## Getting Started with AUTOSAR MCAL

#### Steve Mihalik

Senior Field Application Engineer

October 2018 | AMF-AUT-T3380

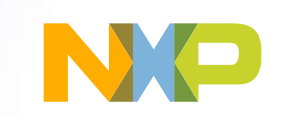

Ç

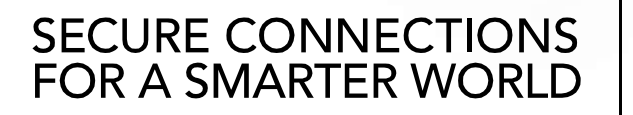

Company Public – NXP, the NXP logo, and NXP secure connections for a smarter world are trademarks of NXP B.V. All other product or service names are the property of their respective owners. © 2018 NXP B.V.

### Abstract

This session is intended for engineers either getting started or are interested in seeing how to use AUTOSAR MCAL to generate and implement code.

"Hello world" level examples are presented using Tresos configuration tool to generate AUTOSAR defined structures.

These structures are combined with NXP written drivers and user code to build an application.

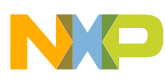

# Agenda

• Introduction

 $\sum_{i=1}^{n}$ 

- Recommended workflow
- Port module Port pin configurations (GPIO)
- Dio module Add Digital I/O to control GPIO
- Gpt module General Purpose Timer (RTC)
- Interrupt Ap Add Interrupt capability to GPT
- Reference: NXP AUTOSAR Installation

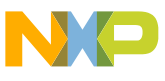

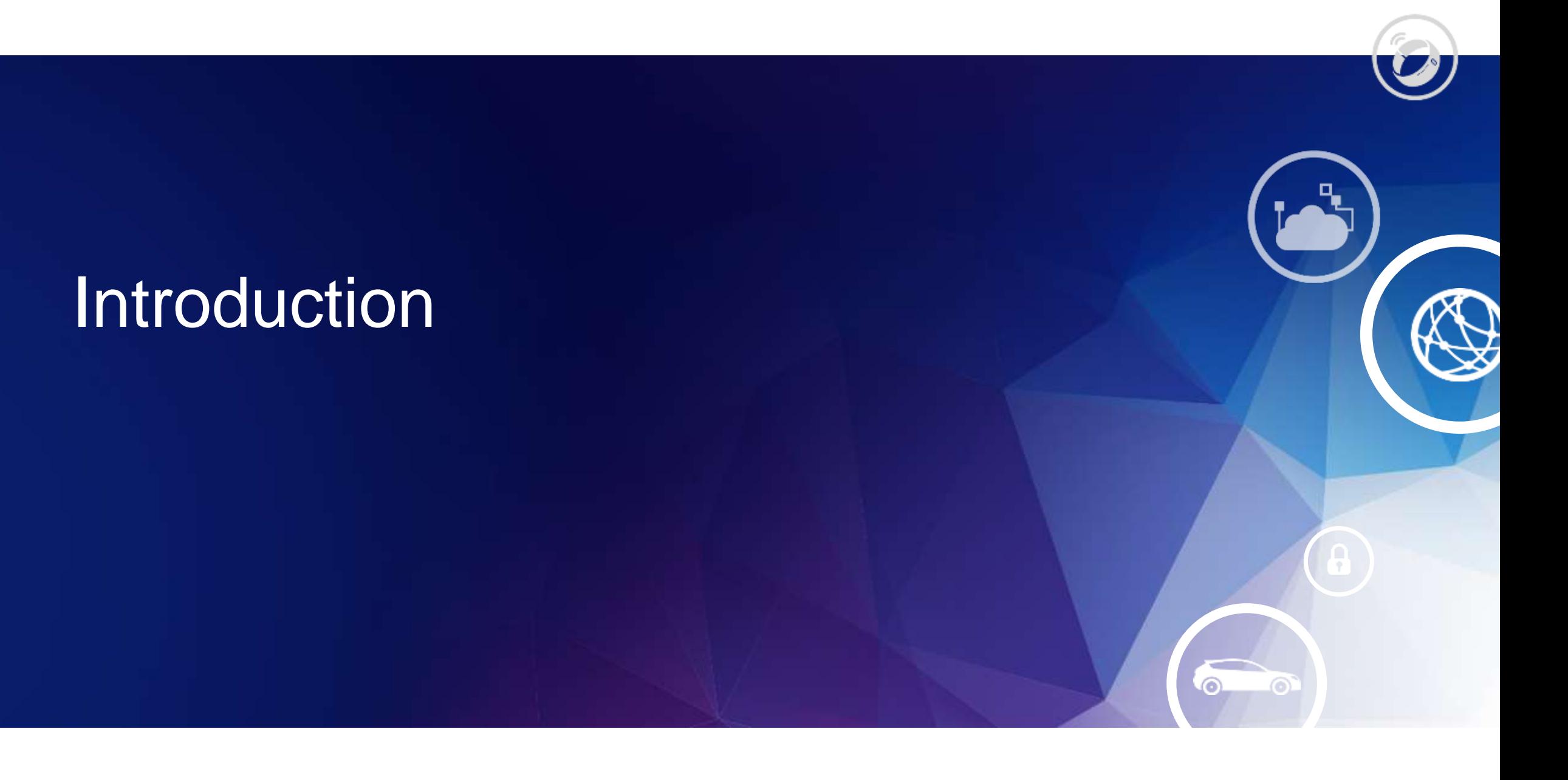

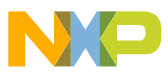

## NXP AUTOSAR Licensing Summary rev. Sept 07 2018

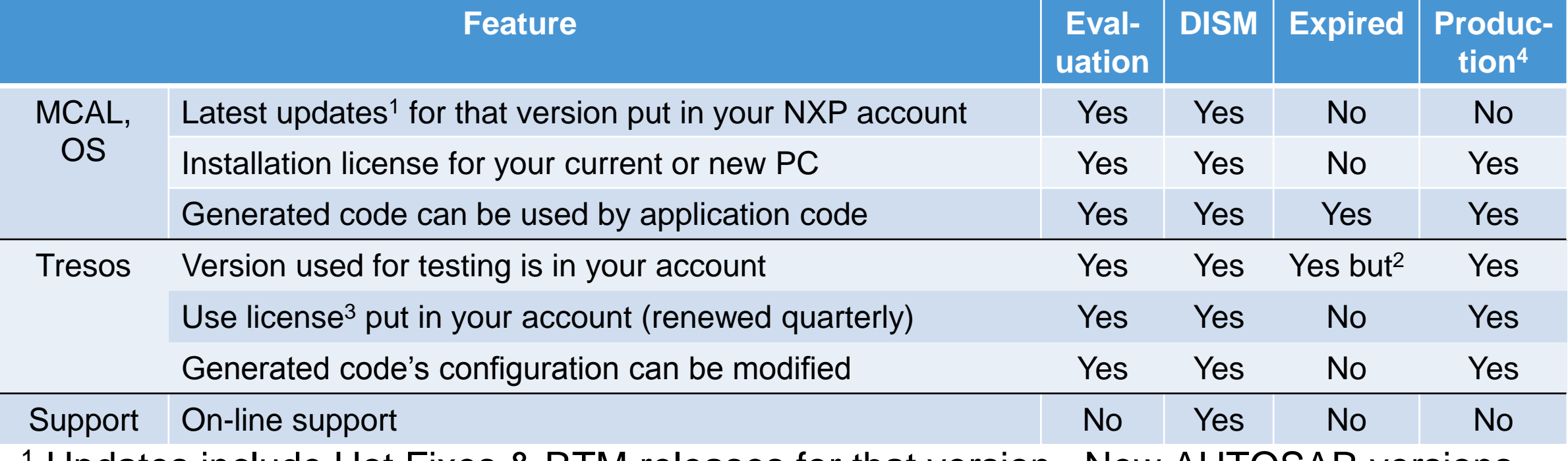

<sup>1</sup> Updates include Hot Fixes & RTM releases for that version. New AUTOSAR versions, e.g., 4.2 to 4.3, require additional license

<sup>2</sup> You can still download Tresos from your account but not use it due to expired license.

<sup>3</sup> Notes: 1.) Tresos license only works with NXP products.

2.) Tresos license for versions 17.0 or later is an "activation code"; earlier versions is a "license file".

<sup>4</sup> Production licenses for licensed version do not expire

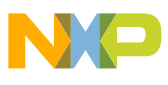

### Installation Process

- *1. Get AUTOSAR installation SW to your NXP account*
- *2. Download MCAL / OS installation SW from your NXP account*
- *3. Download, install / renew Tresos & license code or file*
- *4. Download, install make utility*
- *5. Install MCAL (and/or OS)*
- *6. Sample application installation & build configuration*
- *7. Additional SW: Compiler, Java*

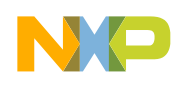

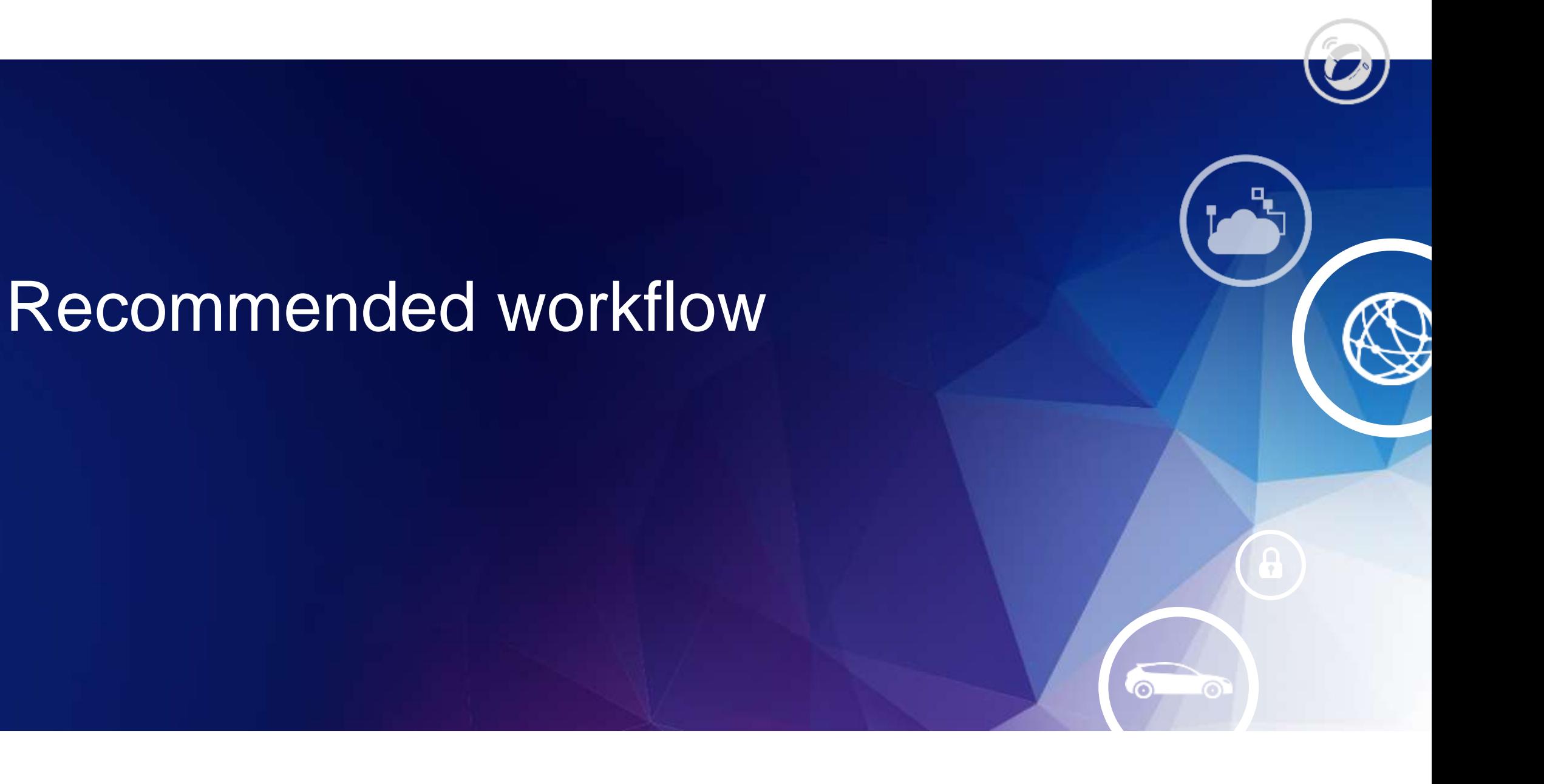

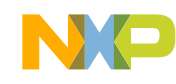

## Recommended Workflow

#### **Windows:**

1. Duplicate & rename sample application's folder\*

#### **Tresos**:

- 1. Close any previous projects (reduces risk of configuring module of wrong project)
- 2. Import (copy) sample application's Tresos project\*
- 3. Rename project to same name as sample application's folder\*
- 4. Load project's configuration
- 5. Sanity check: Generate and ensure no errors
- 6. Modify as desired
- 7. Generate

#### **Windows**:

- 1. Copy output (.c and .h files) from Tresos project's output folder to sample application's folder
- 2. Modify application code as desired
- 3. Build

\* First time only

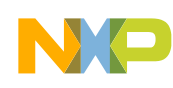

### Duplicate & Rename Sample Application

• Copy an MCAL sample application folder. Examples: MPC5748G\_MCAL4\_0\_sample\_ap\_devkit

or

MPC574XG\_MCAL4\_0\_RTM\_1\_0\_4\_Sampl e\_Application\_6M

• Paste

- Rename to Calypso6M\_MCAL4\_0\_sample\_ap \_devkit
- Note: slides show alternate name: *Calypso3M\_MCAL\_4\_0\_Sample\_Ap*

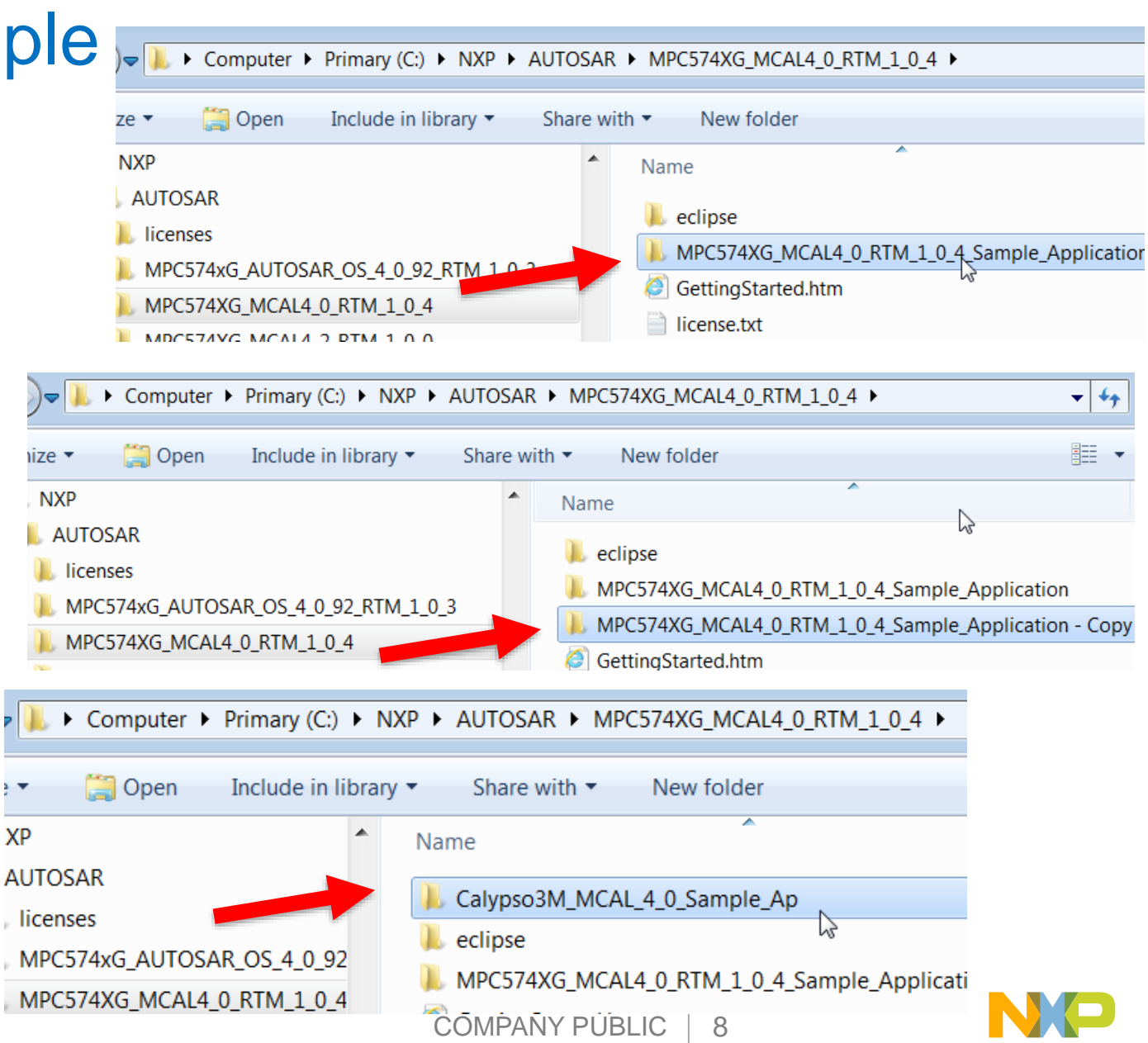

### Importing Sample Application into Tresos

*1.* Start Tresos. Use 64 bit if there is an option and you have Windows 64 bit. (First time: click yes to create workspace directory)

*File* - *Import* - *General* - *Existing Projects into Workspace* -> *Click Next*

*2.* First time: Check "**Copy**" box to copy workspace from NXP folder to EB folder.) *3. Browse to root directory (Tresos folder). Example: C:\NXP\AUTOSAR\MPC574XG\_MCAL4\_0\_RTM\_1\_0\_4\* Calypso6M\_sample\_ap\_devkit *\Tresos*

*4. Click OK -> Click Finish*

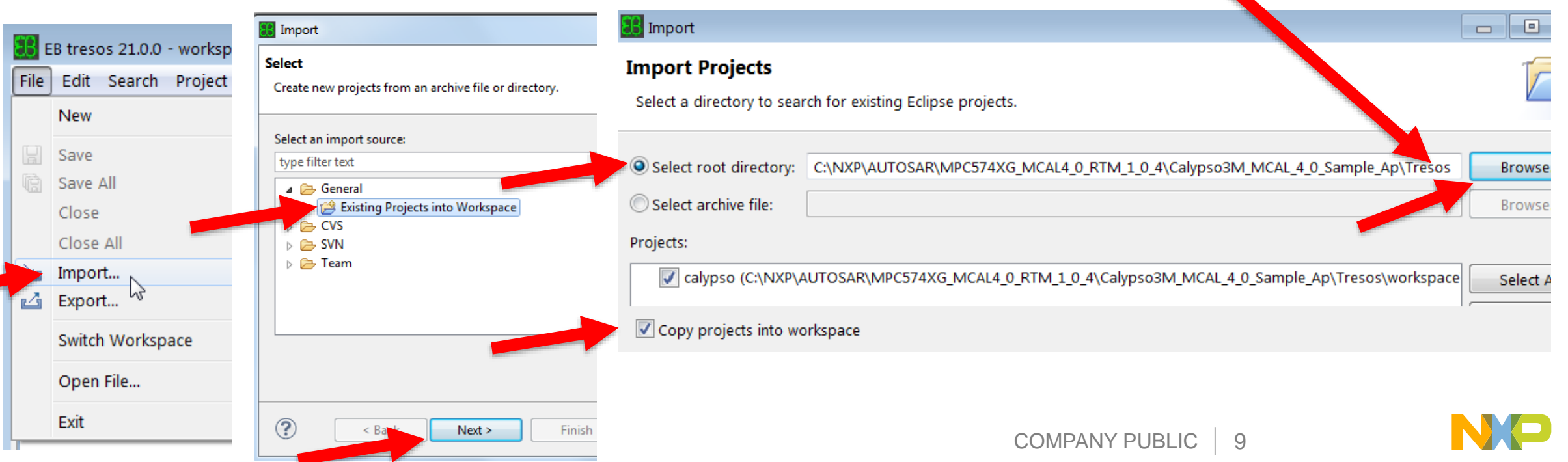

## Suggestion: Rename Tresos Project

• Right click on project – Rename (optional).

• Enter new name. Example: Calypso6M\_MCAL4\_0\_sample\_ap

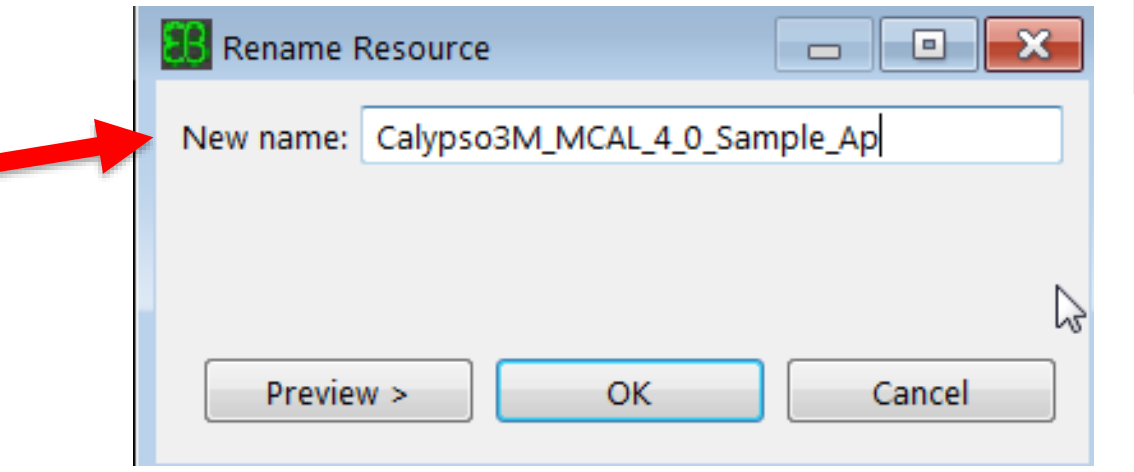

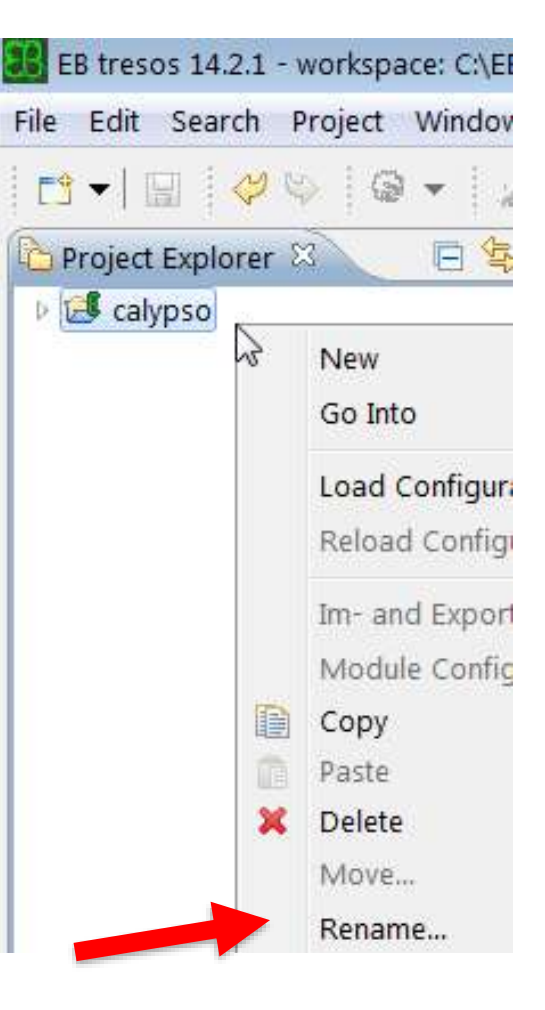

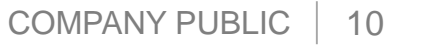

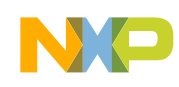

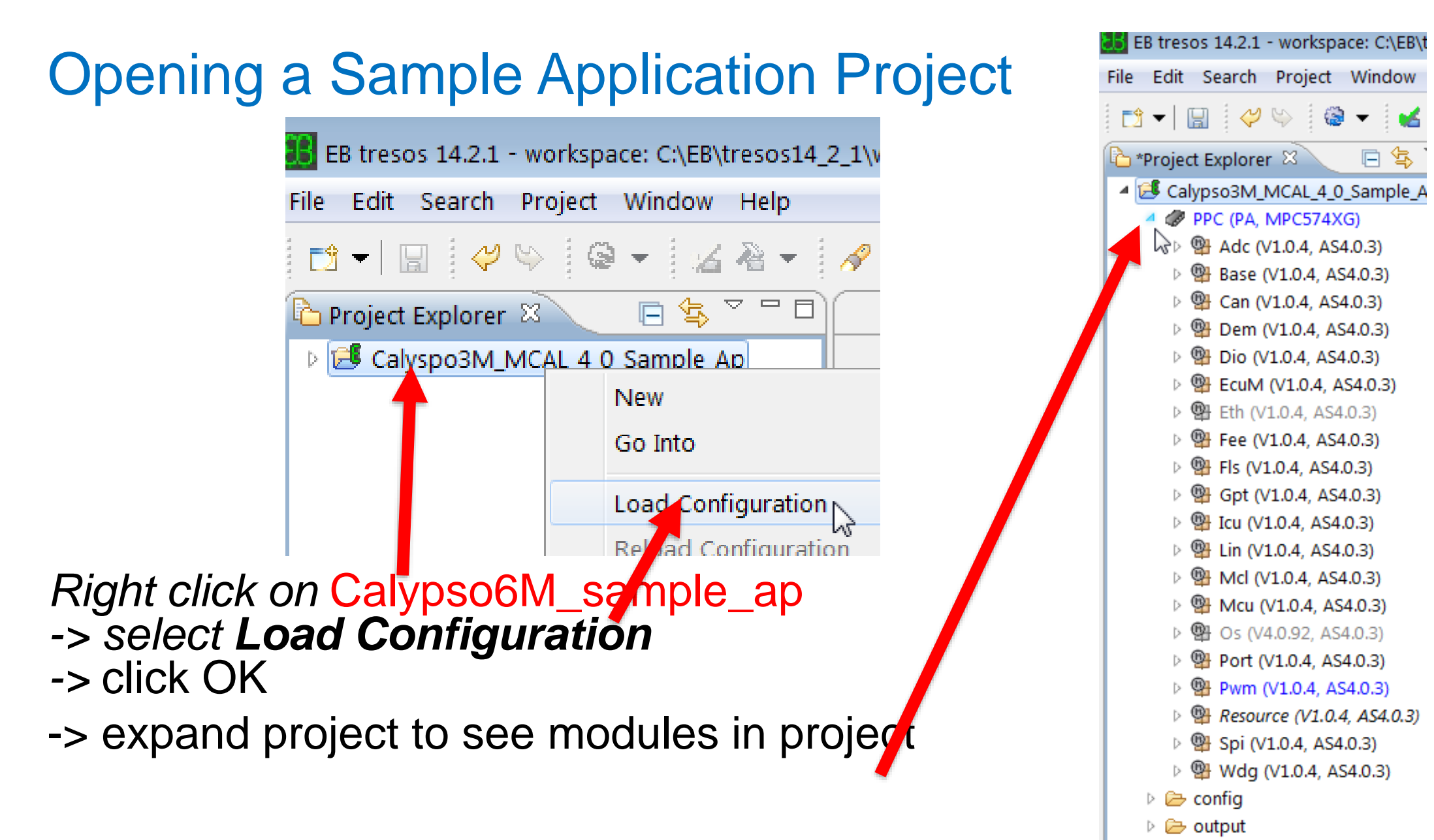

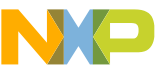

## Code Generation

• Right Click on configuration (under project name) and select *Generate Project*

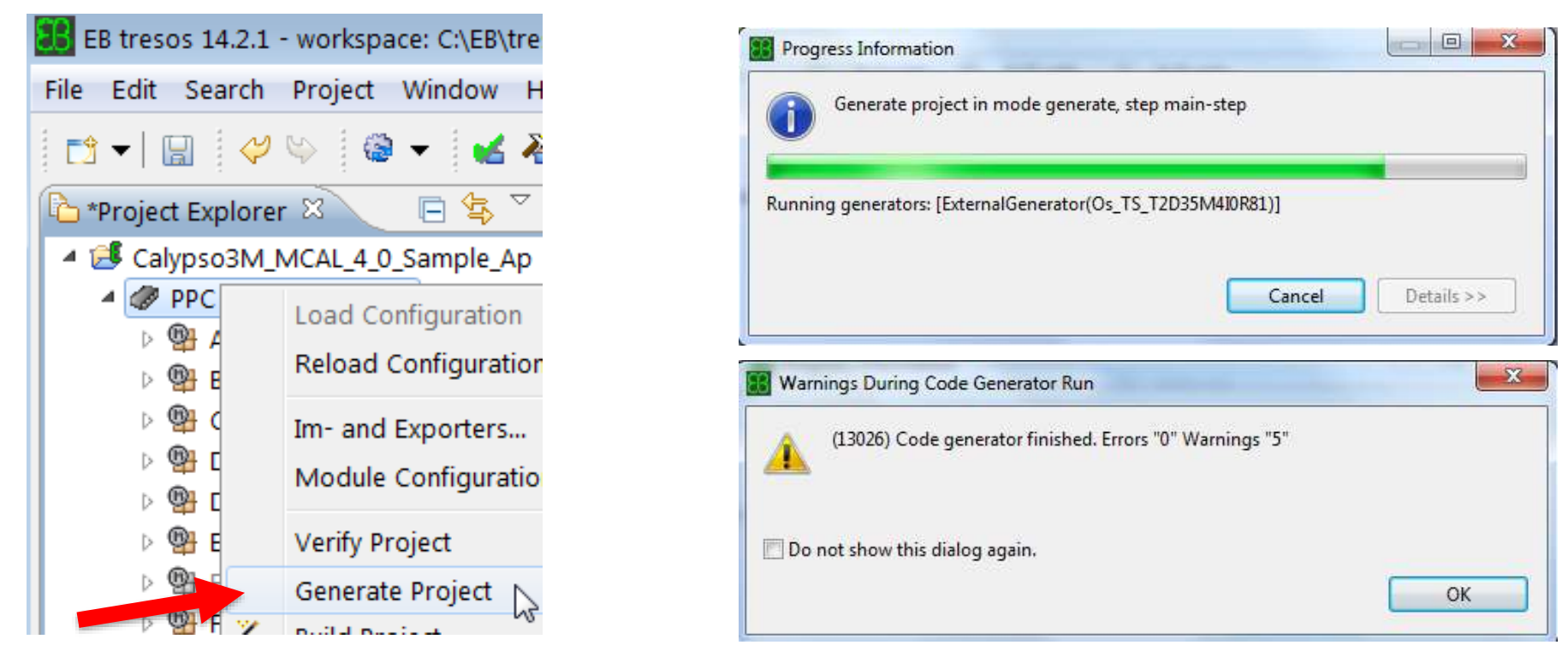

- Note: If there are generation errors be sure the Os module is disabled and not<br>enabled to Generate. (Right click on configuration [PPC] & select Module<br>Configs). Os modules requires AUTOSAR OS for this example.
- Click OK when done

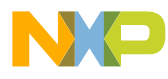

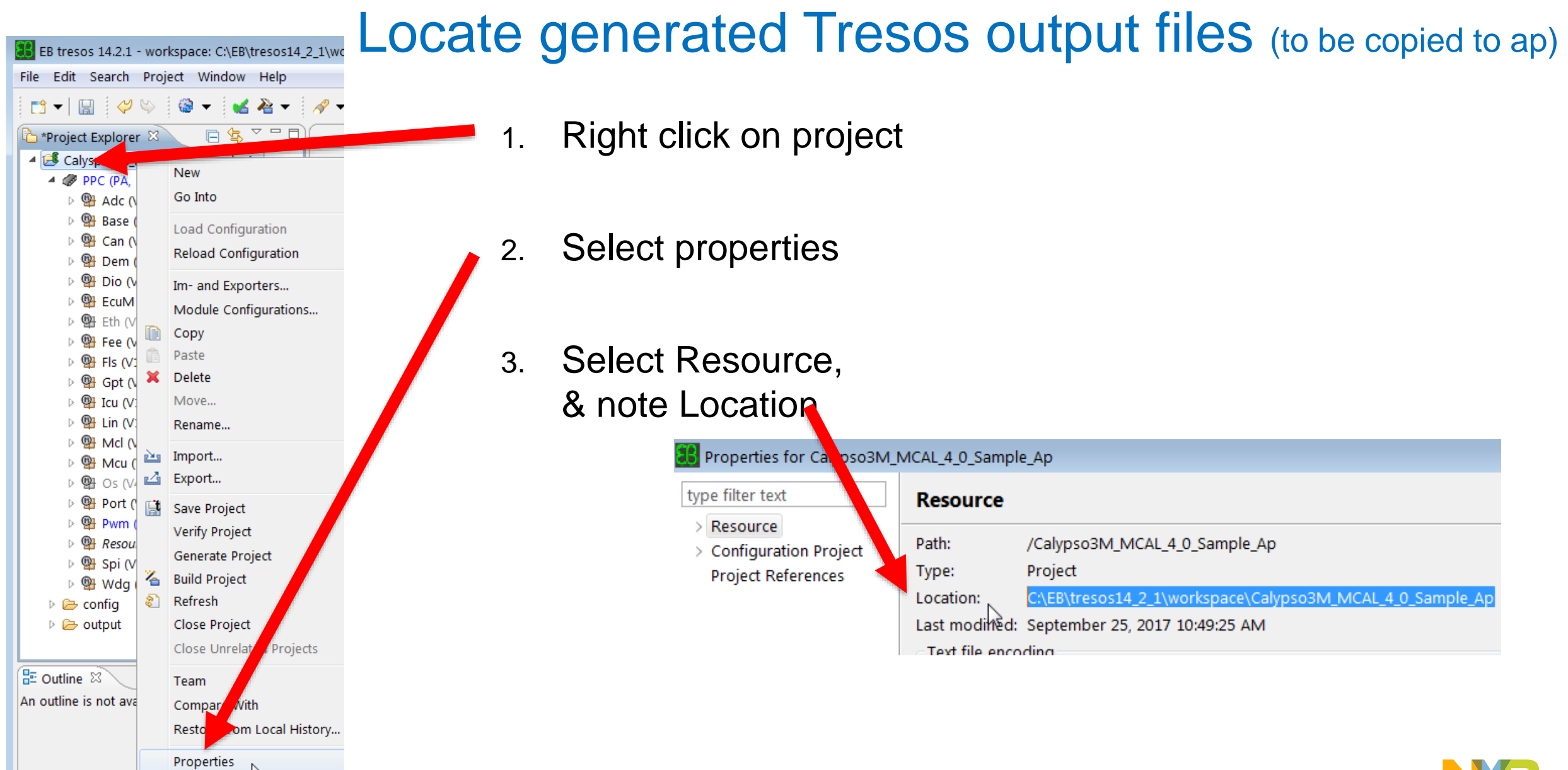

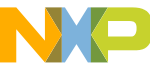

## After generation, copy new generated files to application

Computer ▶ Primary (C:) ▶ EB ▶ tresos14\_2\_1 ▶ workspace ▶ Calypso3M\_MCAL\_4\_0\_Sample\_Ap ▶ output ▶ Open  $aanize -$ New folder • **Copy** include & src folders **from the EB Tresos**  y EB ۸ Name Date modified Type generated folder location: **EB Client License Administrator** epc 9/25/2017 10:49 A... File folder tresos include 9/25/2017 10:49 A... File folder tresos14 2 1 − **Delete prior folders** & output 9/25/2017 10:49 A... File folder **paste new into**  autosar 9/25/2017 10:49 A... File folder  $\mathsf{L}$  src $\mathsf{C}$ **application's cfg folder** I hin (not tresos folder) (May need to create cfg folder in application folder)Computer ▶ Primary (C:) ▶ NXP ▶ AUTOSAR ▶ MPC574XG MCAL4 0 RTM 1 0 4 ▶ Calypso3M MCAL 4 0 Sample Ap ▶ cfg ▶ **Open** New folder e v y MPC574XG\_MCAL4\_0\_RTM\_1\_0\_4 ^ Name Date modified Type Size Calypso3M\_MCAL\_4\_0\_Sample\_ **I** include 9/25/2017 11:01 A... File folder bin 9/25/2017 11:01 A... File folder  $\mathsf{L}$  src cfg

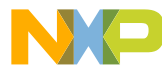

### Build MCAL project – Windows Option

- If needed, update **launch.bat** as done previously with installation for path names and adding "pause" at end.
	- − Example application folder path: C:\NXP\AUTOSAR\MPC574XG\_MCAL4\_0\_RTM\_1\_0\_4\Calypso6M\_sample\_ap

• Build: Double click on **launch.bat** file in your application folder from Windows explorer.

− If build aborts at adc.c (1st module in list), then the compiler path may be the problem. Verify the path in launch.bat. Make sure your compiler license is valid too.

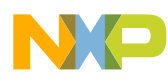

## Example sample application launch.bat paths

::TRESOS

SET TRESOS\_DIR=C:\EB\tresos14\_2\_1

::GHS (recommend comp\_201416 since MCAL and OS ver 4.0 were tested with it) SET GHS\_DIR=C:\ghs\comp\_201714

::DIAB

::SET DIAB\_DIR=C:/Tools/WindRiver/diab/5.9.4.8

::Path to the plugins folder

SET PLUGINS\_DIR=C:\NXP\AUTOSAR\MPC574XG\_MCAL4\_0\_RTM\_1\_0\_4\eclipse\plugins

SET MAKE\_DIR=C:\gnuwin32

::SSC is required when OS is used

::SSC can still be defined if OS is not installed or not defined at all

SET SSC\_ROOT=C:\NXP\AUTOSAR\MPC574xG\_AUTOSAR\_OS\_4\_0\_92\_RTM\_1\_0\_3

**Tip: add "pause" to the last line in the launch.bat file**

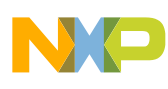

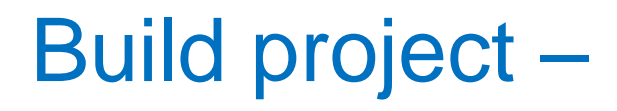

• **launch.bat**

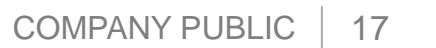

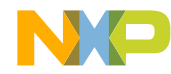

## Method to clean project

• In the project's **bin directory**, select all files **except if there are debugger files like run.cmm or any other .cmm file** and then delete those selected files. Example:

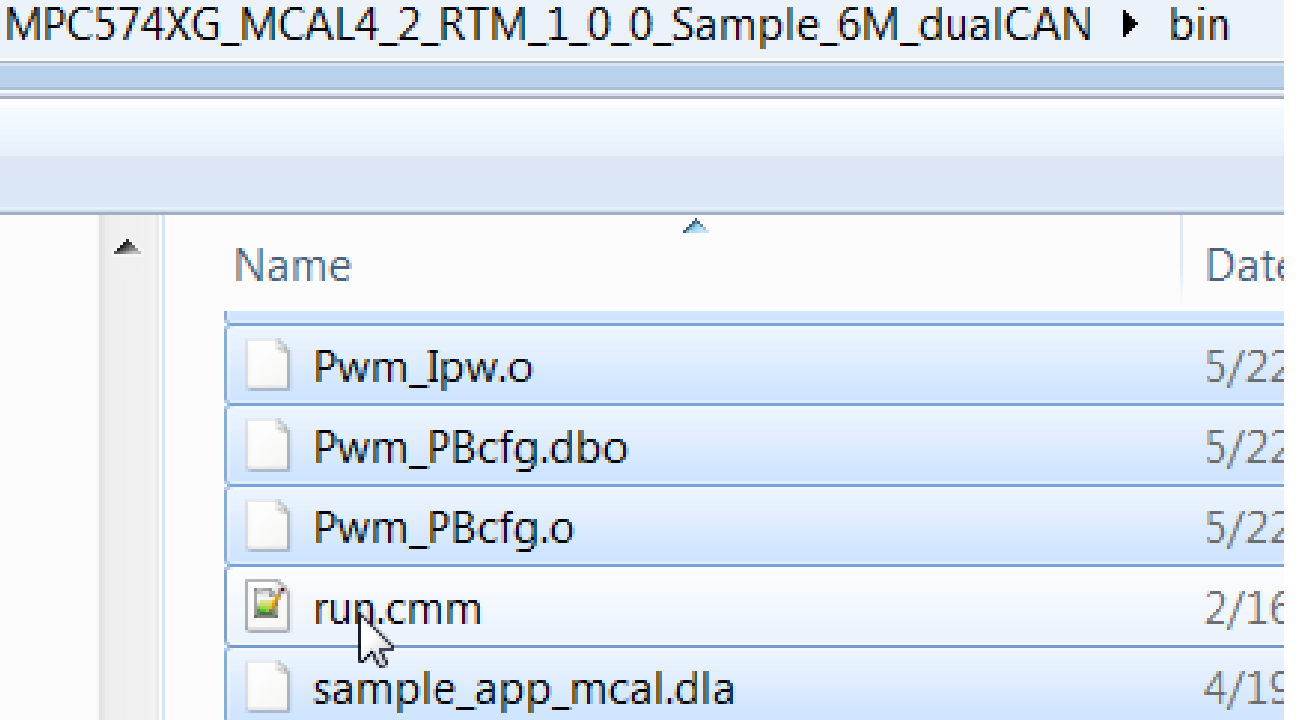

• If you do a clean of the project, be sure to rebuild by executing launch.bat to prepare for the next exercise, download and debug.

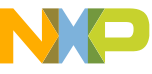

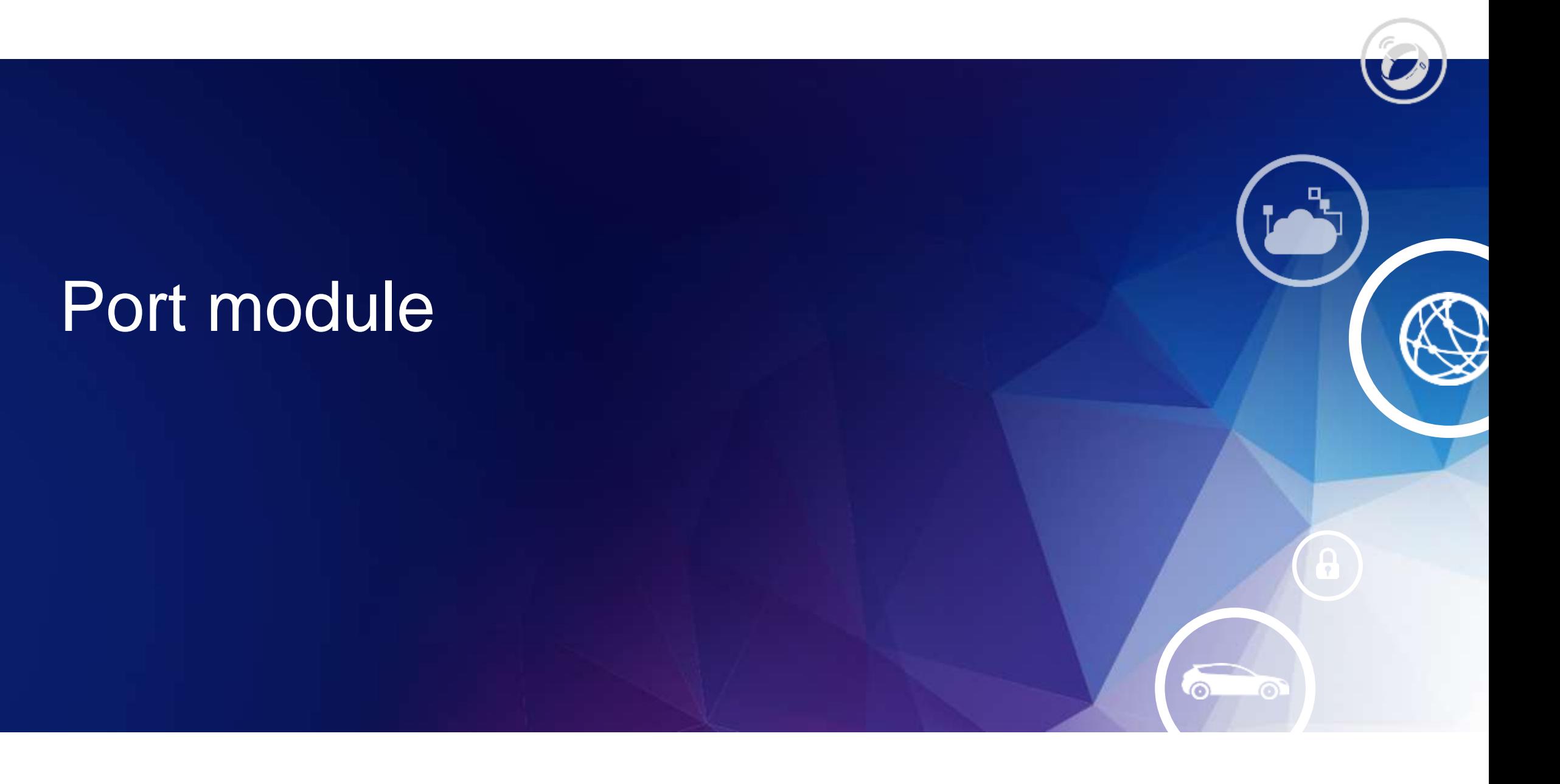

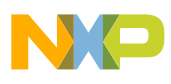

## Port and Dio example: GPIO

A simple GPIO application will be created that reads a pushbutton swtich and outputs its state to an LED. Overall summary:

- Tresos:
	- − Port Module: Add two GPIO pin configurations for LED output and switch input on EVB (done)
	- − Dio Module: Name the two port pins
- Application code:
	- − Code loop: read switch when write switch state to LED
- Ports to be used on MPC5748G Mother-Daughter EVB are:
	- − Switch 2: **PA2**
	- − LED 4: **PG5**

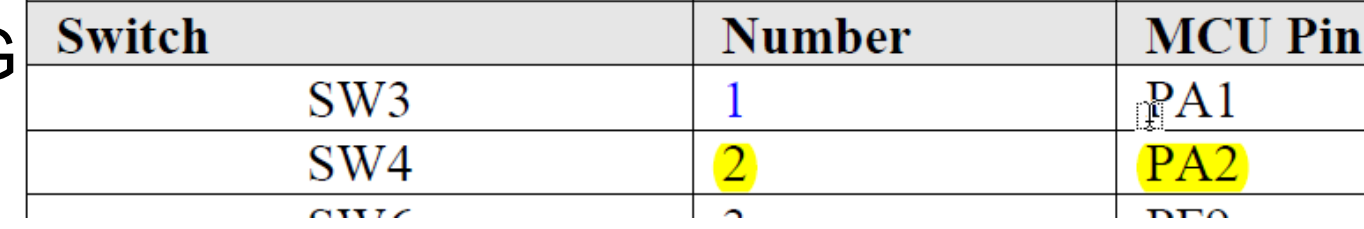

#### Table 23. User LEDs (DS2, DS3,

Table 20. User Pushbutton Sy

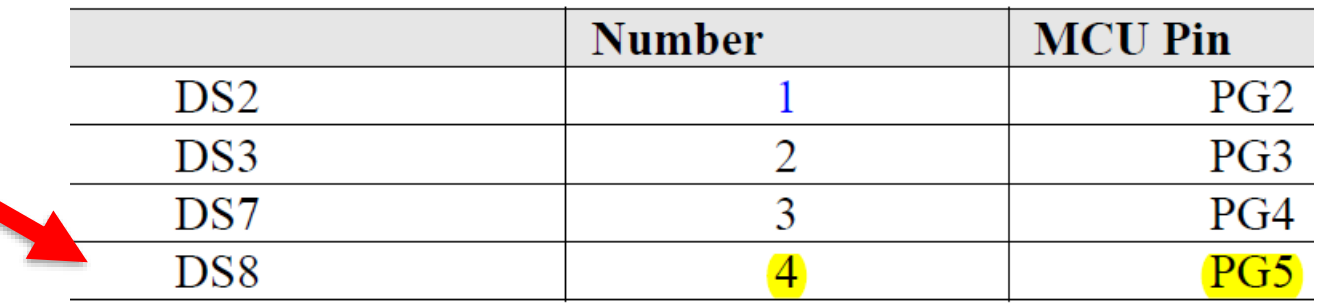

### Port APIs

- void Port\_Init( const Port\_ConfigType\* ConfigPtr )
- void Port\_SetPinDirection( Port\_PinType Pin, Port\_PinDirectionType Direction ) void Port\_RefreshPortDirection( void )
- void Port\_GetVersionInfo( Std\_VersionInfoType\* versioninfo )
- void Port\_SetPinMode( Port\_PinType Pin, Port\_PinModeType Mode)

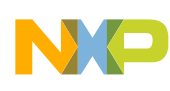

## Mapping pins to Port module

• From the I/O spreadsheet attached to the MPC5748G reference manual, MSCR numbers and function's SSS values are listed for

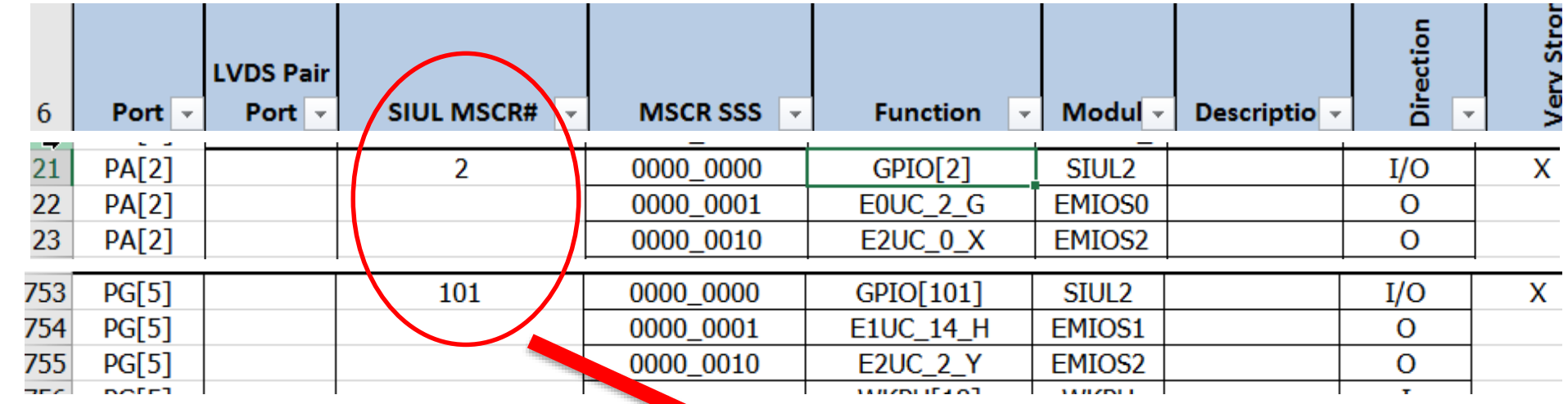

• Example's GPIO pins:

ports:

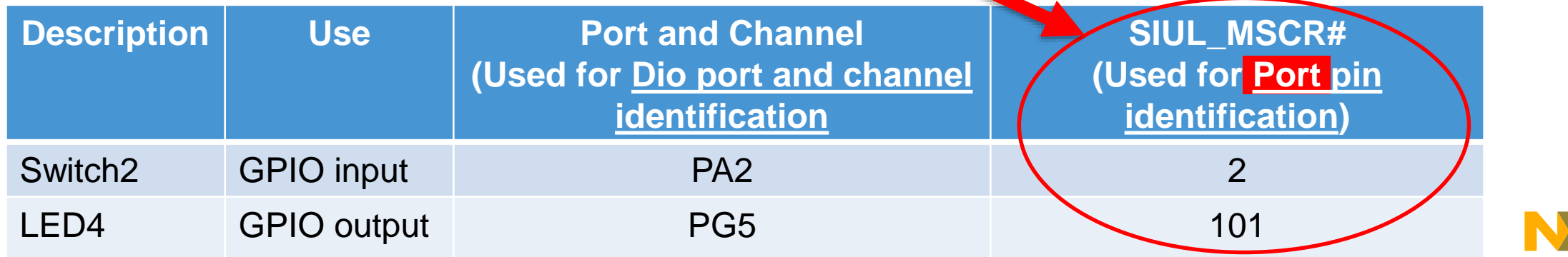

## Port Module Example Project Workflow

Use a minimal application to duplicate. Go up to Tresos Step 6.

\* First time only

#### **1. Windows:**

1. Duplicate & rename sample application's folder\* to Calypso6M\_MCAL4\_0\_gpio\_ap

#### **2. Tresos**:

- 1. Close any previous projects (reduces risk of configuring module of wrong project)
- 2. Import (copy) mcu application's Tresos project\* (Import application's **Tresos** folder). Example: *C:\NXP\AUTOSAR\MPC574XG\_MCAL4\_0\_RTM\_1\_0\_4\* Calypso6M\_MCAL4\_0\_mcu*\Tresos*
- 3. Rename project to Calypso6M\_mcal4\_0\_gpio\_ap
- 4. Load project's configuration
- 5. Sanity check: Generate and ensure no errors
- 6. Modify as desired
- 7. Generate
- **3. Windows**:
	- 1. Copy output (.c and .h files) from Tresos project's **output** folder to sample application's **cfg** folder
	- 2. Modify application code as desired
	- 3. Build

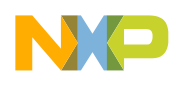

### Summary 1: Remove PortPins except JTAG; add 2 GPIO

Port module

Tab: PortConfigSet Index 0: PortConfigSet\_0 Tab: PortContainer Index 0: PortContainer\_0 Tab: PortPin Index n: PortPin names (remove all port pins **except JTAG (DCI) pins**, add 2 PortPins) Index of 1st added PortPin Tab: General (name LED4, PCR 101, output, GPIO mode, portpin high level) Index of 2nd added PortPin Tab: General (name Switch2, PCR 2, input, GPIO mode)

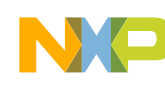

### Port (1): Enable Port module

- Enable Port module (if not already enabled) for configuration in Tresos project:
	- −Right click on Port module
	- −Click on Enable

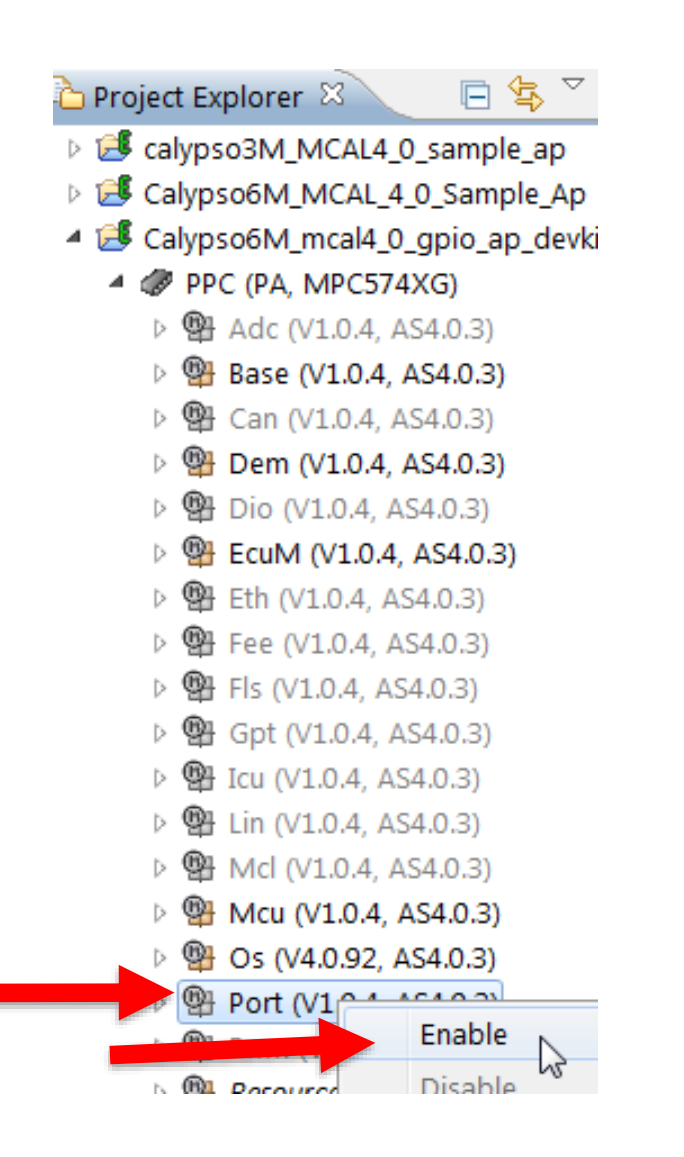

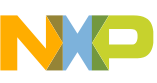

## Port (2): Enable code generation

- Enable modules as needed that will be configured to generate code:
	- −Right click on PPC
	- −Select Module Configurations….
	- − In Generate column, check box for:
		- Port
	- −Click OK

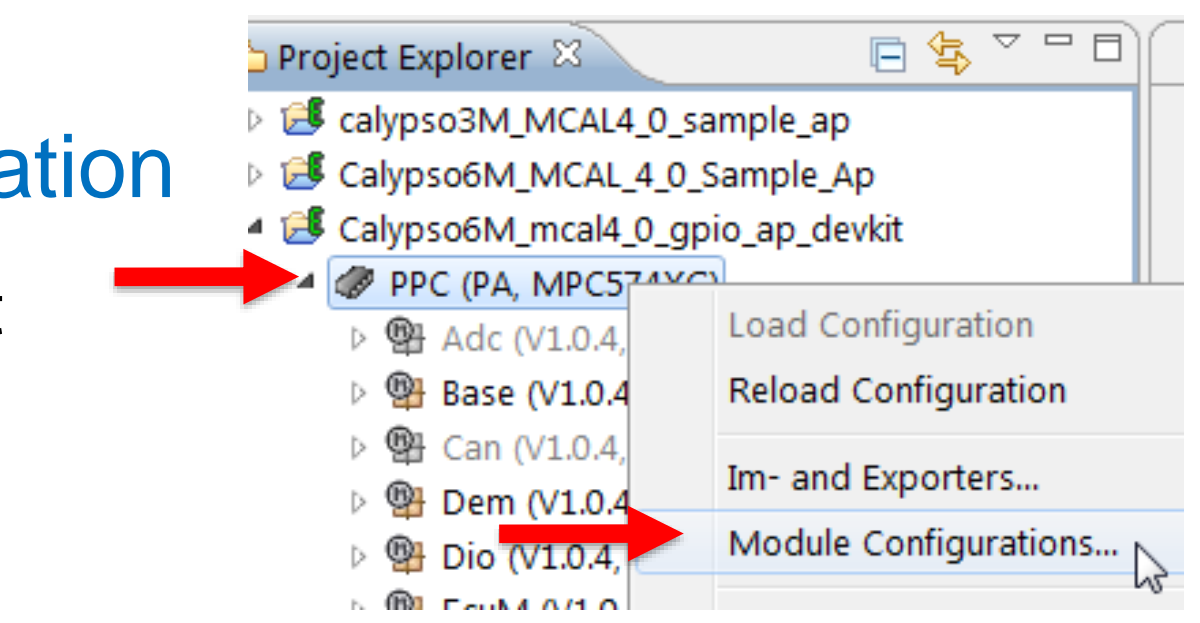

Module Configurations

#### **Module Configurations**

Edit the table below to change the set of module configurations for this project

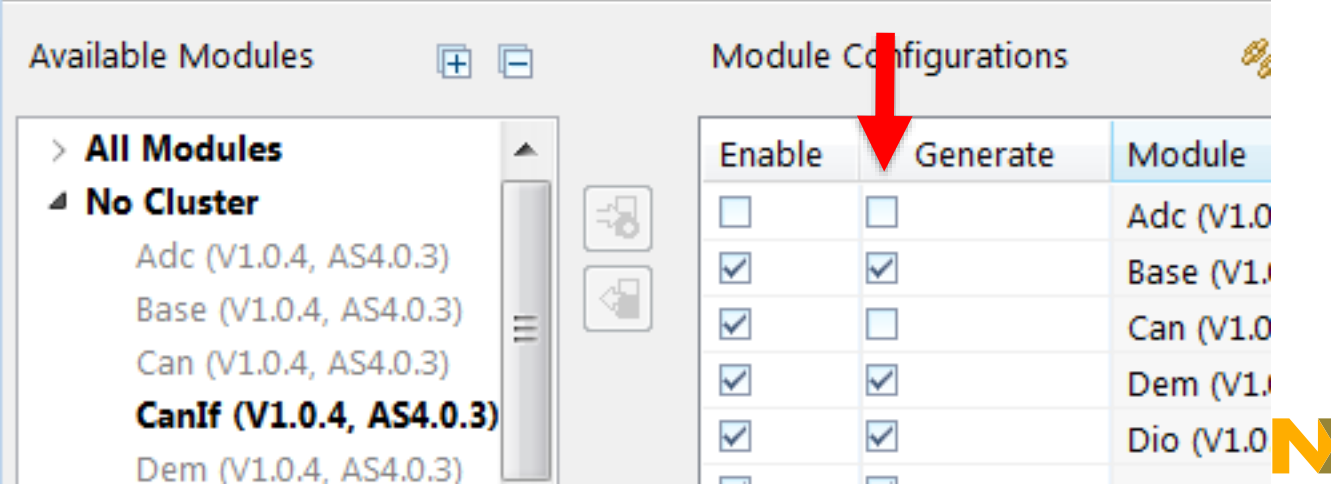

## Port (3): Select PortConfigSet 0 1

- Double click on Port module's configuration ("Port")
- Click on PortConfigSet tab

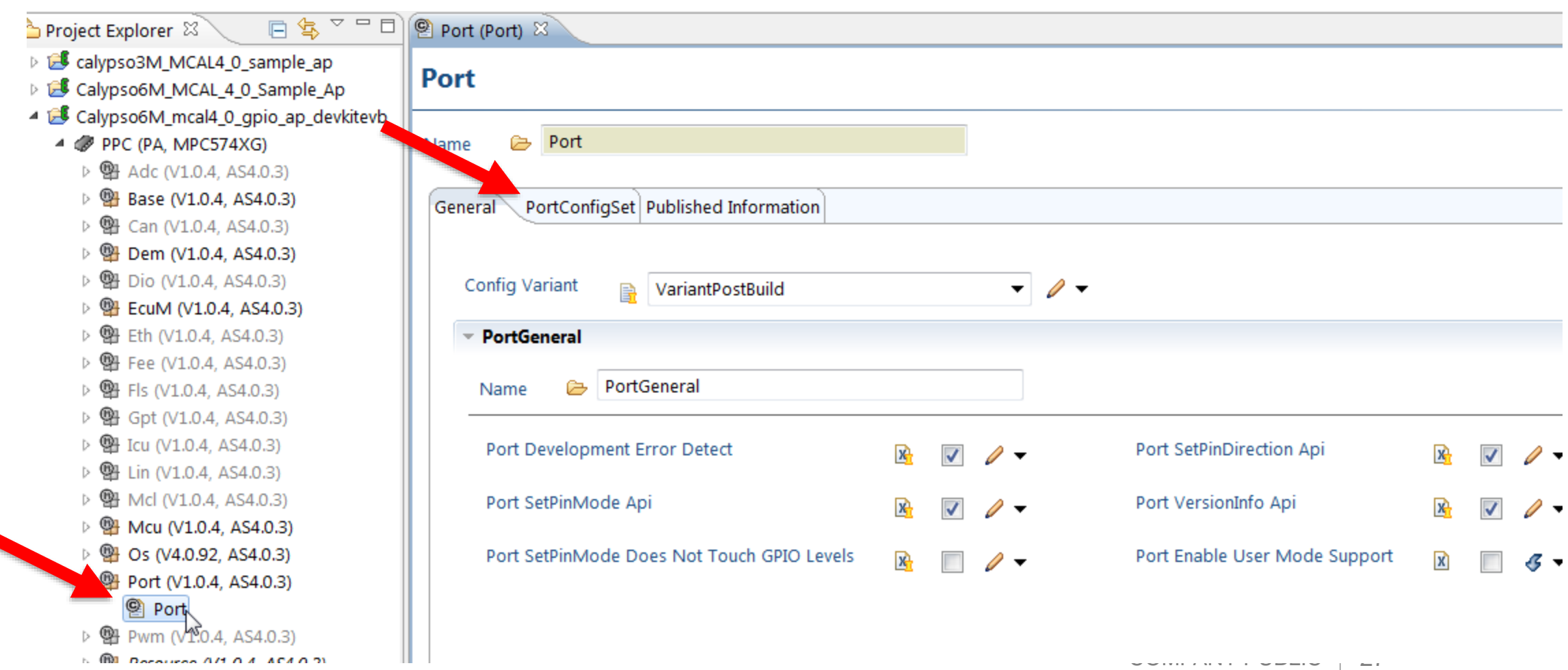

## Port (4): Select PortConfigSet 0 2

• Double click on PortConfigSet's Index 0  $\mathfrak{B}$  Port (Port)  $\mathbb{X}$ Port Port ☞ Name General PortConfigSet **Published Information** Multiple Configuration: PortConfigSet Index **B** Name  $\mathbf{x}$ PortPin ...  $\boxed{\mathbf{x}}$ Gr PortConfi... 图  $\mathbf{R}$  $\sqrt[0]{\mathfrak{h}}$ 

• Click on PowerConfigSet\_0's PortContainer tab

#### **PortConfigSet**

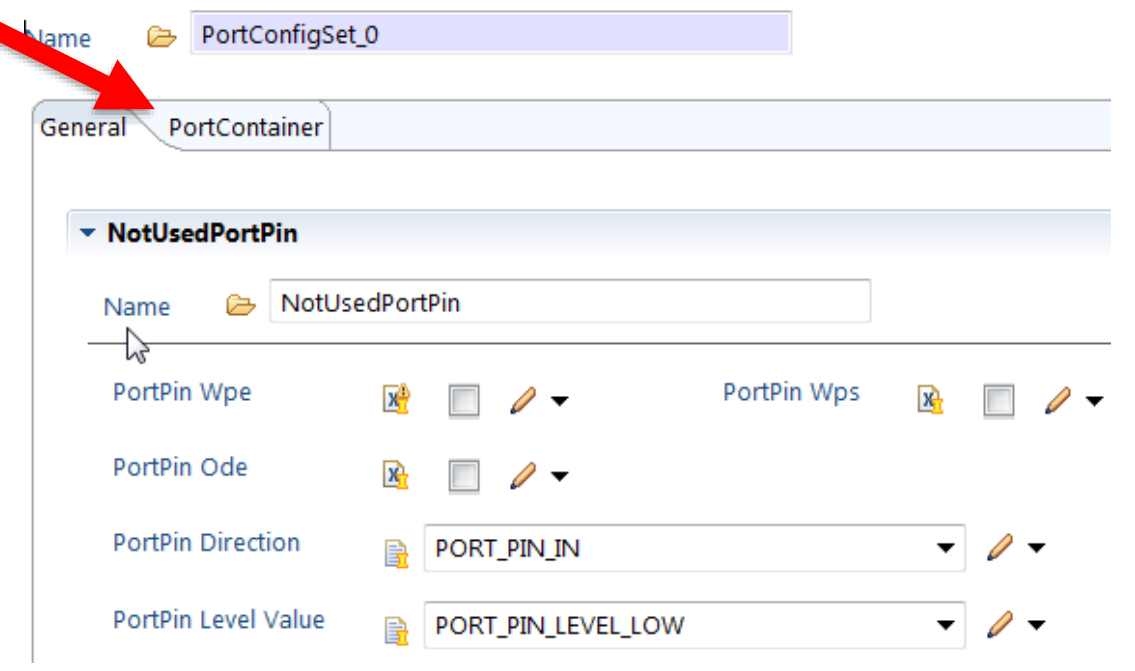

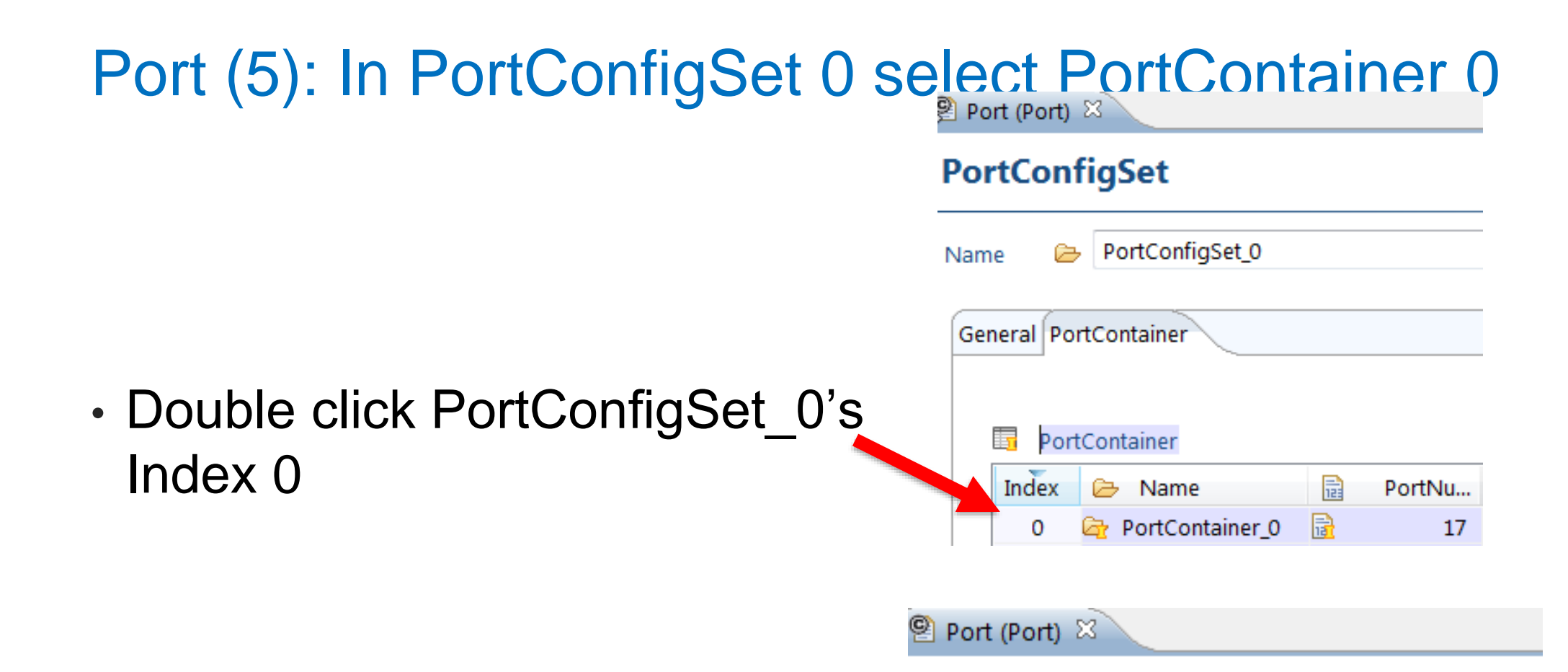

• Click on the PortPin tab

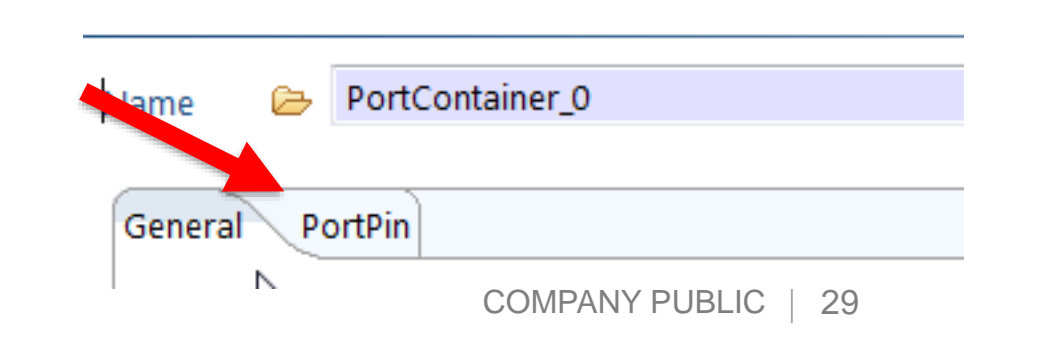

**PortContainer** 

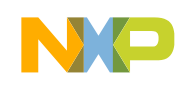

## Port (6): Delete all current PortPins in PortContainer

Port

Pins

• Select all Indices (in Index column) **EXCEPT JTAG**, and click **X** to remove all existing pins @ +

" PortContainer 0 Name General PortPin  $\mathbf{x}$ A. 8 ⊕ 自 晶 PortPin Remove selected elements  $\vert x \vert$  $\mathbf{x}$  $\vert x \vert$ PortPin O...  $\vert x \vert$ PortPin S...  $\mathbf{x}$ PortPin ...  $\vert x \vert$ PortPin H...  $\vert x \vert$ PortPin D...  $\mathbf{x}$ 目 Index ☞ Name PortPin ... PortPin ... PortPin ... JTAG  $\mathbf{R}$  $\mathbf{R}$  $\mathbb{R} \Box$  $\mathbb{R}$  $\mathbf{R}$  $\mathbf{R}$  $x \mathbf{R}$  $13$  $\mathbf{0}$ ි Adc Pot 图 图口 图口 ⊠□ 图口  $\mathbf{R}$ 图图 阶口  $16$  at **E** DCI\_TCK 局 1  $\mathbb{R}$ 图口 ⊠□ 區  $14$  at  $\mathbb{R}$  $\mathbb{R}$ 险口  $\mathbb{R}$   $\triangledown$  $\mathbb{R}$ **B** DCI TDI  $\mathbb{R}$ 图口 ⊠ □ ⊠ ⊠  $\mathbb{R}$  $\mathbb{R}$  $\mathbb{R}$   $\triangledown$  $\mathbb{R}$ 區 15 品 **B** DCI TDO з  $\mathbb{R}$ 图口 图口 图口 図口  $\mathbb{R}$  $\mathbb{R}$   $\vee$ 局  $17 \frac{1}{18}$ *G* DCI\_TMS  $\mathbb{R}$ 4  $\mathbb{R}$  $\mathbb{R}$ 阶口 ⊠□  $\mathbb{R}$  $\mathbb{R}$  $\mathbb{R}$   $\vee$  $\mathbb{R} \square$ 帰 ලි DSPIO IN 4 5.  $\mathbb{R}$ ⊠□  $\mathbb{R}$  $\mathbb{R}$  $\mathbb{R}$  $\mathbb{R}$  $\mathbb{R}$   $\vee$  $\mathbb{R}$ 3 帰 6 ි DSPIO OUT  $\mathbb{R} \square$ 图口  $\mathbb{R}$  $\mathbb{R}$ 图口  $1$  $\mathbb{R}$  $\mathbb{R}$ ⊠☆□ 7 <u> ඇ</u> Icu\_measu...  $\mathbb{R}$  $\mathbb{R}$  $\mathbb{R} \square$ 图口  $\mathbb{R}$  $\mathbb{R}$  $\mathbb{R} \square$ ⊠☆□ 帰 Gr Key1 6 8  $\mathbb{R}$  $\mathbb{R}$  $\mathbb{R} \square$ ⊠☆□  $\mathbb{R}$  $\mathbb{R}$  $\mathbb{R}$   $\boxtimes$ ⊠日 5 帰 ි LIN1 RXD 9  $\mathbb{R}$  $\mathbb{R}$ ⊠□ ⊠□  $\mathbb{R}$  $\mathbb{R}$  $\mathbb{R}$   $\boxtimes$ ⊠□  $2$  局 10 **C**<sub>r</sub> LIN1\_TXD Gr Led1\_Pwm  $\mathbb{R}$  $\mathbb{R}$ ⊠□ ⊠☆□  $\mathbb{R}$  $\mathbb{R}$ ⊠☆□ ⊠□  $11$ 11  $\mathbb{R}$  $\mathbf{R}$ ⊠□ ⊠□  $\mathbb{R}$  $\mathbb{R}$ ⊠□ ⊠□ 屇 帰 12 *G* Led<sub>2</sub> 9  $\mathbb{R}$  $\mathbb{R}$ ⊠□ 图口 图口  $\mathbb{R}$ ⊠□ ⊠□ 屇  $10$  at 13 ි Led3 **C**r Led4  $\mathbb{R}$  $\mathbb{R}$  $\mathbf{R}$ ⊠□  $\mathbb{R}$  $\mathbb{R}$  $\mathbb{R}$ ⊠□ 屚  $12$  品 14  $\mathbb{R}$ 险口 ⊠□  $\mathbb{R}$  $\mathbb{R}$  $\mathbf{R} \nabla$ ⊠□ 屇  $8$  同 15 **C**<sub>r</sub> UART\_LIN2...  $\mathbb{R}$ 7 同 G UART\_LIN2... A  $\mathbf{R}$  $\mathbb{R}$  $\mathbb{R}$  $\mathbb{R}$  $\mathbf{R}$  $\mathbb{R} \boxtimes$   $\mathbb{R}$   $\Box$ 局 16

## Port (7): Add two PortPins PortContainer

Θ

\*Port (Port)  $\%$ 

- Click + twice to add two new port<sup>Name</sup> pins
	- − PortPin\_0 and PortPin\_1 are added

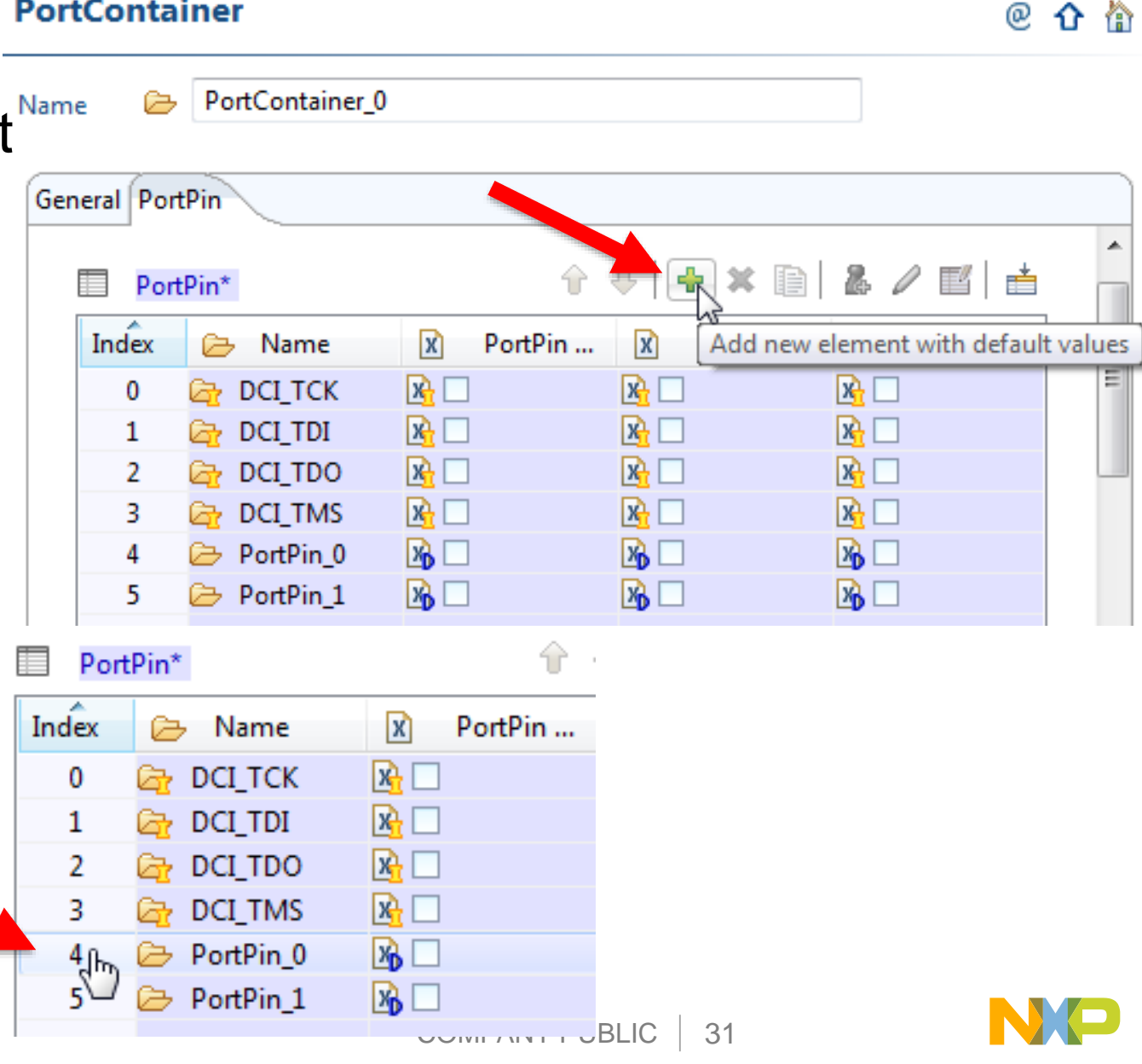

 $=$  $F$ 

• Double click on Index of the first added PortPin to configure it

## Port (8) Configure PortPin routput

- Name: LED4
- PortPin ID: PortPin Ids are a unique number used to identify the port configuration
	- − Click on the "Calculate Value" icon to automatically get a unique number.
- PortPinPcr: (SIUL\_MSCR#) **101**
- PortPin Direction: PORT\_PIN\_OUT
	- − \_OUT sets MSCR bits IBE=0,OBE=1  $\overline{\blacksquare}$ IN sets MSCR bits IBE =1, OBE =0 \_Disabled sets MSCR both IBE,OBE=0
- PortPin Mode: GPIO
- PortPin Level Value: PORT\_PIN\_LEVEL\_HIGH

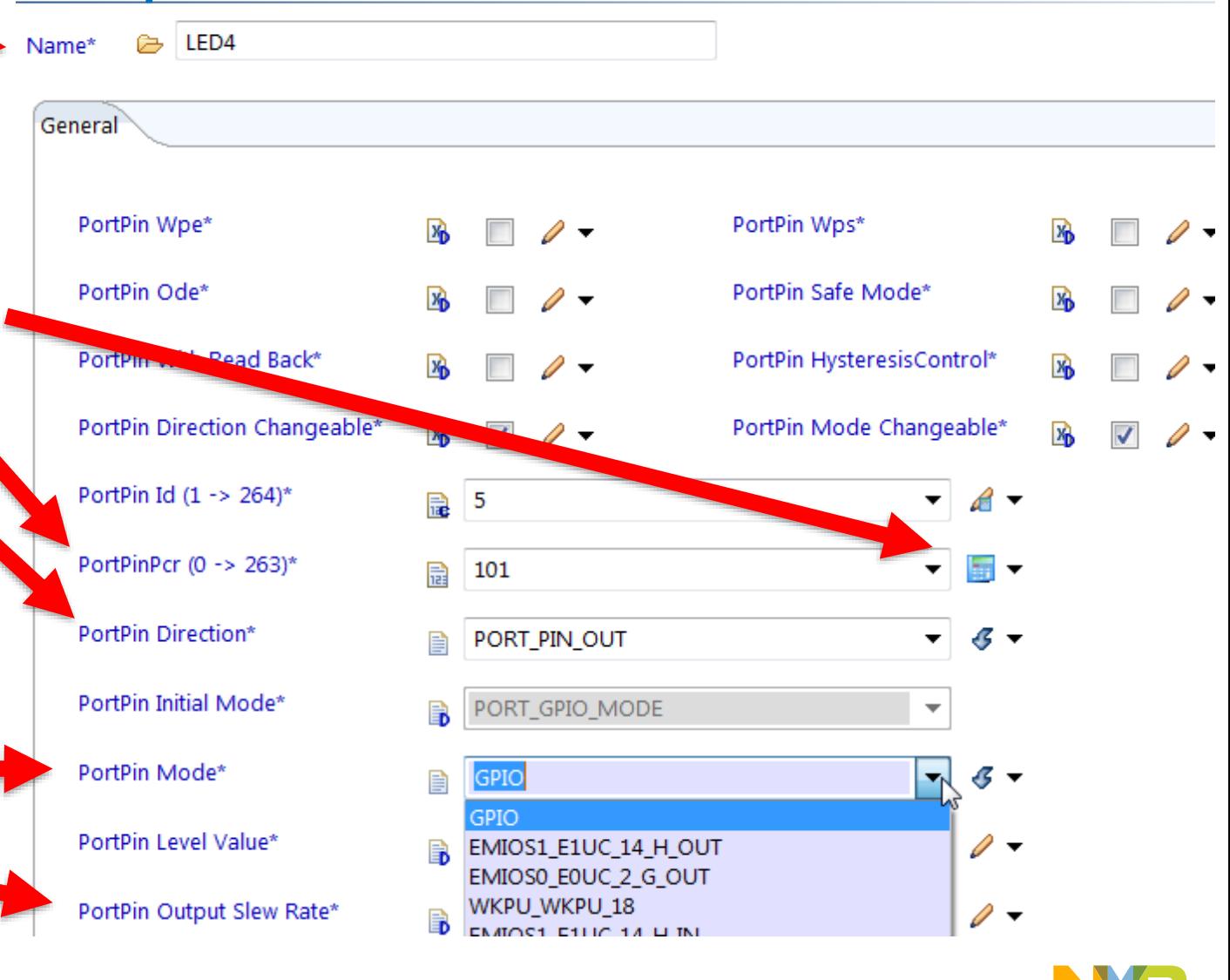

COMPANY PUBLIC | 32

## Port (9) Go back to prior container & select other port pin

• Navigate back a container by clicking on up arrow

• Double click on other added PortPin's index to configure it

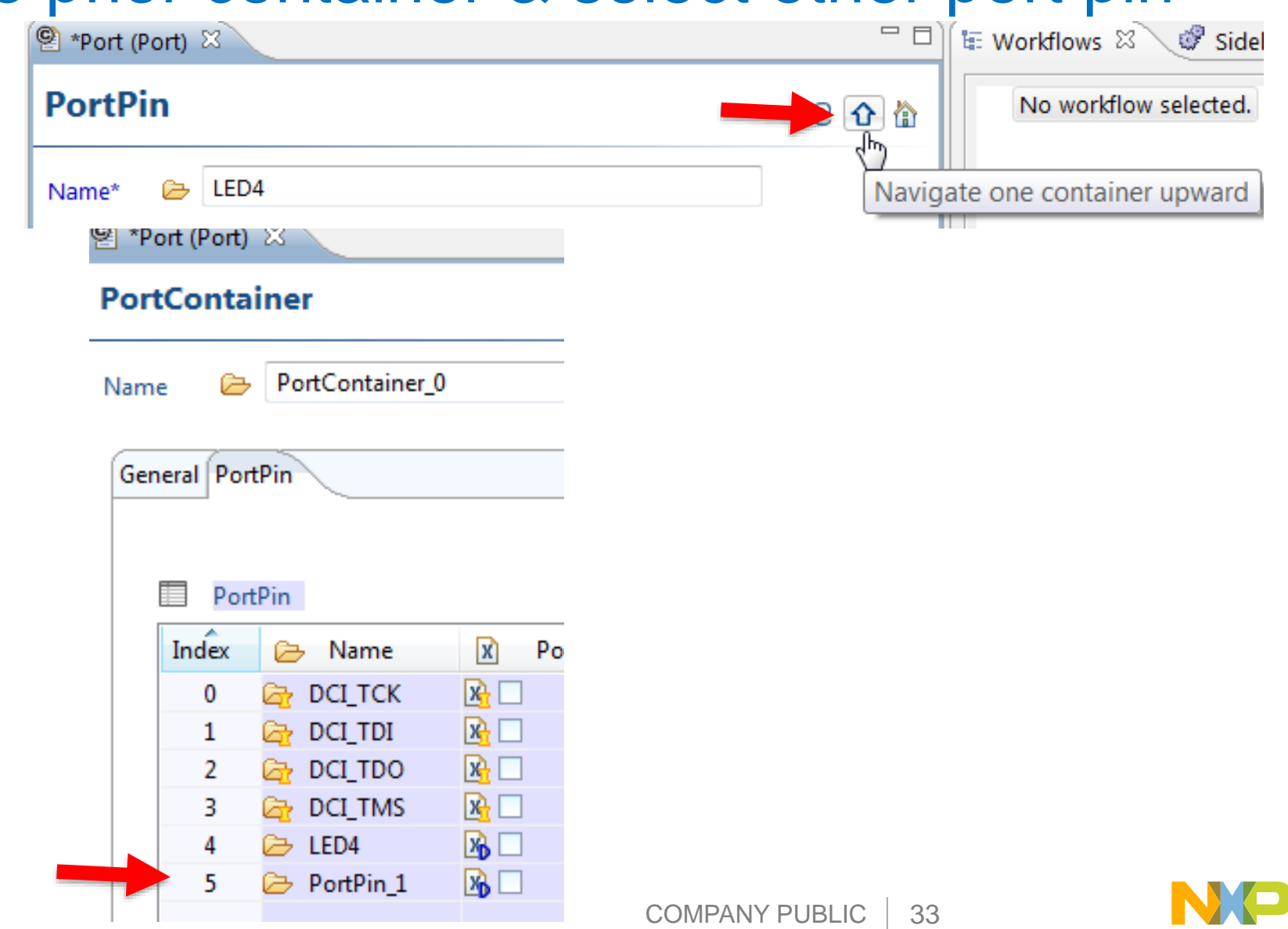

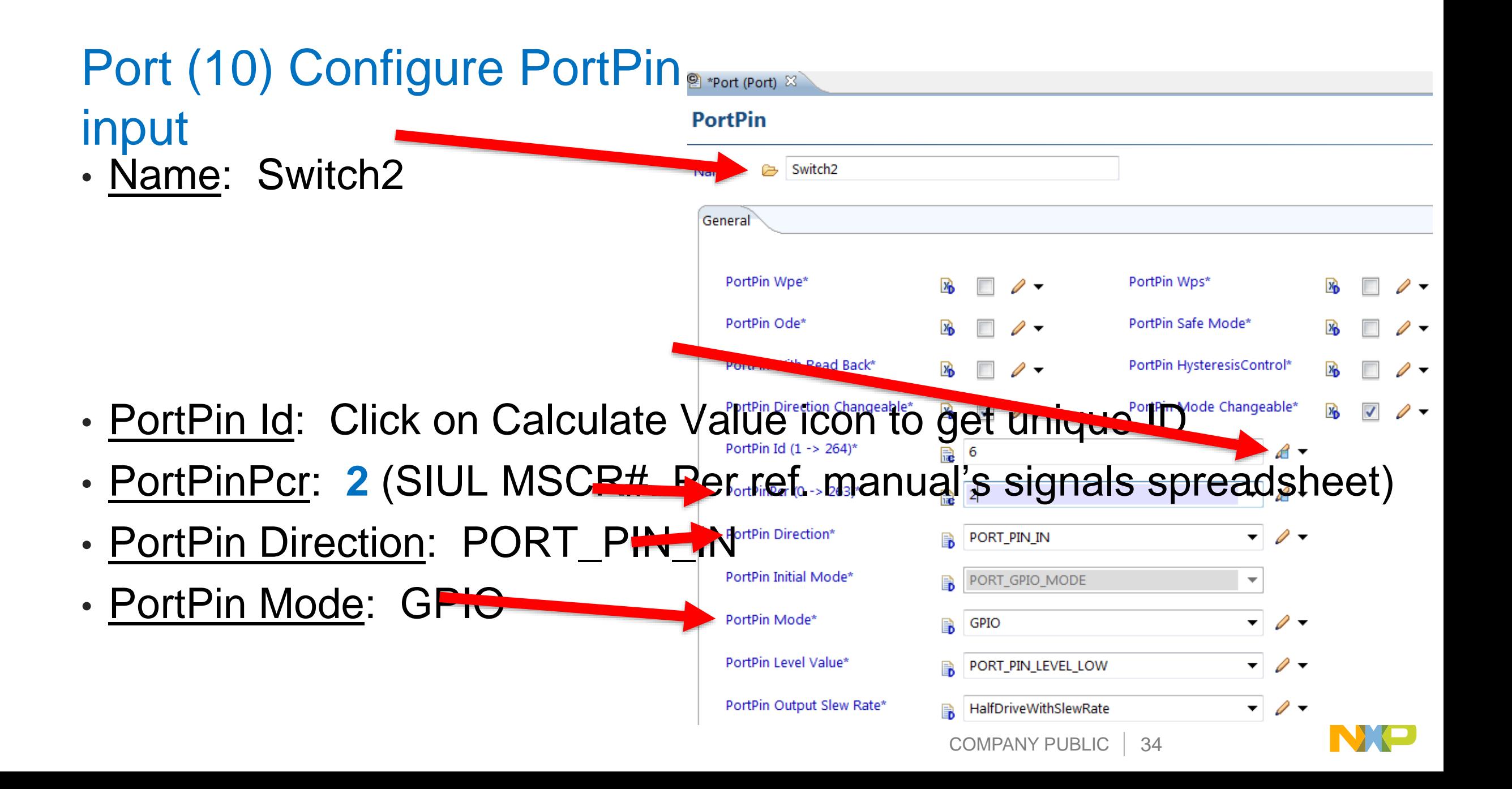

## Need help?

• Need help? Click on a configuration and see help box in workspace **bottom right.** PortPin Direction Changeable\* **Ray Enterprise** 

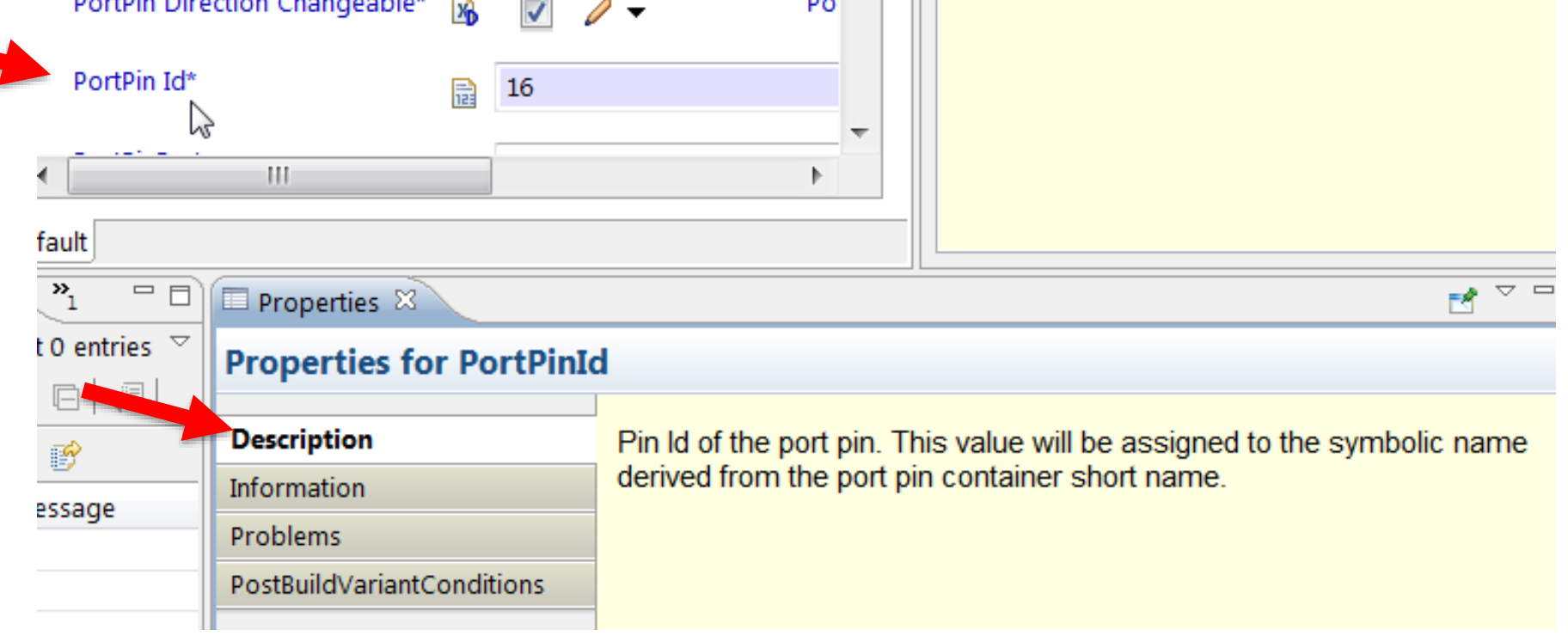

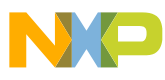
# Port (11): There will be an error, like below……

• Click in problems view window to expand the errors

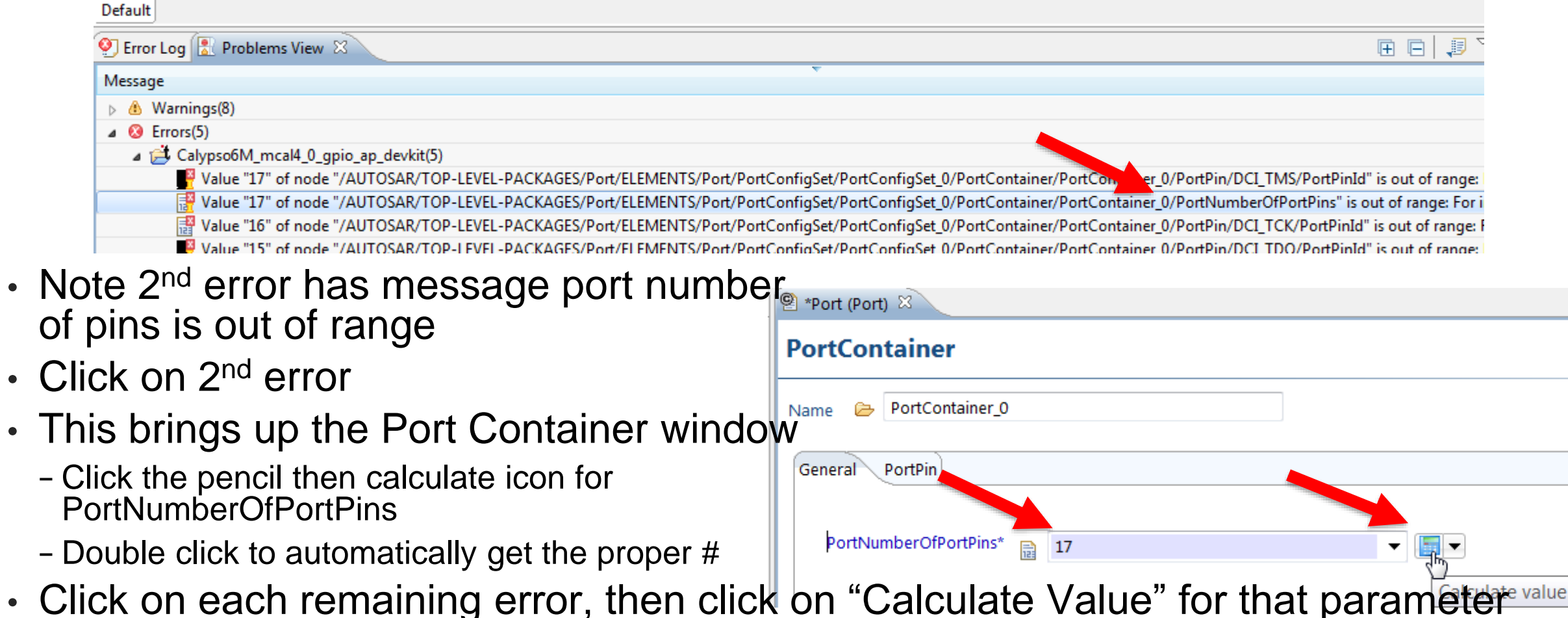

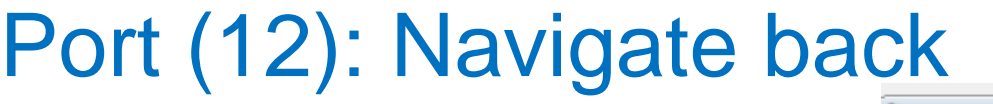

• Go back to prior container

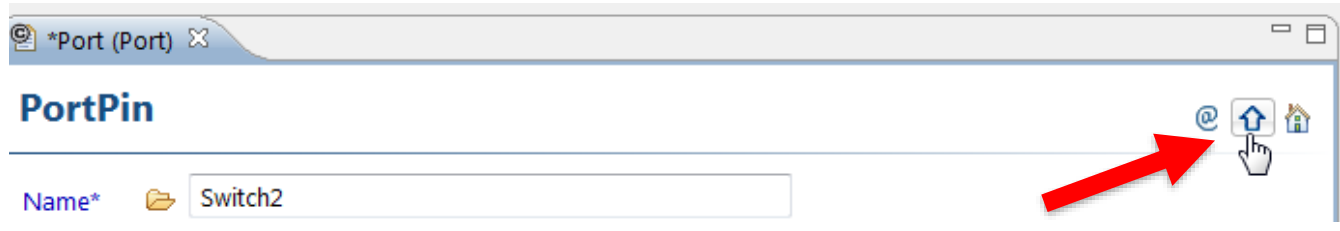

• Note PortPins at a glance (D by the box means default value) :

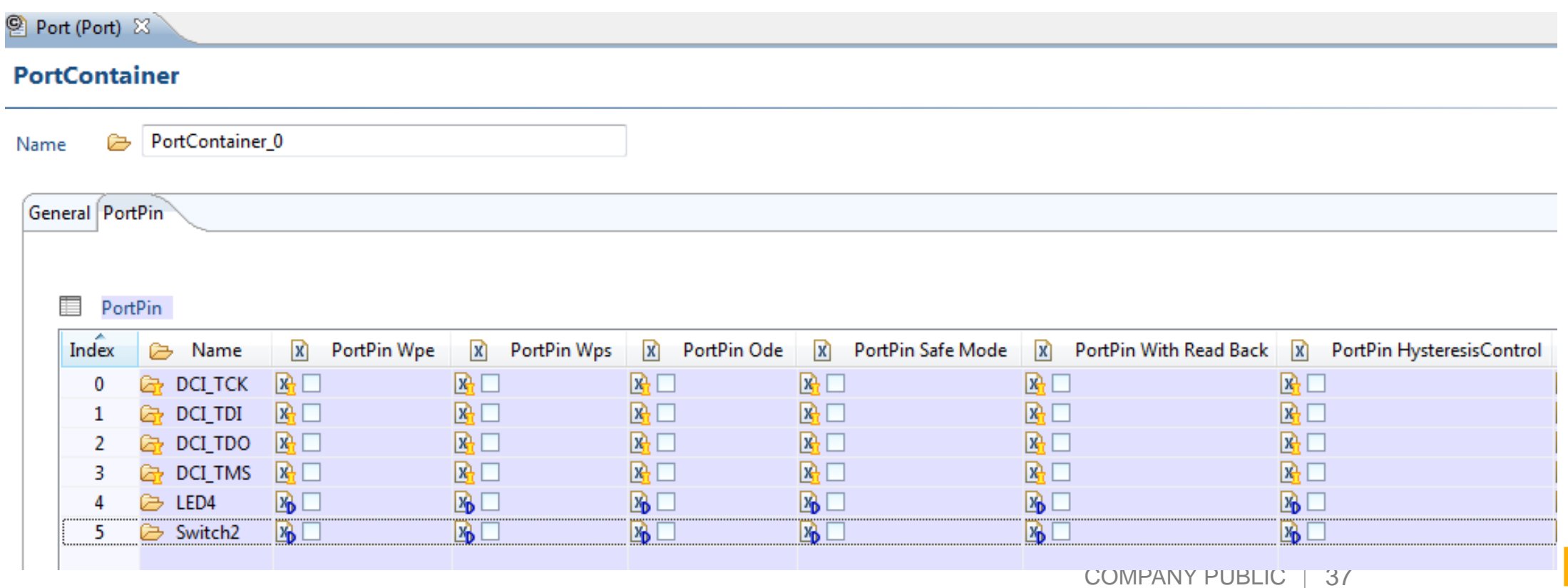

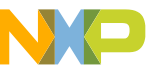

### Port (13): Generate

- As a check, Generate project (right click on PPC, select Generate Project) to ensure no errors occurred.
- Click Save icon (disk icon in upper left)

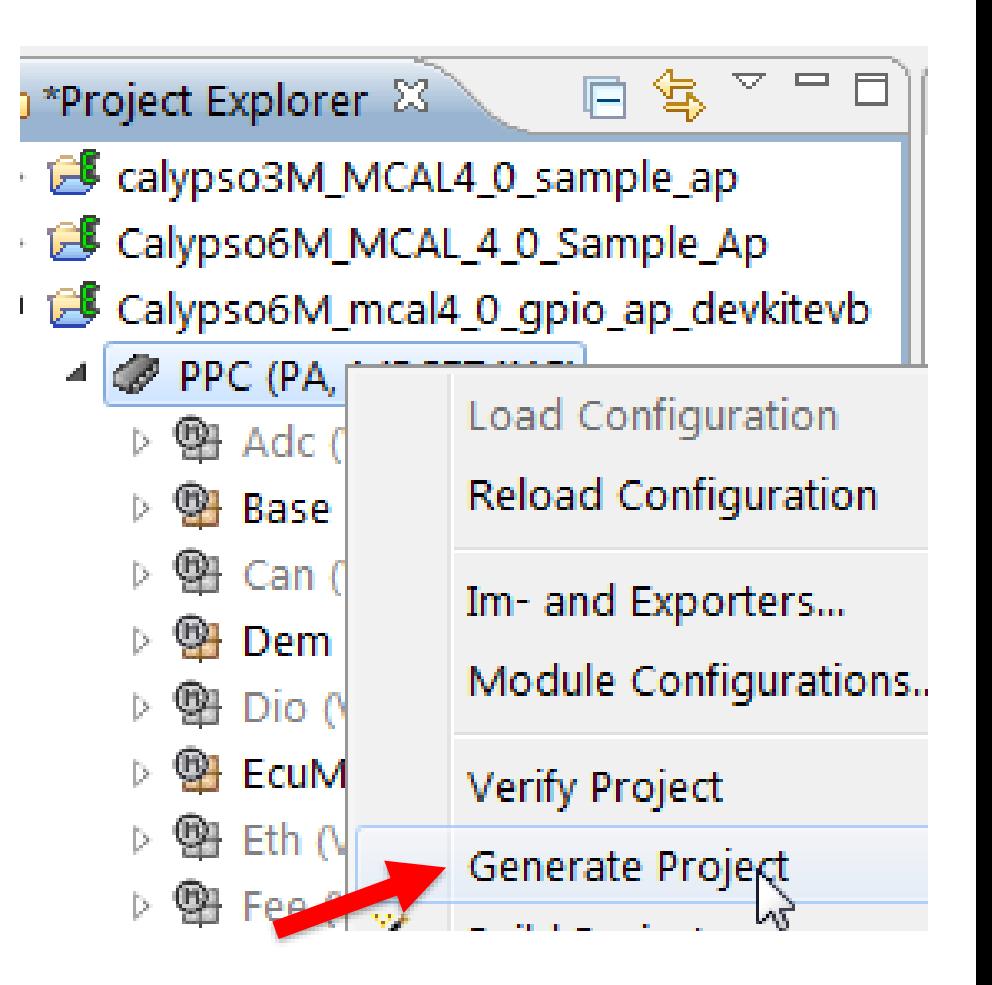

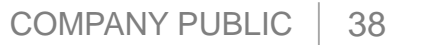

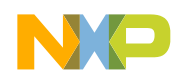

## S32K14x Port Mapping Example - 1

• From the Sample Application User Manual: Use highlighted port, with PCR ID 96

Table 4-1. PORT and DIO Modules - Pin Configuration and DioChannel Assignment

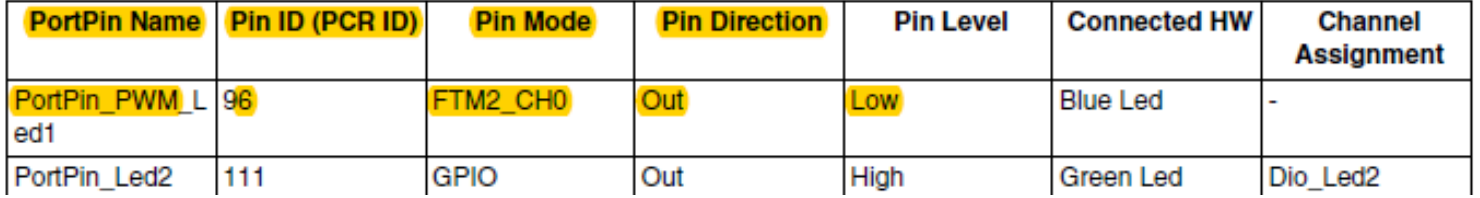

• Tresos Sample Application project: Open Port Module – Port Container tab – Double click on Index 0 (PortContainer\_0) - click on PortPin tab –

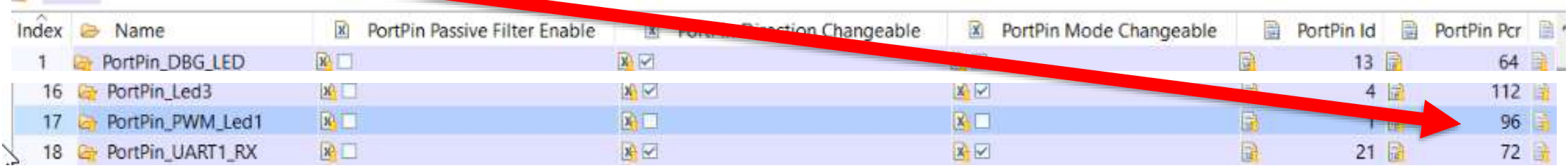

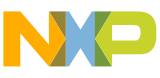

## S32K14x Port Mapping Example - 2

• Double click on that port pin's index, 17

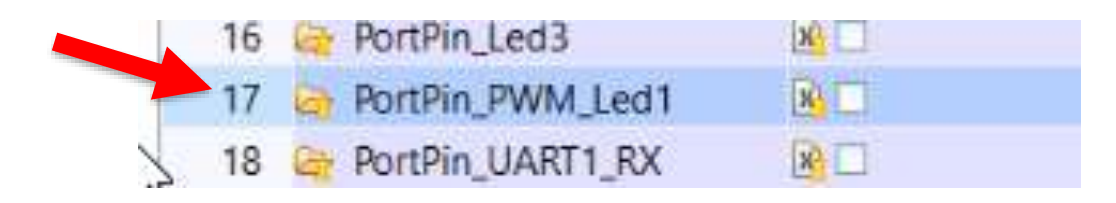

• Port pin parameters can be configured

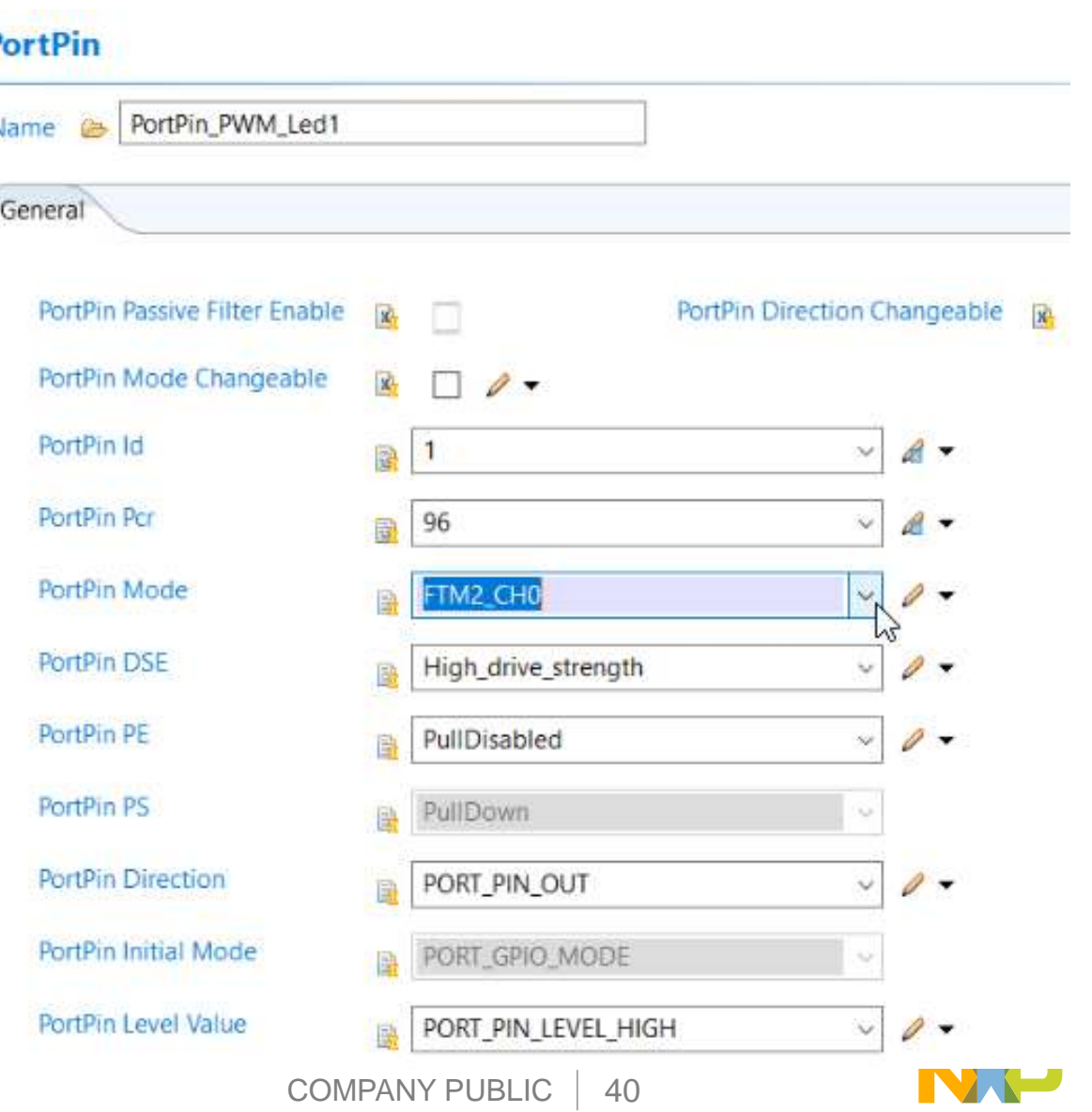

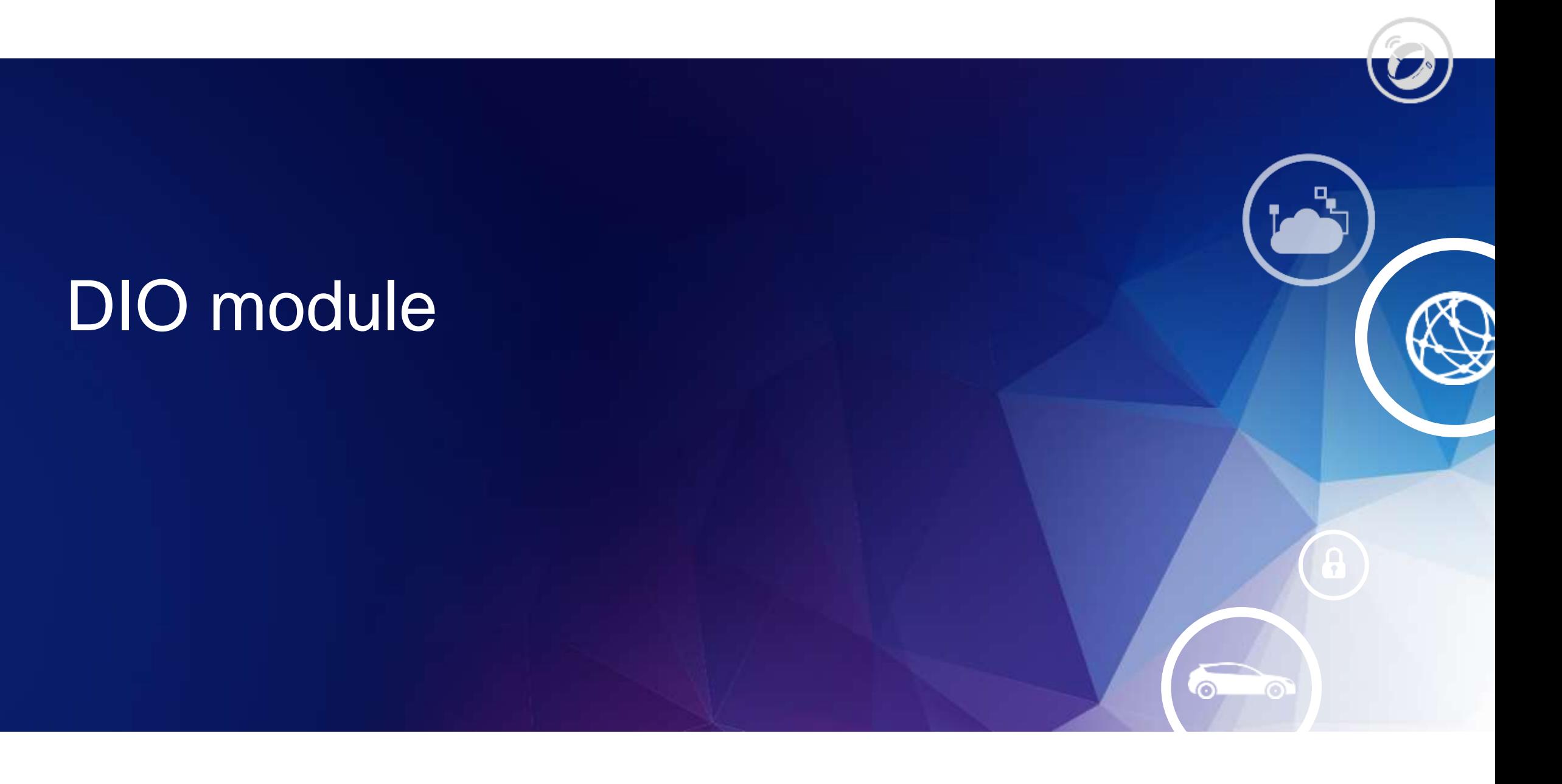

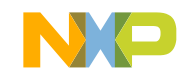

### DIO Example Introduction

- Dio module is used for controlling simple Digital I/O General Purpose I/O
- This module adds to the prior PORT module example

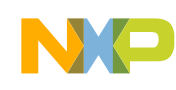

#### Dio APIs

Dio\_LevelType Dio\_ReadChannel( Dio\_ChannelType ChannelId )

void Dio\_WriteChannel( Dio\_ChannelType ChannelId, Dio\_LevelType Level)

Dio\_PortLevelType Dio\_ReadPort( Dio\_PortType PortId )

void Dio\_WritePort( Dio\_PortType PortId, Dio\_PortLevelType Level )

Dio PortLevelType Dio ReadChannelGroup( const Dio ChannelGroupType\* ChannelGroupIdPtr )

void Dio\_WriteChannelGroup( const Dio\_ChannelGroupType\* ChannelGroupIdPtr, Dio\_PortLevelType Level)

void Dio\_GetVersionInfo( Std\_VersionInfoType\* VersionInfo )

Dio\_LevelType Dio\_FlipChannel( Dio\_ChannelType ChannelId )

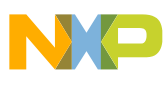

# Mapping pins to Dio modules

- From the I/O spreadsheet Very Stro Direction attached to the **LVDS Pair** MPC5748G Port  $\vert \cdot \vert$ Modul -Port  $\sim$ **SIUL MSCR# MSCR SSS Function Descriptio**  $\overline{\mathbf{v}}$ reference  $PA[2]$  $\overline{\mathcal{L}}$ 0000 0000 GPIO[2] SIUL<sub>2</sub>  $I/O$  $\mathbf{x}$ manual, 22 **PA[2]** 0000\_0001 EOUC<sub>2</sub>G **EMIOS0**  $\Omega$ **MSCR** 23 **PA[2]** 0000 0010  $E2UC_0X$ EMIOS2 O numbers and function's SSS  $\frac{1}{\sqrt{3}}$  $PG[5]$ 101 0000 0000 GPIO[101] SIUL<sub>2</sub>  $I/O$ X values are  $PG[5]$ 754 E1UC\_14\_H EMIOS1 0000\_0001  $\Omega$ listed for ports: 755  $PG[5]$ EMIOS2 0000\_0010 E2UC 2 Y O **DOLET MUZINE IF A WT ARRAIGE**
- Example's GPIO pins:

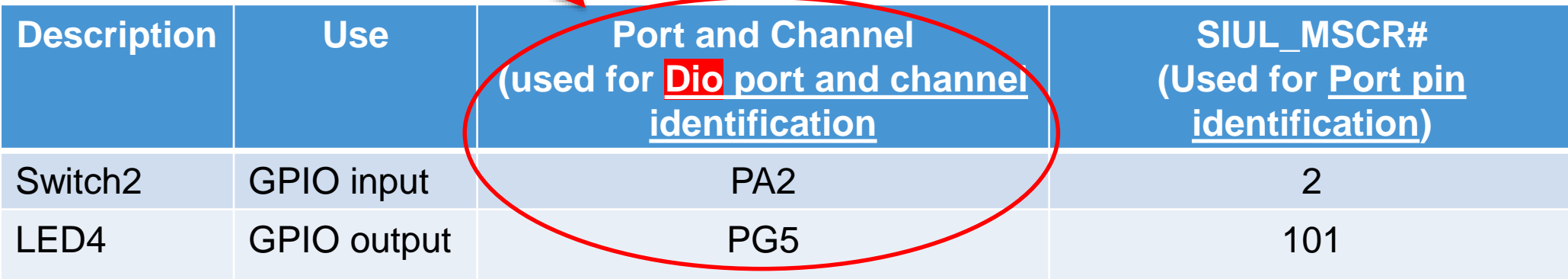

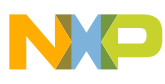

### Summary: Remove Dio Ports; add 2 ports/channels

Dio module (DioPorts and DioChannels shown for Mother-Daugher EVB – add PA[2], PG[5]) Tab: DioConfig Index 0: DioConfig\_0 Tab: DioPort (remove all DioPorts; add 2 DioPorts) Index of 1st added DioPort: DioPort\_0 Tab: General (Name DioPA, Dio Port Id = 0) Tab: DioChannel (Add channel) Index 0: DioChannel\_0 Tab: General (Name Switch2, Chan Id 2) Index of 2<sup>nd</sup> added DioPort: DioPort 1 Tab: General (Name DioPG, Dio Port  $Id = 6$ ) Tab: DioChannel (Add channel) Index 0: DioChannel\_0 (Name LED4, Chan Id 5) *DioPorts are containers*

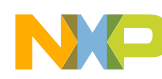

## Dio (1): Enable module for configuration

- Note: Dio module enables writing to Power  $\Lambda$   $\rightarrow$   $\blacksquare$  Adc (V1.0.4, AS4.0.3) registers
- Right click on Dio module.
- Click Enable to enable configuration

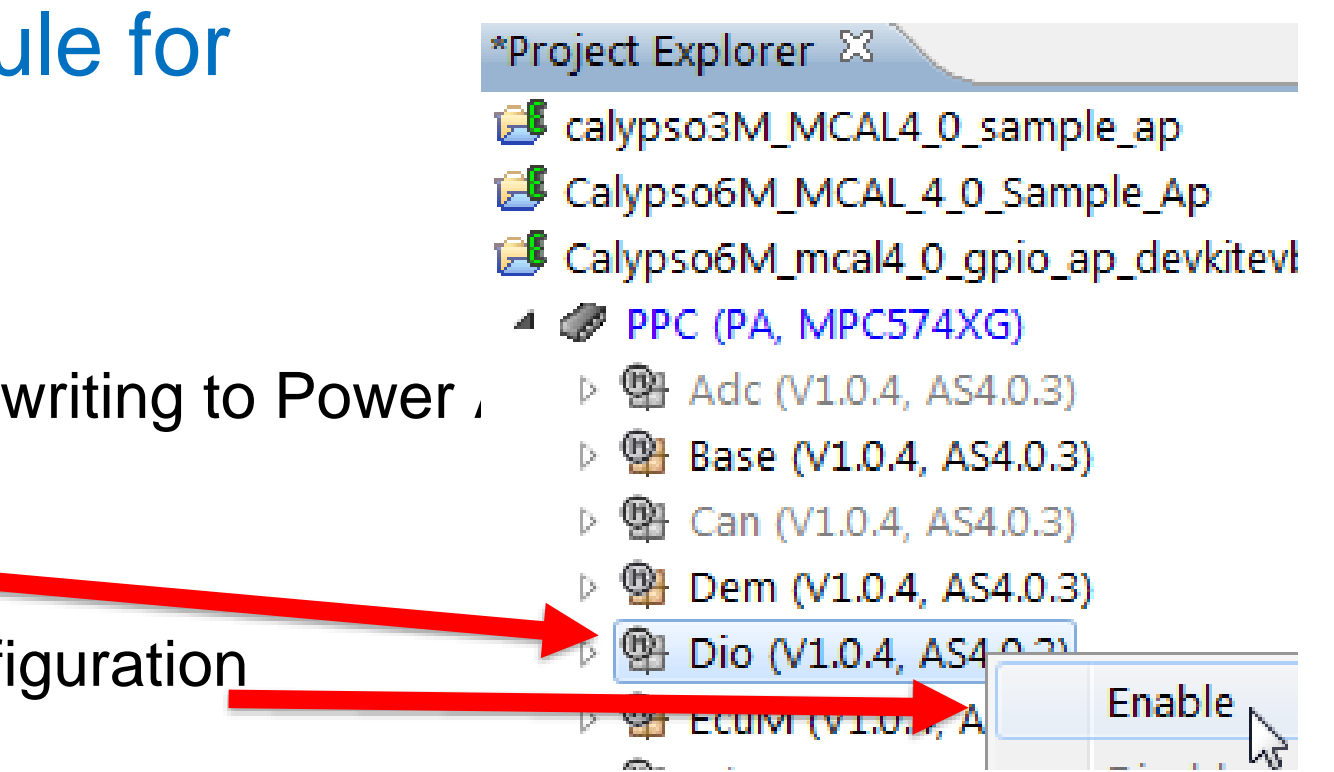

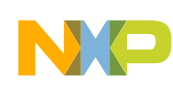

# Dio (2): Enable code generation

- Enable modules that will be configured  $\blacksquare$   $\blacksquare$ 
	- −Right click on PPC
	- −Select Module Configurations….
	- − In Generate column, check box for:
		- Dio
	- −Click OK

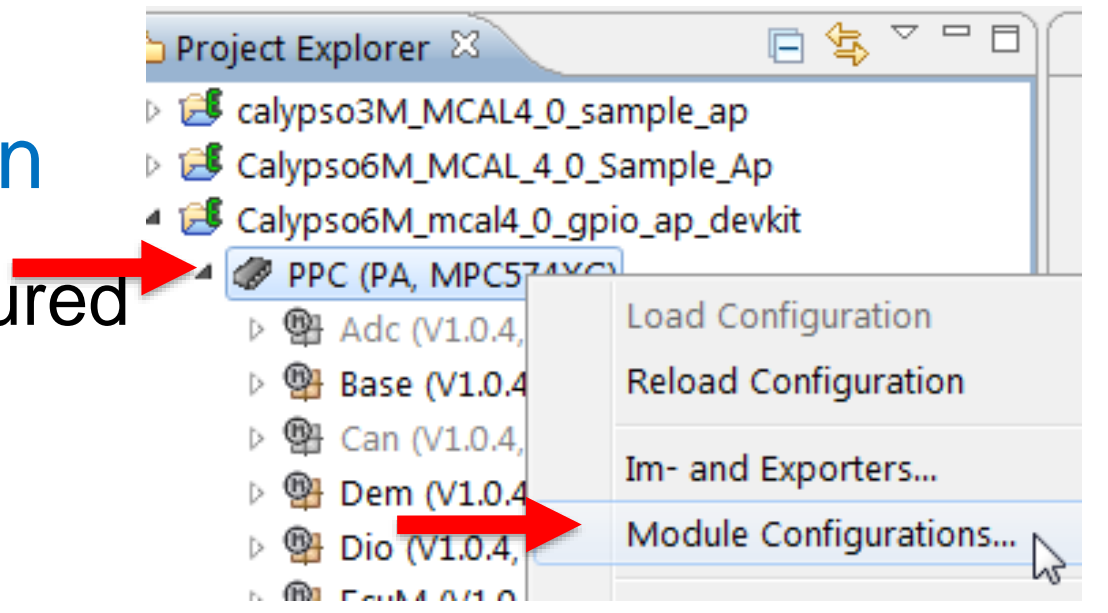

#### Module Configurations

#### **Module Configurations**

Edit the table below to change the set of module configurations for this project

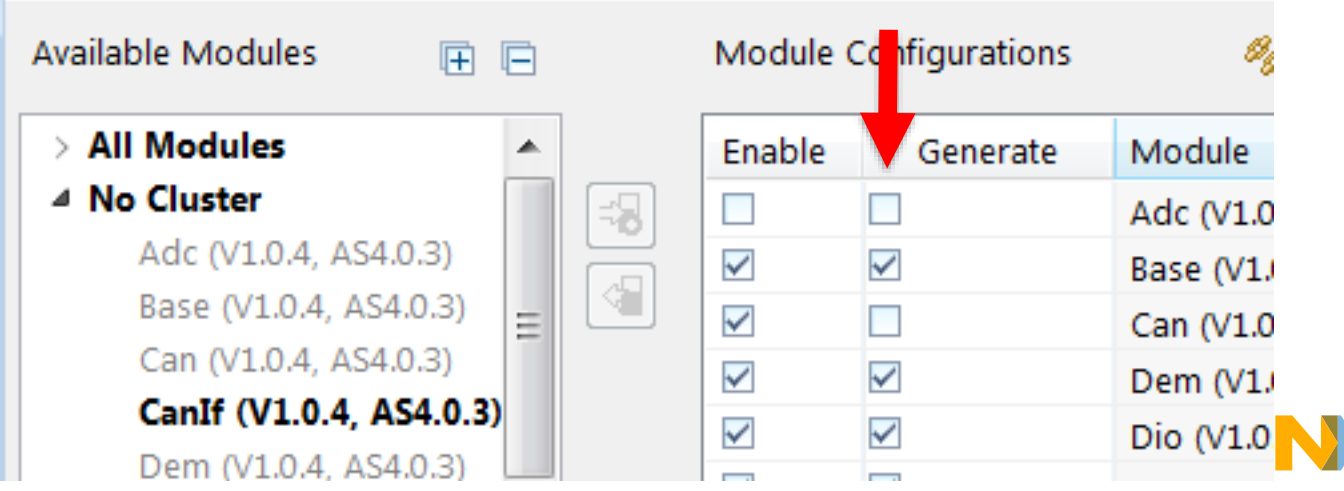

## Dio (3): Open Dio configuration

• Double click on Dio's configuration. Dio module's General settings

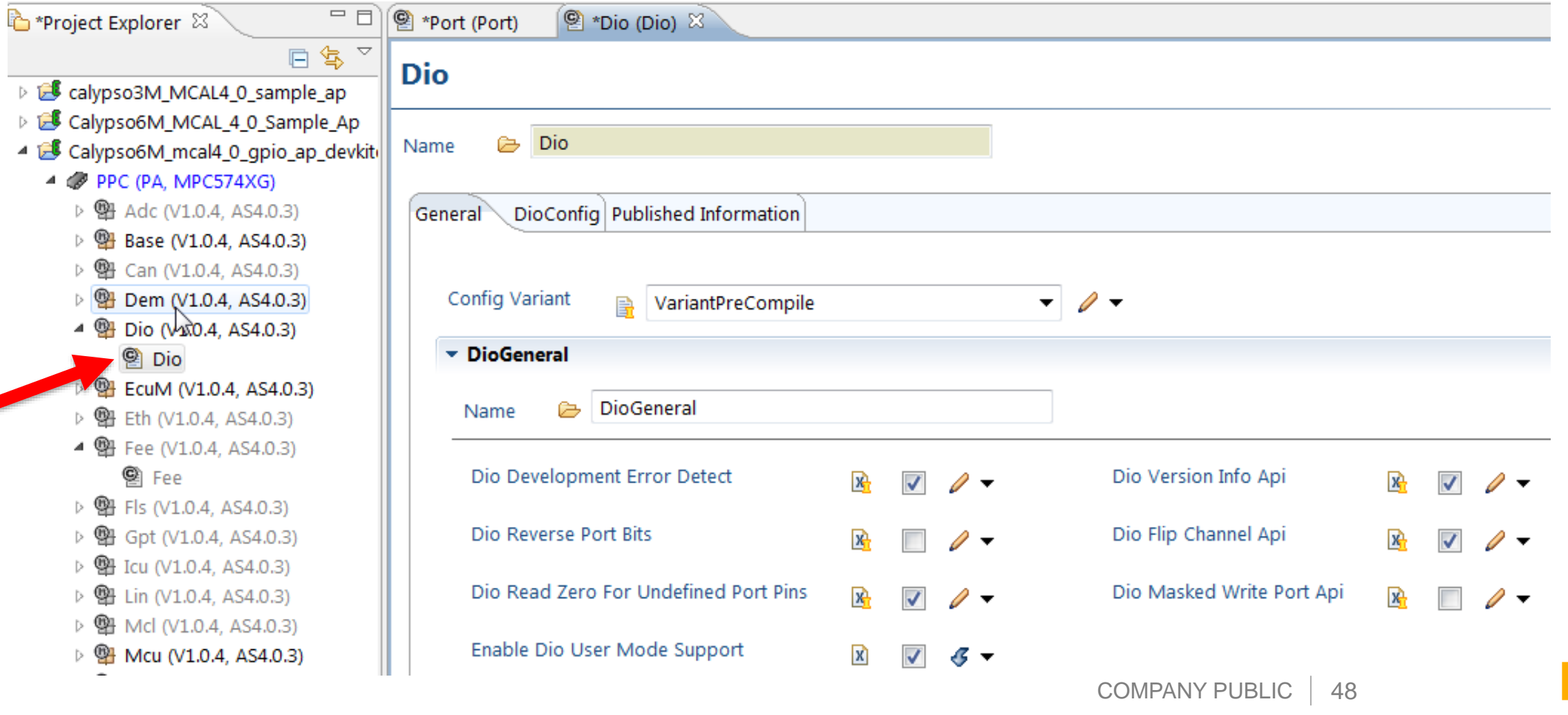

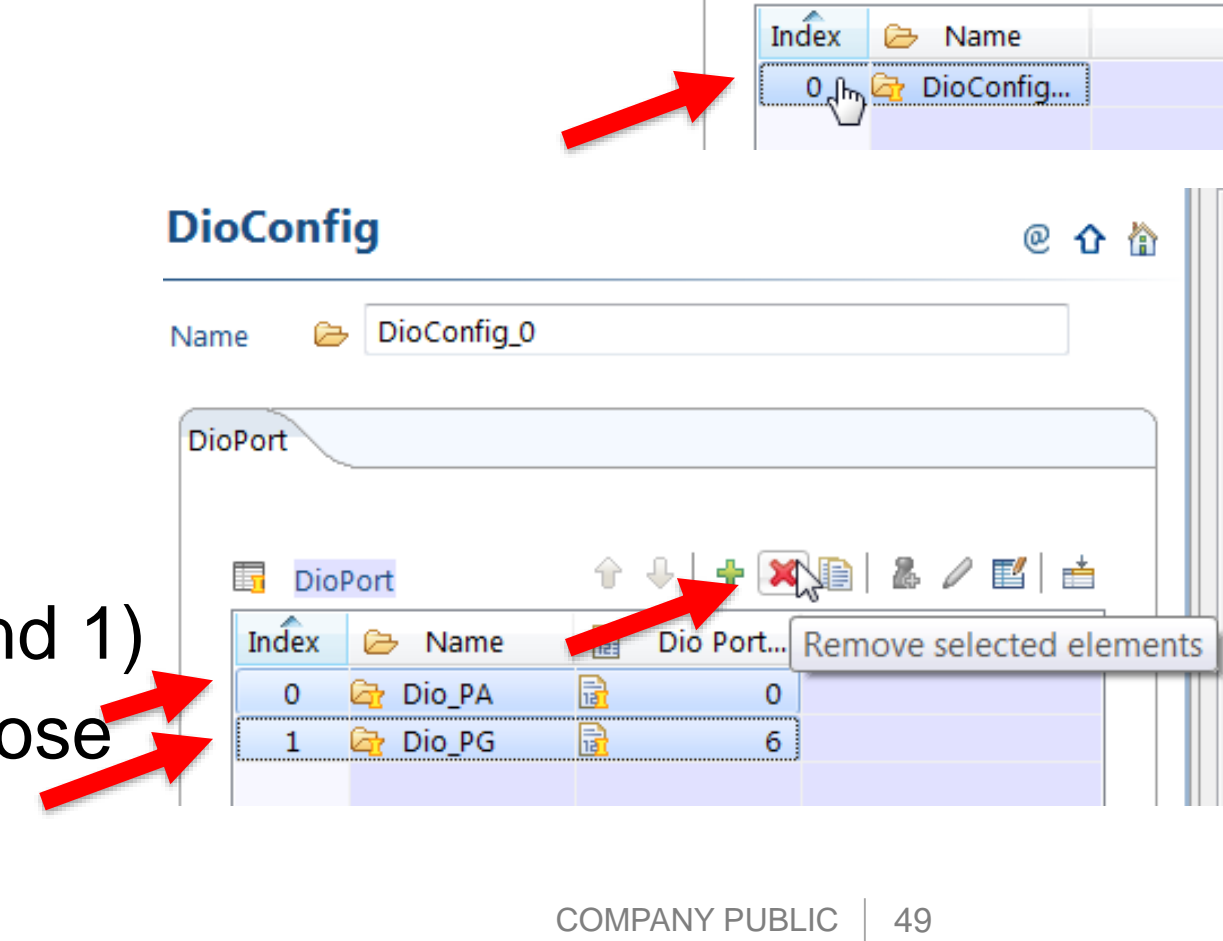

• Double click on Index 0 of **DioConfig** 

- Dio (4): Remove all Dio ports & channels
- Click on DioConfig tab

- Select all indices (index 0 and 1)
- Click the red **X** to remove those elements

#### **Dio**

Name

Dio

DioConfig

**Published Information** 

Multiple Configuration: DioConfig

## Dio (5): Add a DioPort

• Click on the green **+** to add a port

• Double click on the new port's index

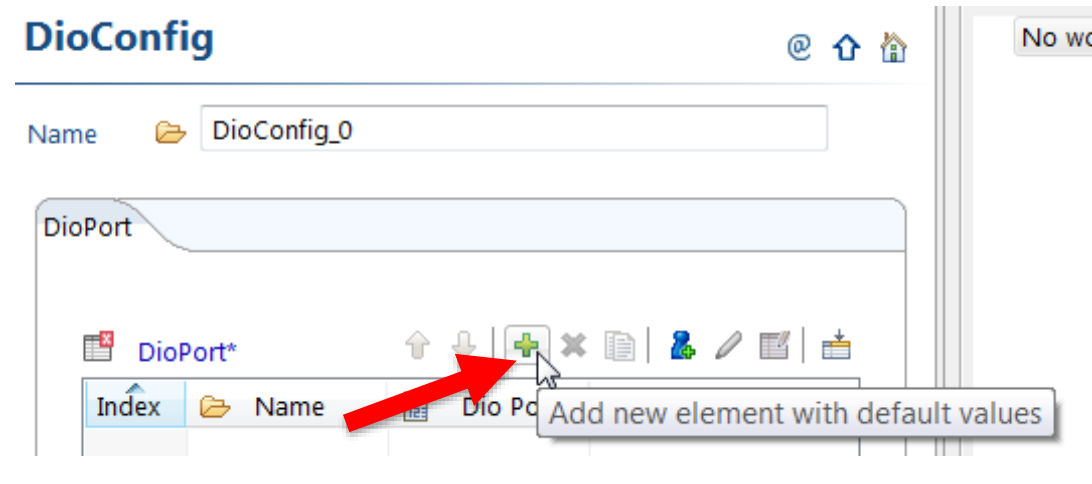

#### **DioConfig**

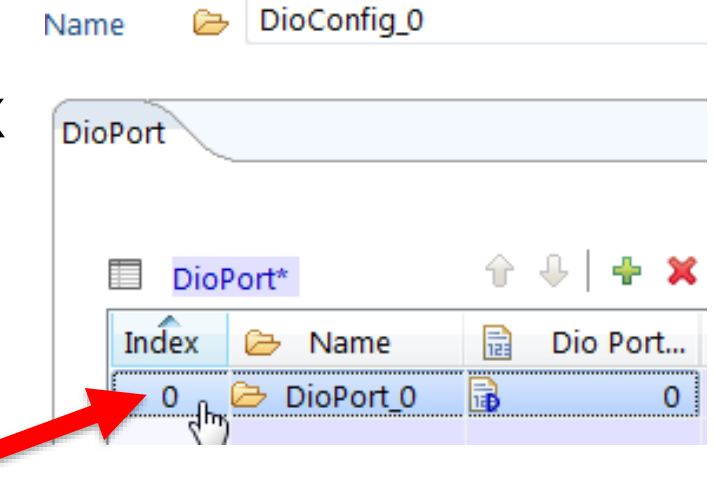

# Dio (6): Configure a DioPort - 1

- Click on Dio Port Id  $(0 \rightarrow 16)^*$
- Note description for the Dio Port Id. The value corresponds to Port A, B, C, etc.

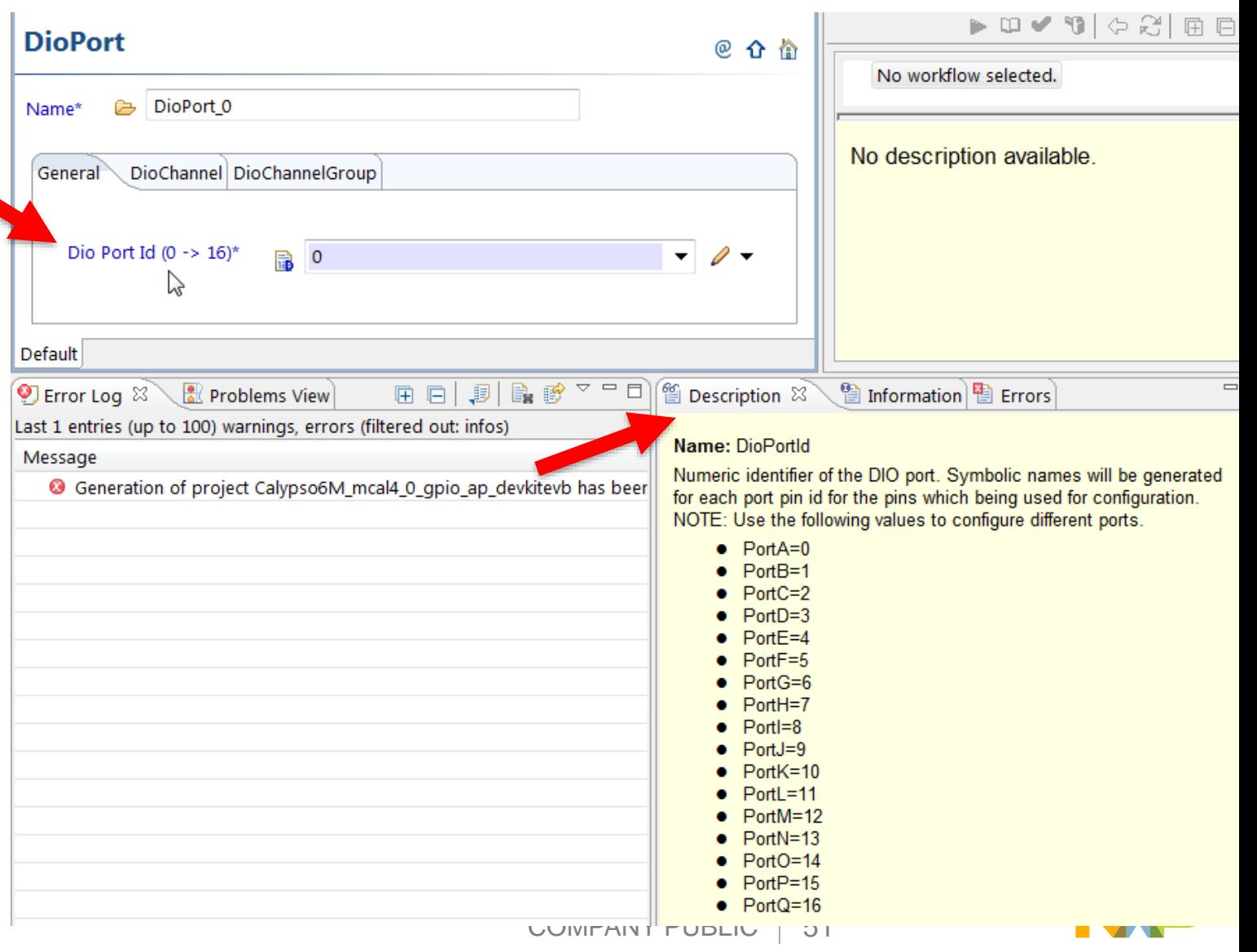

## Dio (7) Configure a DioPort - 2

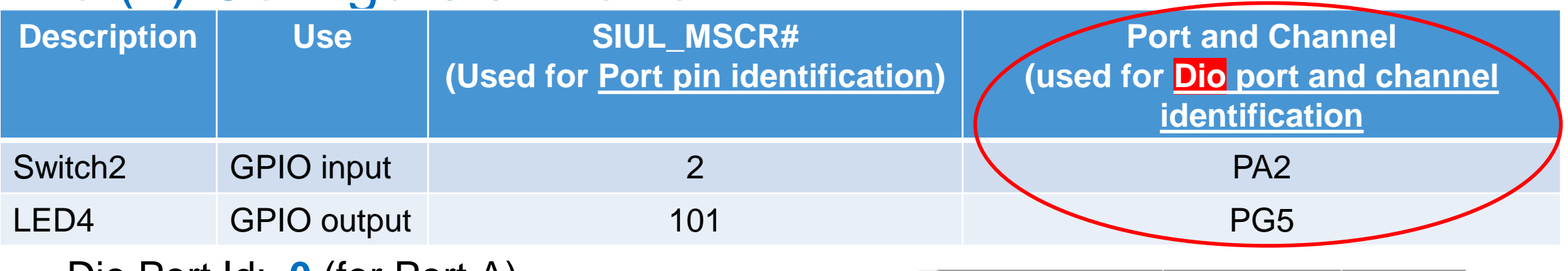

−Dio Port Id: **0** (for Port A)

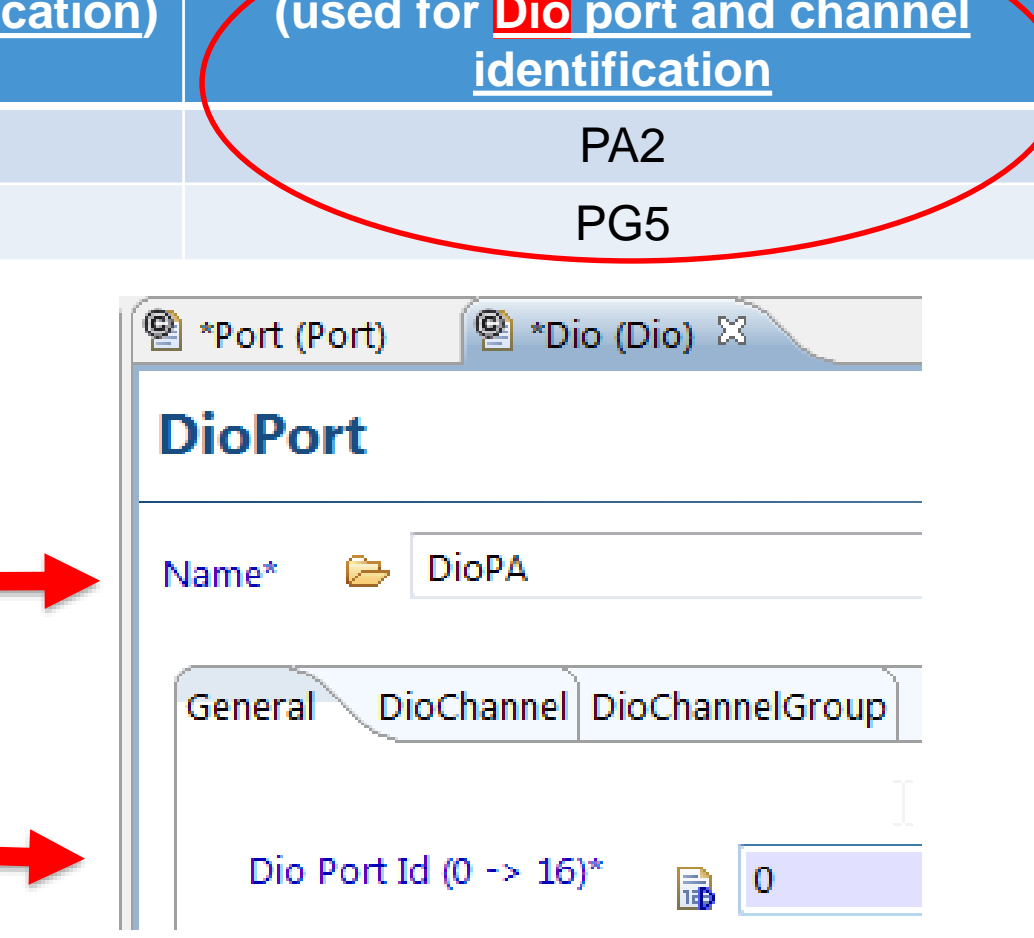

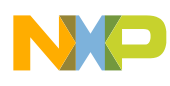

# Dio (8) Add channel to DioPort - DioPort

- Click on DioChannel tab
- Click on green **+** to add new **DioChannel**

• Double click on index 0 to configure the first channel

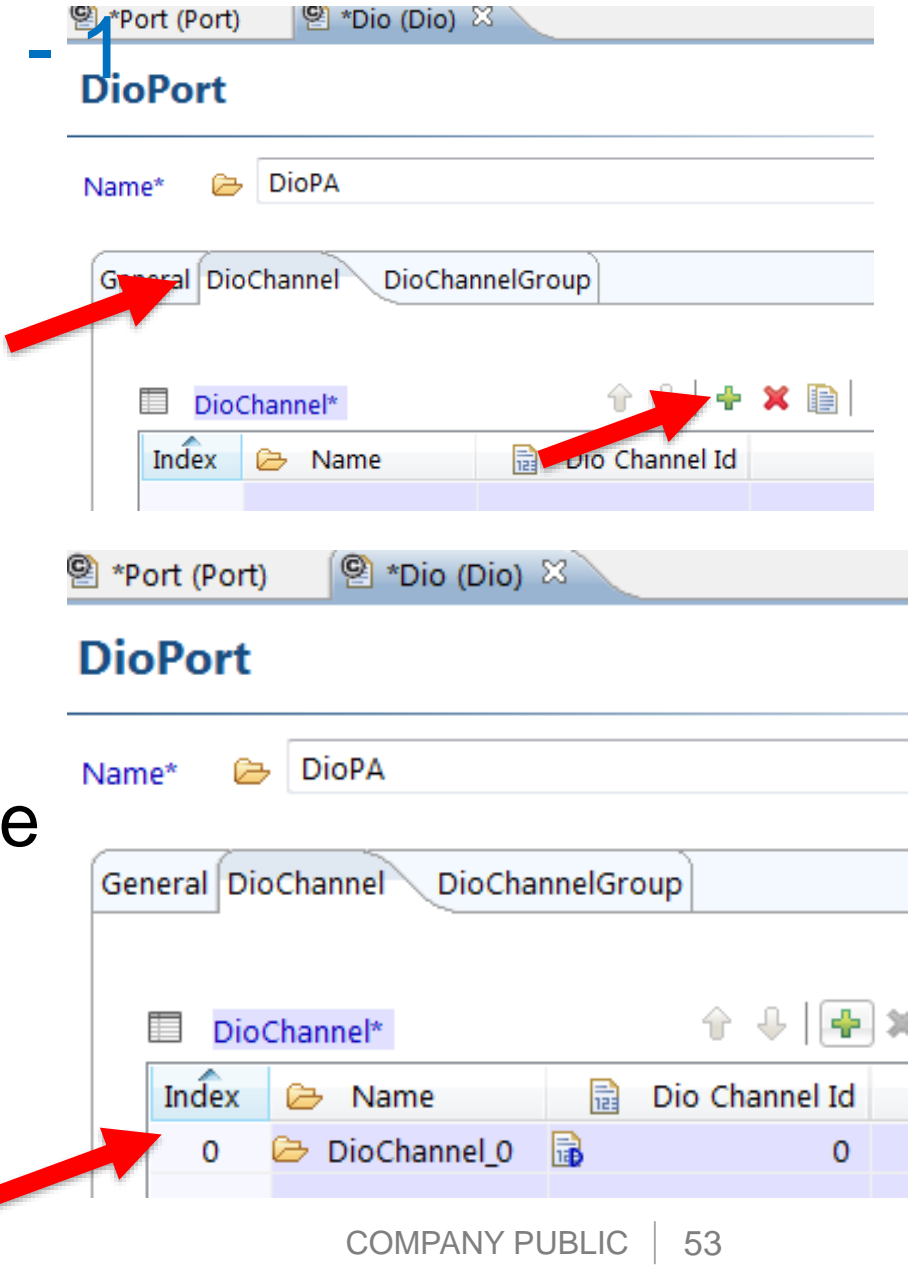

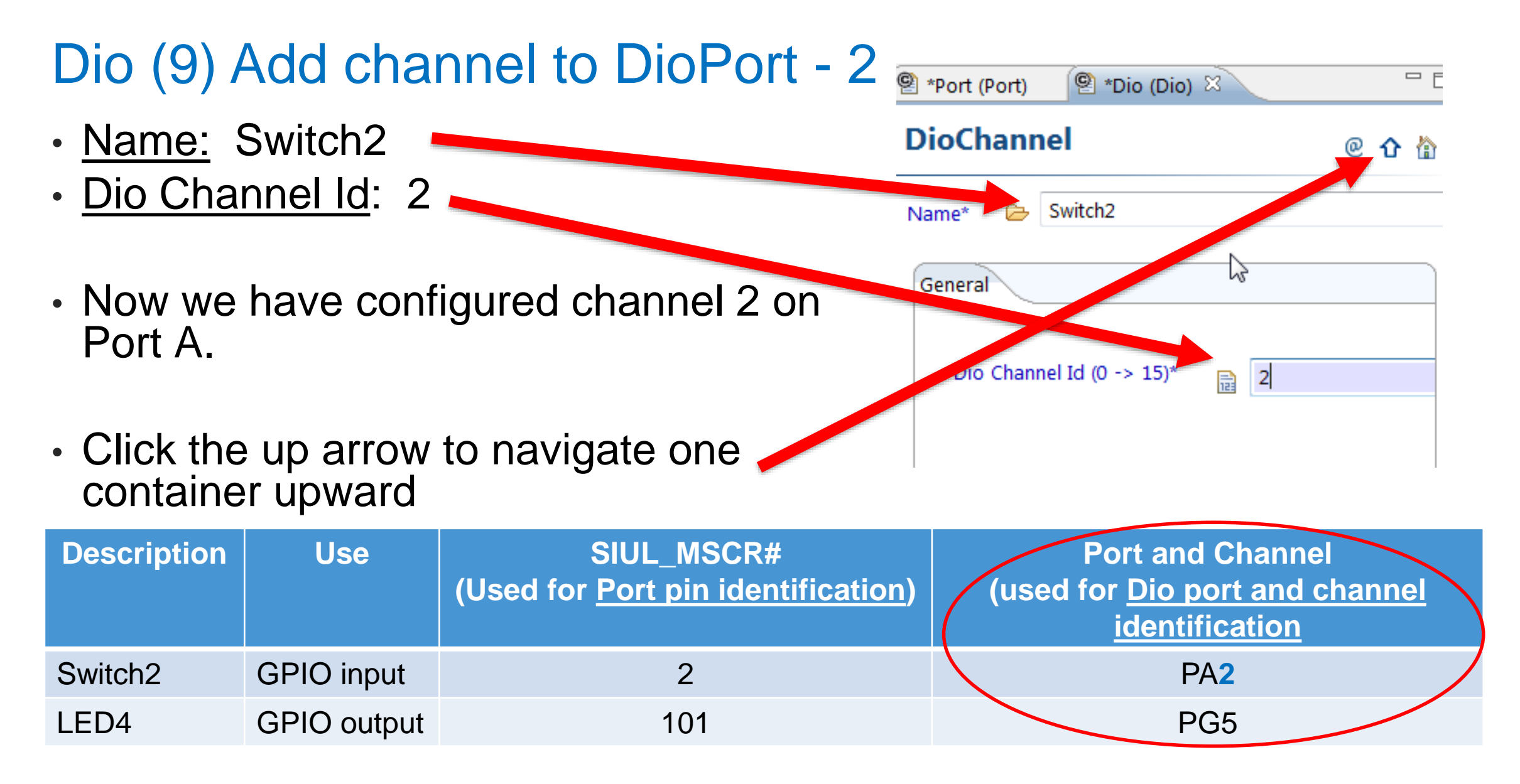

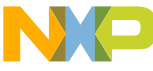

## Dio (10) Add additional port

- We are done configuring channels (pins) on Port A. Now we need to add Port G and then a channel on Port G.
- Click on the up arrow to navigate upward a container

- Click on the green **+** to add a new port.
- A new port with Index 1 is created
- Double click on Index 1 to configure the new port

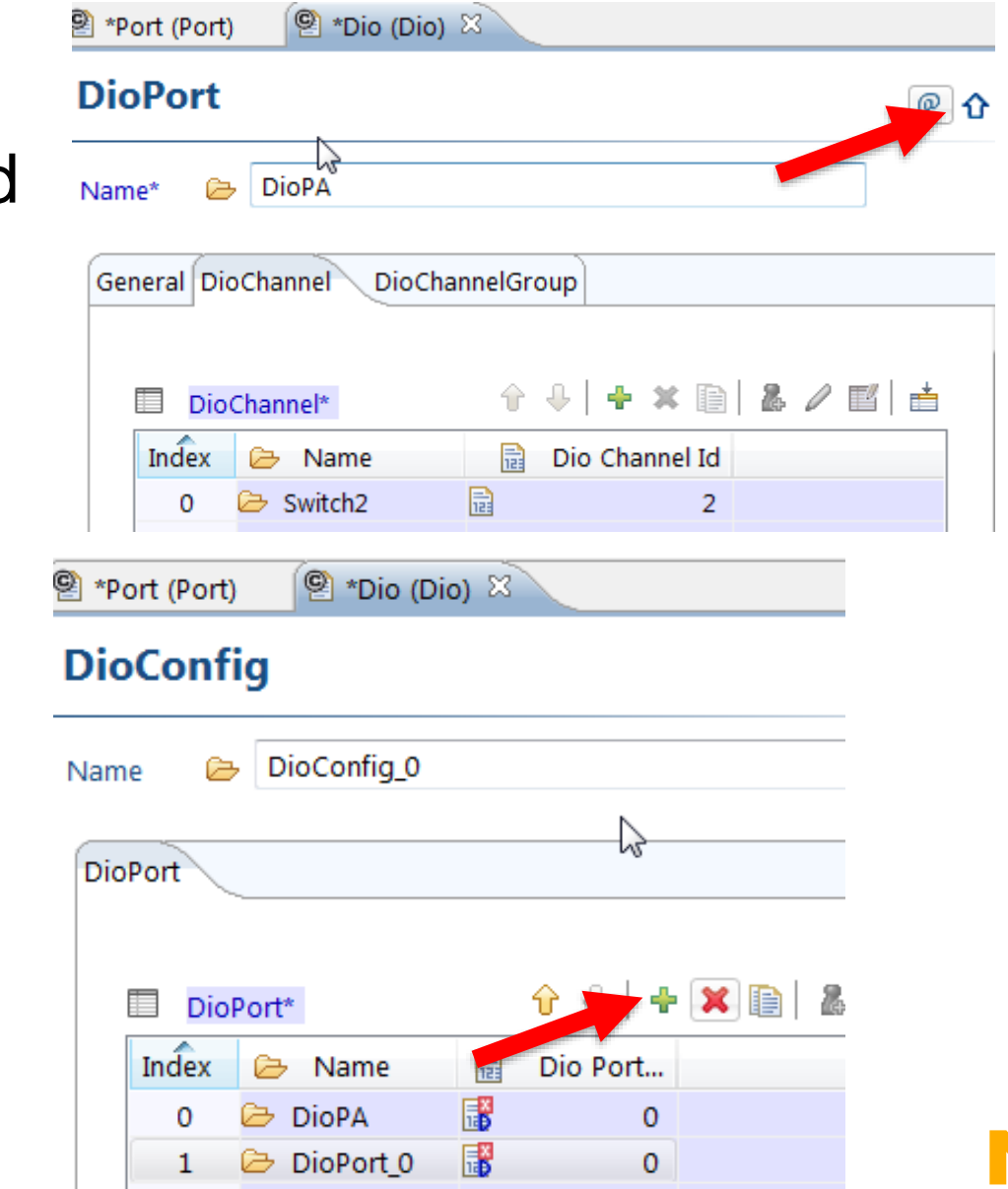

### Dio (11) Configure new add channel

- Configure Port:
	- − Name: DioPG
	- − Dio Port Id: **6** (for port G)

- Configure Channel:
	- − Click on DioChannel tab
	- − Click on **+** to add channel
	- − Double click on the channel's index to bring up its configuration

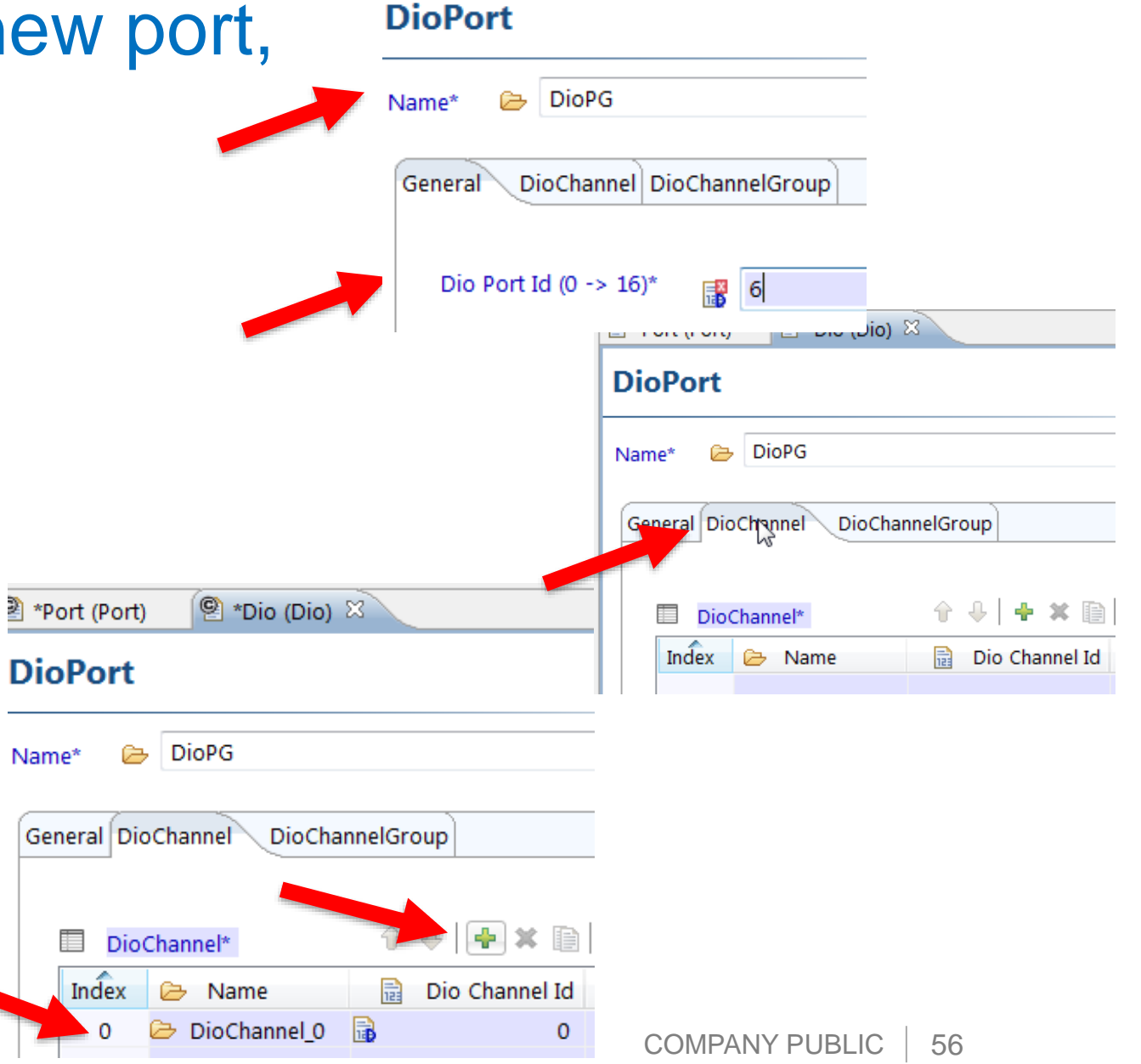

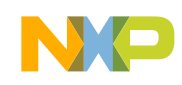

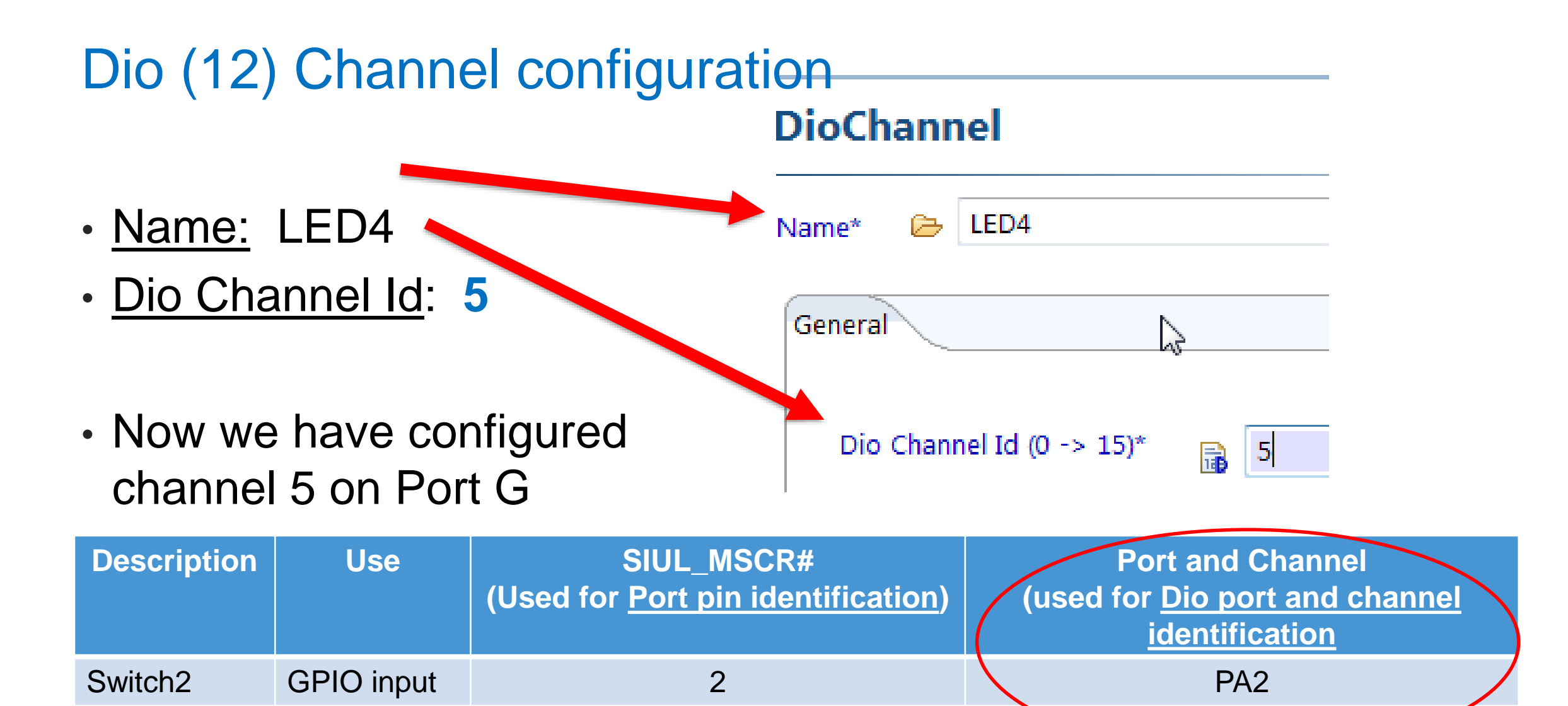

LED4 GPIO output 101 PG5

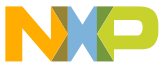

### Dio (13): channel symbolic names

- AUTOSAR convention requires using the following name format.
- Format: ModulenameConf\_Containername\_channel name
- **Symbolic names here for coding are generated and placed in Dio\_Cfg.h in folder c:\EB\tresos\workspace\**your\_project\**output\include**
- DEVKIT EVB Example (0xa corresponds to MSCR10; 0x4c to MSCR76):

#define DioConf\_DioChannel\_LED4 ((uint16)0x000**a**U) #define DioConf\_DioChannel\_Switch2 ((uint16)0x000**4c**U)

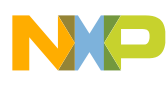

## Copy generated code to application

• **Copy** include & src folders from **Tresos** workspace project's output folder

C:\EB\tresos14\_2\_1\workspace\Calypso6M\_mcal4\_0\_gpio\_ap\_devkit\output

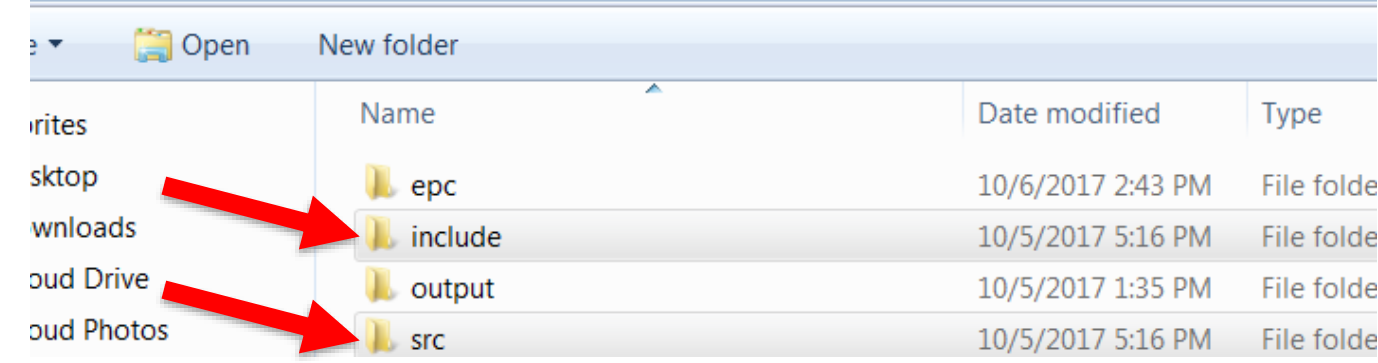

- **Delete existing** include & src folder in application project's cfg folder
- **Paste** in new include & src folders to application project's cfg folder

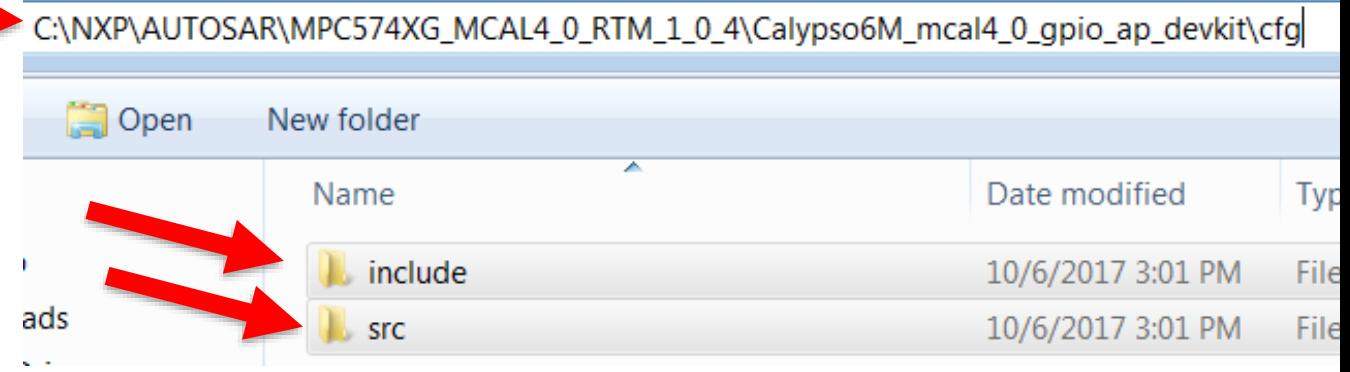

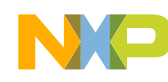

### Edit Modules file to add newly enabled modules

- In project's root directory (which has launch.bat):
	- −Edit text file "Modules" to add Dio and Port. (TIP: Add in alphabetical order – a good habit because it makes it easier to check)

# specify modules which will be compiled and linked MODULE\_LIST := Base Det Dem **Dio** EcuM Mcu **Port** Rte

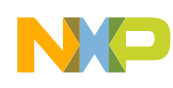

### Add Dio code to main function in main.c ap's src folder:

Add global variable:

```
VAR(uint8, AUTOMATIC) Level_Switch2 =0;
```
Add code function to main before loop:

```
Port Init(&PortConfigSet 0);
```
Add code inside forever loop:

```
/* Turn off (1) LED4 if Switch 2 is pressed (reads 1 if pressed)*/
Level Switch2 = Dio ReadChannel((Dio ChannelType)DioConf DioChannel Switch2);
if (Level_Switch2 == 1) {
  Dio WriteChannel((Dio ChannelType)DioConf DioChannel LED4, 1); /* Off */
}
else {
```

```
Dio_WriteChannel((Dio_ChannelType)DioConf_DioChannel_LED4, 0); /* On */
}
```
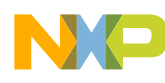

## Complete GPIO project

- Clean Project
- Run launch.bat
- Download to board
- Run program. Validate LED is on except when switch is pressed.

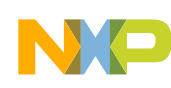

## Review: MCAL Modules Used for GPIO

#### • **PORT**

- − Configures port pins (SIUL2\_MCSR and SIUL2\_IMSR pad control register initializations)
- − **Pin identification**: Done using Pin Configuration Register numbers (**SIUL\_MSCR***x*)
- − Generated code will be put in Port\_Init function (name is an AUTOSAR standard). User must call Port\_Init

#### • **DIO**

- − Used for reading and writing GPIO data
- − Configures name to GPIO port pins (e.g. PA1, PA2, …, PB1, PB2, etc.)

#### − **Pin identification**:

**Dio Port Id number:** Corresponds to port's letter. (PortA=0, PortB=1, PortC=2, etc.)<br>**Dio Channel Id number**: Corresponds to port Port pin's number (0, 1, 2,...) Corresponds to port Port pin's number (0, 1, 2,…)

#### • References:

- − User Manual for Sample MCAL Application
- − AUTOSAR MCAL Integration and User Manuals for:
	- **PORT Driver**
	- DIO (Digital I/O) Driver

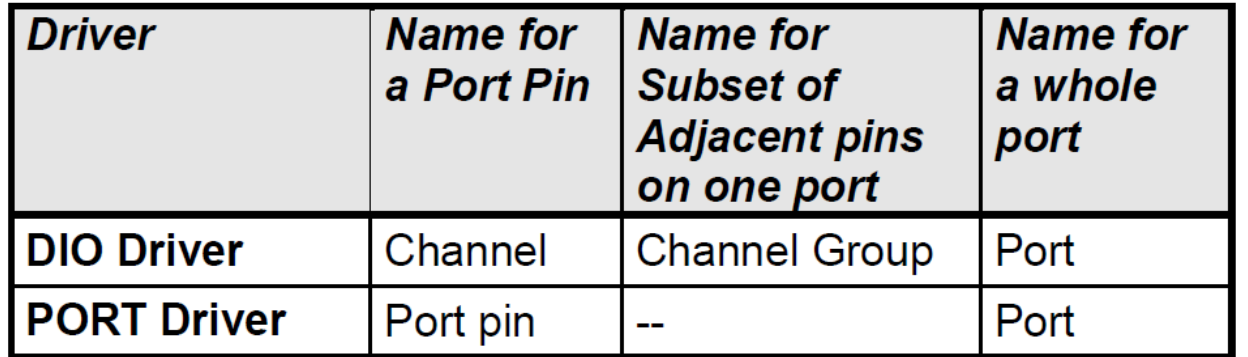

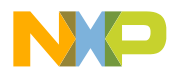

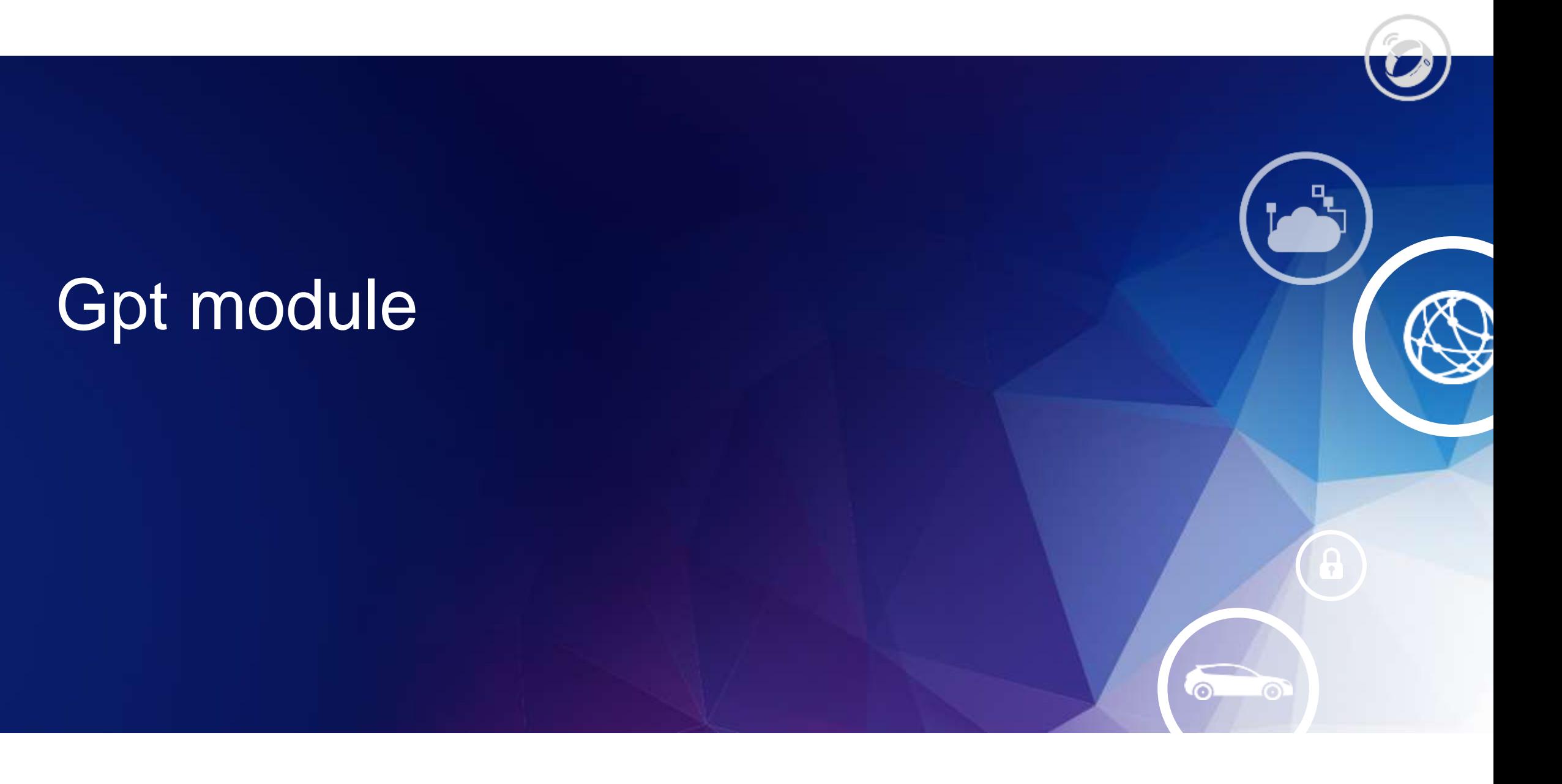

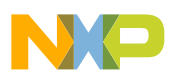

# Gpt Example: Timer RTC with SXOSC Overview

#### **Configurations**:

- Mcu configurations
	- − Set SOSC frequency
	- − Enable SOSC
- Gpt configurations for RTC
	- − Set prescaler, channel ID, channel (RTC), frequency
- Mcl
	- − Enable Mcl (contains eMIOS which is needed for Gpt driver compilation.)

#### **Code**:

- Mcu InitClock: enables SXOSC and other clocks
- GptStartTimer: code to start timer

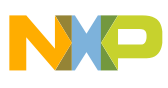

## Suggested Project Workflow

Use again a minimal sample ap to duplicate. Go until Tresos Step 5.

#### **1. Windows:3**

1. Duplicate & rename Mcu application's folder to Calypso6M mcal4 0 soxc\_gpt\_irq\*

#### **2. Tresos**:

- 1. Close any previous projects (reduces risk of configuring module of wrong project)
- 2. Import (copy) application's Tresos project\* (Import application's **Tresos** folder). Example: *C:\NXP\AUTOSAR\MPC574XG\_MCAL4\_0\_RTM\_1\_0\_4\* Calypso6M\_mcu\_ap*\Tresos*
- 3. Rename project to Calypso6M mcal4 0 sxosc\_gpt\_irq\*
- 4. Load project's configuration
- 5. Sanity check: Generate and ensure no errors
- 6. Modify as desired
- 7. Generate
- **3. Windows**:
- 1. Copy output (.c and .h files) from Tresos project's **output** folder to sample application's **cfg** folder
- 2. Modify application code as desired
- 3. Build

#### \* First time only

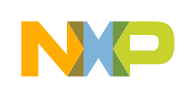

Timer Summary 1: Configure SXOSC Mcu module *Tab:* McuModuleConfiguation *Index 0:* McuConfigPB\_0 *Tab:* General (Verify Slow Crystal Frequency = 32KHz) *Tab:* McuClockSettingConfig **Index 0: McuClockSettingConfig** *Tab:* General (Enable SXOSC)

*Tab:* McuSXOSC (set SXOSC divider,

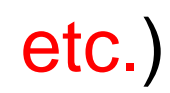

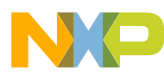

# Mcu (1): SXOSC - verify crystal frequency 1

- Double click Mcu driver configuration
- McuModuleConfiguration tab:
	- −Double click on Index 0

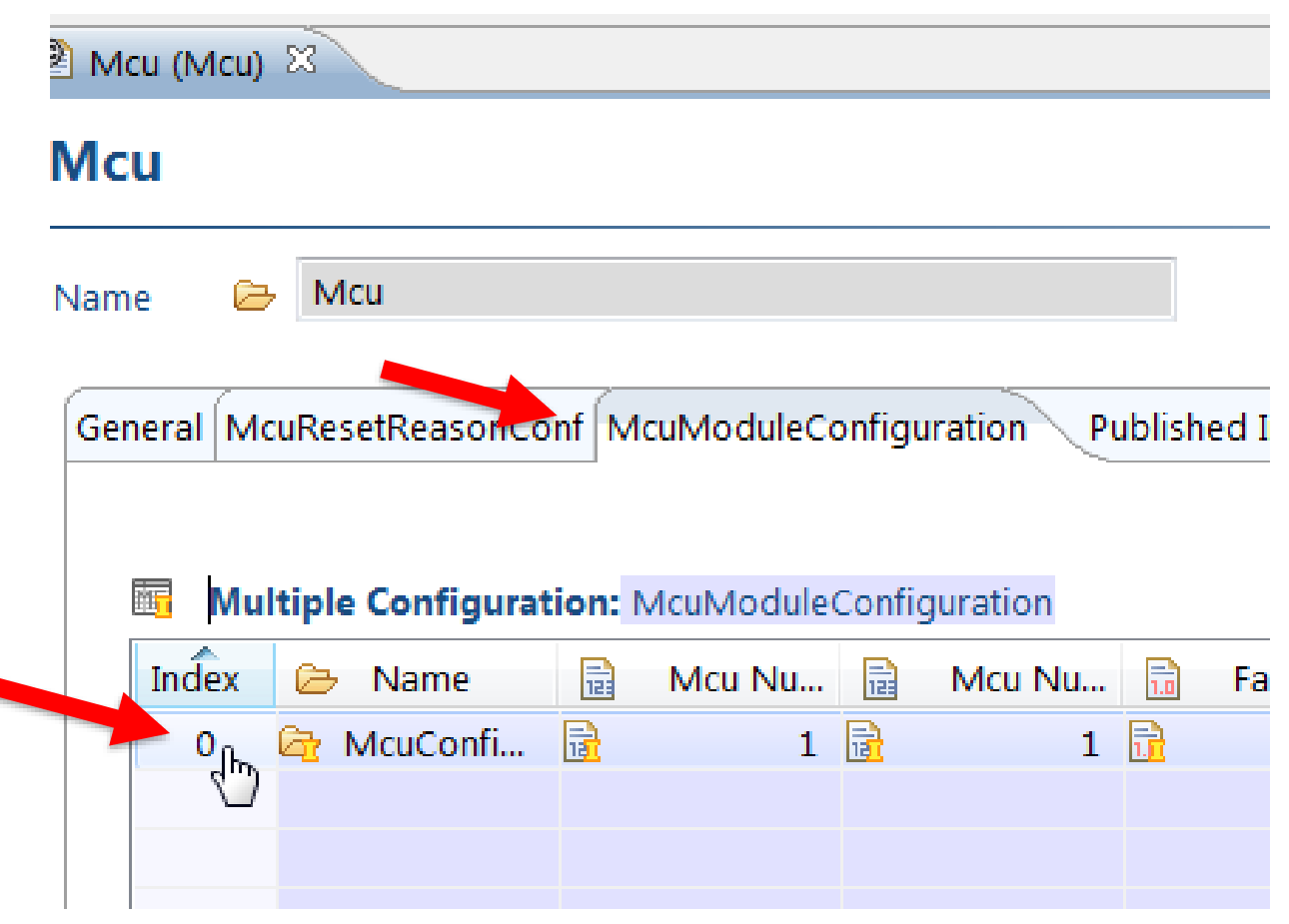

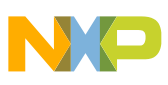

# Mcu (2): SXOSC - verify crystal frequency 2

의 Mcu (Mcu) 23

#### **McuModuleConfiguration**

- On the General tab, verify the Slow Crystal Frequency is 32767 (default).
	- −This is the SXOSC crystal.

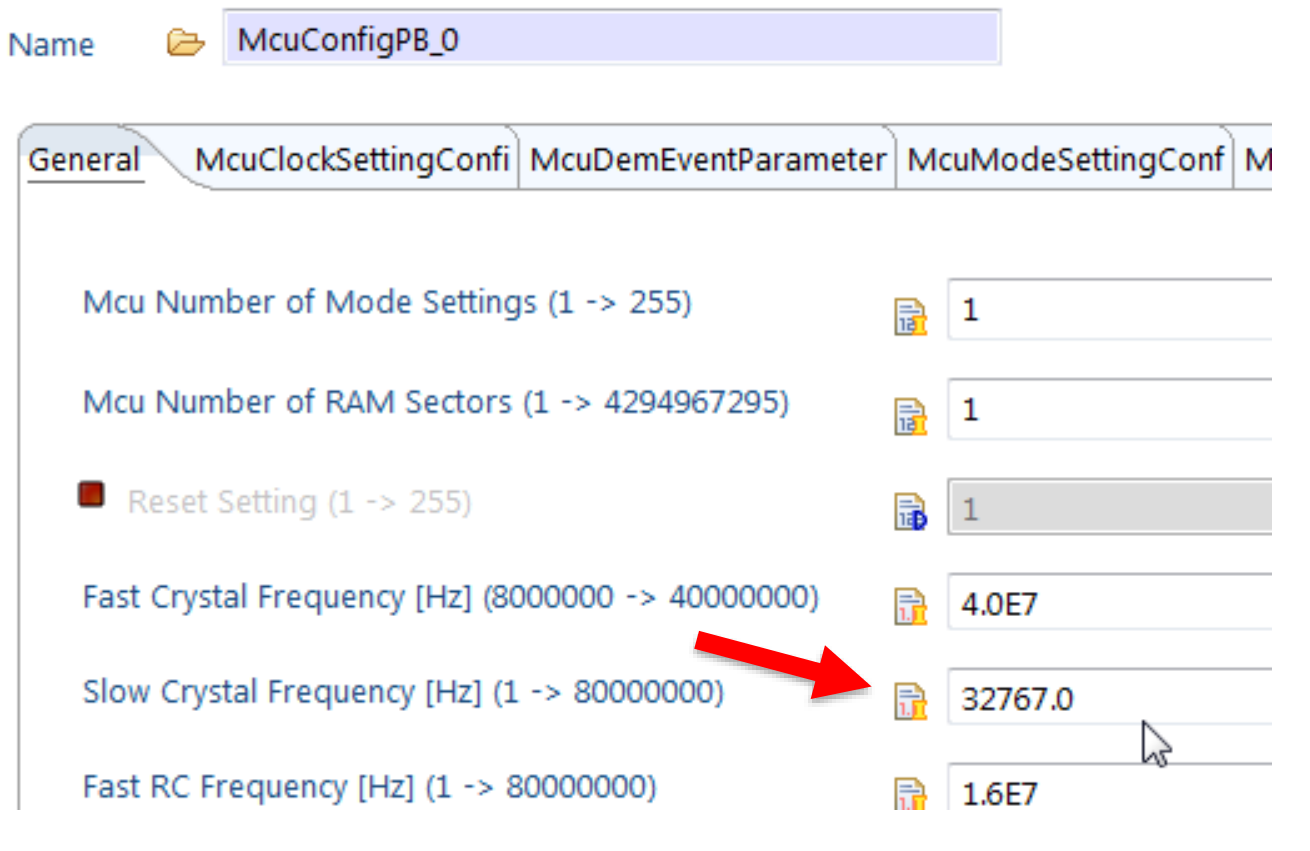

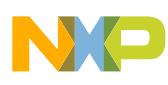

## Mcu (3): SXOSC - Enable

- Click on McuClockSettingConfig tab
- Double click on index 0 to open McuClockSettingConfig

• Scroll down to bottom right, click to enable SXOSC (if not enabled already)

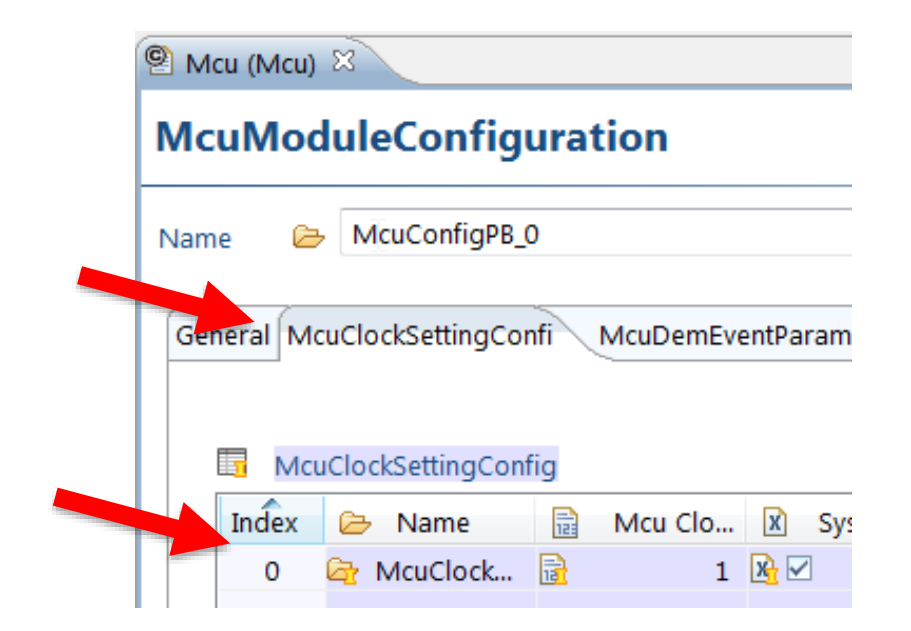

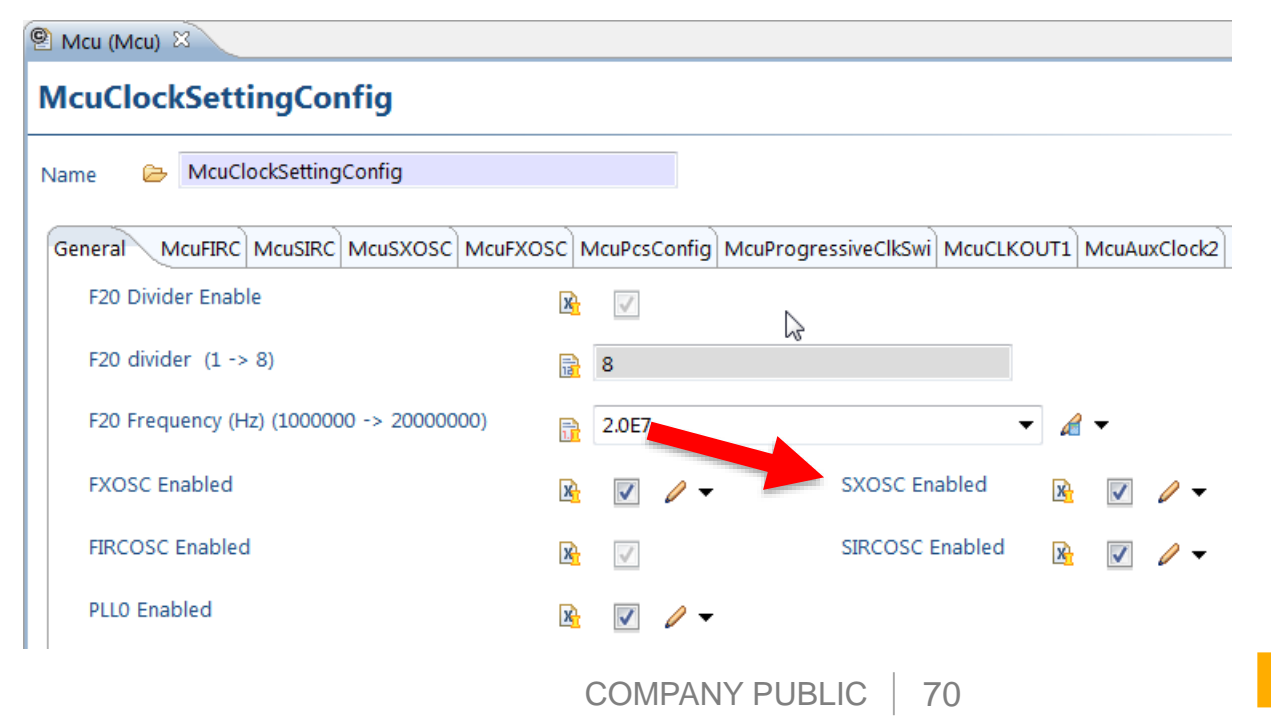

# Mcu (4): SXOSC - Set frequency, other parameters

- Click on McuSXOSC tab
	- − Configure parameters as needed.
	- − For this example, the default values are used so no changes are needed
	- − Note other parameters
	- − Note: You can configure the Mcu driver to not touch SXOSC at all using parameter SXOSC under MCU control
		- Similar capability exists for other Mcu resources

#### **McuClockSettingConfig**

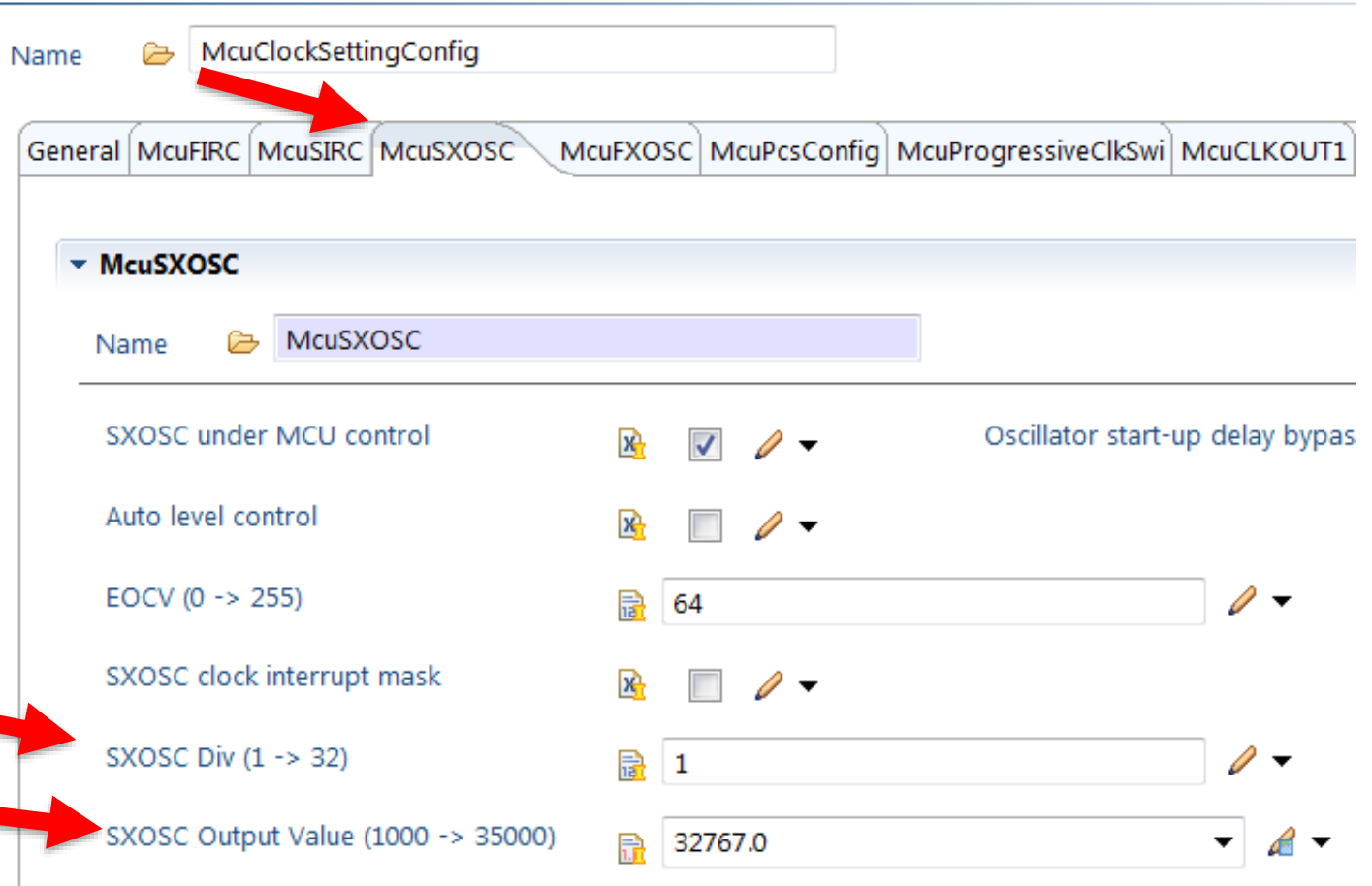
Timer Summary 2: Create timer channel with RTC, SXOSC

Gpt module

*Tab:* GptChannelConfigSet

*Index 0*: GptChannelConfigSet\_0

*Tab*: GptChannelConfiguration (delete current configurations, then add new one)

*Index 0*: GptChannel\_0

*Tab*: General (rename channel to RtcTimer,

GptHwCh = RTC, continuous

mode,

RTC clock source = SXOSC. Note: GptChannelTickFrequency will be set/calculated later)

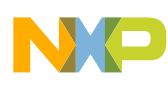

## Gpt (1) - Enable Gpt, Mcl configuration and generation

- Right click on PPC
- Click on Module Configurations…

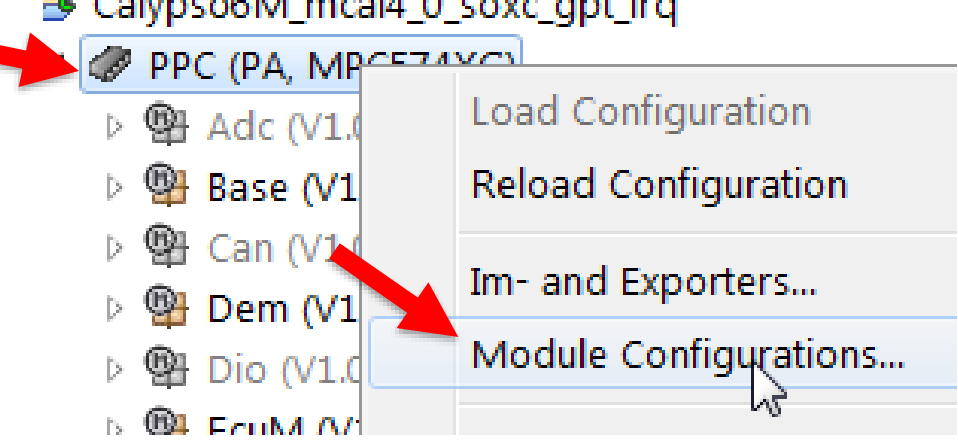

#### Module Configurations

#### **Module Configurations**

 $\lambda$  dit the table below to change the set of module configurations for this project.

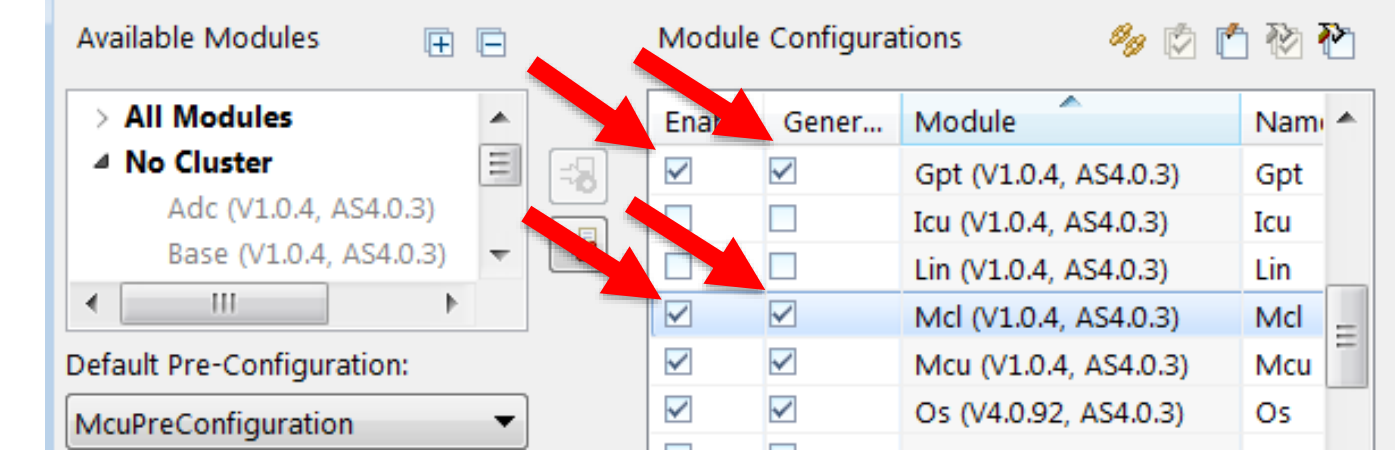

• Click both Enable and Generate to enable Gpt and Mcl (Micro Controller Library) module configurations and code generation.

### Gpt (2) : Delete existing channels

- Click GptChannelConfigSet tab
- Double click on GptChannels's index 0

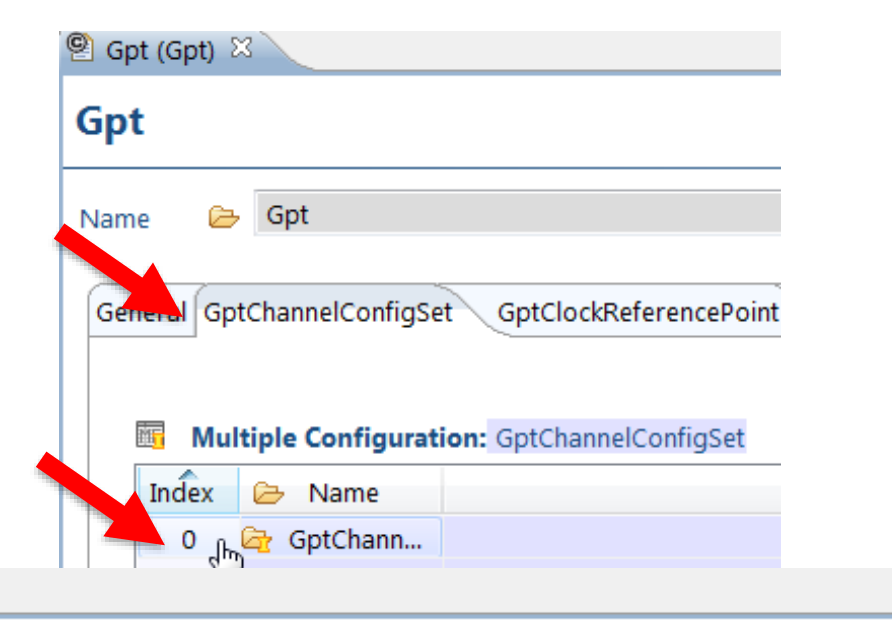

### **GptChannelConfigSet**

<sup>2</sup> Gpt (Gpt) ※

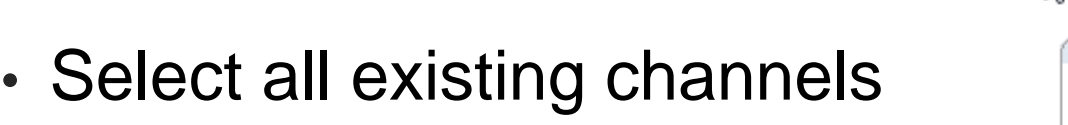

• Click **X** to delete those unneeded channels

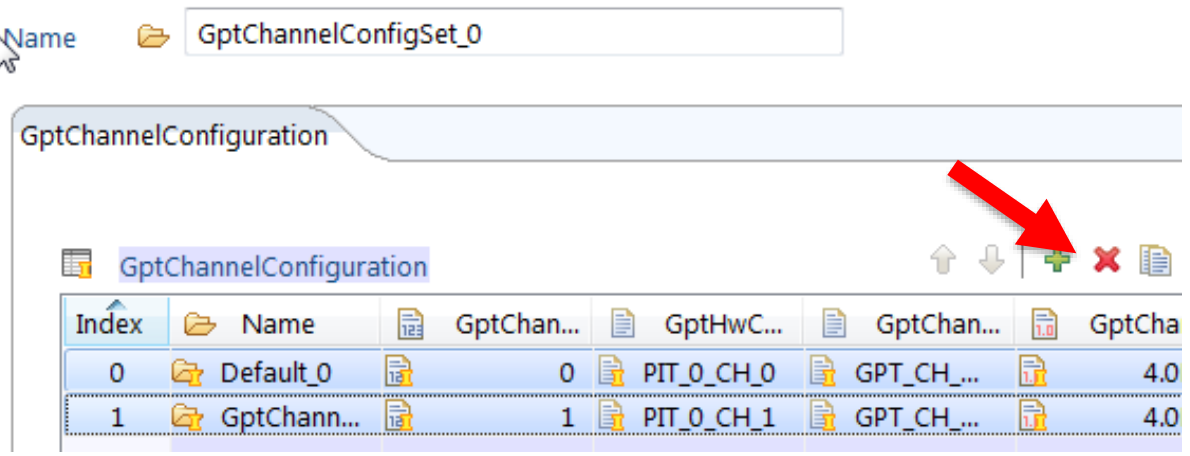

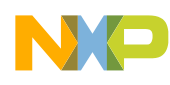

### Gpt (3) - Add Gpt channel

• Add Channel: Click on Green **+**

• Double click on new channel's index to configure it

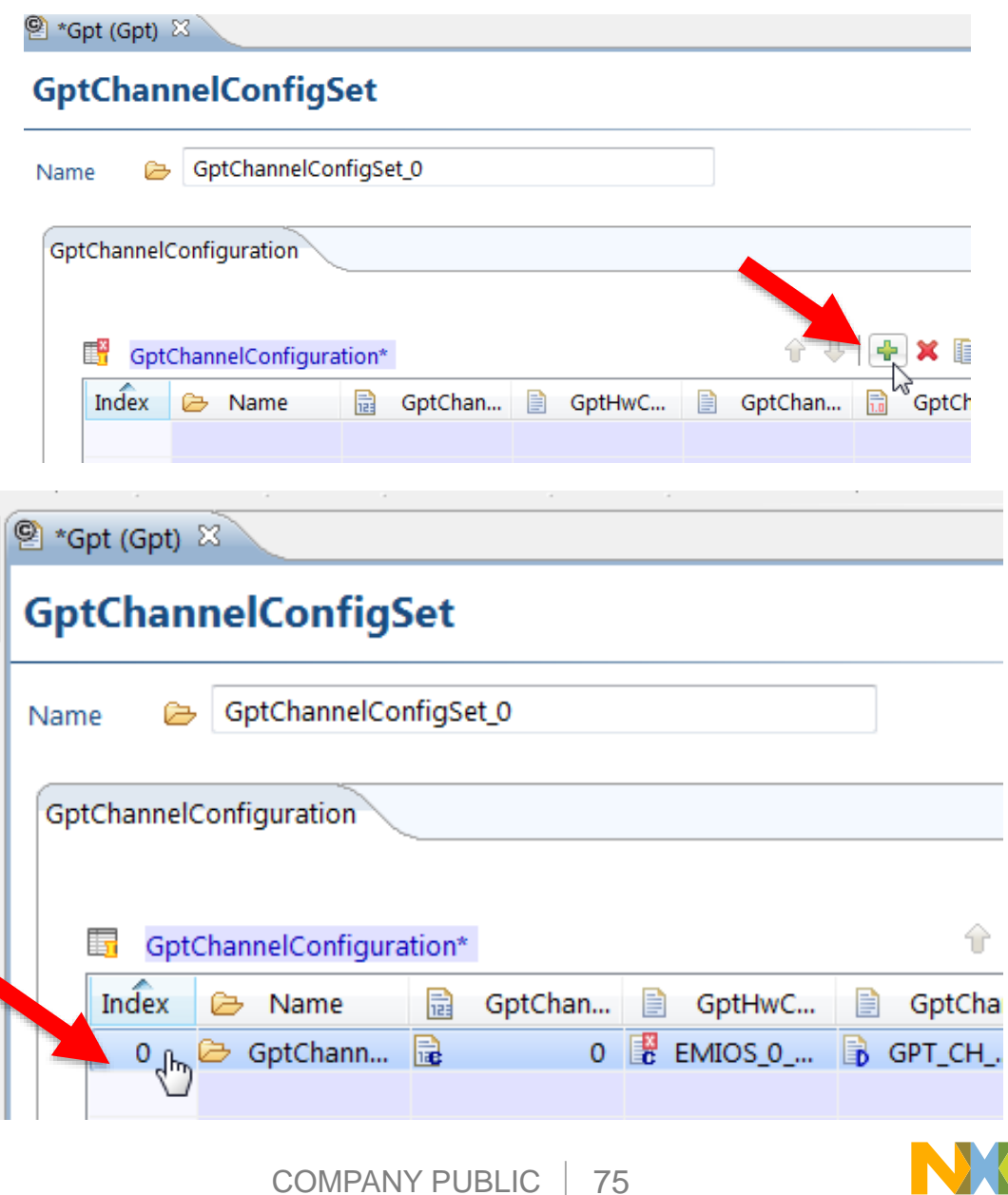

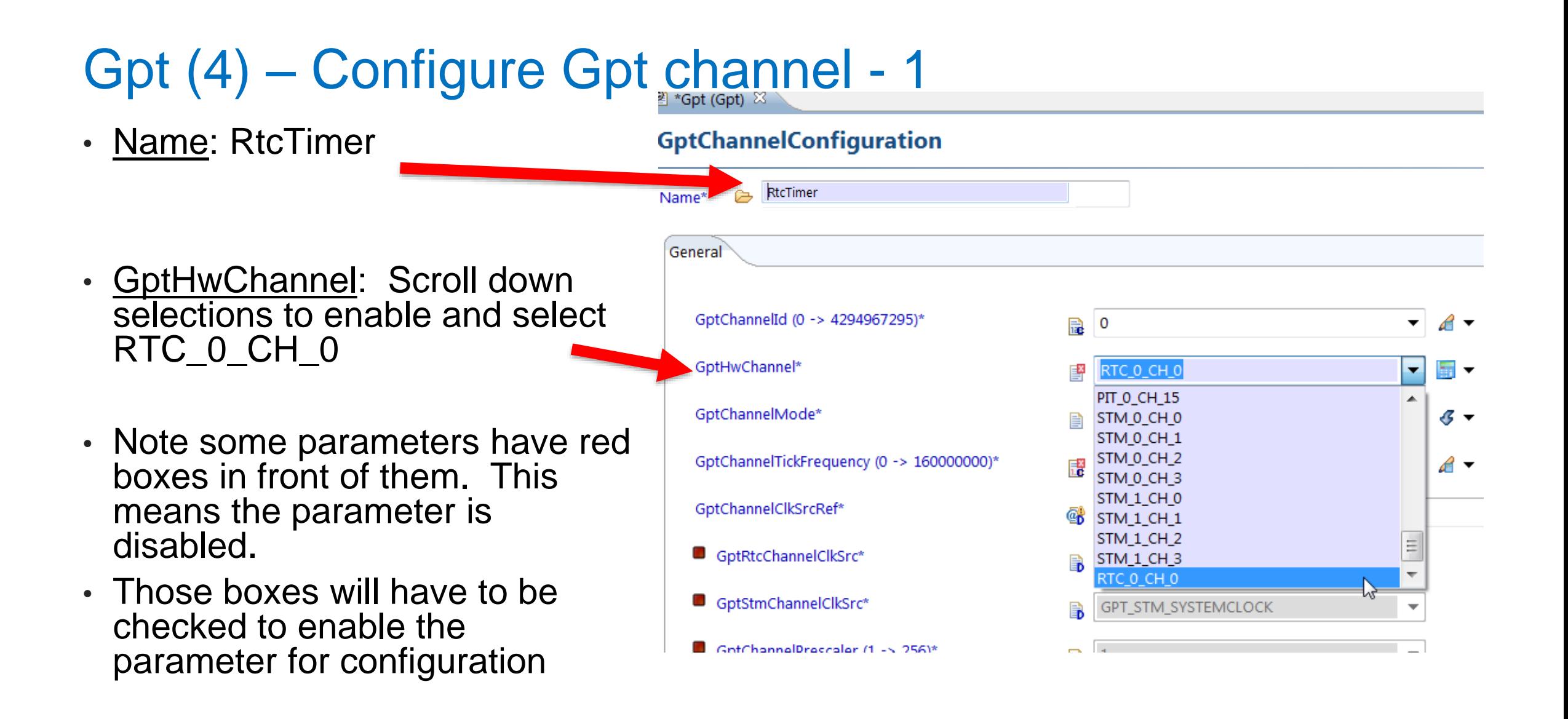

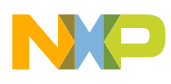

# Gpt (5) - Configure Gpt chan

- GptChannelMode: choices are one shot or continuous. Select GPT\_CH\_MODE\_CONTINUOUS
- GptChannelTickFrequency: this can be configured automatically later after configuring clock source references
- GptRtcChannelClkSrc:
	- − Click red box to enable configuration
	- − Select RTC\_GPT\_CLKSRC\_SXOSC
- GptChannelPrescaler: See Description for prescaler value to divisor. Select "2" for divide the 32KHz SXOSC by 32.
- Other parameters can use default values

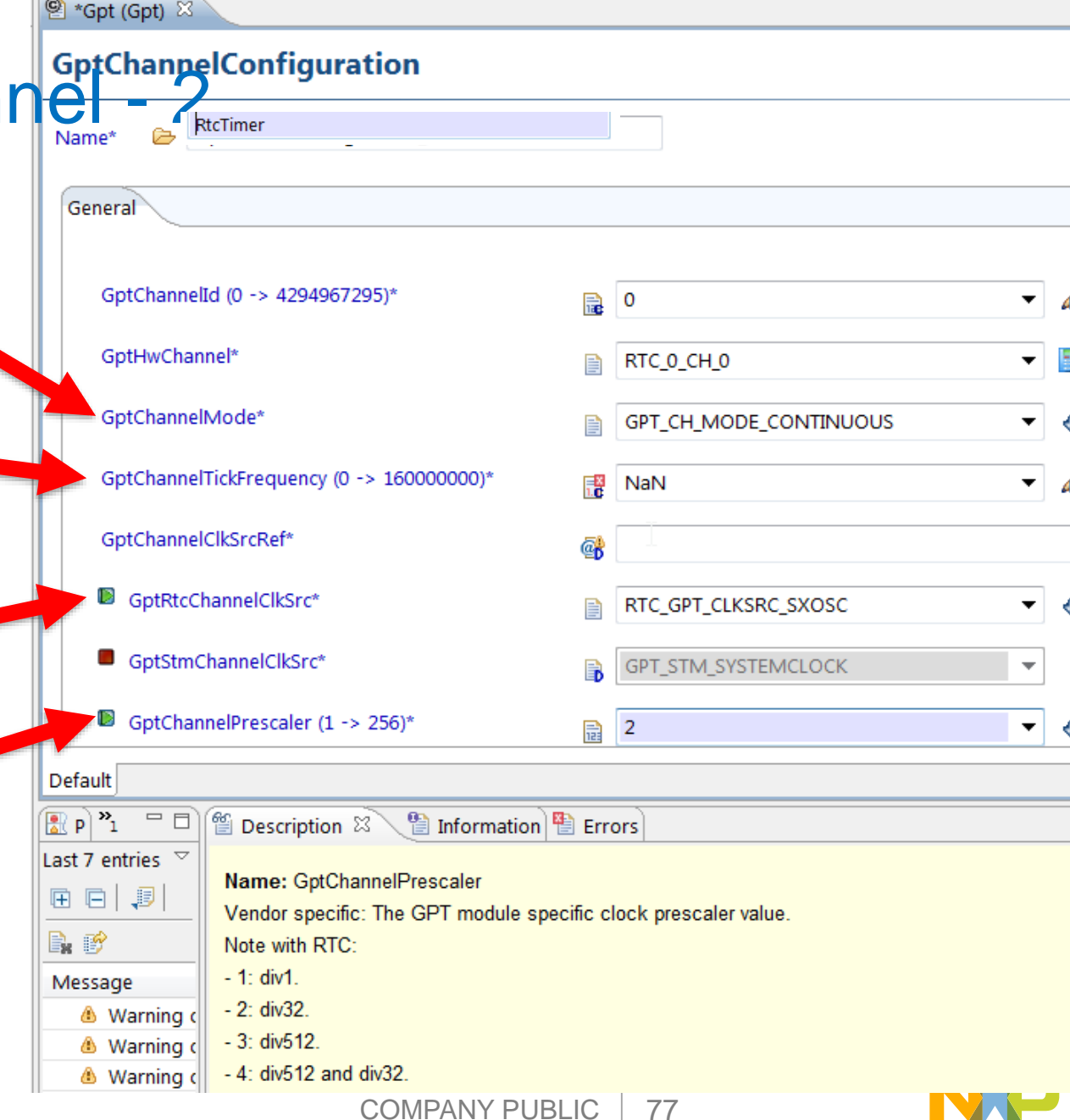

### Timer Summary 3: Create SXOSC clock reference point

Mcu module

Tab: McuModuleConfiguration

Index 0: McuConfigPB\_0

Tab: McuClockSettingConfig

Index 0: McuClockSettingConfig

Tab (far right): McuClockReferencePoint (add new reference point for SXOSC)

Index (new one): (name ClkRefPnt\_SXOSC,

freq. select = SXOSC,

automatically calc ref pt value)

# Mcu (1) – Configure clock reference point with  $\frac{1}{2}$  OSC - 1

- To back to the Mcu configuration
- Click McuModuleConfiguration tab
- Double click index 0

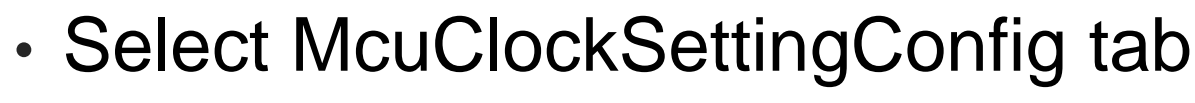

• Double click Index 0

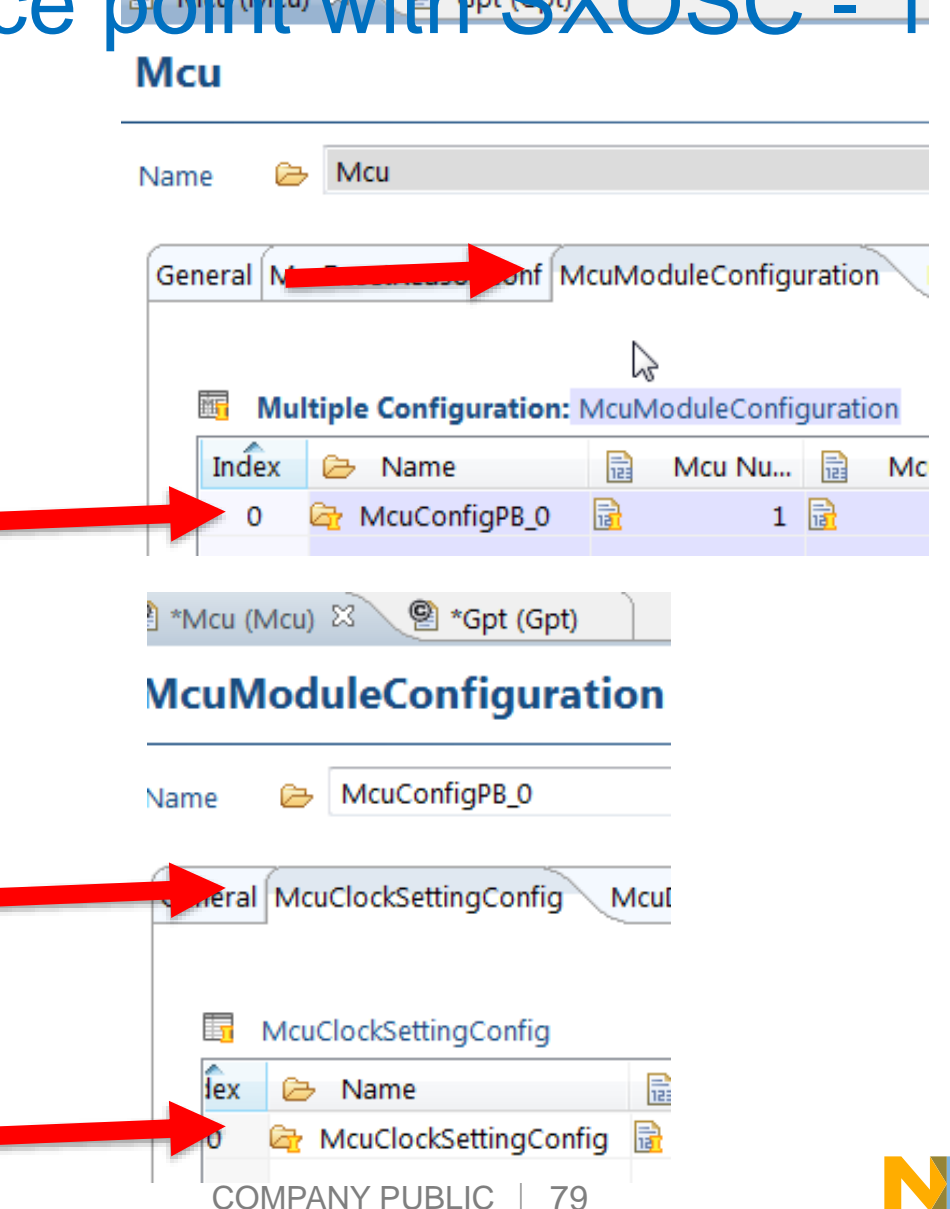

## Mcu (2) - Configure clock reference point with SXOSC - 2

• Click on "10" which indicates there are 10 more tabs

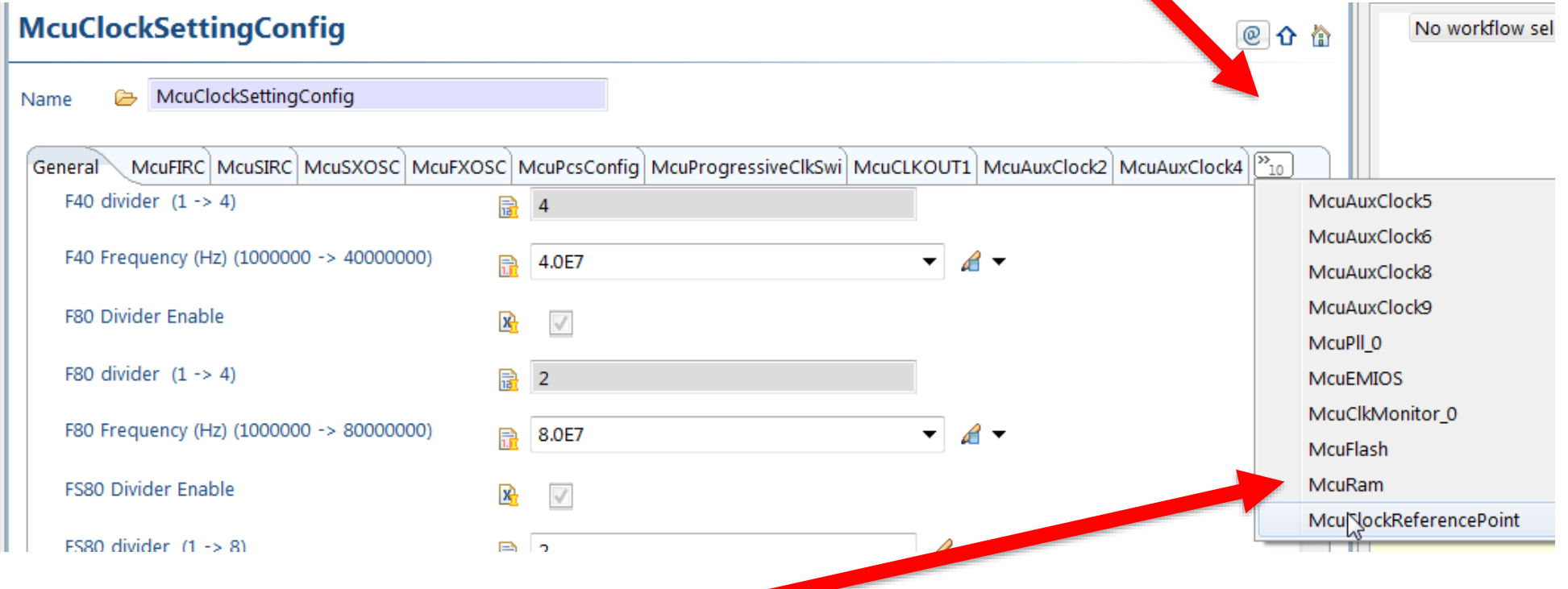

• Select McuClockReferencePoint

## Mcu (3) - Configure clock reference point with SXOSC - 3

- Click green + to add new clock reference point for SXOSC
	- − This will be needed for Gpt driver
- \*Gpt (Gpt)  $\mathbb{R}$  \*Mcu (Mcu)  $\mathbb{X}$ **IcuClockSettingConfig** @ ≺ McuClockSettingConfig  $v_{11}$ VicuAuxClock6 McuAuxClock8 McuAuxClock9 McuPll\_0 McuEMIOS McuClkMonitor\_0 McuFlash McuRam **K**uClockReferencePoi  $+$   $\times$   $+$   $\mathbb{R}$   $\times$   $+$ ħ McuClockReferencePoint Mcu Clock Frequency Select 户 Name Mou Clock Reference P Add new element with Index ClkRefPnt\_F40\_CLK  $\Omega$ F40 4.0E7 鼠 CikRefPnt\_F80\_CLK **F80** 8.0E7 G CikRefPnt\_FS80\_CLK **FS80** 8.0E7 2 量 з **CikRefPnt FXOSC FXOSC** 4.0E7 隐 **CikRefPnt SYS CLK** F160 1.6E8 隐 CikRefPnt\_Wdg **SIRC** 128000.0 5 鼠 McuClockReferencePoint\_EMIOS\_0 **B** CUSTOM 1000000.0 6 **CINNEIFIIL WWW EL JING** LZUUUU.U 隐 McuClockReferencePoint EMIOS 0 **CUSTOM** 6 1000000.0  $\mathbb{R}$ **B** F160 McuClockReferencePoint 0 1.6E8
- Double click on added reference point's index to configure it

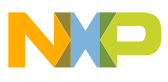

### Mcu (4) - Configure clock reference point with SXOSC - 4

- Name: ClkRefPnt\_SXOSC
- Mcu Clock Frequency Select: choose SXOSC
- Mcu Clock Reference Point Frequency: Double click on calculate value

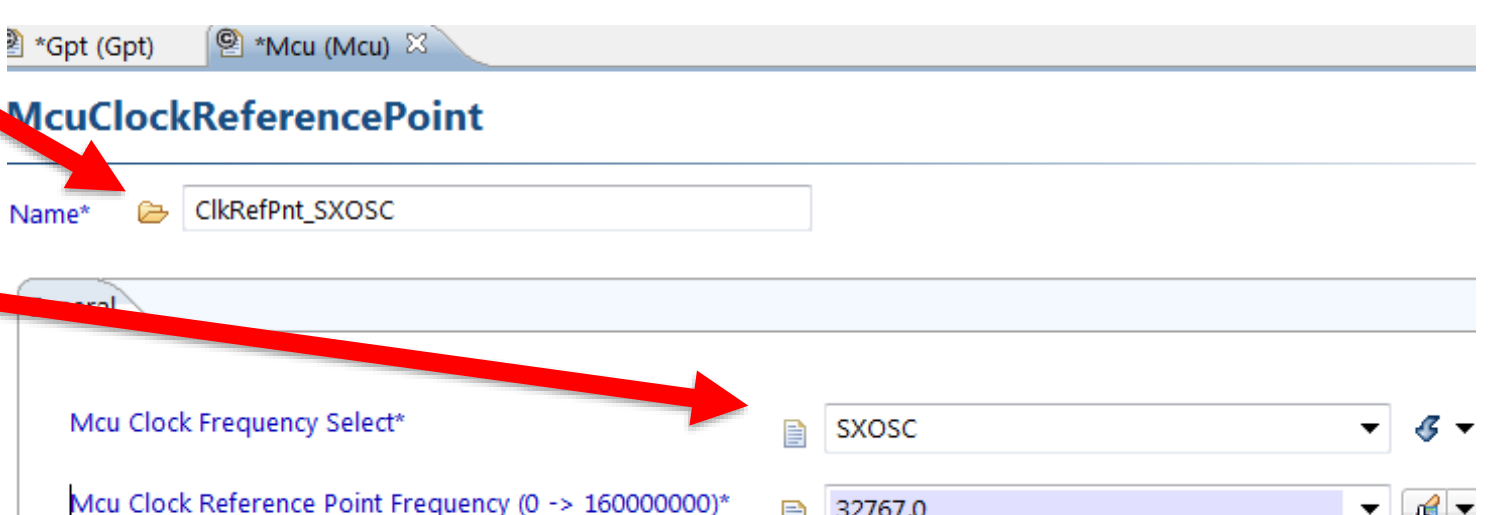

- Note:
	- − Mcu module configures all clocks.
	- − Clock reference points are a mechanism to provide clock information from Mcu module to other modules.

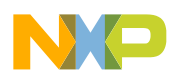

### Timer Summary 4: Configure a GptClockRefPt using RTC/SXOSC

Gpt module

Tab: GptClockReferencePoint

Index 0: GptClockReferencePoint\_0

Tab: General (select GptClockReference =

ClkRefPnt\_SXOSC)

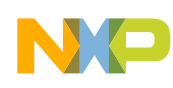

े <sup>@</sup> \*Mcu (Mcu)  $\mathscr{D}$  \*Gpt (Gpt)  $\mathbb{X}$ 

# Gpt (1) – Config a Gpt clock reference point with SXOSC 1

- Go back to Gpt configuration
- If needed navigate to the top of the Gpt container
- Select tab GptClockReferencePoint
- Expand column widths to see **Semilar Expand** all text
- Select GptClockReference of Index 0
	- − Down arrow appears
- Click down arrow for GptClockReference options
- Select SXOSC

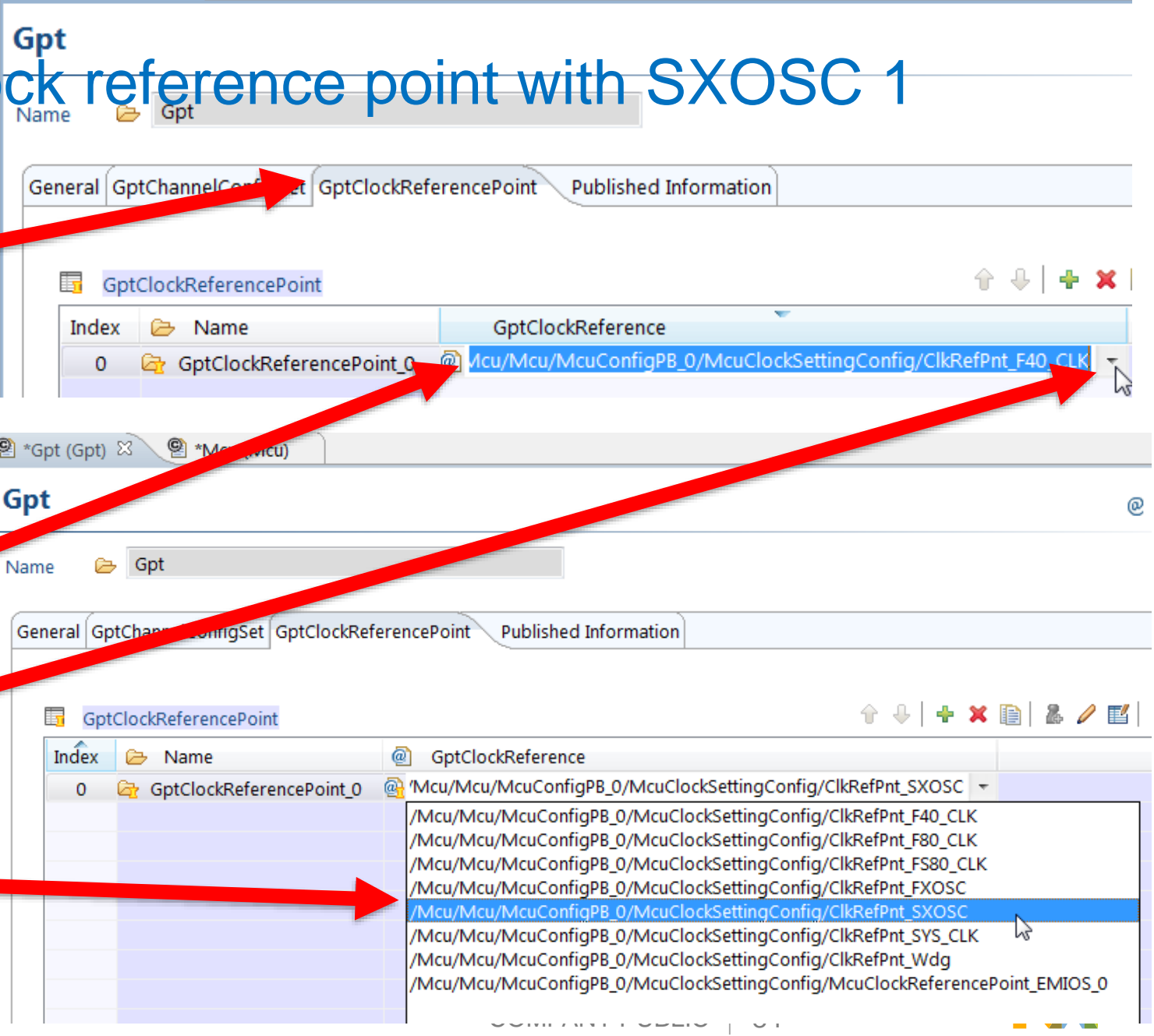

### Gpt (2) - Config a Gpt clock reference point with SXOSC 2

- Expand Outline view in bottom left of screen, shown below
	- − GptChannelConfigSet GptChannel ConfigSet\_0 GptChannelConfiguration -RtcTimer
	- − GptChannelSrcRef: ensure GptClockReferencePoint\_0 is selected
	- − Click the calculate for GptChannelTickFrequency then on the Calculate icon

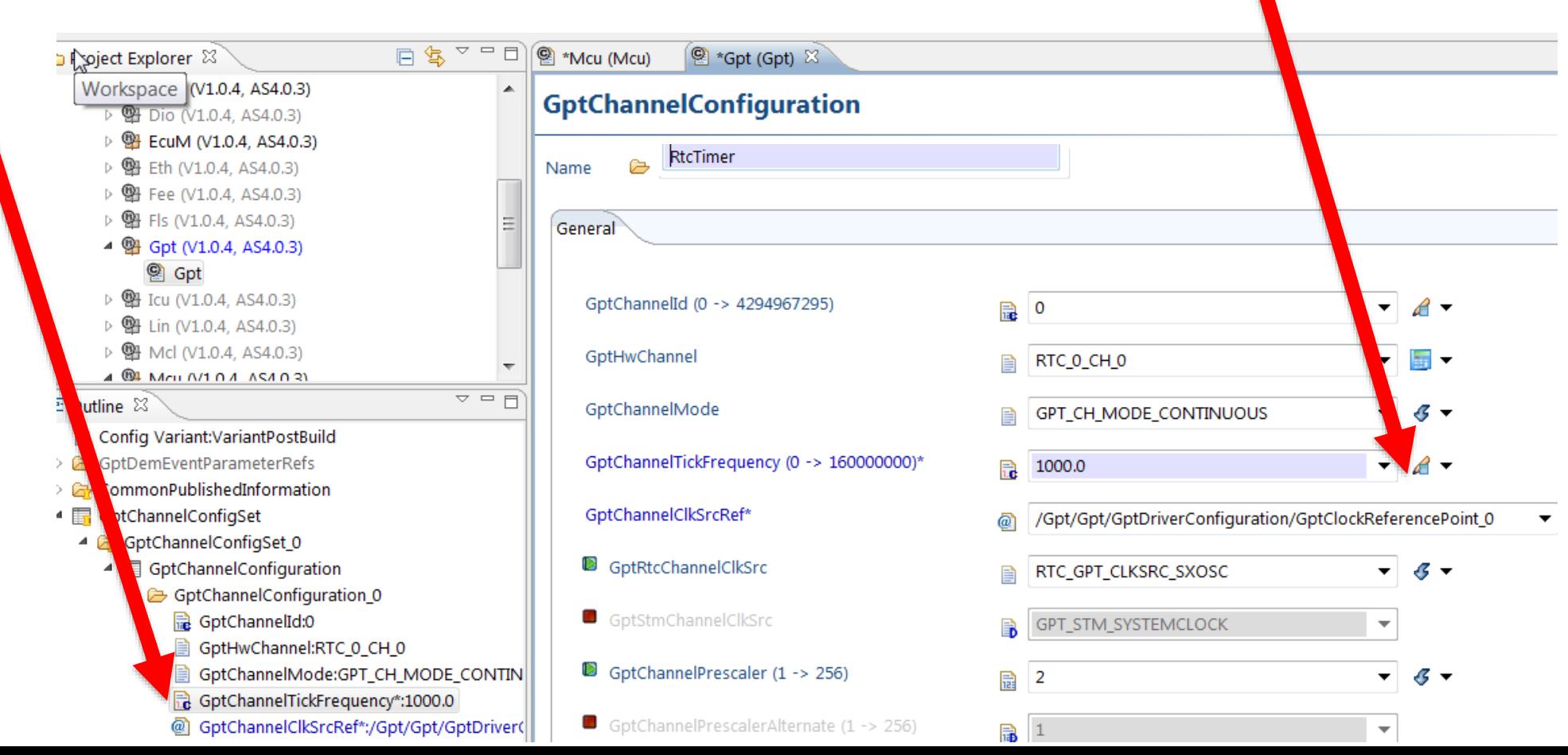

### **Generate**

- Generate to check for errors
- Click on Problems View tab
- Click on Errors to expand it
- Click on Calypso6M\_... to expand it
- Right click on expanded error, Invalid value…, select Details
- Details window pops up: details say the maximum count is other than the 65535 value currently entered.
	- − Details alternative: See Description window for error information
- Enter new value of 429….
- Generate and there should not be errors.

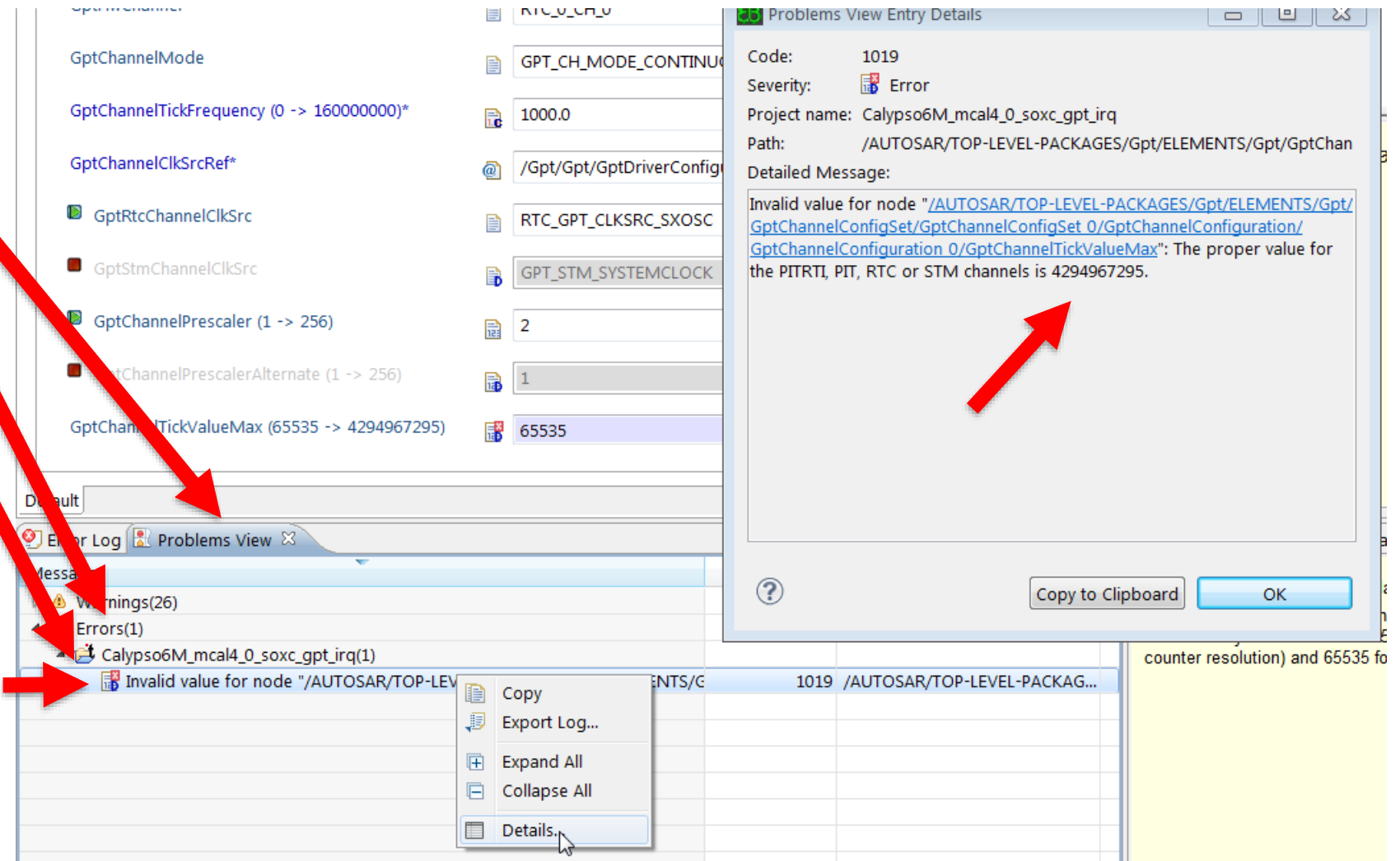

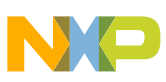

### Modules– Add new modules to be built to ap's list

- If present, remove Gio and Port modules (used in prior project)
- Add Gpt and Mcl (GPT requires Mcl to build) modules which will be compiled and linked. In Modules file of application's root folder:

### MODULE\_LIST := Base Det Dem EcuM **Gpt Mcl** Mcu Rte

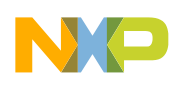

### SXOSC Code

- SXOSC and other clocks are already enabled by function Mcu\_InitClock
- To get the timer to run, two functions must be added to main: **Gpt\_Init(&GptChannelConfigSet\_0); Gpt\_StartTimer(GptConf\_GptChannelConfiguration\_RtcTimer, 512 - 1);**
	- −The 512-1 value is the timeout value until the flag is set.
- Application code can only basically read the timer value.
- Next section will show how to use the timer as an interrupt.

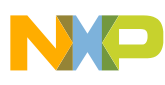

### Clean, build, download, debug

• Run program and verify RTC increments

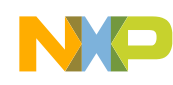

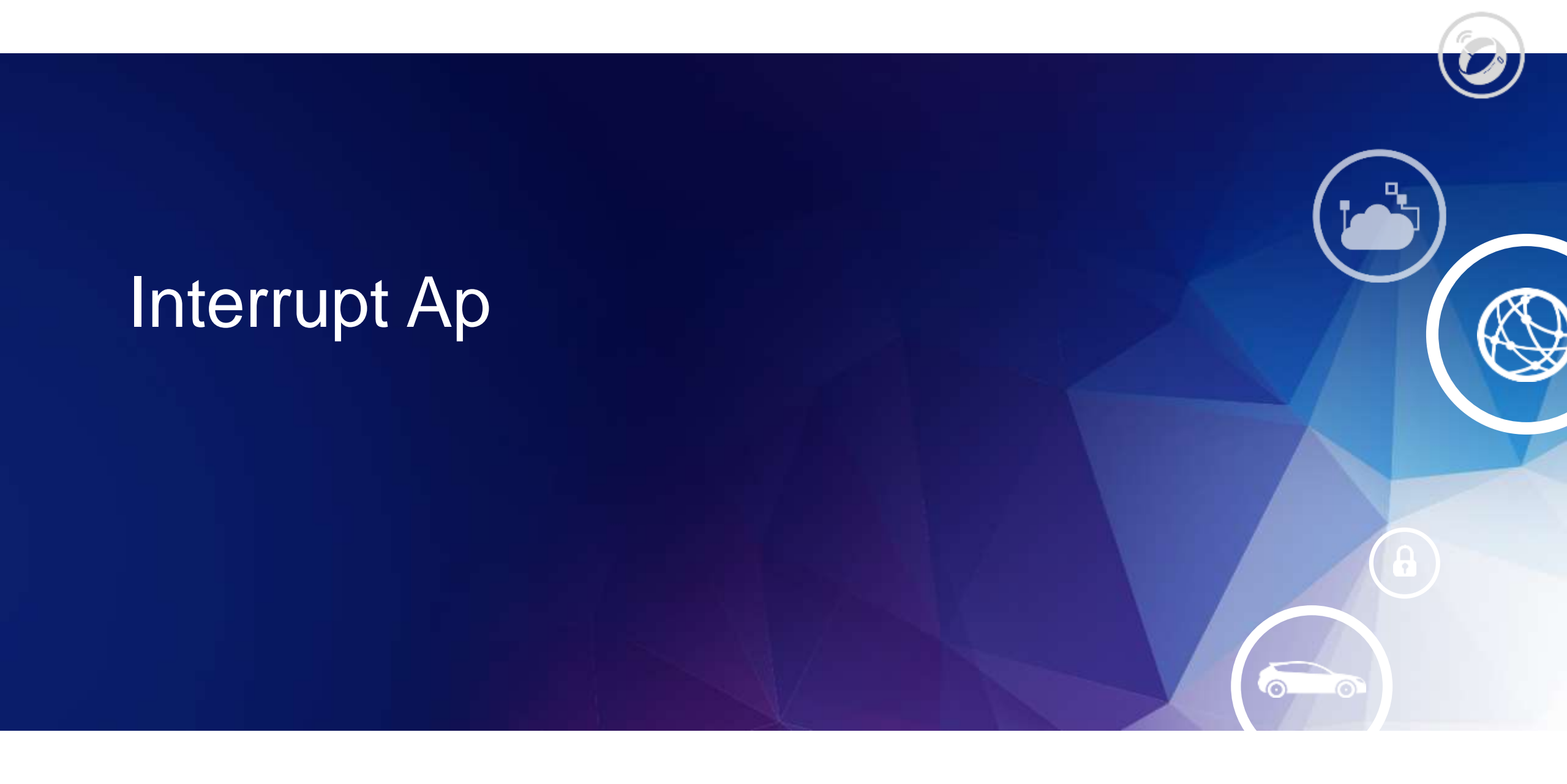

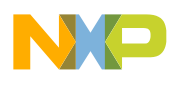

### **Introduction**

- This project adds to the previous Calypso6M\_MCAL4\_0\_sxosc\_rtc\_irq project.
	- −Same Tresos workspace is used (no need to import)
	- −Same application folder is used

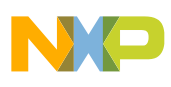

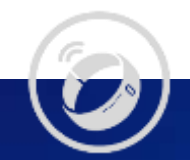

# Enable Timer (RTC) interrupt

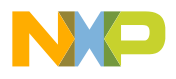

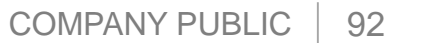

⊙

### Enable Timer Interrupt (RTC) Example Overview

### **Configuration**:

- Add GPT channel (done)
- Configure GPT channel for RTC\_0\_CH\_0 and set other parameters for this channel (done) − MCAL supports API wakeup only, not RTC wakeup
- Configure (name) notification function (to be executed in ISR between prologue and epilogue)
- Enable the GPT channel in GptHwConfiguration (Only required for MCAL 4.2 and later) **Code**:
- Install interrupt service routine Gpt\_RTC\_0\_Ch\_0\_ISR on vector 225
	- − Vector\_vle\_mcal.s file: use name from GPT Integration Manual
- Enable interrupt in initialization task (if OS used then ISR needs to be configured in OS configuration)
- If not done, call Gpt\_StartTimer() using either the timer's ID number or symbolic name
- Write notification function (called by driver ISR) for interrupt [see main.c]

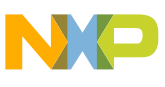

### Summary of MCAL interrupt steps

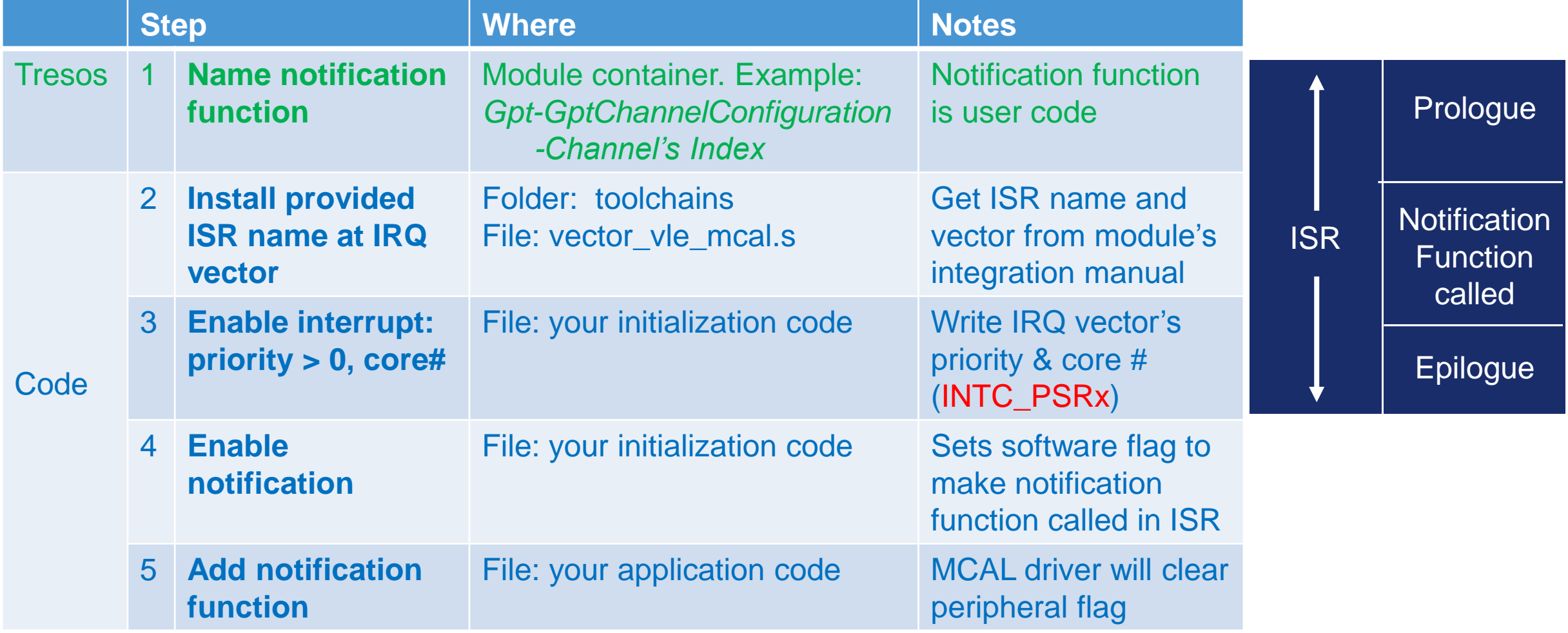

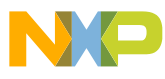

Interrupt Summary: Name Notification for timer example

Gpt module

Tab: GptChannelConfigurationSet Index 0: GptChannelConfigSet\_0 Tab: GptChannelConfiguration

Index 0: RtcTimer

Tab: General (Name: RtcTimeoutNotification)

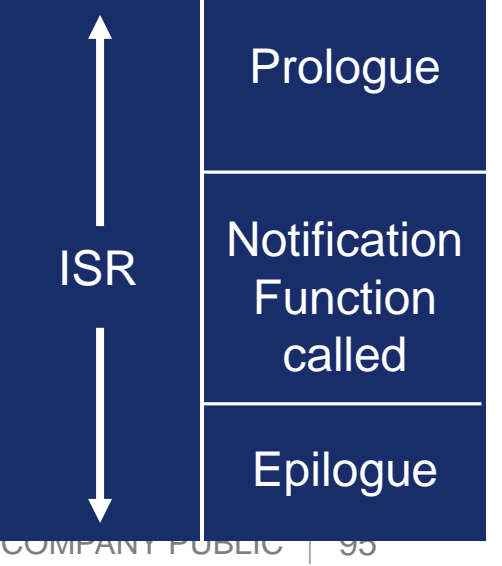

### Gpt 2- Name notification 2

- Click on red box before GptNotification to enable naming notification
- Enter name for notification function (name will be used in your code): **RtcTimeoutNotification** 
	- − Notification function will be called from the ISR.
	- − Notification function is for user code in ISR
- Save
- Generate

#### $\boxed{2$  \*Gpt (Gpt)  $\%$ 뗼 \*Mcu (Mcu)

#### **GptChannelConfiguration**

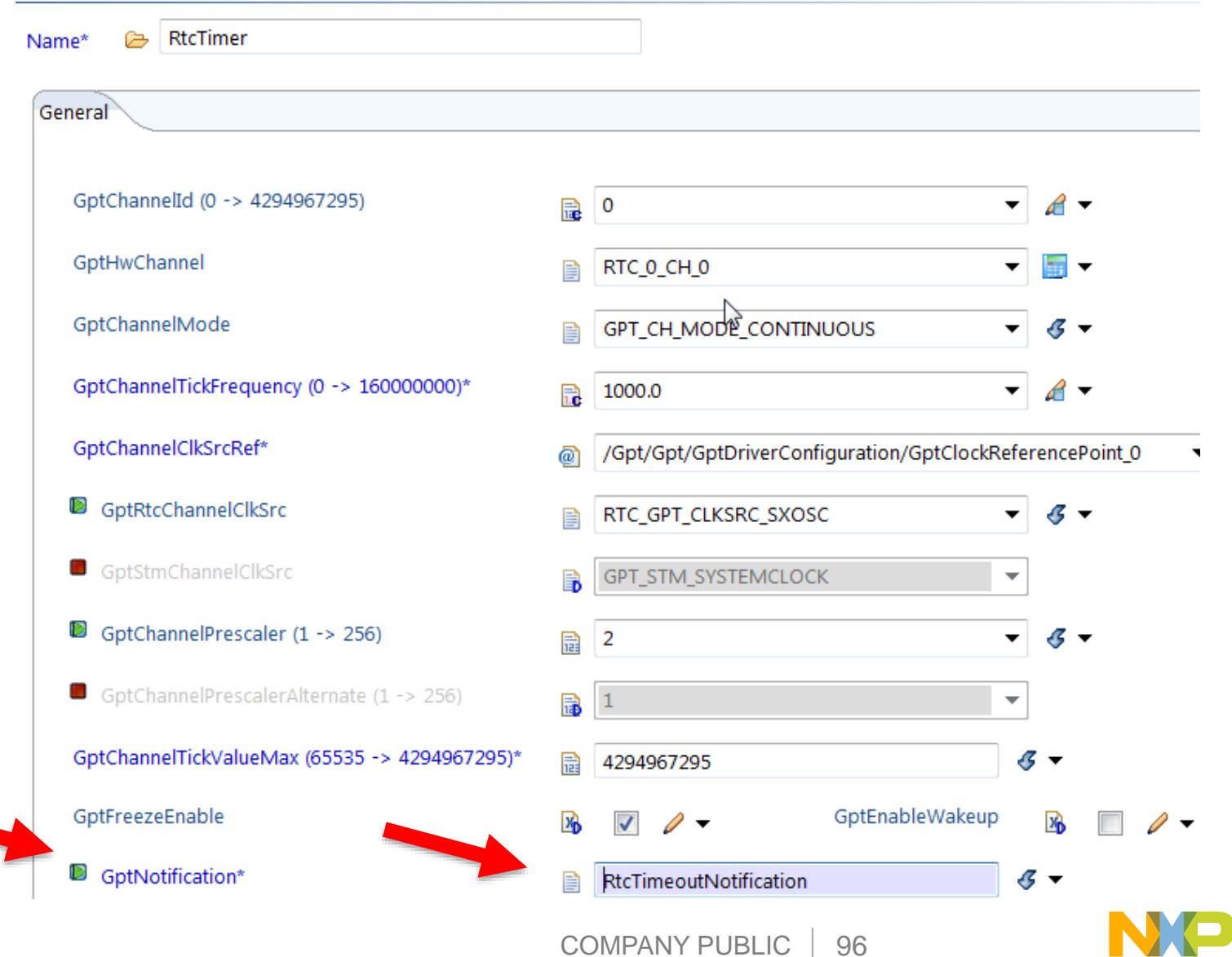

### Enable GPT + ISR channel **MCAL4.2 ONLY**:

- GptHwConfiguration tab: Check the RTC timer's boxes for:
	- − GptIsrEnable
	- − GptChannelIsUsed
- Save

### • Generate

− Note: screenshot is from MCAL4.2. It is not present in MCAL4.0 since this is done automatically with that version.

#### Gpt

Name & Gpt

General GptChannelConfiguration GptHwConfiguration GptClockReferencePoint Published Information

#### GptHwConfiguration

乃

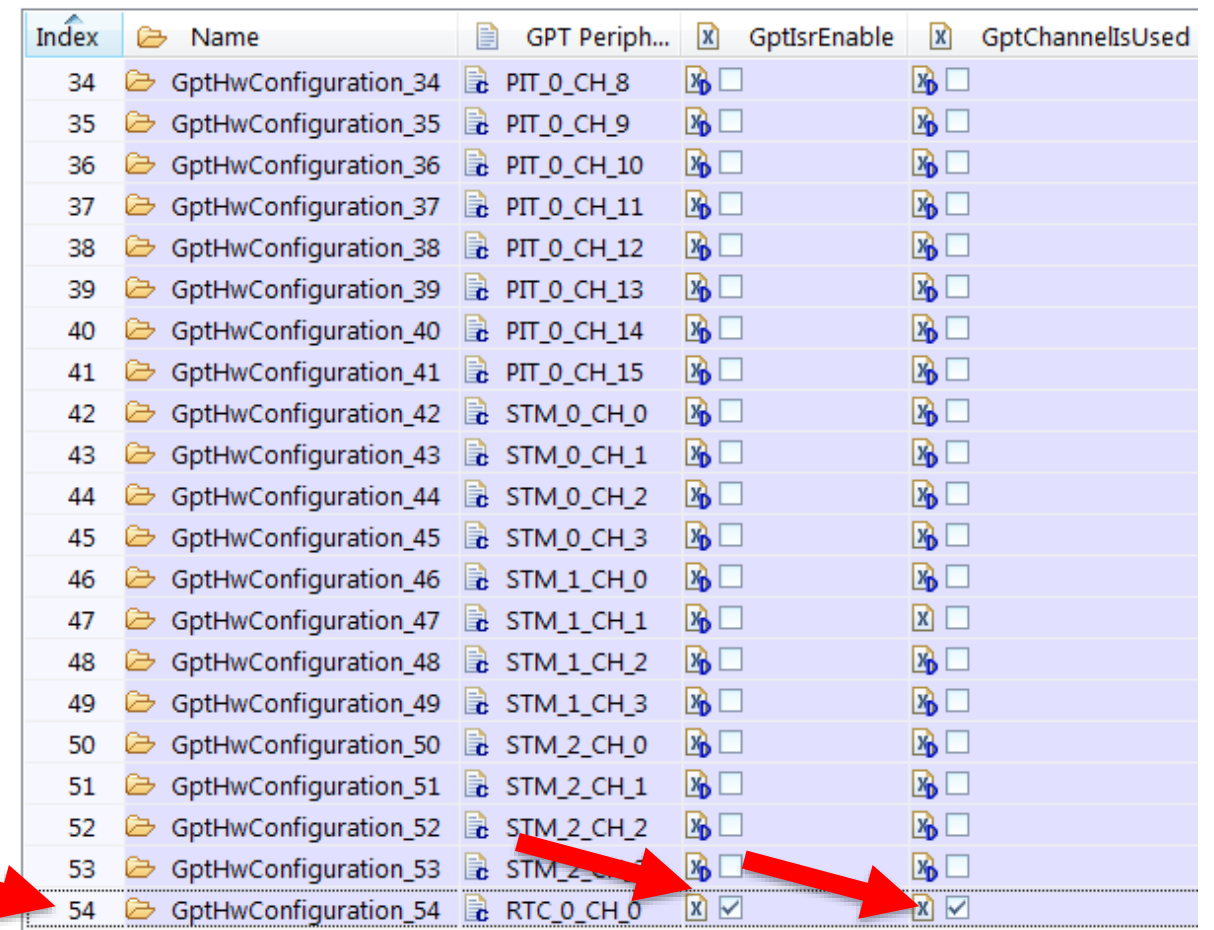

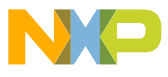

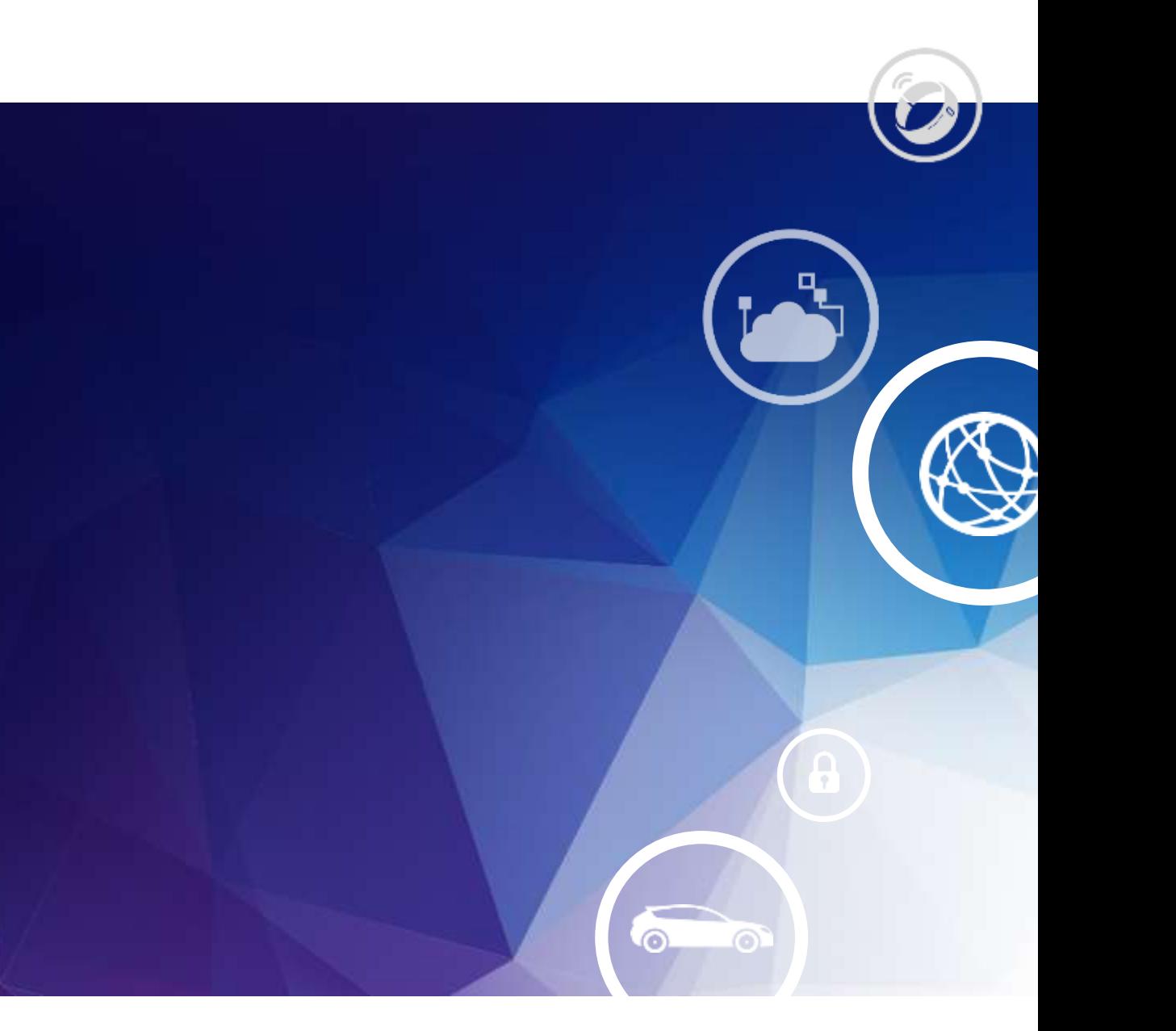

# Interrupt code (RTC)

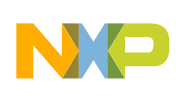

### Get ISR name and interrupt vector number

- See *Integration Manual* in MCAL's eclipse/plugins/module/doc folder.
- Example from MPC574xG MCAL integration manual: C:\NXP\AUTOSAR\MPC574XG\_MCAL4\_2\_RTM\_1\_0\_0\eclipse\plugins\Gpt\_TS\_T2D35M10I0R0\doc

**Chapter 5 Module requirements** 

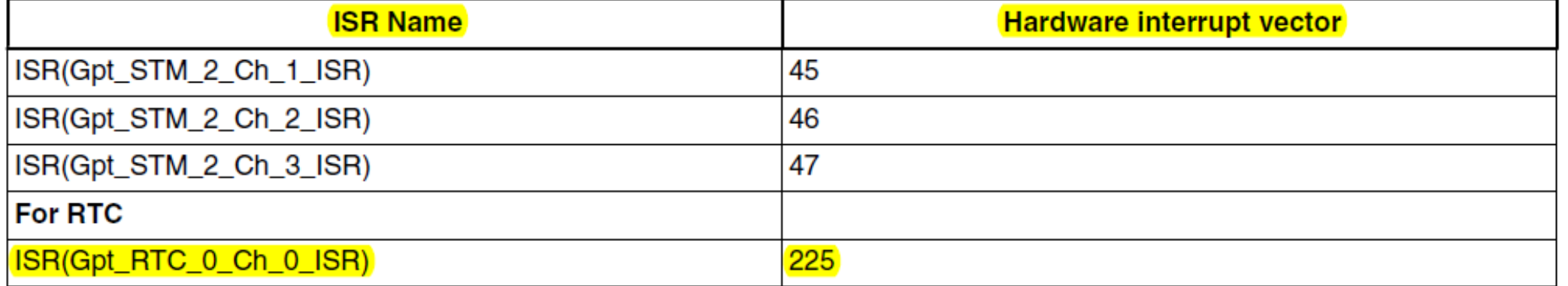

### Table 5-1. GPT ISR's (continued)

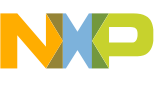

### Install interrupt service routine

--------------------------------------

• Edit Vector\_vle\_mcal.s file in the application's "toolchains" folder using integration manual's name and interrupt number:

# Gpt related .globl Gpt\_PIT\_0\_TIMER\_0\_ISR .globl Gpt\_PIT\_0\_TIMER\_1\_ISR **.globl Gpt\_RTC\_0\_Ch\_0\_ISR** -------------------------------------- IRQ225: e b **Gpt RTC 0 Ch 0 ISR** #interrupt 225

.align ALIGN\_SIZE

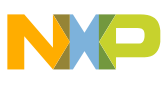

### Interrupt sequence (shown with RTC)

- RTC interrupt is recognized in hardware
- Execution starts at peripheral's vector (#225 for RTC)
- ISR for vector, Gpt RTC 0 Ch 0 ISR, is executed
- Executes generated prologue
	- − If notification is configured, then ISR will call notification function.
		- In this example **RtcTimeoutNotification** is has been configured
		- Notification function will include user application code, such as incrementing counter, writing outputs, etc.
	- −Executes generated epilogue

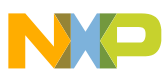

### Enable interrupt for RTC

- Example- sample\_app\_mcal\_initialization\_task.c
	- −Enable core for interrupt and assign priority

```
FUNC (void, SAMPLE APP CODE) SampleApp Int Init(void)
\left\{ \right.\frac{1}{2} Setup all the needed interrupts (and their priorities) \frac{1}{2}#if (USE_GPT_MODULE==STD_ON)
    /* Gpt interrupts*/
    REG_WRITE16(INTC_PSR(225), 0x8006); 
                               /* Gpt_RTC_0_CH_0_ISR : Core 0, priority 6 */
```
#endif

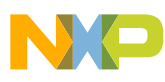

### Enable Notification for ISR and Start Timer

- Add code to start RTC (32KHz divided by 32 here = 1KHz) timer. 2 second timeout.
- Example- main.c (RTC timer is index 2 in Gpt configuration)

```
void SampleApp_Int_Init(void); /* Local function 
prototype*/
```
Add before endless loop in main:

```
Gpt_Init(&GptChannelConfigSet_0);
SampleApp Int Init(); \frac{1}{2} /* Call function to enable interrupts */
Gpt_EnableNotification(GptConf_GptChannelConfiguration_RtcTimer);
Gpt StartTimer(GptConf GptChannelConfiguration RtcTimer, 2000-1);
```
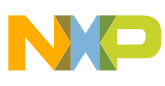

### Add notification function for RTC (executed after timeout)

• File main.c - define variable(s) for notification function:

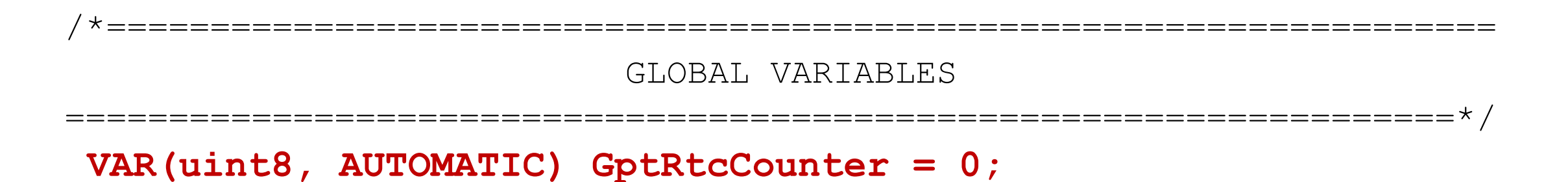

• Define notification function that will be called in ISR (for example, add to LOCAL FUNCTIONS):

```
FUNC (void, SAMPLE_APP_CODE) RtcTimeoutNotification(void)
{
     GptRtcCounter++;
}
```
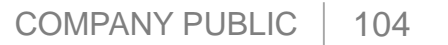

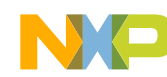

### Complete project

- If not done, save and generate code in Tresos
- Copy include and src folders from Tresos to application's cfg folder
- Clean
- Run launch.bat
- If no errors, download and run.
- Verify **GptRtcCounter** increments

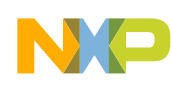

# Reference: NXP AUTOSAR Installation

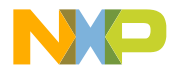

6

۵

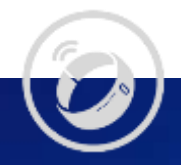

# 1. Get AUTOSAR installation SW to your NXP account

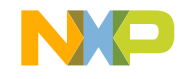
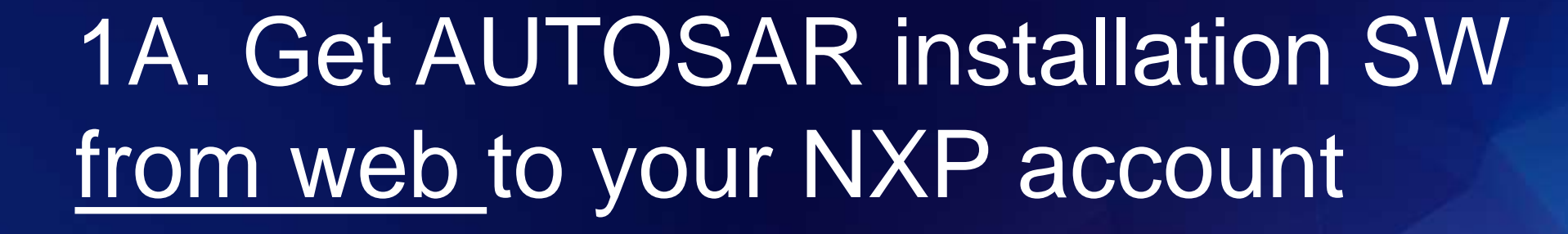

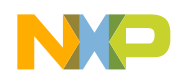

### Get AUTOSAR installation SW from web to your account 1

- Go to nxp.com Click on desired product Example: MPC5748G:
	- 1. Click on PRODUCTS
	- 2. Click on POWER ARCH….
	- 3. Click on MPC5xxx/55xx 32-bit MCUs

\*Note The ISO26262 MCAL version is developed according the SEooC requirements of ISO26262. NXP supplies a FMEA and a Safety Manual for this MCAL. The Safety Manual will state the MCAL's ASIL level.

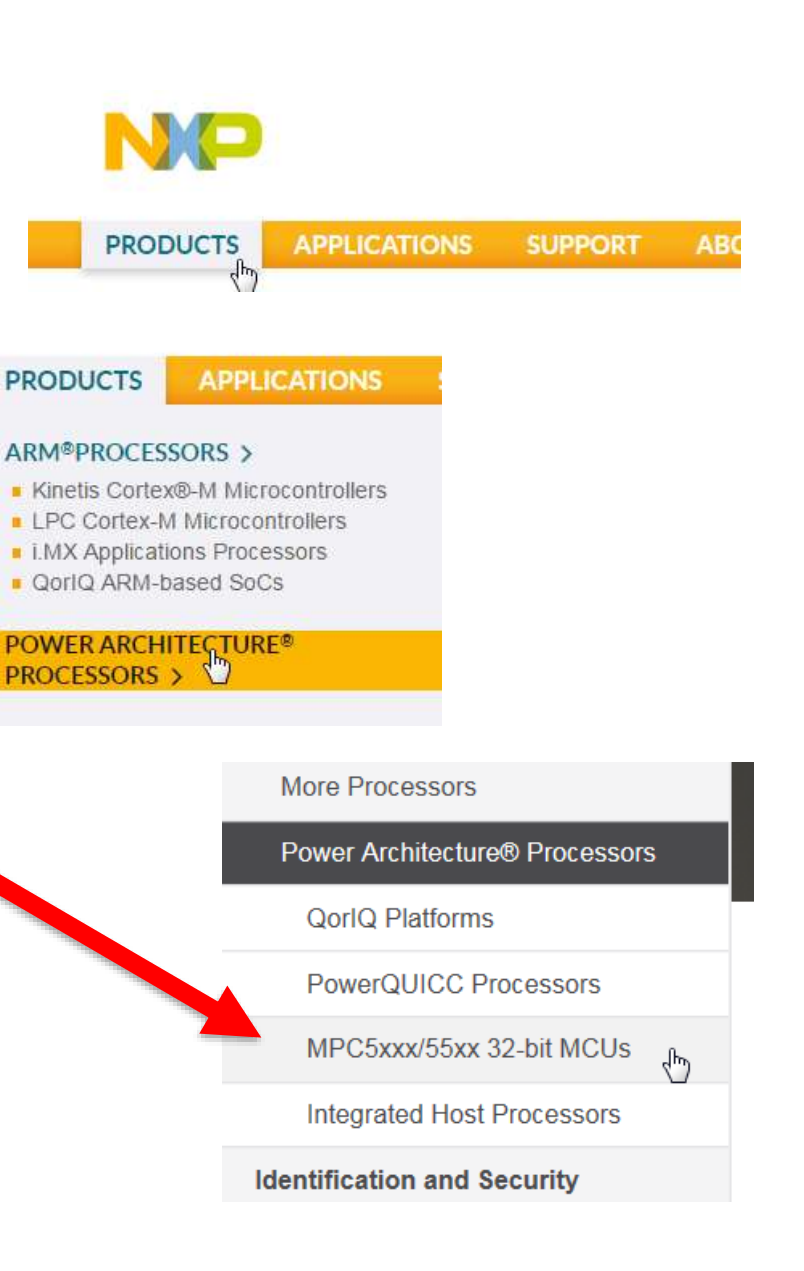

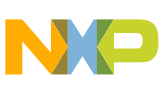

### Get AUTOSAR installation SW from web to your account 2

• Click on MPC57xx

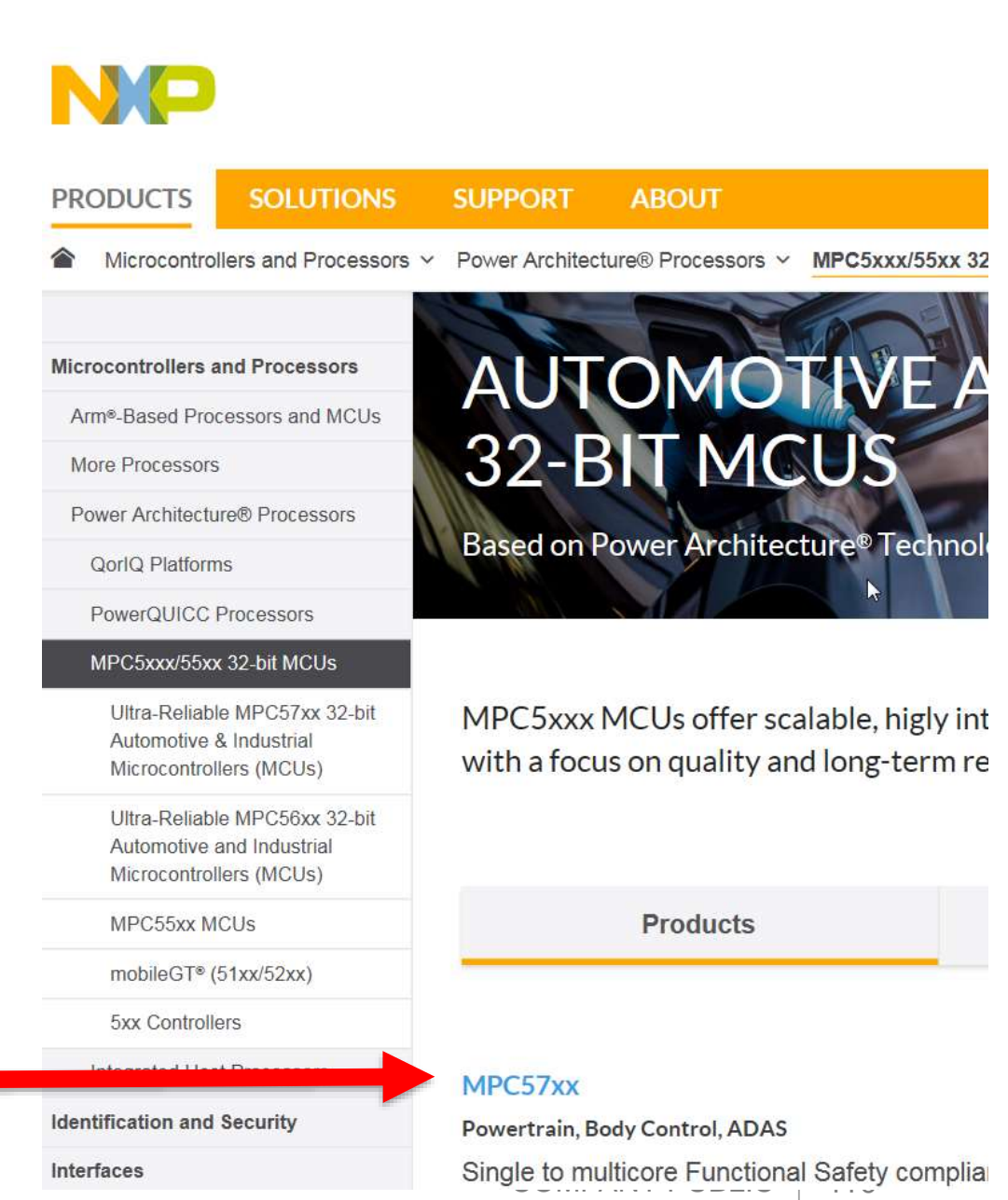

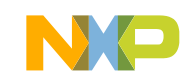

#### Get AUTOSAR installation SW from web to your account 3 **MPC57xx Products**

- Scroll down on next page
- Click MPC574xB-C-B

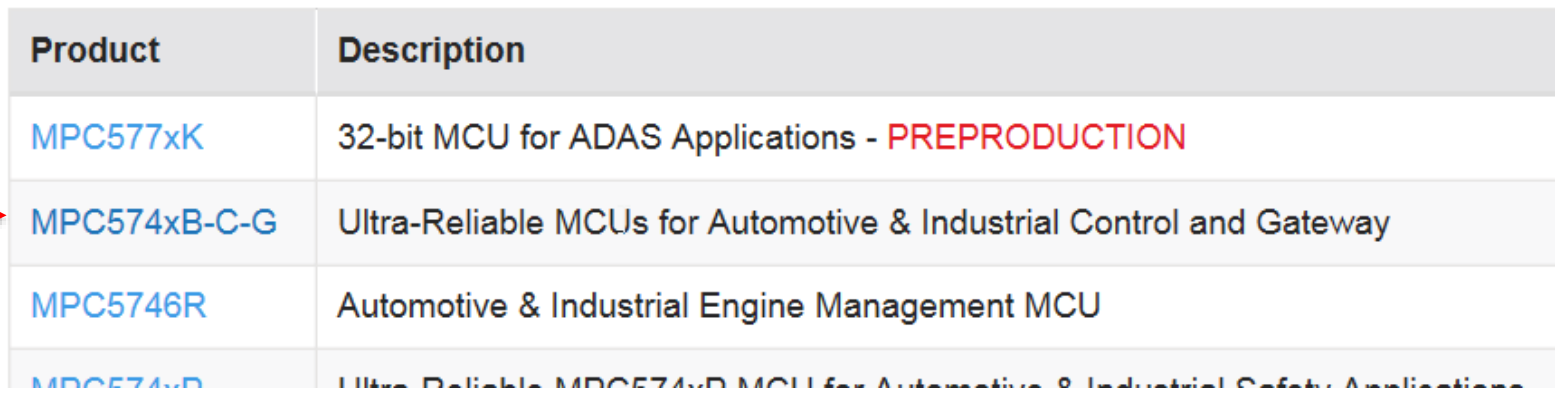

• Click on Software & Tools

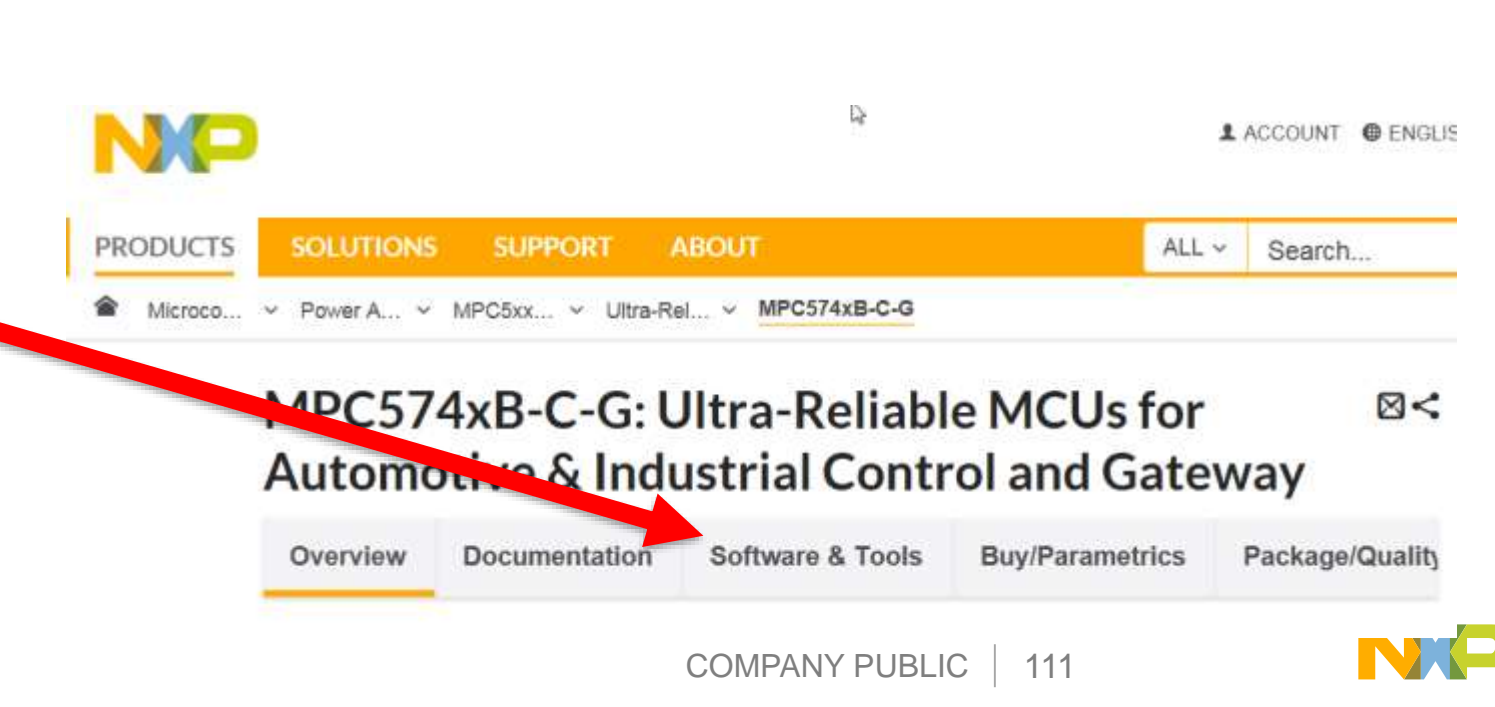

### Get AUTOSAR installation SW from web to your account 4

Scroll down to AUTOSAR and click on desired Download

#### **AUTOSAR (3)**

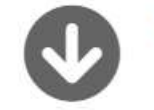

2. Sign in with name and password

- If you do not have an account, register
- NXP & new employees use NXP ID and NXP password
- (Legacy Freescale employees use core ID and oneIT password)
- 3. Select desired product. Depending on product age, a registration code may be needed to add installation software to your account. Contact local sales office if needed.

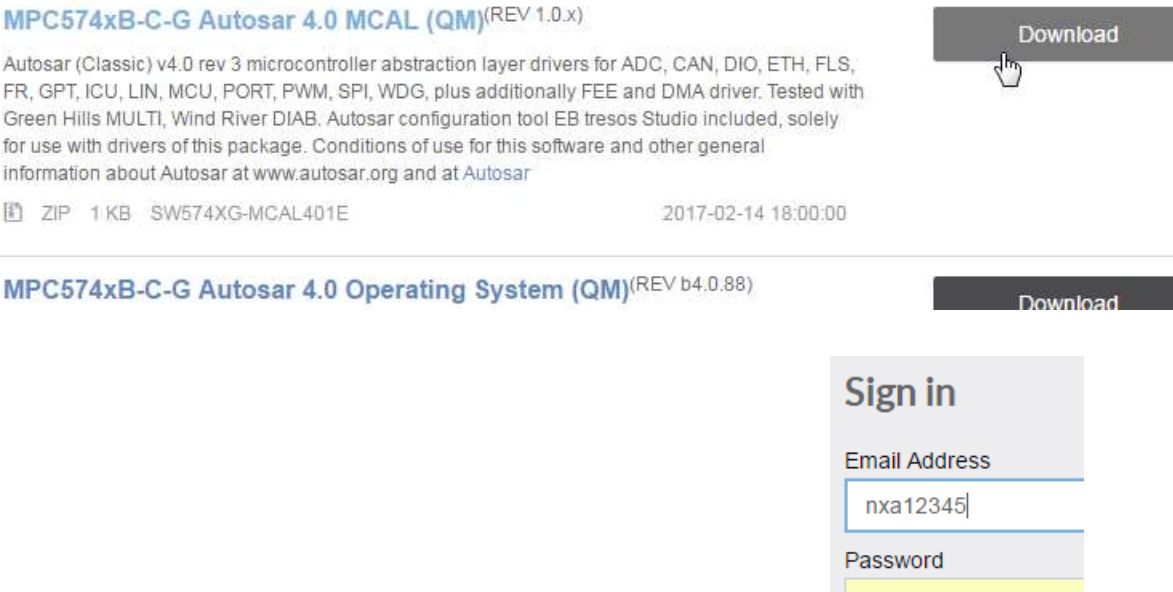

............

 $\Omega$  Remember me  $\Omega$ 

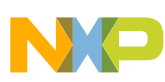

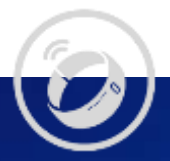

# 1b. Get AUTOSAR installation SW from NXP sW marketing to your NXP account

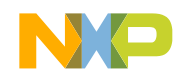

### Get AUTOSAR installation SW from marketing to your account

- Some new version of MCAL, OS are not on the NXP public web site
- Customers can request these newer versions by:
	- −Create an account a nxp.com if they do not have one:
		- Go to [www.nxp.com](http://www.nxp.com/)
		- Click on ACCOUNT in upper right corner
		- Click on REGISTER and fill in the fields
	- −Provide their name(s), project, requested software (version and chip) to the local sales office
	- −The sales representative will forward the request to NXP software marketing.
	- −When approved, a registration code will be provided to customer(s). A code is good for one PC.

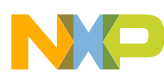

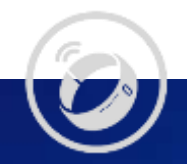

# 2. Download MCAL / OS installation from your NXP account

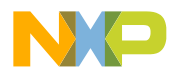

 $1$  STEVE  $\rightarrow$  @ ENGLISH  $\sim$  1/

- Sign in to your account at nxp.com
- Click on drop-down arrow next to your name, then click on "MY ACCOUNT"

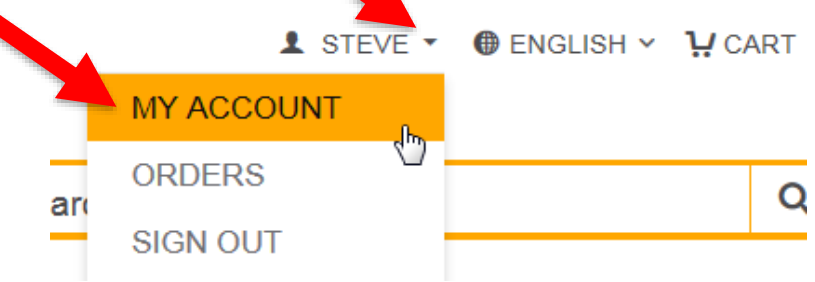

#### **ABOUT SOLUTIONS PRODUCTS SUPPORT** ALL  $\sim$ Search... **My Account**

#### **Welcome, Steve Mihalik**

You logged in at 01-09-2018 07:23:10 MST

**ED** For the most up-to-date technical documents, select Documentation and Tools Updates below. The tool is updated daily and is searchable and sortable by type, revision date and product.

- Click "Software Licensing and Support"
- **NOTE**: customers usually need a unique registration code to download a software product
- **M** PROFILE
- Change My Password
- $\blacksquare$  Orders
	- **Subscription Center**
- **n** and Tools Updates  $\blacksquare$  Docume

#### **@ SUPPORT**

- View all Communities
- View all Support Methods
- View Existing Issues
	- Ticket heains with 1-XXX or 2-XXX

#### **E** SECURE APPLICATIONS

- Cross Check Part Finder With Pricing
- Cross Check Competitor Cross Reference
- eCommerce
- Compass Extranet
- MCU Programming Center
- Moderated Downloads
- ROM Programming
- Software Licensing and Support
- Company Public 116
	-

- Click on desired category (the first time you will have only one category)
	- −Example:
		- Automotive SW Autosar MCAL

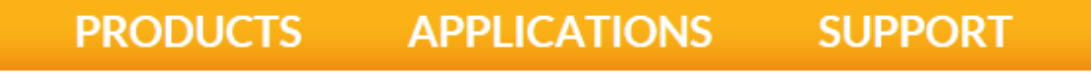

NXP > Software & Support > Product List

Software & Support **Product List Product List Product Search** Welcome to the premier delivery, update, and **Order History** manage your rapidly changing software from a **Recent Product Releases** To access an item, select a product below. **Recent Updates Automotive SW - Autosar MCAI** Licensing Automotive SW - Autosar MCAL / ISO26262 **License Lists** Automotive SW - Autosar OS **Offline Activation** 

COMPANY PUBLIC | 117

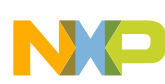

**PRODUCTS** 

**APPLICATIONS** 

**SUPPORT AB** 

NXP > Software & Support > Product Information : Automotive SW - Autosar MCAL

- Click in software you want to download
	- −Example:

Automotive SW – Autosar MCAL

• Note: Register button is for custor Recent Updates To register a New Product please click on the but

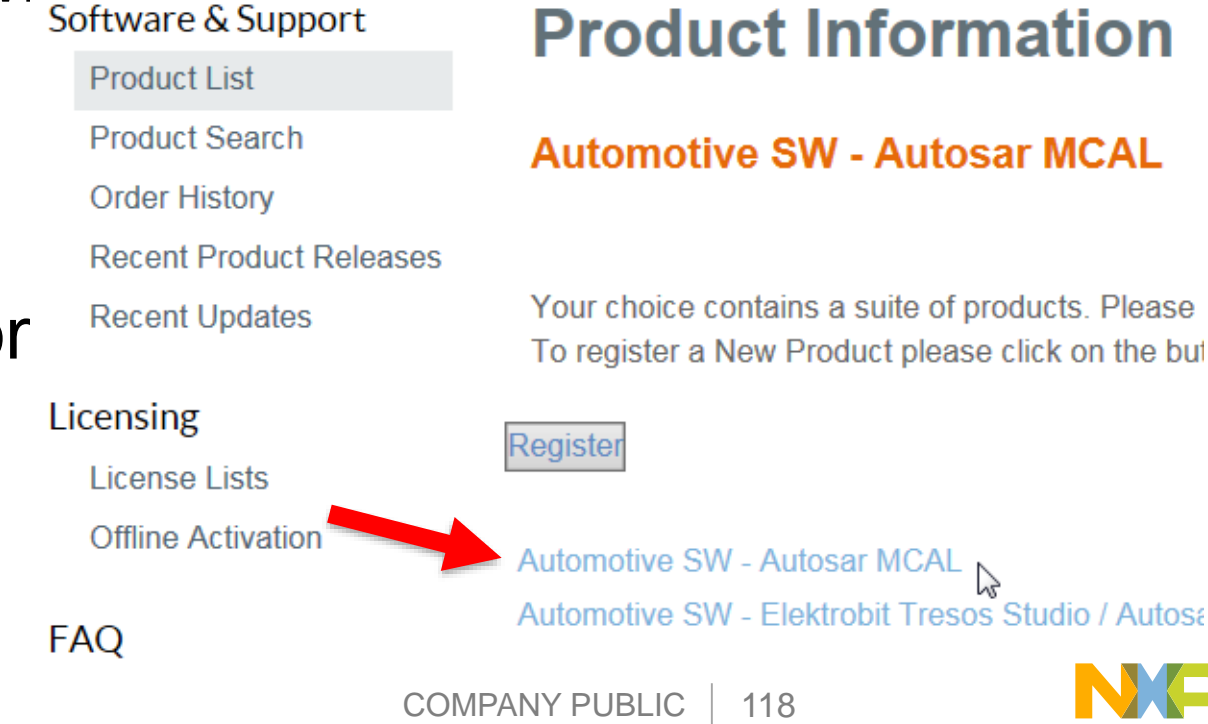

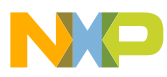

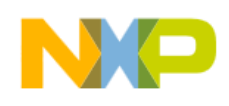

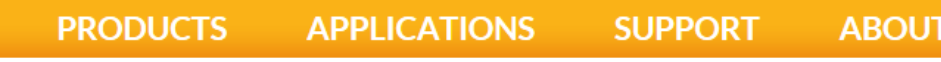

NXP > Software & Support > Product Information : Automotive SW - Autosar MCAL

#### Software & Support **Product Information Product List Product Search Automotive SW - Autosar MCAL Order History Recent Product Releases** To register a New Product please click on the button belo **Recent Updates** Register Licensing **License Lists** Previous **Offline Activation Current FAO** Version **Description** Download Help SW574XG-MCAL401-RTMC SR-1.0.4  $1.0.4$ **Table of Contents**  $1.0.0$ SW32K14-MCAL421-RTMC-1.0.0 **FAQs**  $0.4.0$ SW32G17-MCAL422-EAR-0.4.0  $102$ **CIMERTYK MCAL 401 DTMC 100**

#### • Click on desired version. Examples – MCAL 4.0, MCAL 4.3:

#### **Product Information**

#### **Automotive SW - Autosar MCAL**

To register a New Product please click on the button below

Register

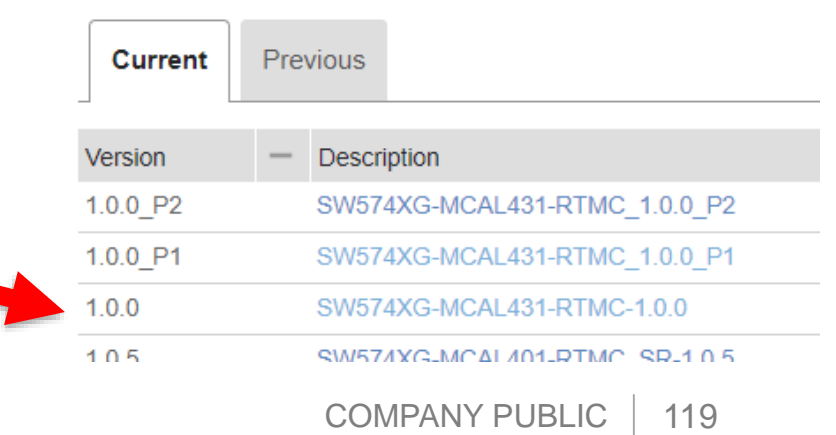

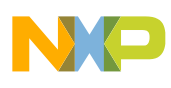

• Click on I Agree to SW terms and conditions

#### NO

#### **PRODUCTS APPLICATIONS SUPPORT ABOUT**

NXP > Software & Support > Software Terms and Conditions

Software & Support

**Product List Product Search Order History Recent Product Releases Recent Updates** 

#### **Software Terms and Cond**

#### SW574XG-MCAL401-RTMG SR-1.0.4

Please read the following agreement and click "I AGREE" a

Licensing

**License Lists Offline Activation**  NXP Automotive Software License Agreement v1.6

(System Agreement ID 21147)

**FAQ** 

**Download Help Table of Contents** FAQs

IMPORTANT. Read the following NXP Software the "I Accept" button at the end of this page, you may then install the software.

#### NXP SOFTWARE LICENSE AGREEMENT

This is a legal agreement between you (either as  $\frac{1}{\sqrt{1 + \left(\frac{1}{\sqrt{1 + \left(\frac{1$ 

I Agree Cancel COMPANY PUBLIC | 120

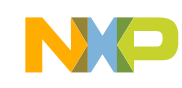

- Check boxes for software to download
	- − Examples: MCAL4.0, MCAL 4.3
- Click Download Selected Files
- Note: some versions have "hot fixes" to enhance a version. Hot fixes are cumulative – only need to install the last one after installing the released SW. See hotfix's release notes to see if there is any impact to your application.

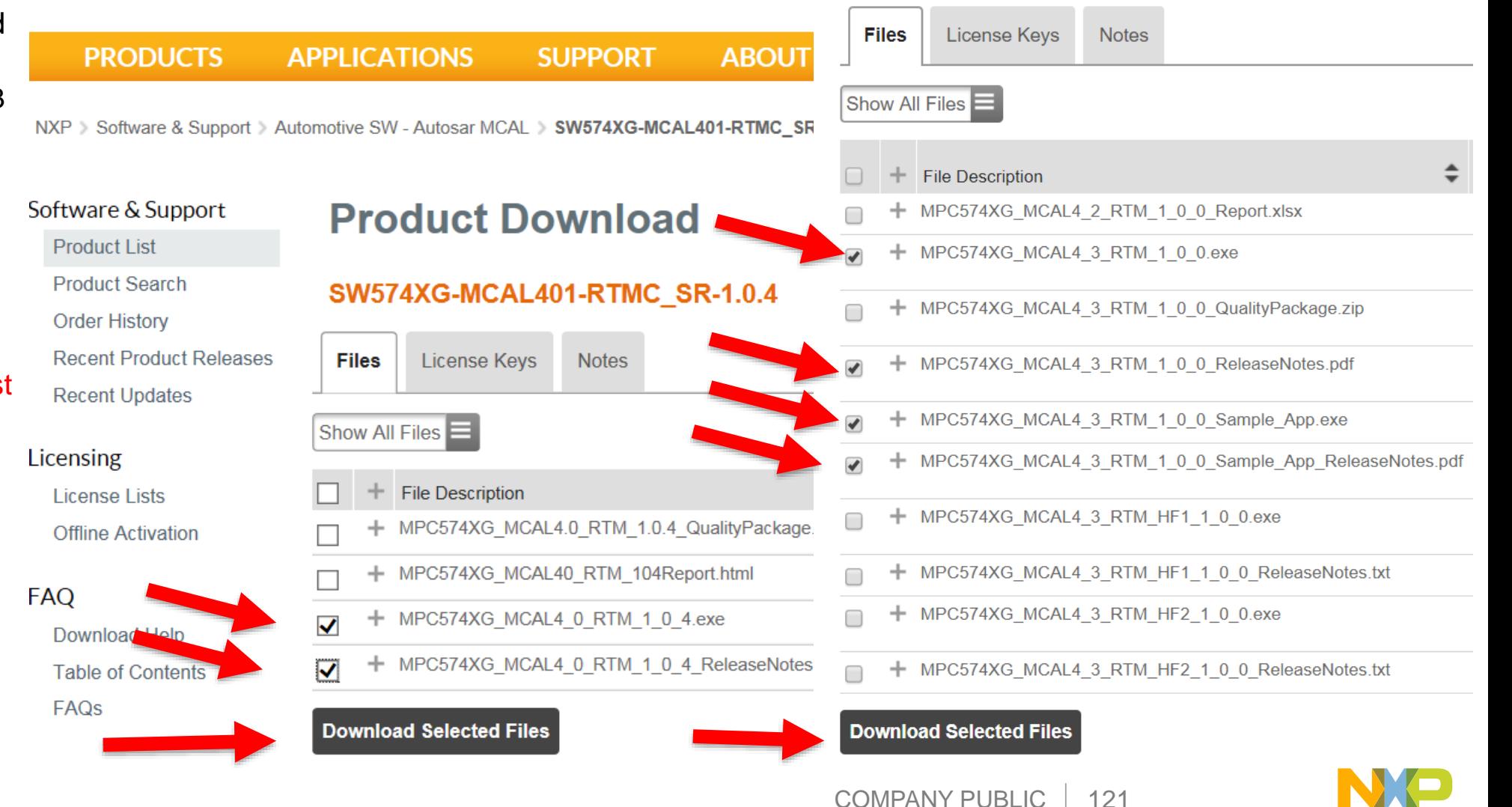

**SW574XG-MCAL431-RTMC-1.0.0** 

• Select folder (create if needed) to download installation software and click OK.

This folder can be anywhere, e.g., when you later run the install software, you can choose a path for the actual software package.

- Download progress is shown
- Close window when download completes.

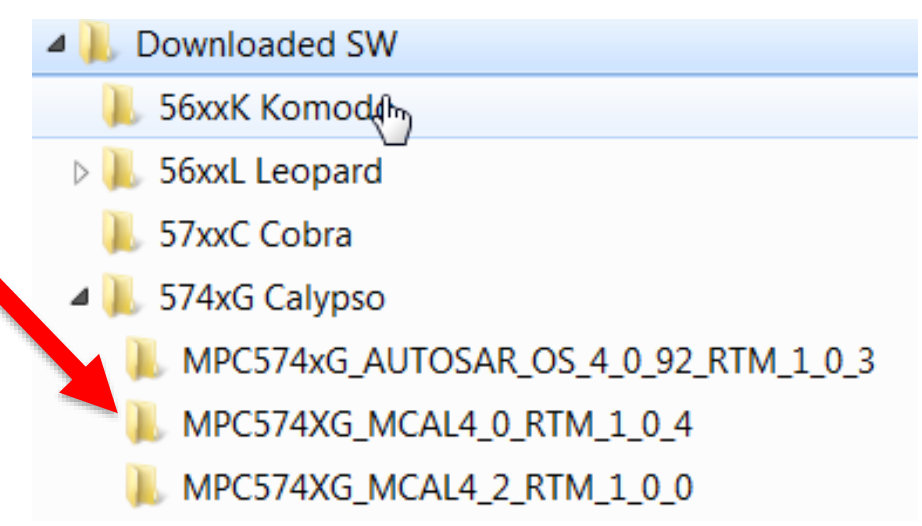

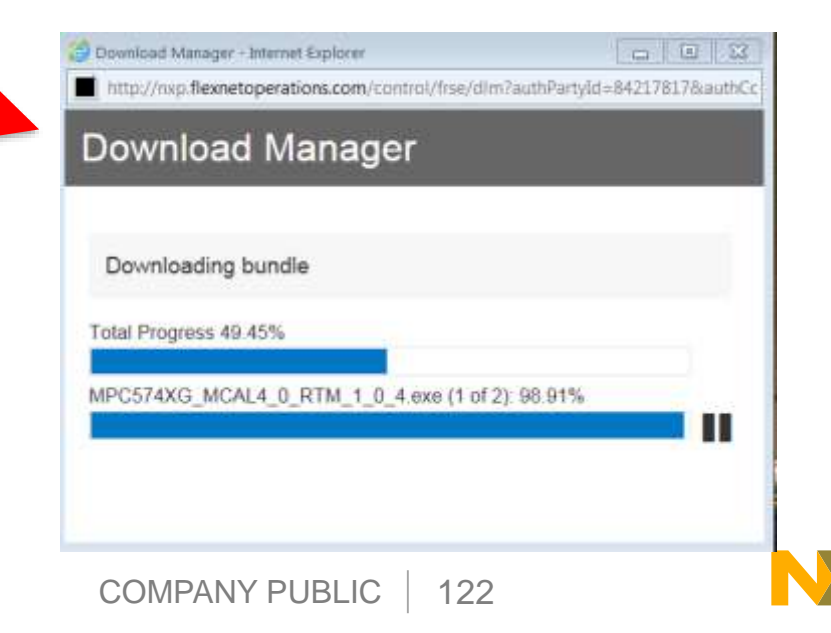

#### Download AUTOSAR OS if needed

- If you also received a license code for the OS, follow the same steps to download the OS
- **NOTE: You must install TRESOS before MCAL or OS!!**
- **You must find the Tresos version needed for your MCAL or OS. See release notes for MCAL or OS. Search for Tresos.**

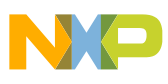

# 3. Download, Install / renew **Tresos**

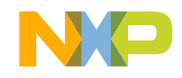

6

⊜

### Tresos Versions

- The Tresos version used for testing an MCAL version is put in your NXP Account with your requested MCAL version.
- To determine or verify what Tresos version an MCAL used, search for "Tresos" in MCAL's or OS's Release notes. (Normally higher number versions will work fine.) EB
	- **Lating 2.4 Modules Configuration**

Modules configuration vere developed and tested using the Tresos Configuration Tool version "EB tresos Studio 14.2.1 b140128-1223"

tresos $2300$ • **INSTALLATION TIP**: When installing Tresos, include the version number in the Tresos folder name. This prevents confusion when another Tresos version is installed for a different MCAL version. Example:

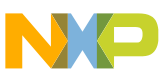

EB Client License Administrator

tresos $14, 2, 1$ 

tresos21\_0\_0\_G\_safety

### Tresos Licensing: License File vs Activation Code

- Tresos version requirements:
	- − Tresos versions before 17.0.0 require Tresos **license files** –for older MCALs
	- − Tresos versions 17.0.0 & after require Tresos **activation codes** –for newer MCALs

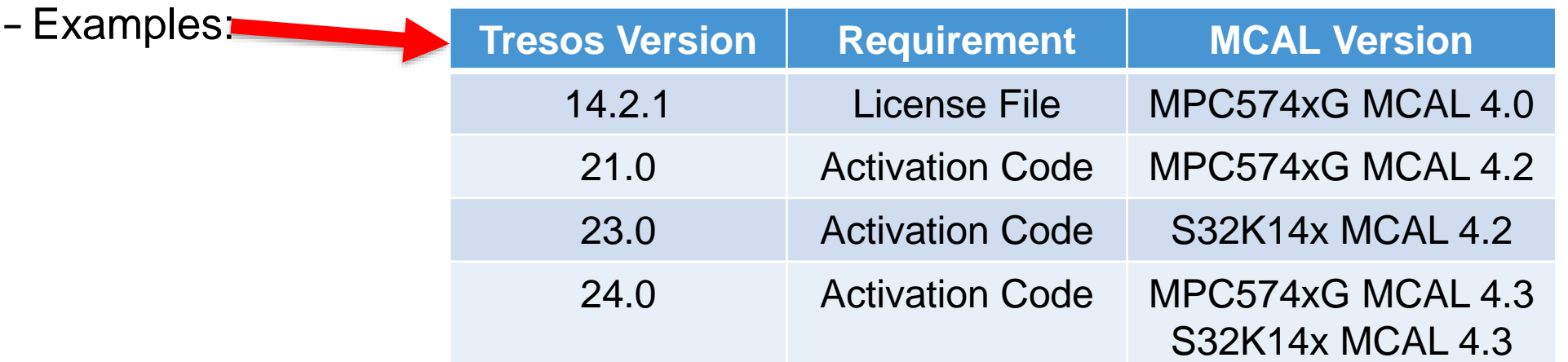

- Tresos license codes & activation codes are good for one calendar quarter (3 months)
- If you have a valid license in your account, a new license file or activation code is automatically added to your account by the end of the quarter

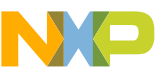

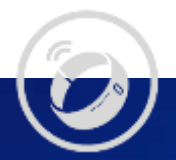

3A. Download, Install / renew Tresos with activation code (versions 17 & after)

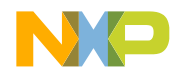

### Install Tresos – Versions 17.0.0 and after (1 of 5)

- Go to Product Download for Tresos (example v21.0.0):
	- − Sign in to your account at nxp.com
	- − Click the following: Software Licensing and Support  $\rightarrow$  Autosar SW – Autosar MCAL
		- → Autosar SW Elektrobit Tresos Studio / Autosar Configuration Tool
		- $\rightarrow$  AUTOSAR Tresos Studio 21.0.0
		- $\rightarrow$  I agree
- Select all files and download to any folder. Be sure to use "Download Selected Files" which uses the Download Manager or else files will be compressed in the wrong format.

#### **Product Download**

#### **AUTOSAR Tresos Studio 21.0.0**

COMPANY PUBLIC | 128

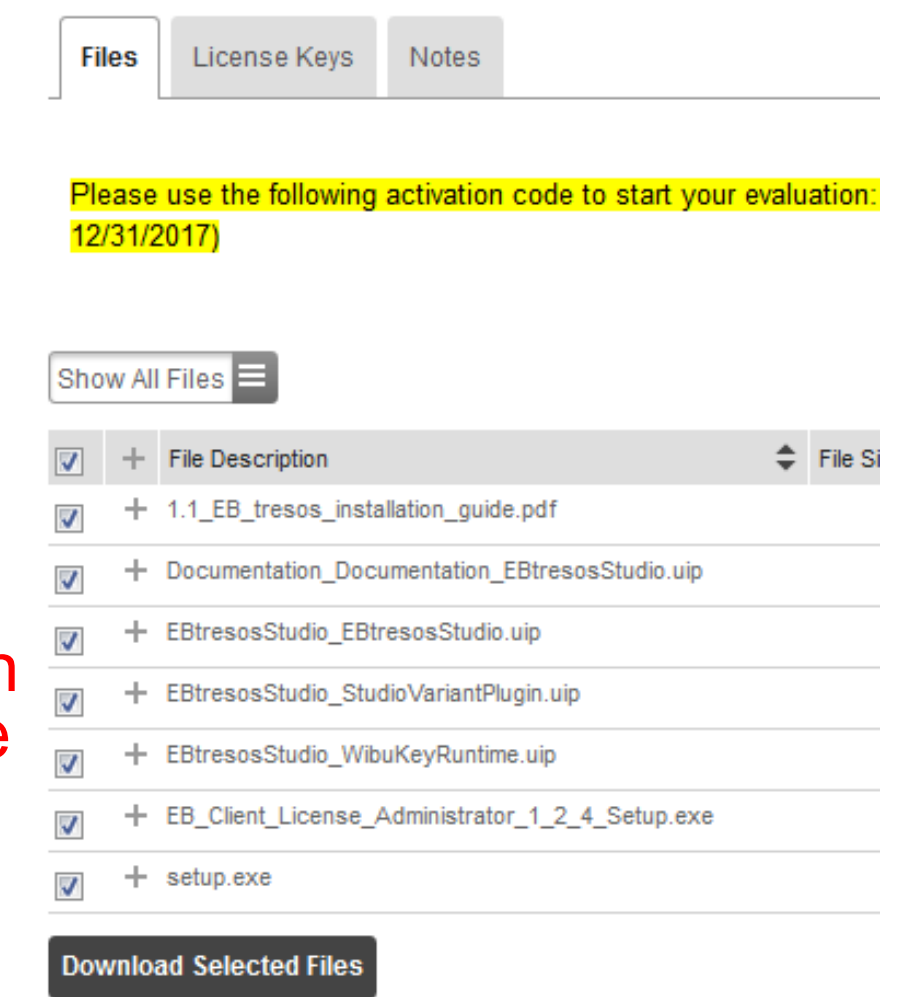

### Install Tresos – Versions 17.0.0 and after (2 of 5)

- Note the activation code will be needed in subsequent steps
	- −Codes are updated every 3 months.
	- −See "Files" tab of Product Download in your account.
	- −Copy and paste Tresos activation code to some temporary location for use later.

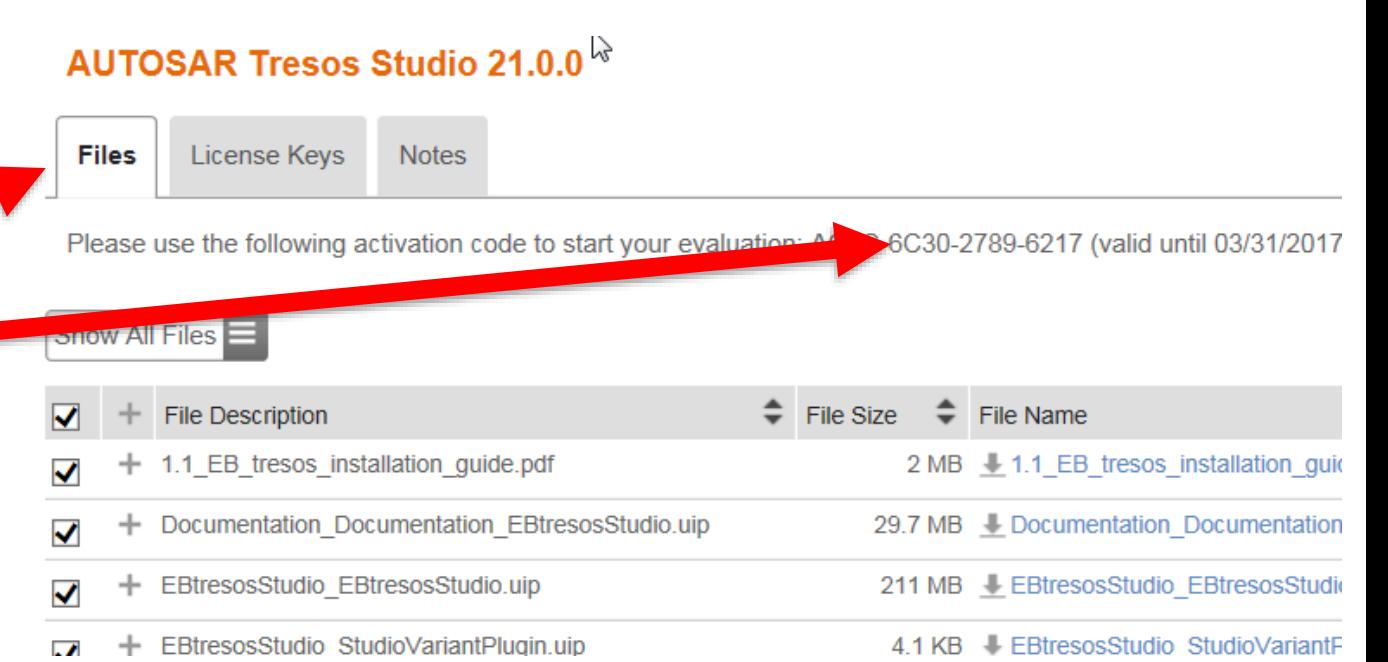

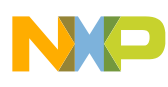

Install Tresos – Versions 17.0.0 and after (3 of 5)

- Run **setup.exe** from the downloaded folder
- Choose unique folder (Tip: include Tresos version  $#$  in the name)

• Click Install

Name

7. 1.1\_EB\_tresos\_installation\_guide.pdf Documentation\_Documentation\_EBtresosStudio.uip **EB** EB Client License Administrator 1 2 4 Setup.exe EBtresosStudio\_EBtresosStudio.uip EBtresosStudio\_StudioVariantPlugin.uip EBtresosStudio\_WibuKeyRuntime.uip **EB** setup.exe

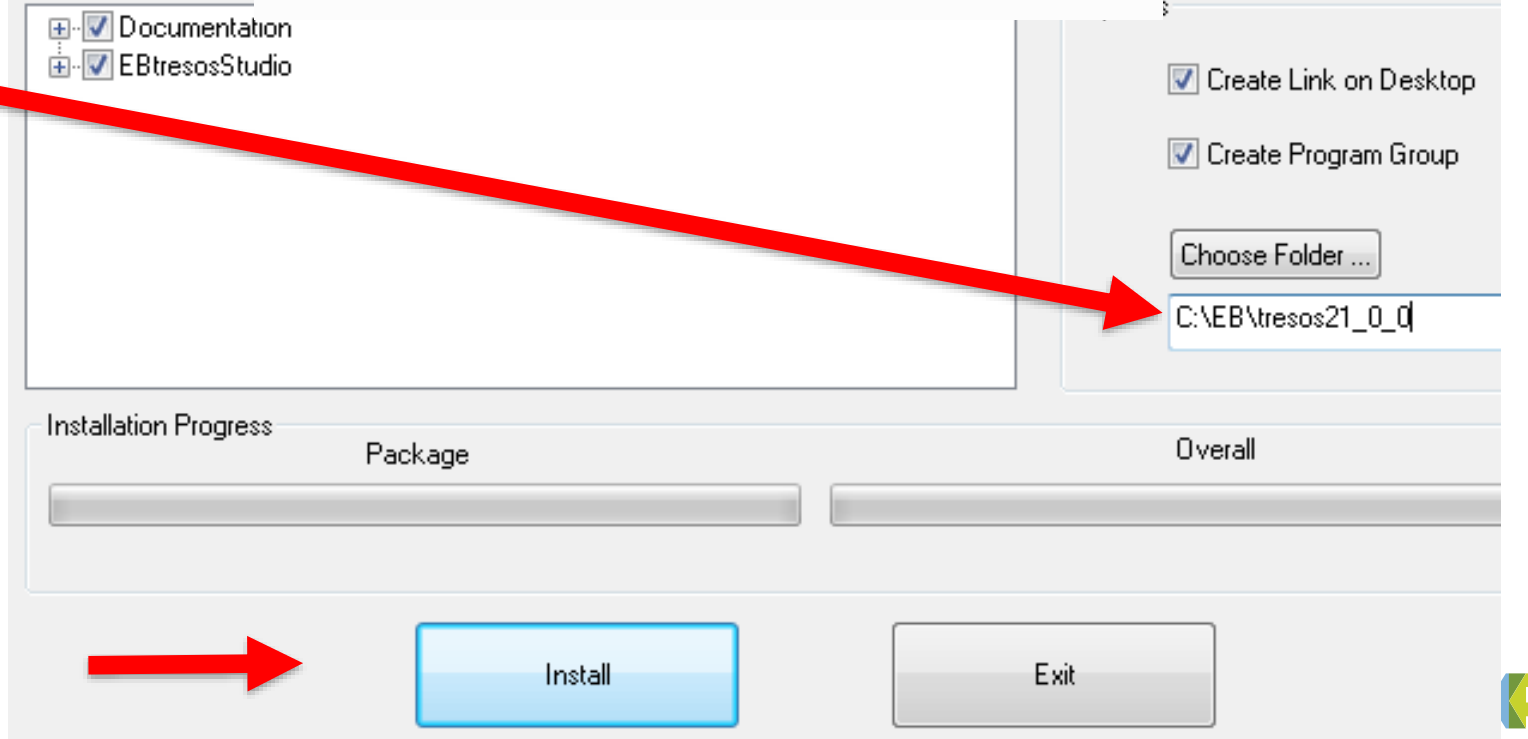

### Install Tresos – Versions 17.0.0 and after (4 of 5)

- If EB Client License Administrator is not already on your PC, install it.
	- − Look for the program in the Windows program menu.
	- − To install, start the EB Client Administrator setup program from your downloaded folder.
- Start EB Client Administrator program from Start menu
- If necessary, click Next to get thru dialog boxes until you get to **FlexLM License information**
	- − Click Use License Activation Codes
	- − Click Next

#### Name

- 7. 1.1 EB tresos installation quide.pdf
- Documentation Documentation EBtresosStudio.uip
- **88** EB\_Client\_License\_Administrator\_1\_2\_4\_Setup.exe
- EBtresosStudio EBtresosStudio.uip
- EBtresosStudio\_StudioVariantPlugin.uip
- EBtresosStudio\_WibuKeyRuntime.uip
- setup.exe

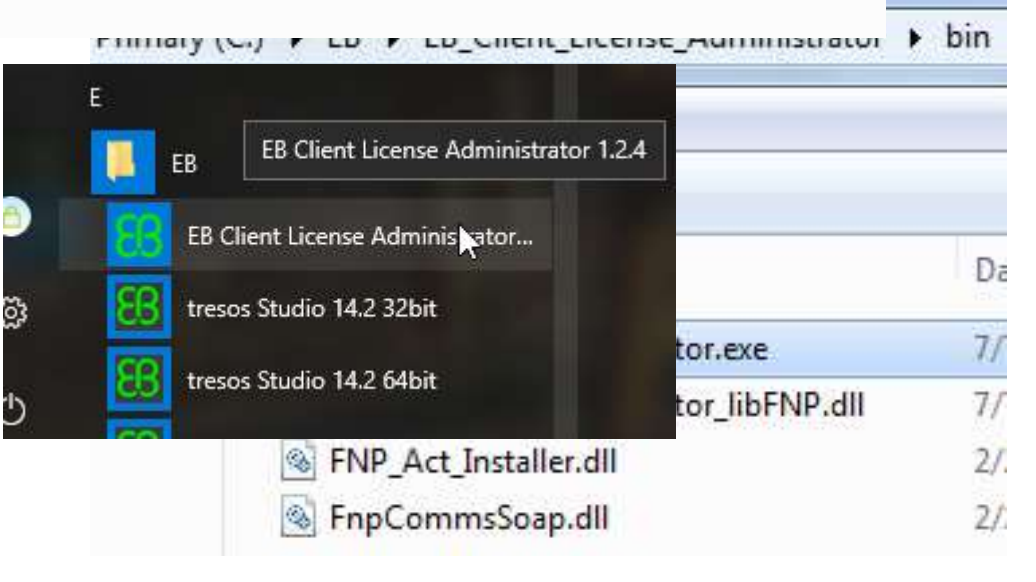

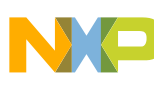

### Install Tresos – Versions 17.0.0 and after (5 of 5)

- You will be prompted for one of the following dialog boxes:
	- − Click Install or
	- − Enter Tresos activation code (stored earlier; see slide 2 of 5)
	- − Click Activate (You must be on line to activate

Tresos is now activated

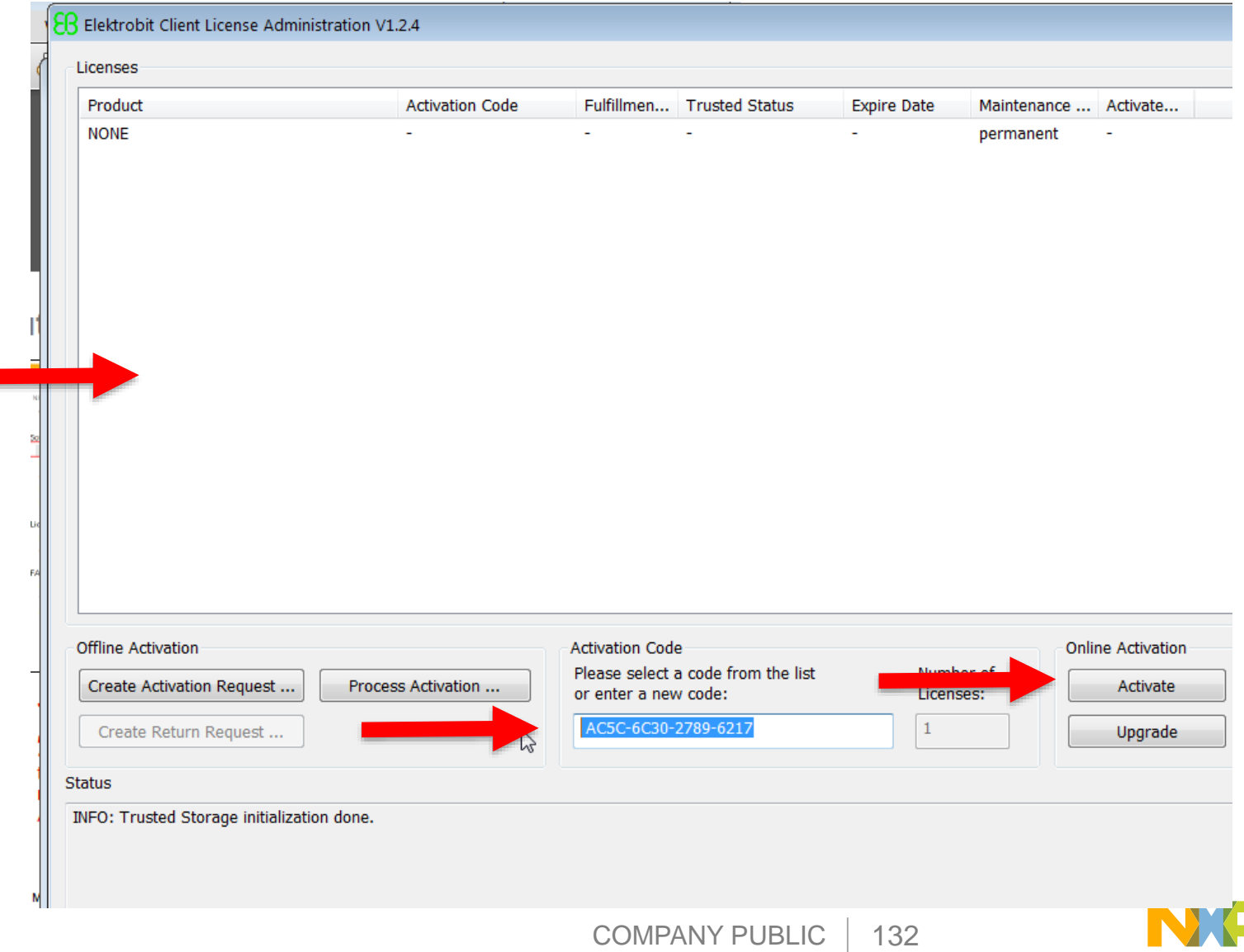

### Tresos Activation Code Renewal 1 (For versions 17.0.0 and after)

- Every 3 months the Tresos activation codes expire
- Customers with an active MCAL license (such as DISM or evaluation), will automatically get a new activation code in their account.
- Obtaining new Tresos activation code (for Tresos 17.0.0 or later):
	- 1. Go to Tresos in your nxp account:
	- − Sign in to your account at nxp.com
	- − Click the following: Software Licensing and Support
		- $\rightarrow$  Autosar SW Autosar MCAL

 $\rightarrow$  Autosar SW – Elektrobit Tresos Studio / Autosar Configuration Tool

2. Select the Tresos version for your MCAL or OS. Example:

#### **Product Information**

#### **Automotive SW - Elektrobit Tresos S**

To register a New Product please click on the buttor

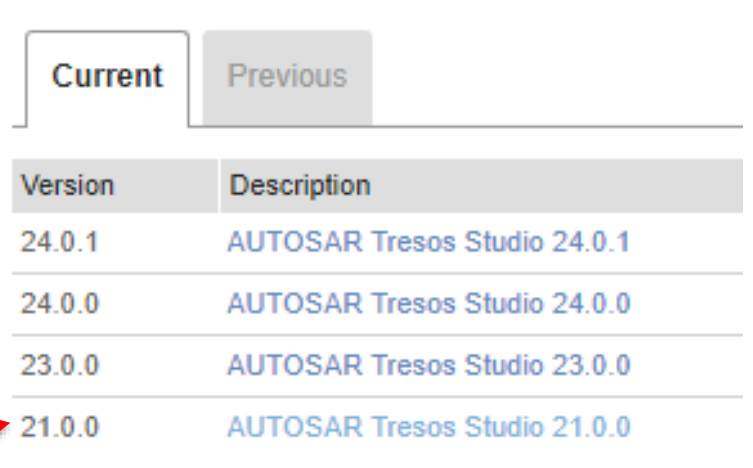

Registei

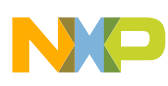

Tresos Activation Code Renewal 2 (For versions 17.0.0 and after) 3. Agree to SW terms and conditions. 4. Copy activation code**Product Download AUTOSAR Tresos Studio 21.0.0** License Keys Notes Files Please use the following activation code to start your evaluation: C195-344A-C

09/30/2018)

#### **Software Terms and Conditions**

#### **AUTOSAR Tresos Studio 21.0.0**

Please read the following agreement and click "I AGREE" at the bottom bet

1.2 'AGREEMENT' means the QUOTATION as accepted by CUSTOMER and the annexes thereto, together with these EB T&C.

1.3 'BACKGROUND IP' means any software, hardware, documentation, materials, data, technology, information, know-how and INTELLECTUAL PROPERTY RIGHTS, in whatever form, that have been created or developed prior to or independently of the PROJECT governed by this **AGREEMENT** 

1.4 'BUSINESS DAY' means Monday to Friday from 9.00 a.m. to 5.00 p.m. (CET), except German (Bavarian) public holidays.

Cancel

Aaree

Tresos Activation Code Renewal 3 (For versions 17.0.0 and after)

5. From the Windows start menu, start EB Client License Administrator

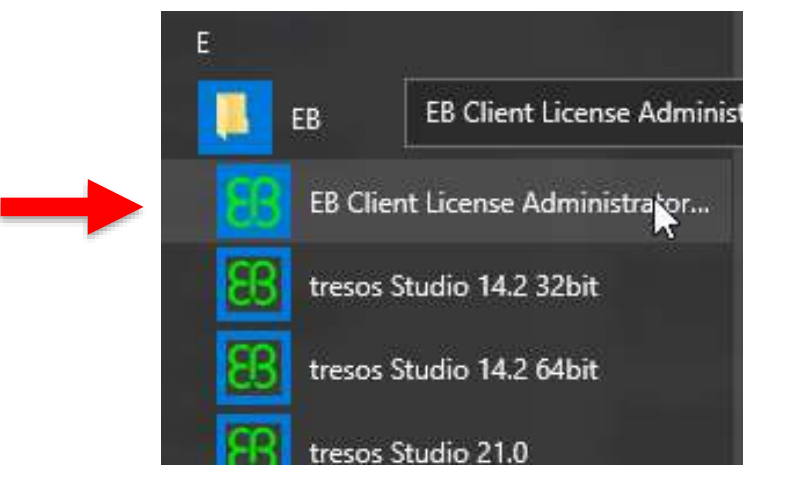

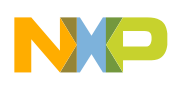

Tresos Activation Code Renewal 4 (For versions 17.0.0 and after)

- 6. In the dialog box:
	- −Enter (paste) the new Tresos activation code. (Note: you must be on line to activate.)
	- −Click Activate

Tresos is now activated

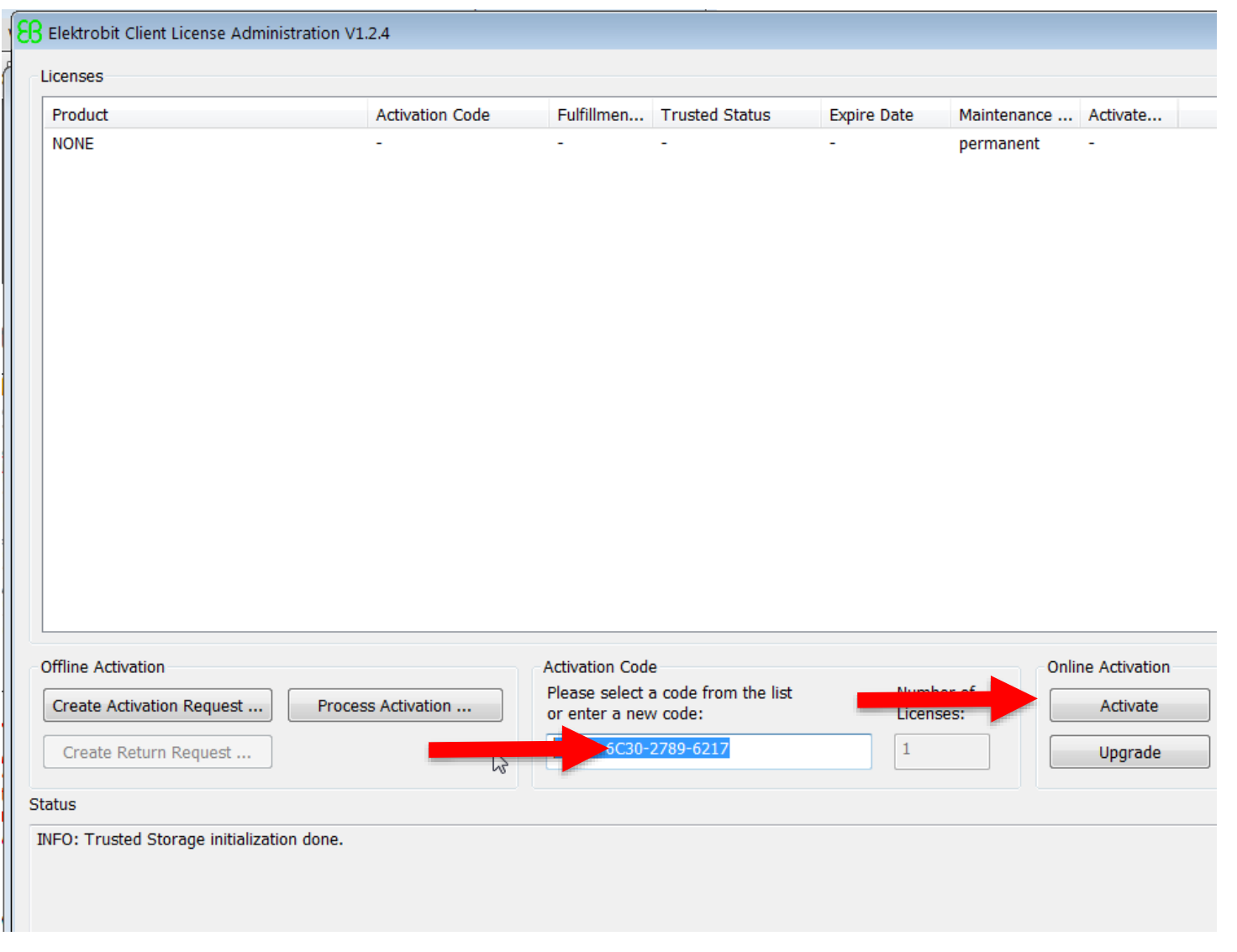

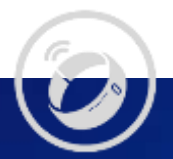

3B. Download, Install / Renew Tresos with License File (versions before 17)

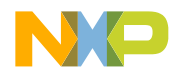

### Install Tresos – Versions before 17.0.0 (1 of 4)

- Go to Product Download for Tresos:
	- − Sign in to your account at nxp.com
	- − Click the following: Software Licensing and Support  $\rightarrow$  Autosar SW – Autosar MCAL → Autosar SW – Elektrobit Tresos Studio / Autosar Configuration Tool  $\rightarrow$  AUTOSAR Tresos Studio 14.2.1  $\rightarrow$  l agree
- Select all files and download to any folder. Be sure to use "Download Selected Files" which uses the Download Manager or else files will be compressed in the wrong format.
	- − Versions before 17.0.0: also download license (versions 17.0.0 and later use activation codes)

#### **Product Download**

#### **AUTOSAR Tresos Studio 14.2.1**

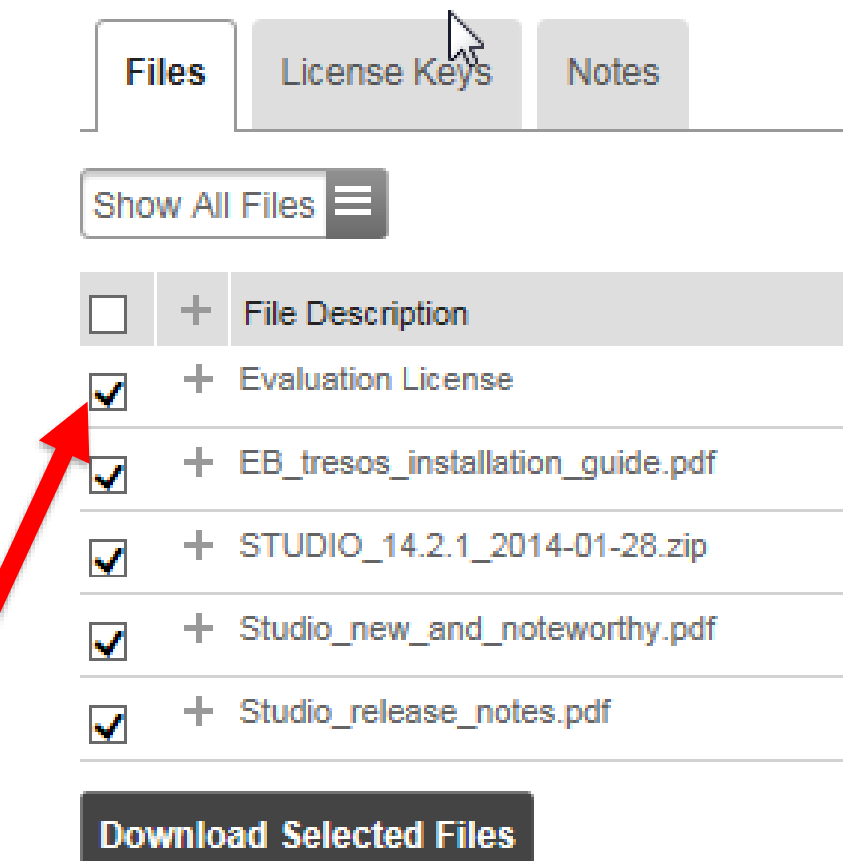

### Install Tresos – Versions before 17.0.0 (2 of 4)

Documentation.uip

- **Unzip** the downloaded Tresos file
- Documentation\_Documentation\_EBtresosStudio.uip STUDIO\_14.2.1\_2014-01-28.zip EB\_tresos\_installation\_guide.pdf Studio\_new\_and\_noteworthy.pdf EBtresosStudio EBtresosStudio.uip Studio release notes.pdf EBtresosStudio\_StudioVariantPlugin.uip • Run **setup.exe** setup.exe tresos\_Freescale\_Customer\_2017-12-31.lic Ŋ STUDIO\_14.2.1\_2014-01-28.zip Studio\_new\_an Options **E** V Documentation Studio\_release  $\frac{1}{\pm}$   $\frac{1}{\sqrt{2}}$  EBtresosStudio **▽** Create Link on Deskto tresos Freescal □ Create Program Group • Choose unique Choose Folder... folder C:\EB\tresos14\_2\_1\ **Status** Overall Package • Click InstallInstall Company public in the second company of

EB\_tresos\_installation\_guide.pdf

### Install Tresos – Versions before 17.0.0 (3 of 4)

- Start Tresos
- First time: a workspace needs to be created.
	- − Click Yes.
- Close Welcome screen
- After several seconds, the License Information window appears
	- − Click Licenses..

• Click "+"

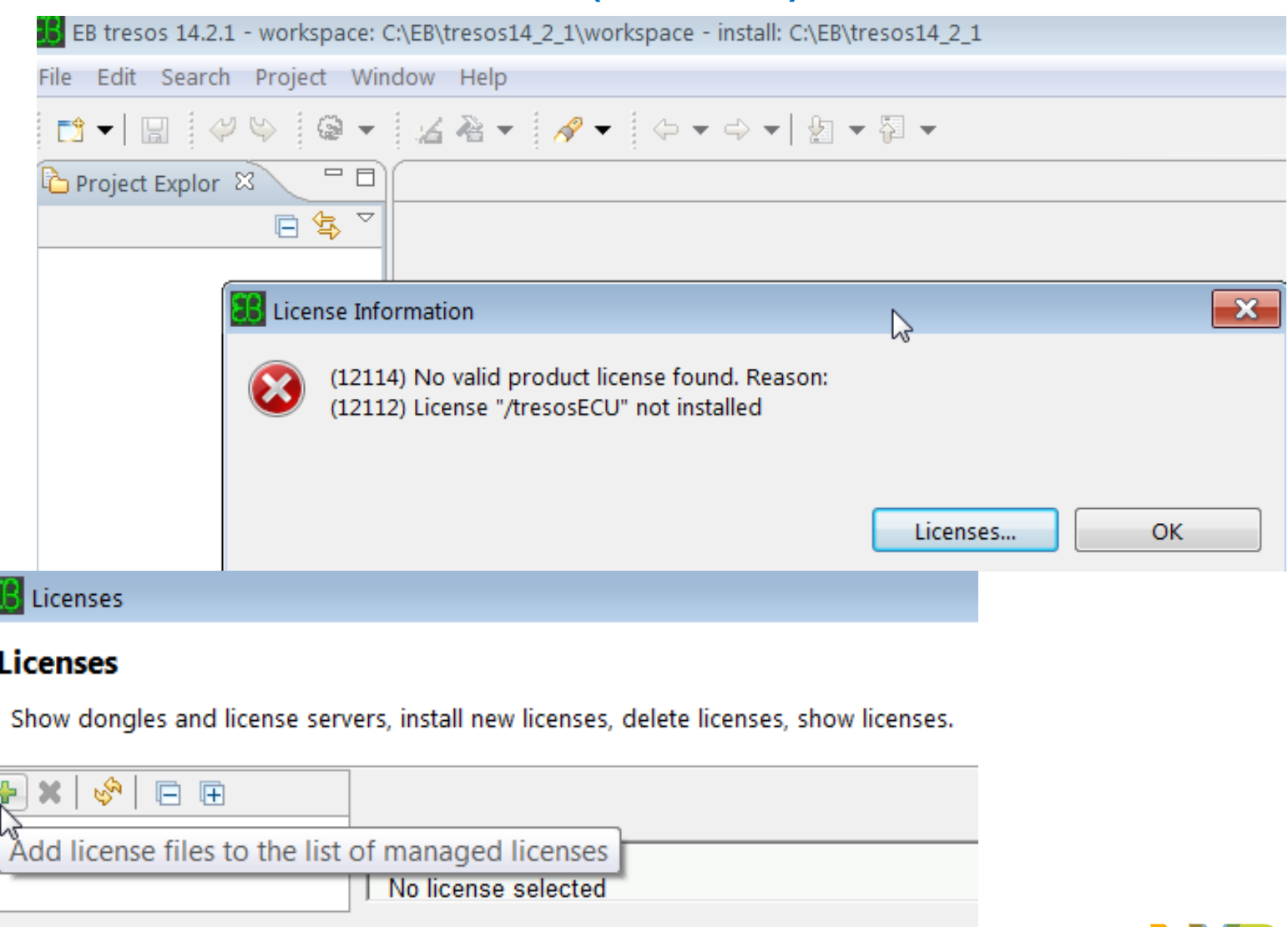

License Server Preferences

Ok

### Install Tresos – Versions before 17.0.0 (4 of 4)

- Navigate to where you downloaded the Tresos license file (probably with other Tresos installation files from your account
- Select license file
- Click Open
- Click OK

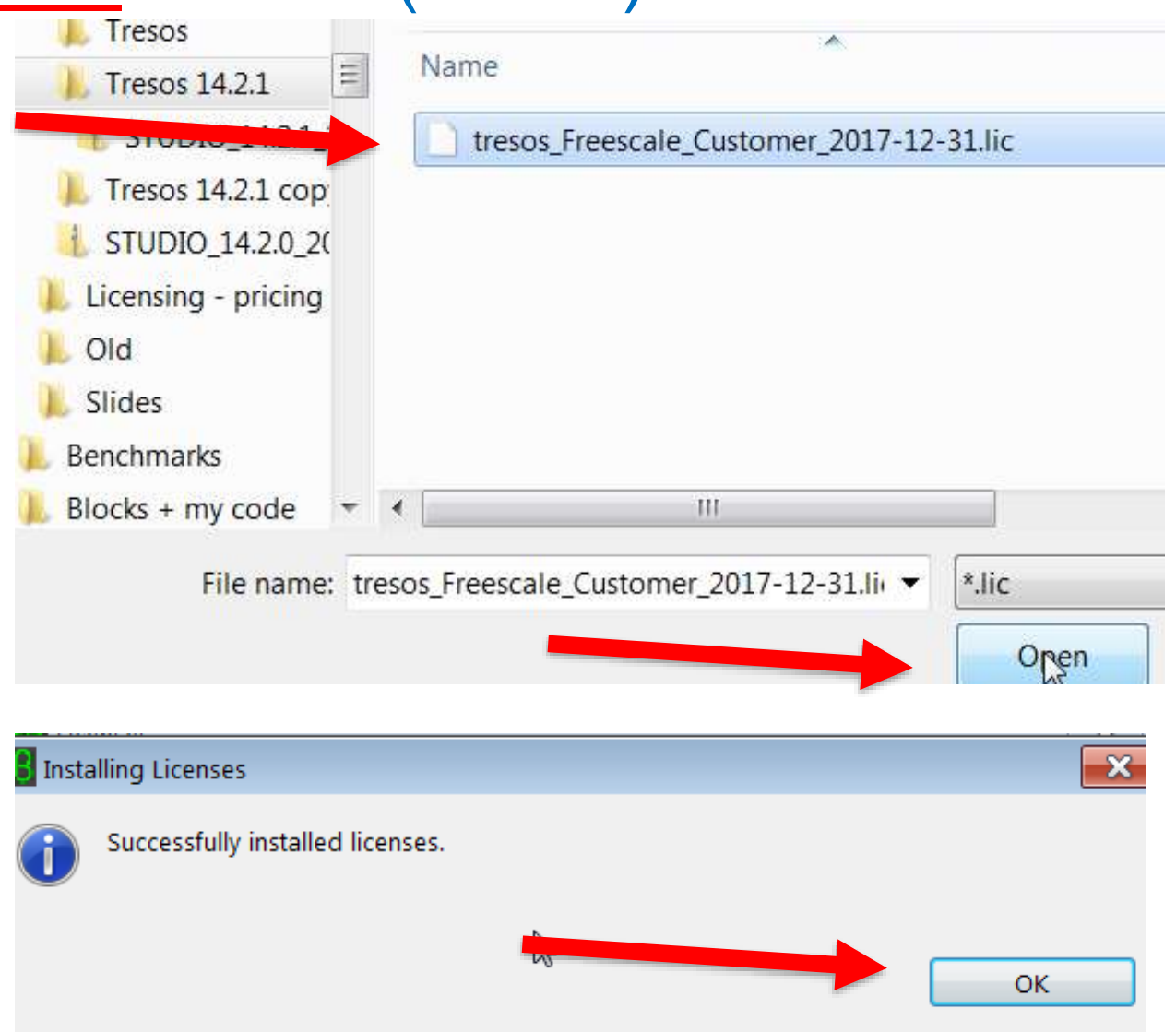

### License File Renewal 1 – Tresos versions before 17.0.0

- Every 3 months the Tresos license file expires
- Customers with an active MCAL license (such as DISM or evaluation), will automatically get a new license file in their account.
- Obtaining new Tresos license:
	- −Sign in to your account at nxp.com
	- −Click the following: Software Licensing and Support  $\rightarrow$  Autosar SW – Autosar MCAL
		- $\rightarrow$  Autosar SW Elektrobit Tresos Studio / Autosar Configuration Tool

−Download the most recent license to a file

#### **Product Download**

#### **AUTOSAR Tresos Studio 14 2.1**

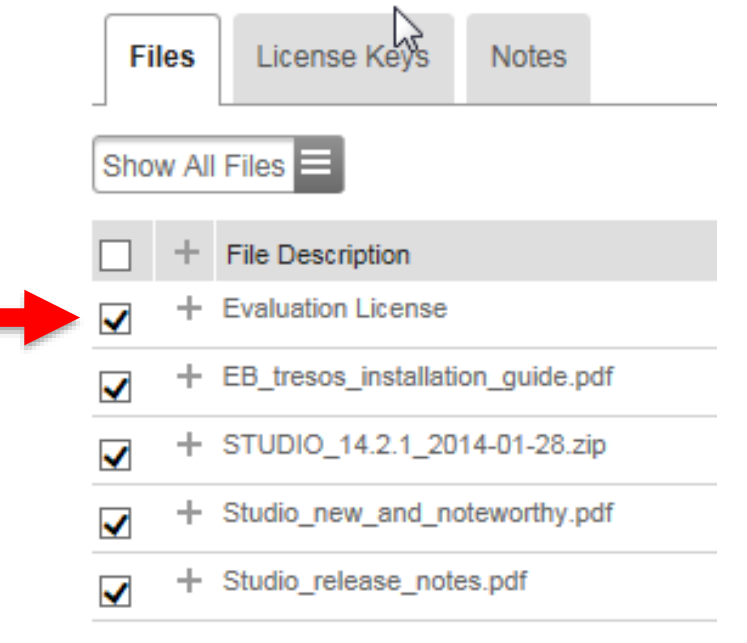

#### **Download Selected Files**

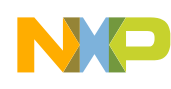

#### License File Renewal 2 – Tresos versions before 17.0.0

- Start Tresos
- Go to Help Licenses
- Select the downloaded license.

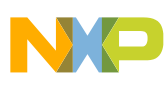
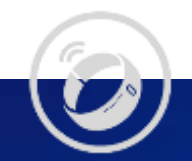

# 4. Download, Install Make utility

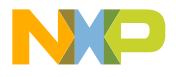

6

⊙

• Go to

[https://sourceforge.net/projects/getgnu](https://sourceforge.net/projects/getgnuwin32/files/) win32/files/

• Note – screenshots are done with Windows 7. Windows 10 may differ.

• Click on getgnuwin32

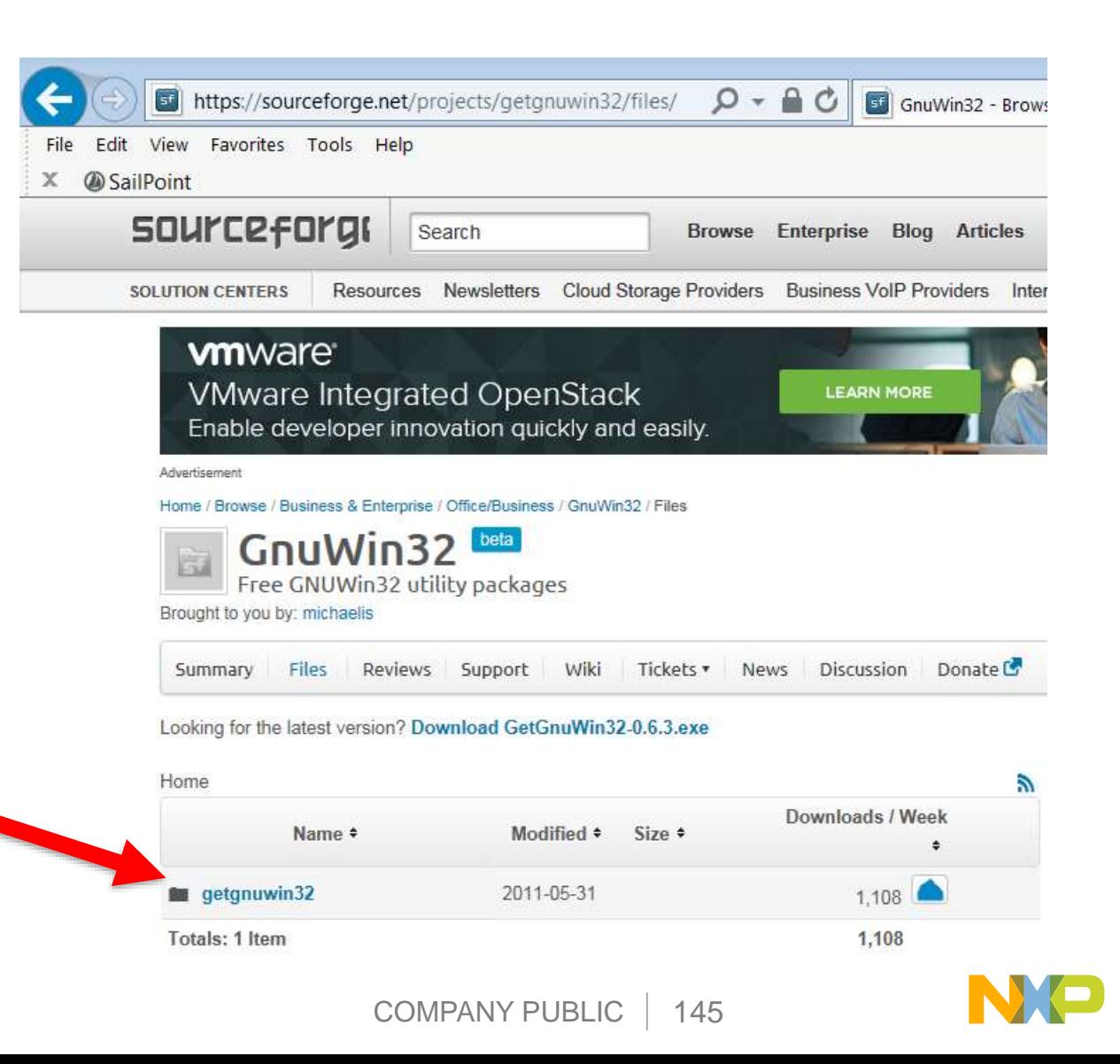

• Click on the recent version

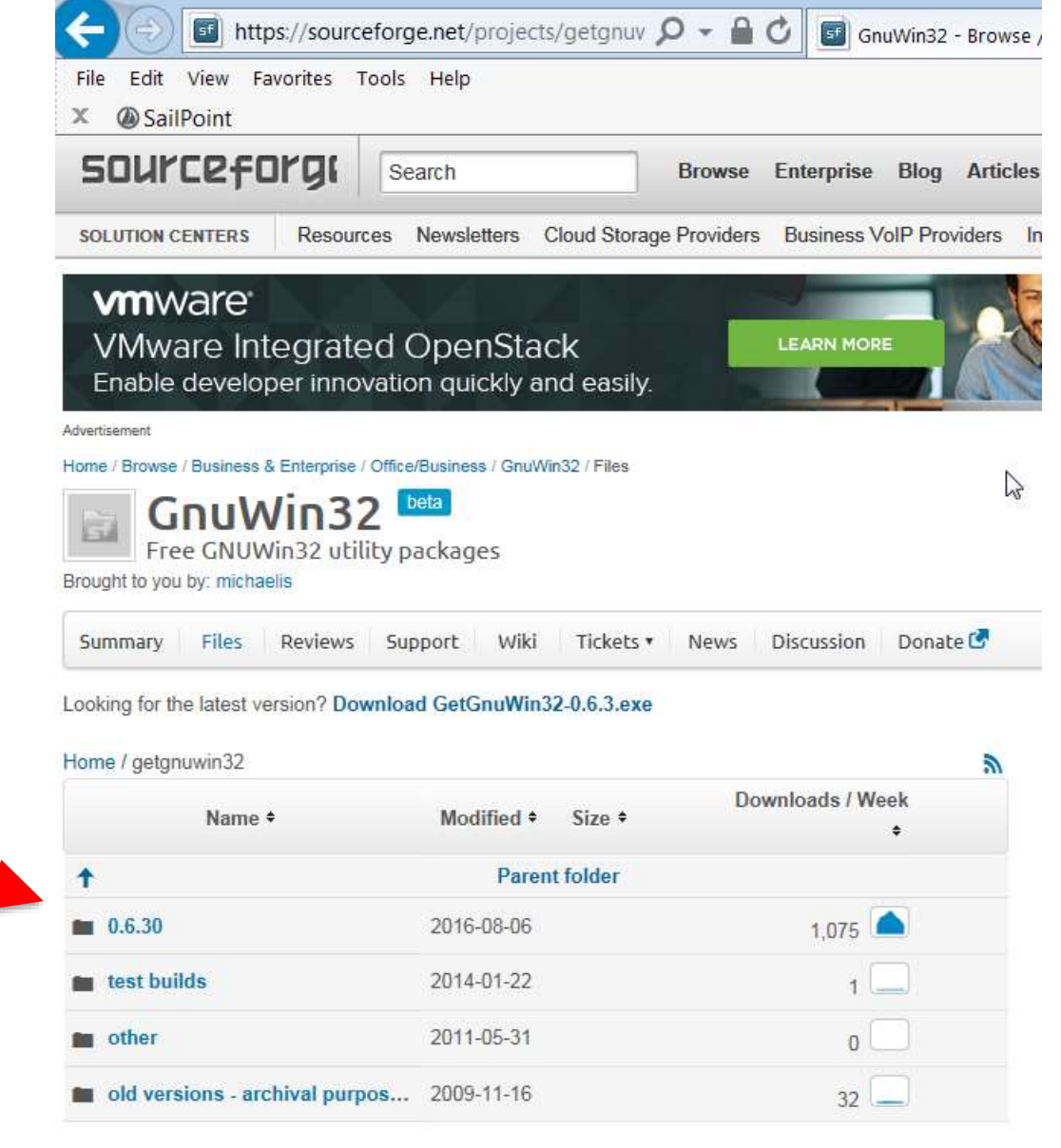

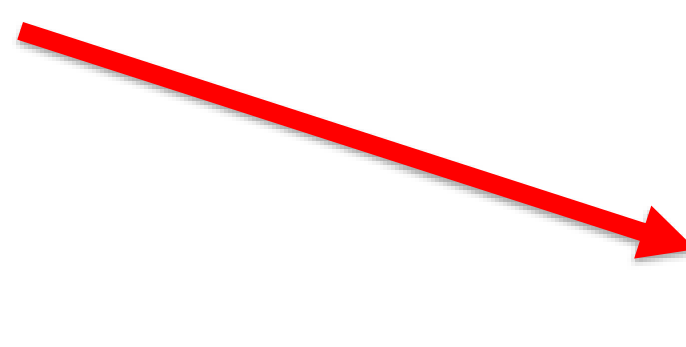

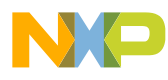

- Click on version to download
- Wait for download to complete

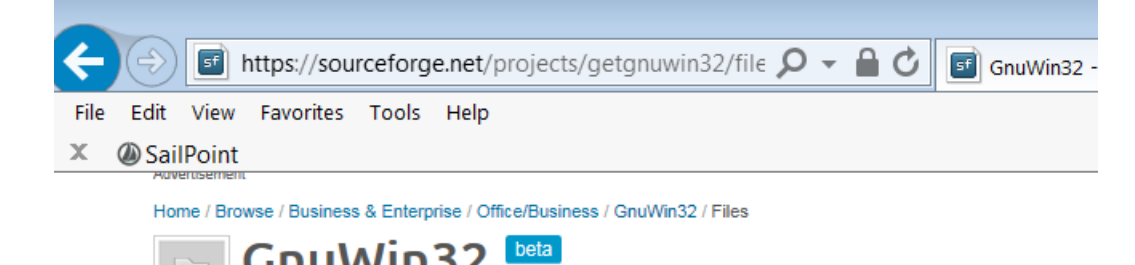

JUVVIIIJ∠ Free GNUWin32 utility packages Brought to you by: michaelis

Summary Files Reviews Support Wiki Tickets ▼ News Discussion Donate

Looking for the latest version? Download GetGnuWin32-0.6.3.exe

#### Home / getgnuwin32 / 0.6.30

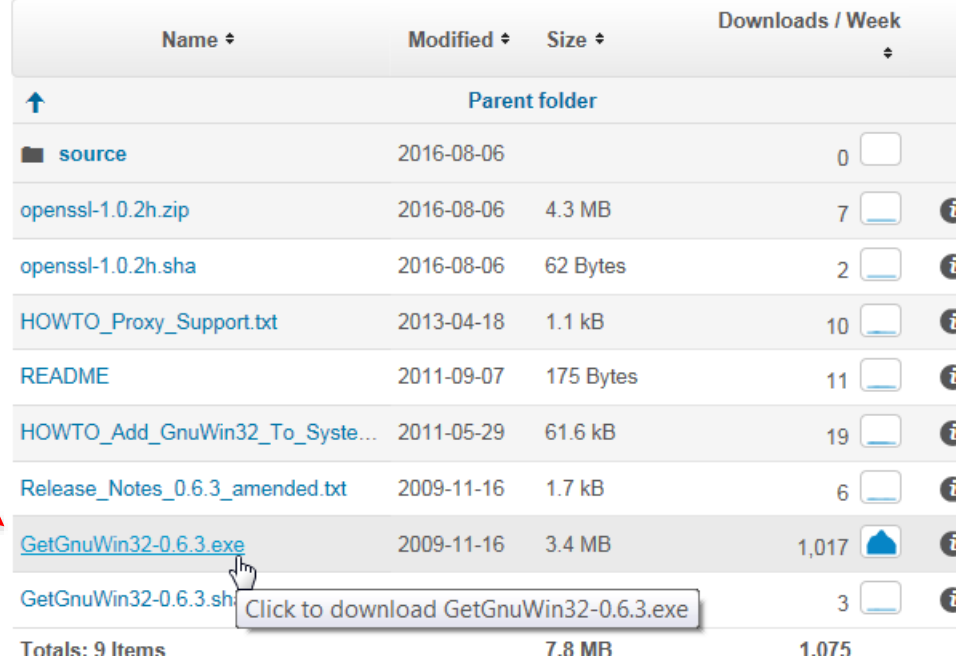

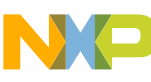

• Go to your download file and double click on it to start installation **GNU General Public License Version 2** 

• Click Accept

同 Open New folder anize \* Share with  $\star$ **Users** Name GetGnuWin32-0.6.3.exe Momentum **GNU GENERAL PUBLIC LICENSE** Version 2, June 1991 Copyright (C) 1989, 1991 Free Software Foundation, Inc. 59 Temple Place, Suite 330, Boston, MA 02111-1307 USA Everyone is permitted to copy and distribute verbatim copies of this license document, but c Preamble The licenses for most software are designed to take away your freedom to share and chang intended to guarantee your freedom to share and change free software--to make sure the soapplies to m ost of the Free Software Foundation's software and to any other program whose Foundation software is covered by the GNU Library General Public License instead.) You ca When we speak of free software, we are referring to freedom, not price. Our General Public freedom to distribute copies of free software (and charge for this service if you wish), that yo change the software or use pieces of it in new free programs; and that you know you can do To protect your rights, we need to make restrictions that forbid anyone to deny you these right translate to certain responsibilities for you if you distribute copies of the software, or if you m For example, if you distribute copies of such a program, whether gratis or for a fee, you mus Decline Accept

▶ Computer ▶ Primary (C:) ▶ Users ▶ r17052 ▶ Downloads

• If desired, change **GetGnuWin** subfolder location. (Steve's defau folder is shown

- Click Install
- A subfolder is created called GetGnuWin32

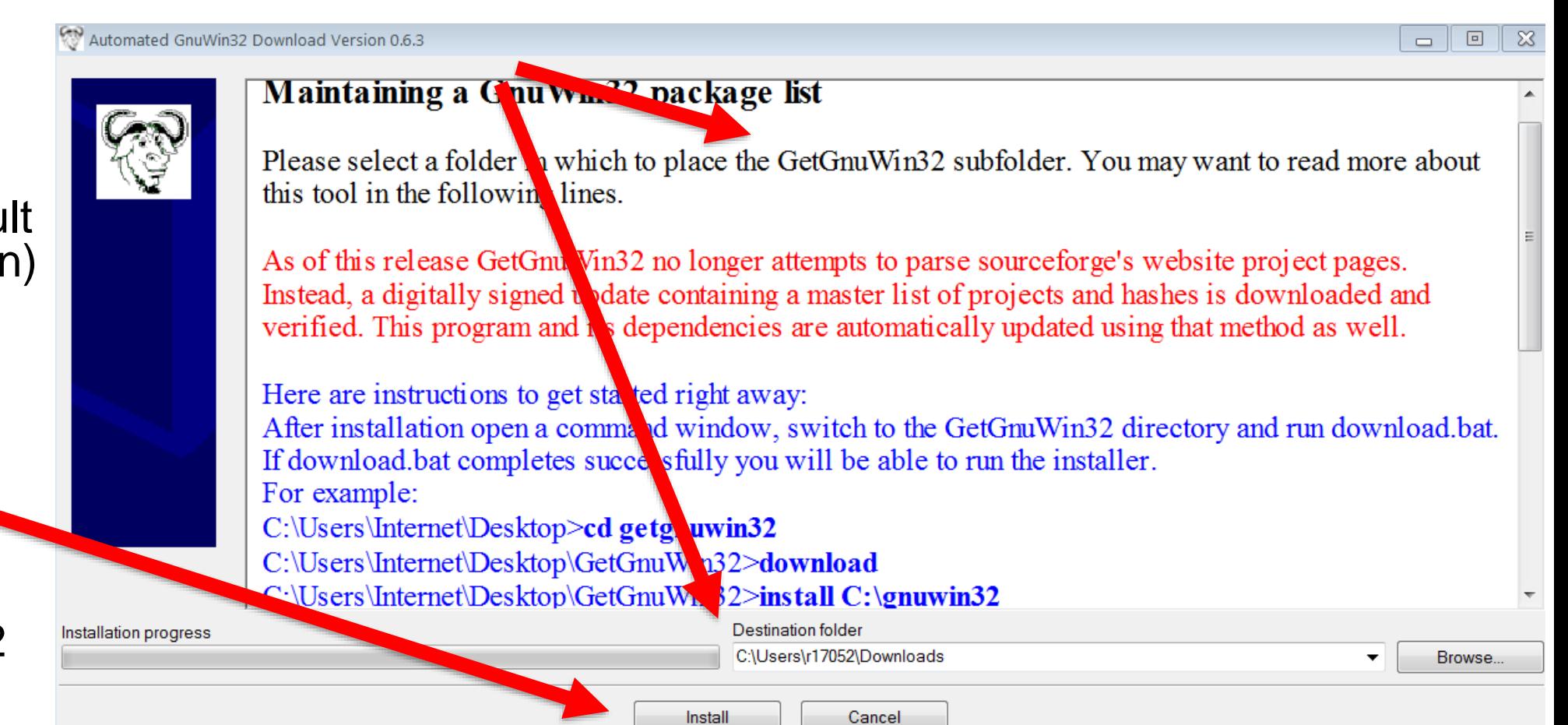

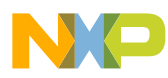

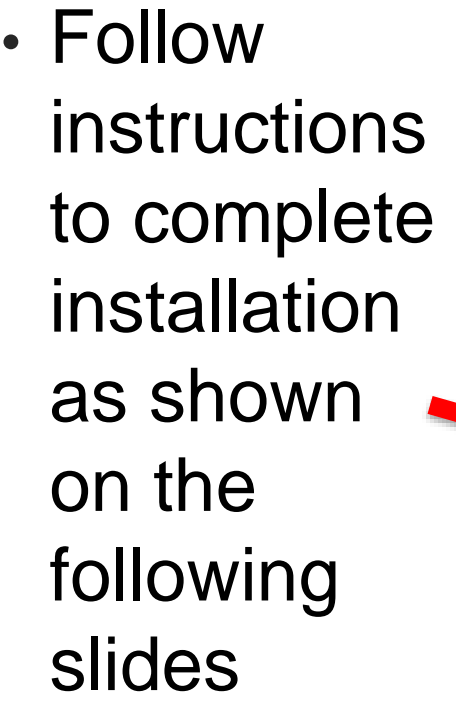

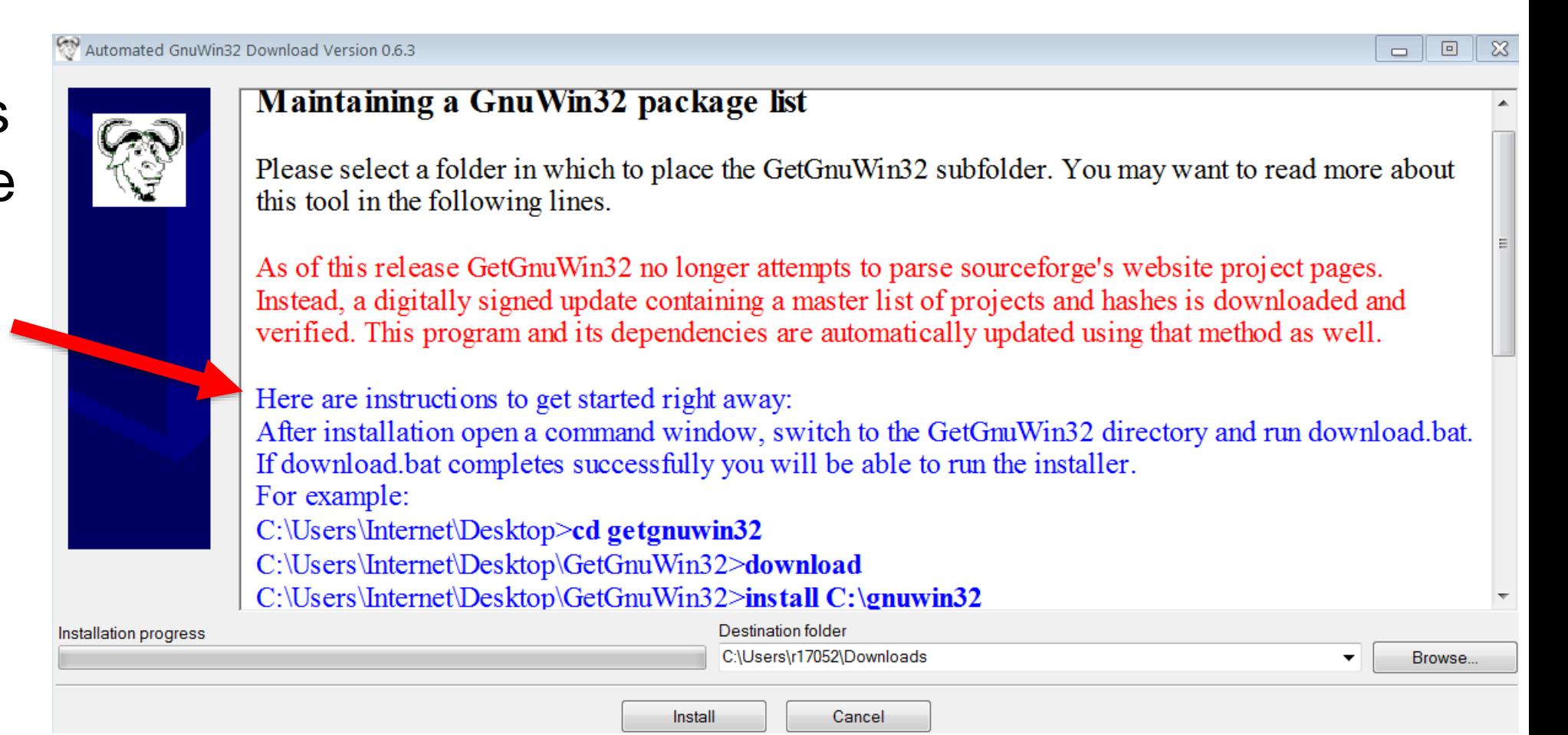

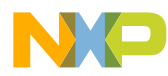

• Change directory to the subfolder created in your download folder

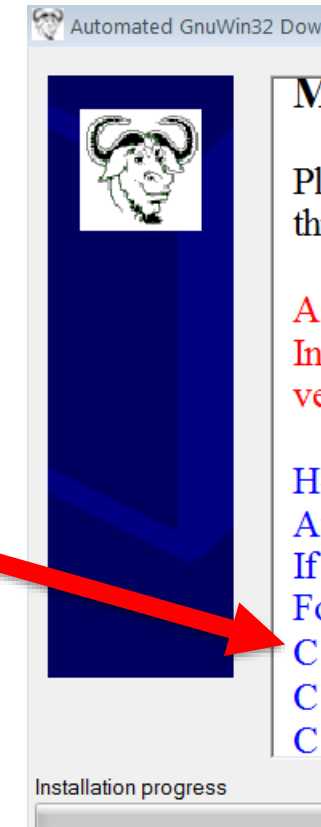

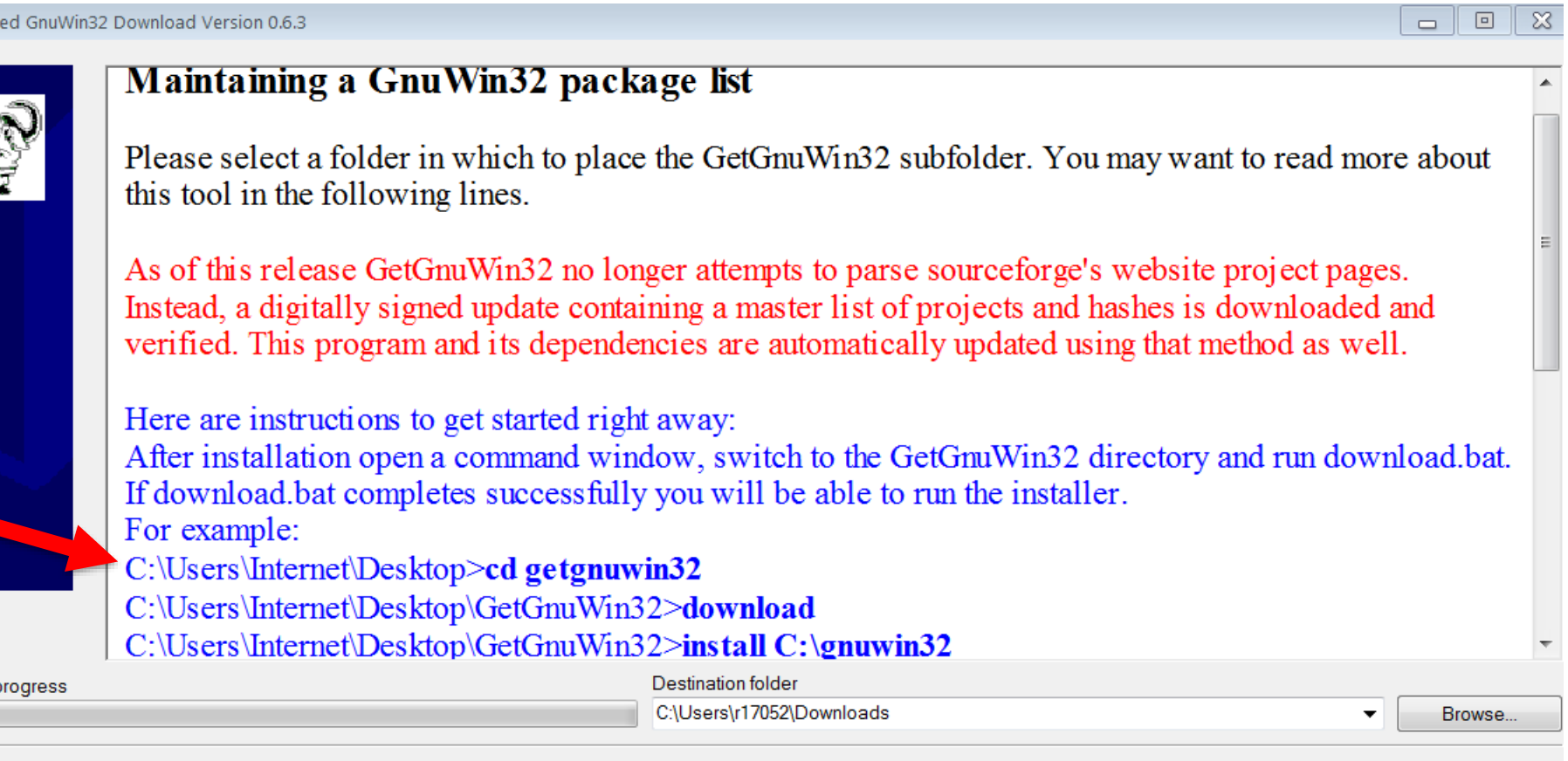

Cancel

Install

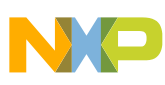

### • Run "download"

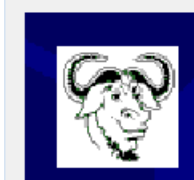

Automated GnuWin32 Download Version 0.6.3

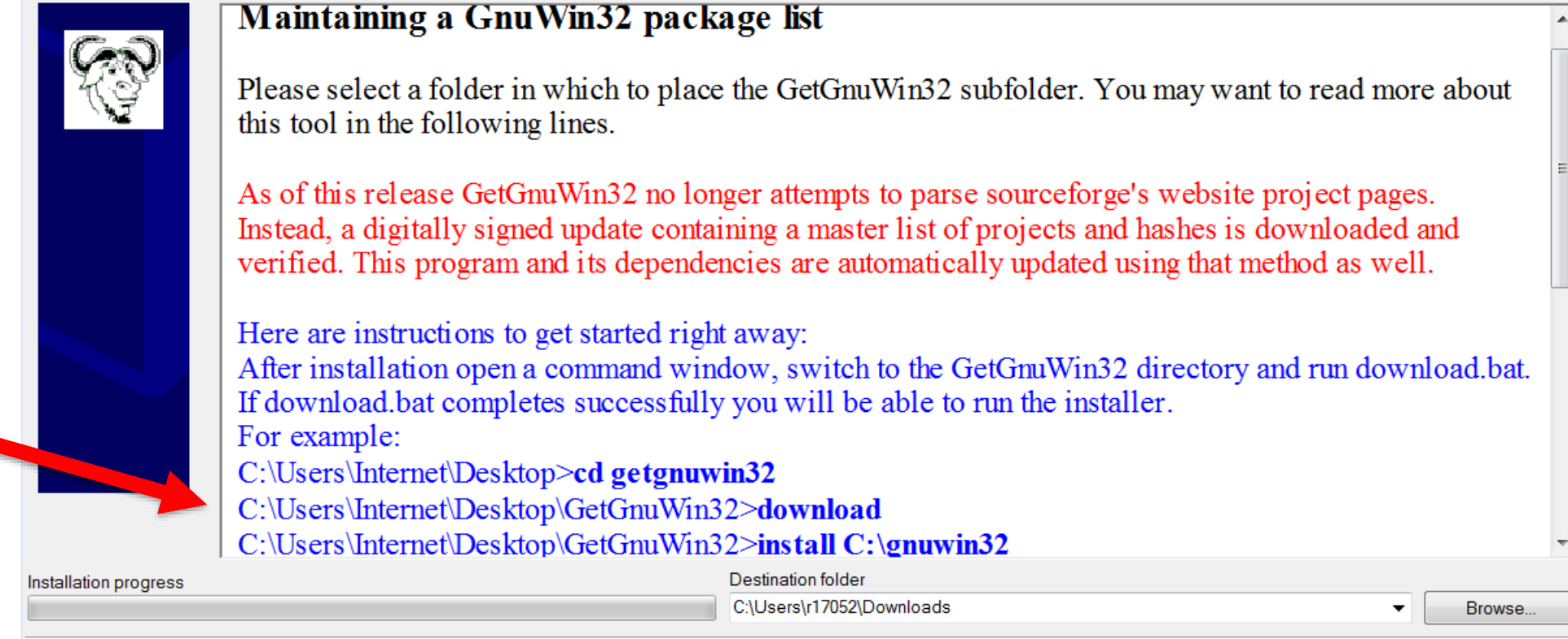

Cancel

Install

• Run install command with proper path (default shown is fine)

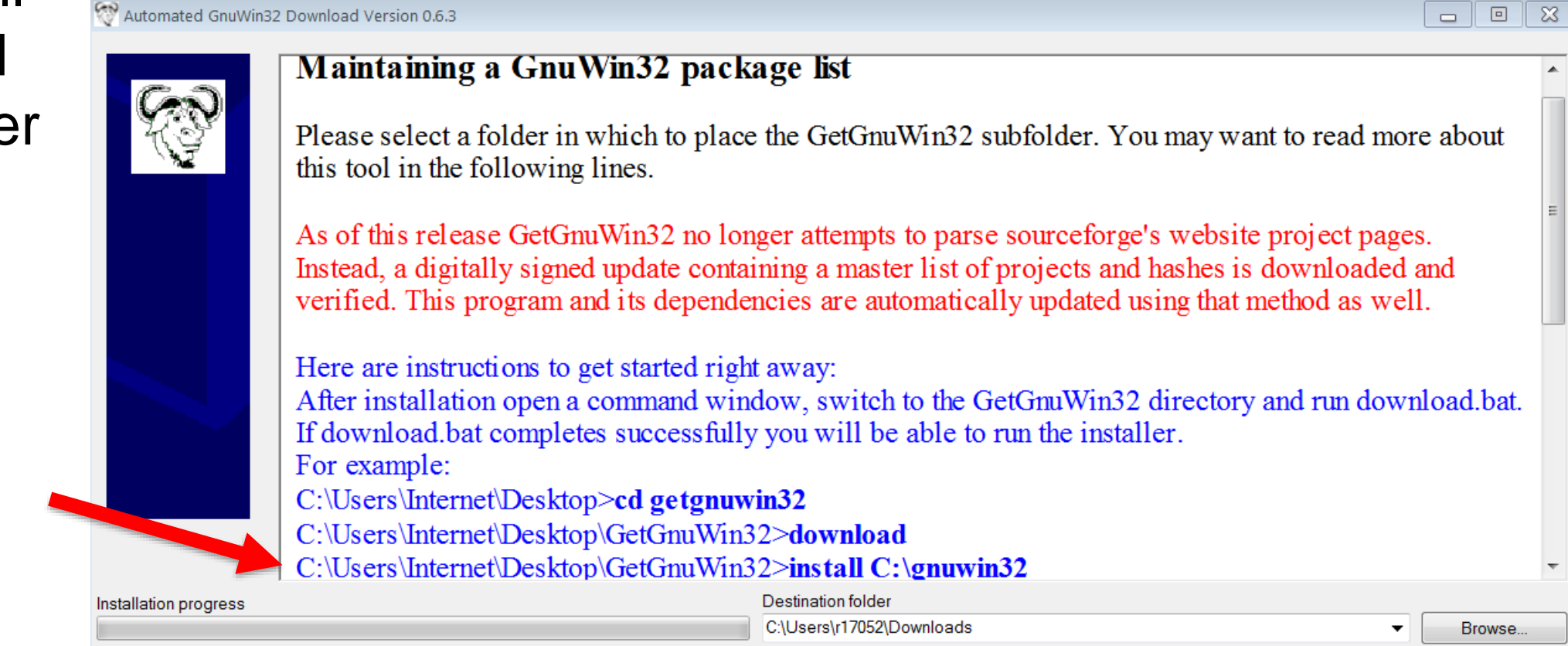

Install

Cancel

- During installation you may get a message that utilities are outdated, and given the opportunity to update.
	- − IMPORTANT: Hit return for every prompt - anything else may cancel installation
- The make utilities by default will be in:

C:\gnuwin32\bin

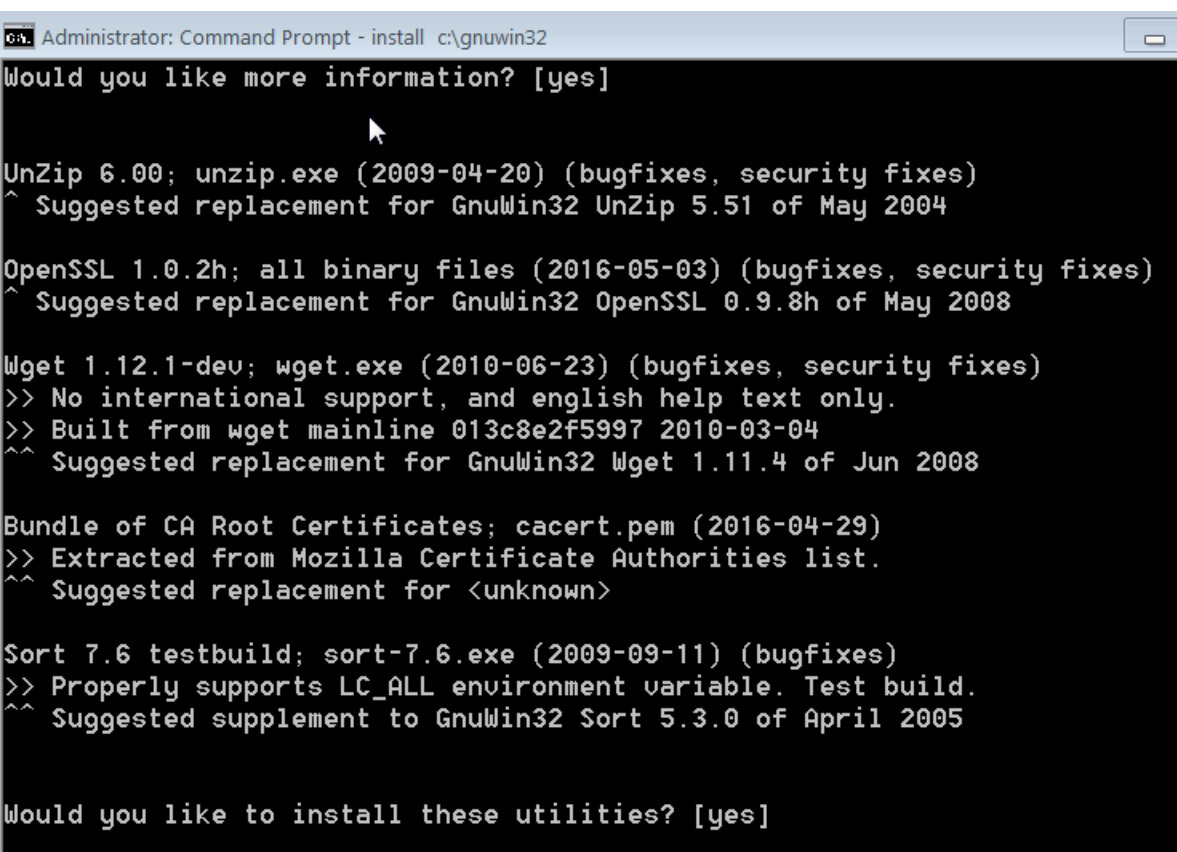

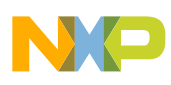

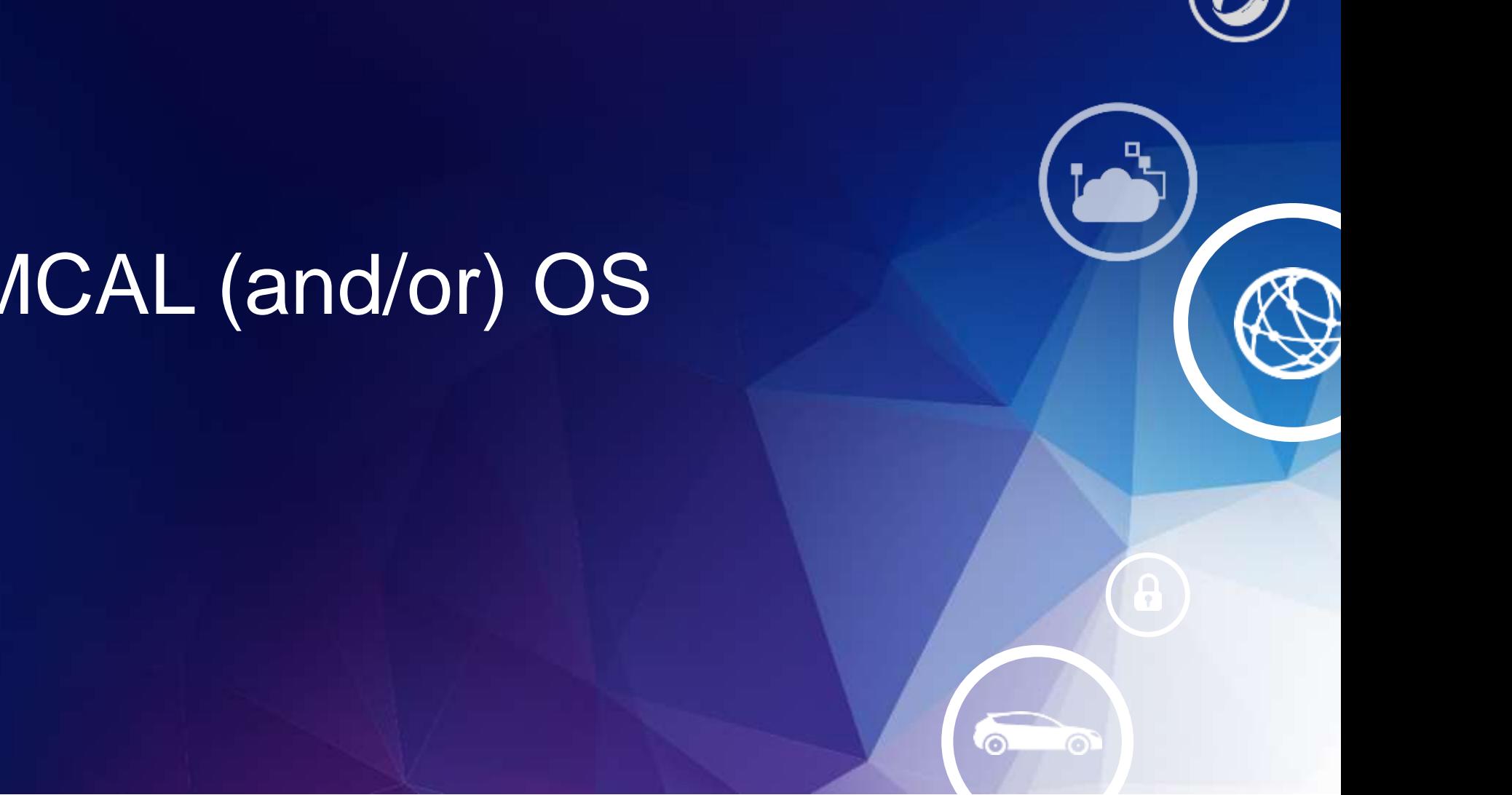

# 5. Install MCAL (and/or) OS

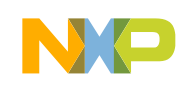

- If you plan to use MCAL, just install MCAL.
	- − If you also plan to use OS, then install OS also.
- Double click on the installation SW that you downloaded.
	- − Example organization of download folders
- Note: some versions have an installation for MCAL and an installation for the MCAL sample application. Both need to be installed.

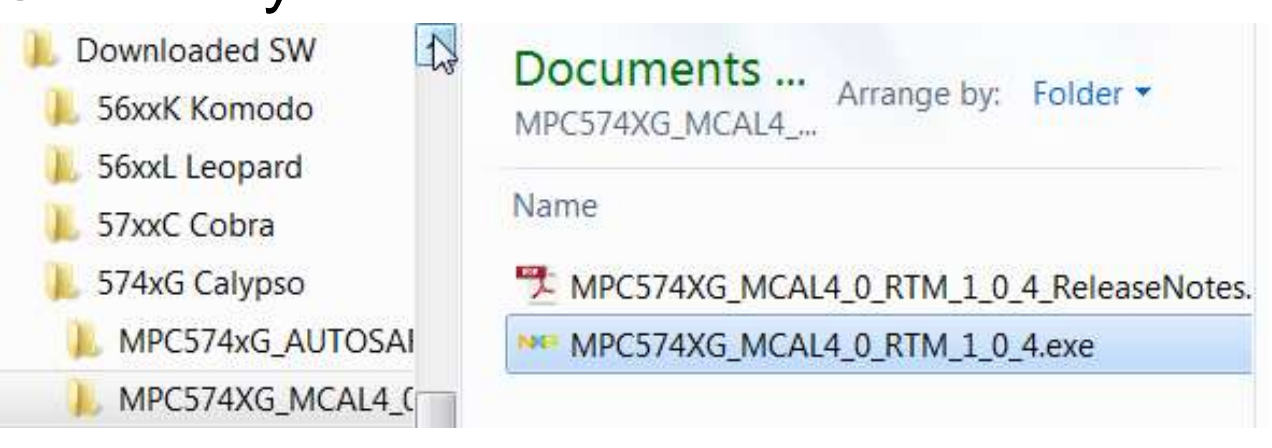

#### Name

- MPC574XG MCAL4 3 RTM 1 0 0 ReleaseNotes
- MPC574XG\_MCAL4\_3\_RTM\_1\_0\_0\_Sample\_App\_ReleaseNotes

NP MPC574XG\_MCAL4\_3\_RTM\_1\_0\_0

NP MPC574XG\_MCAL4\_3\_RTM\_1\_0\_0\_Sample\_App

• A license file is needed. Go back to Product Download Page and click on License Keys tab.

(If logged off, go to nxp.com & sign in ACCOUNT, then click, e.g.: Software Support and Licensing  $\rightarrow$ Automotive SW – Autosar MCAL→ Automotive SW – Autosar MCAL→ SW574xG -MCAL401 -RTMC\_SR  $1.0.4 \rightarrow$  l agree)

• Click on License Keys tab

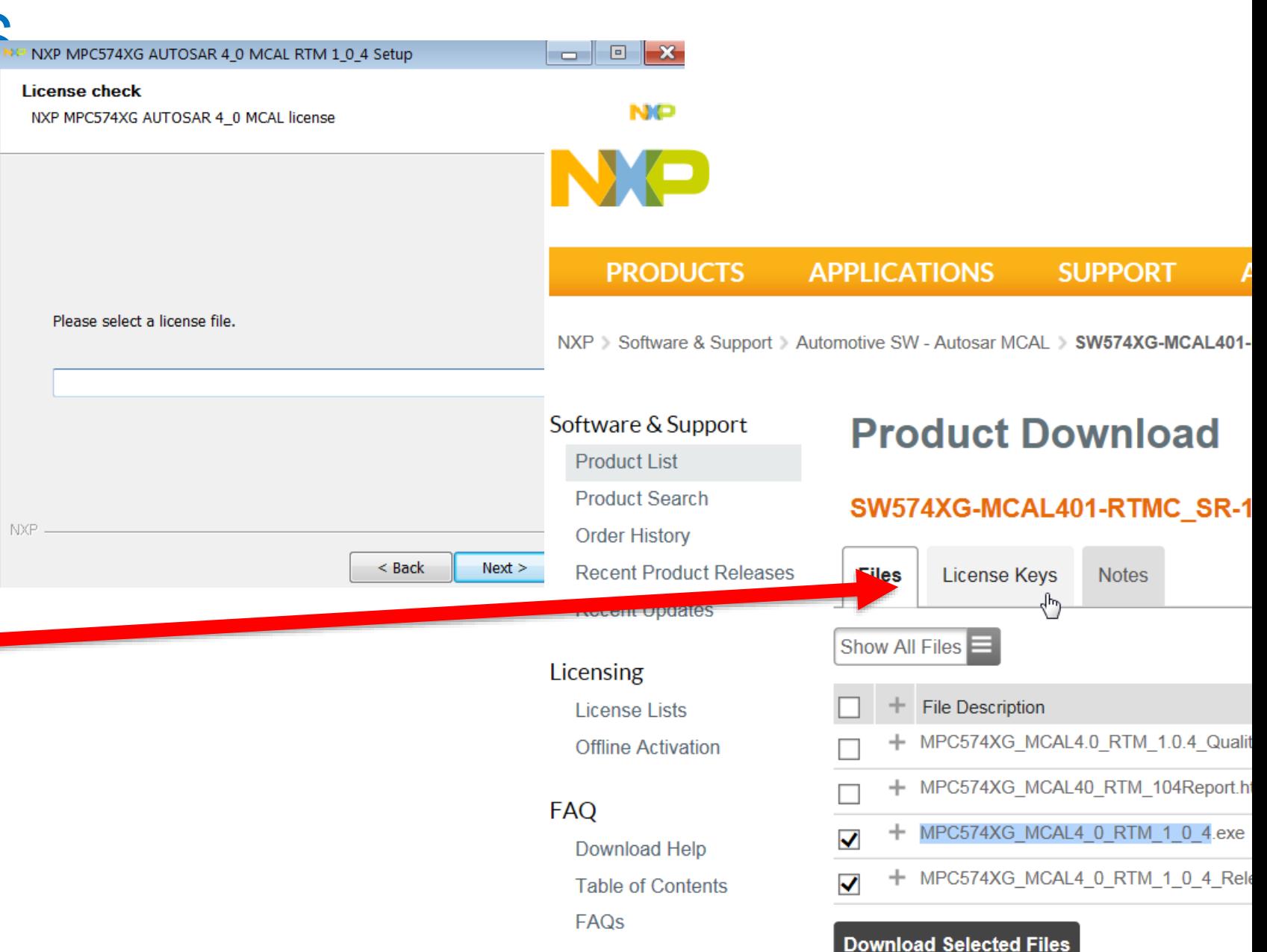

- If more than one license is shown, find the one that shows an expiration date that is in the future by checking the displayed Expiration Date after generating. Example:
	- −Click on one license check box
	- −Click on Generate Generate
	- −View expiration date (licenses cannot be generated after expiration date!)

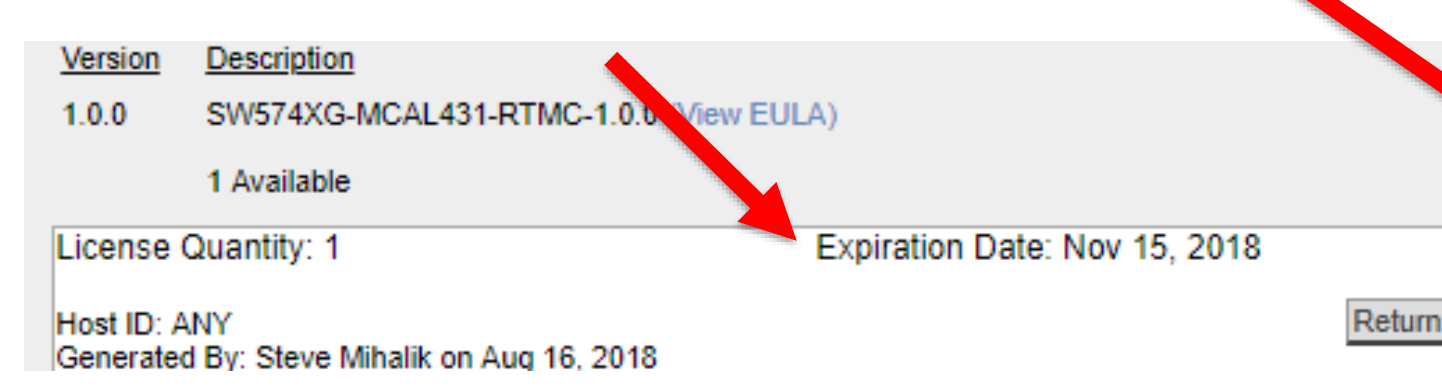

#### **License Information**

#### SW574XG-MCAL431-RTMC-1.0.0

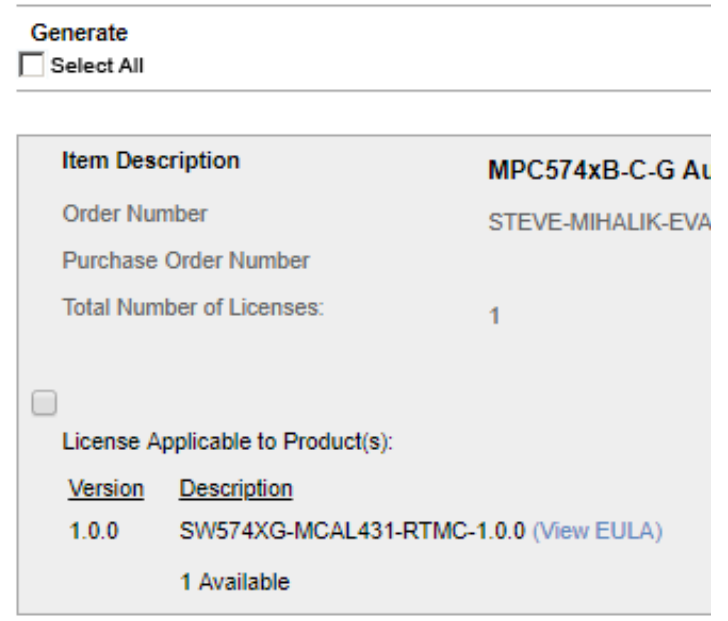

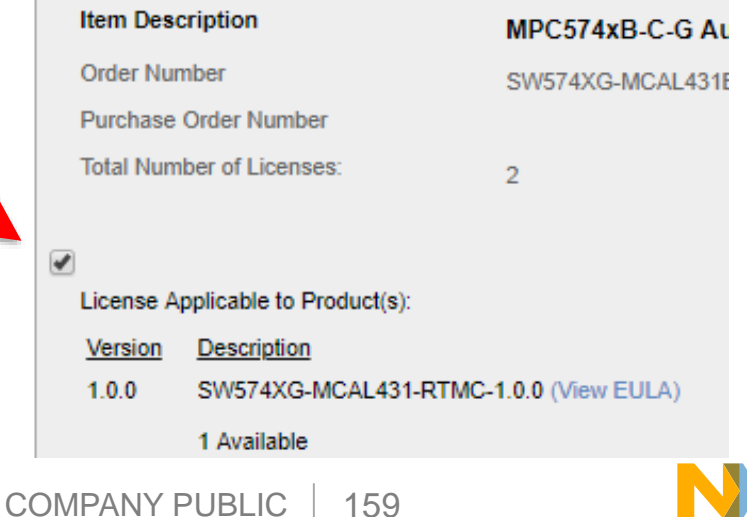

• Click "Save All"

- Save generated license to a file. Suggestions:
	- −Provide a common license folder. Example C:/NXP/AUTOSAR/licenses
	- −Choose a name with identification and .dat extension. Example: license\_MPC574xG\_MCAL4\_3.dat

### **View Licenses**

Below are the licenses you selected to view.

License Overview **Print Friendly**  Save All

License Applicable to Product(s): **Version Description** SW574XG-MCAL431-RTMC-1.0.0  $1.0.0$ **License Quantity: 1** 

Host ID: ANY Generated By: Steve Mihalik on Aug 16, 2018

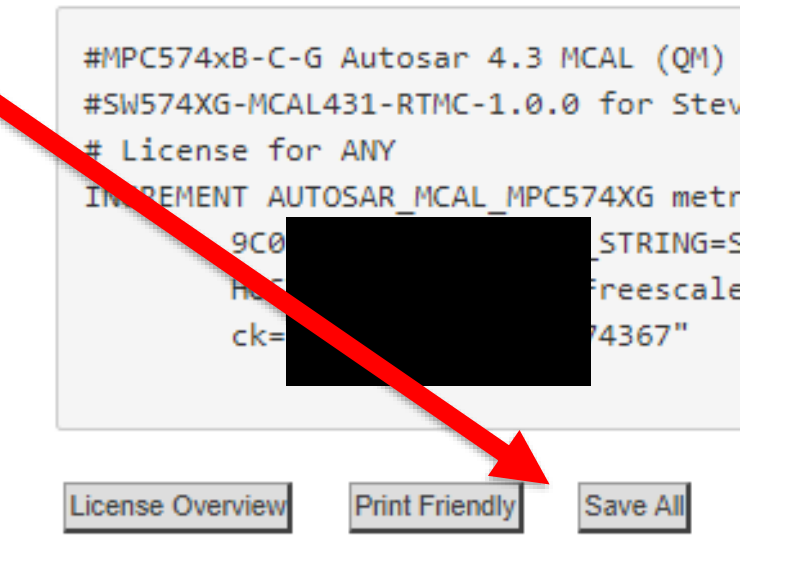

• Go back to the MCAL installation

navigate button to locate your

program and click on the

license file

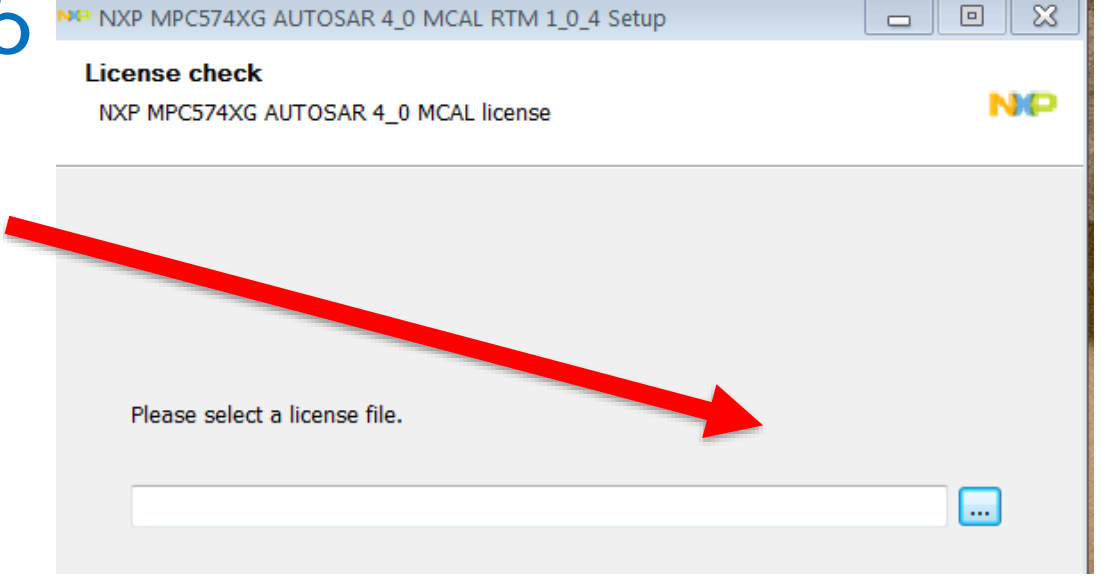

∼ Name • Select your license file **AUTOSAR** license\_calypso\_os40.dat config license\_MPC574xG\_MCAL4\_0.dat licenses license\_MPC574xG\_MCAL4\_3.dat • Click on "Open"

COMPANY PUBLIC | 161

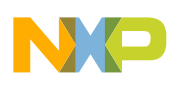

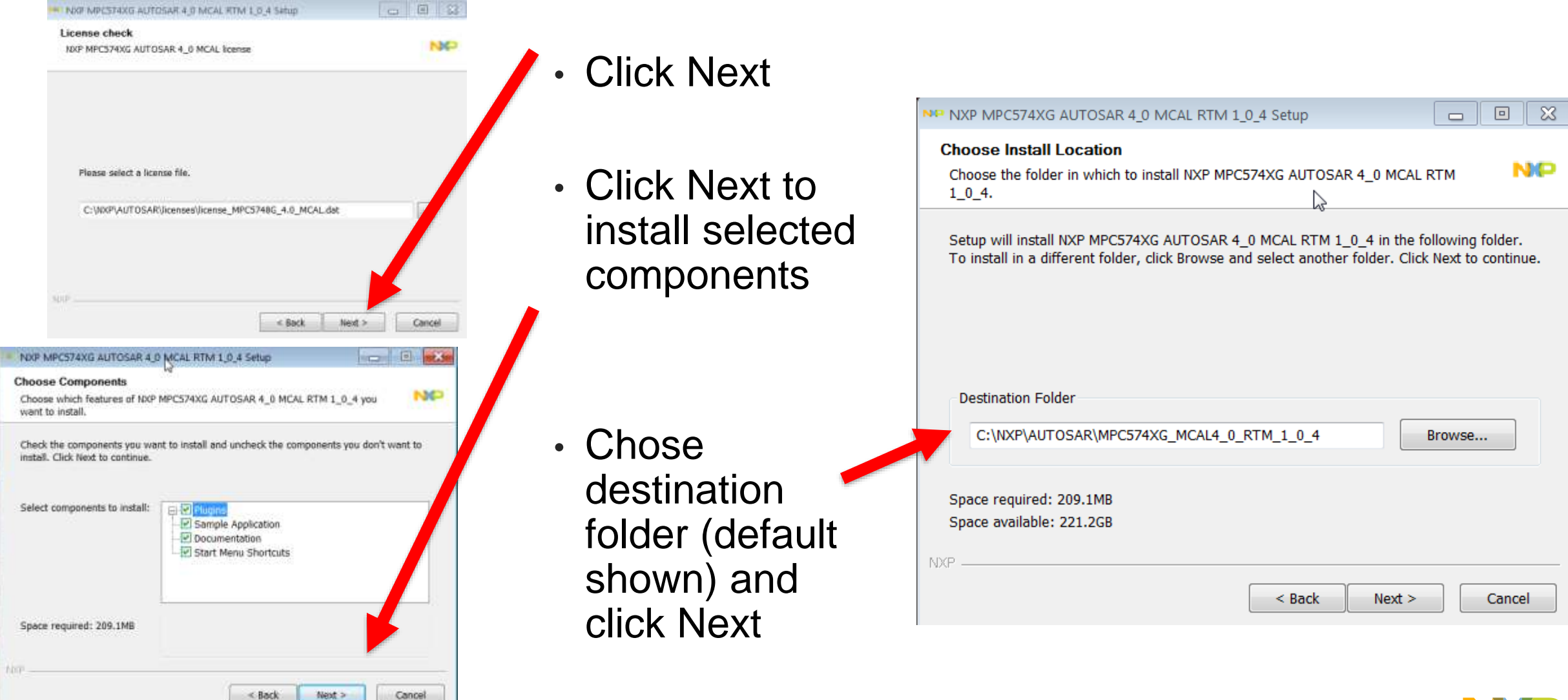

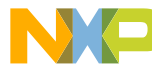

## MCAL Installation only – specify path 7a

- EB Tresos install directory: Click to location where Tresos is installed
- Select proper Tresos directory **(If you have multiple"Tresos" folders, select the right one!**)
- Click OK
- Click Install
- When done, click Finish

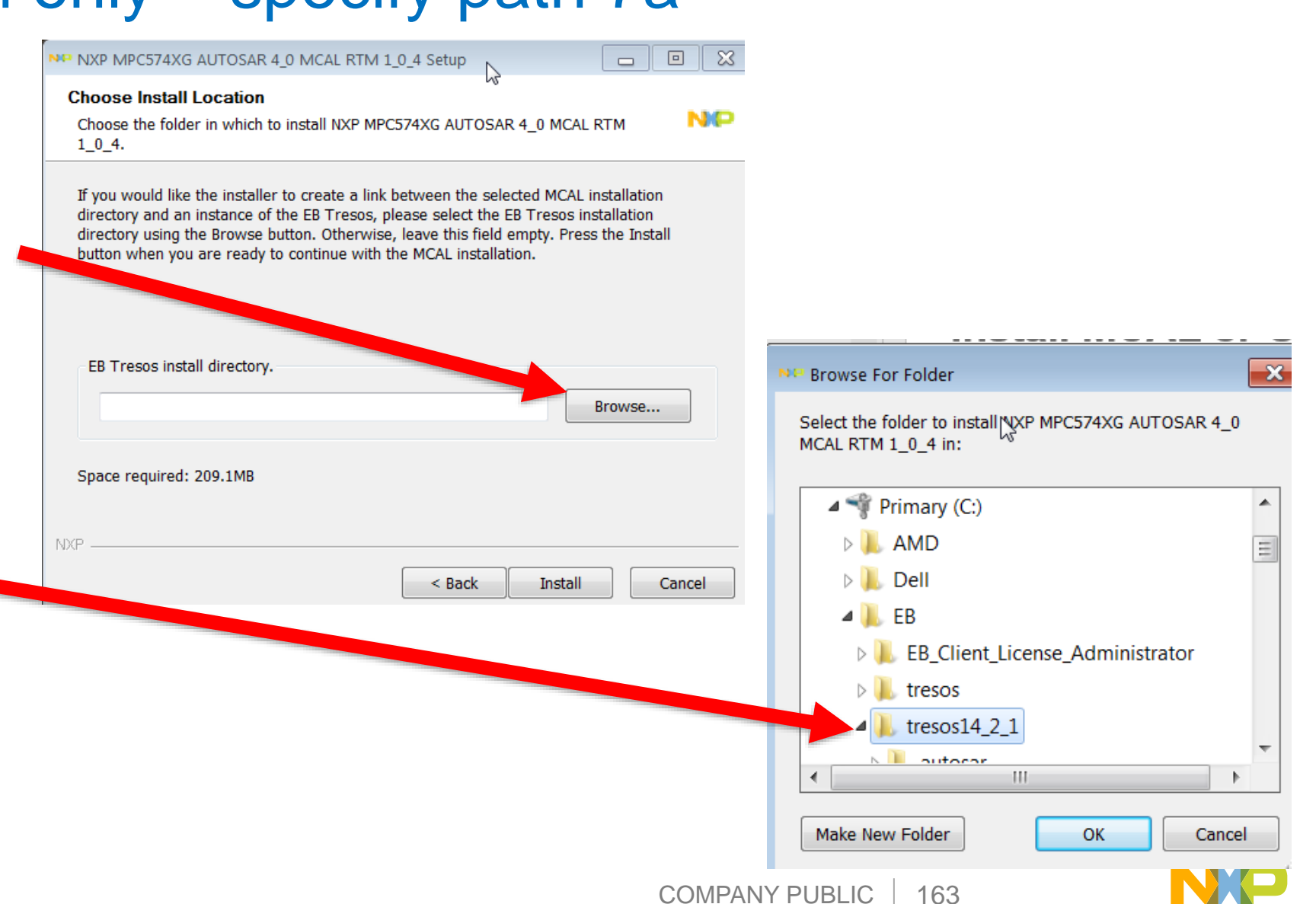

## OS Installation only – specify paths 7b

- Browse to and specify required paths. Example:
- GHS 201416 is recommended (it was validated with this version)
- Cygwin is required if using OS Sample Application from OS installation
- Tresos path is mandatory
- Click Install
- Click Finish when done

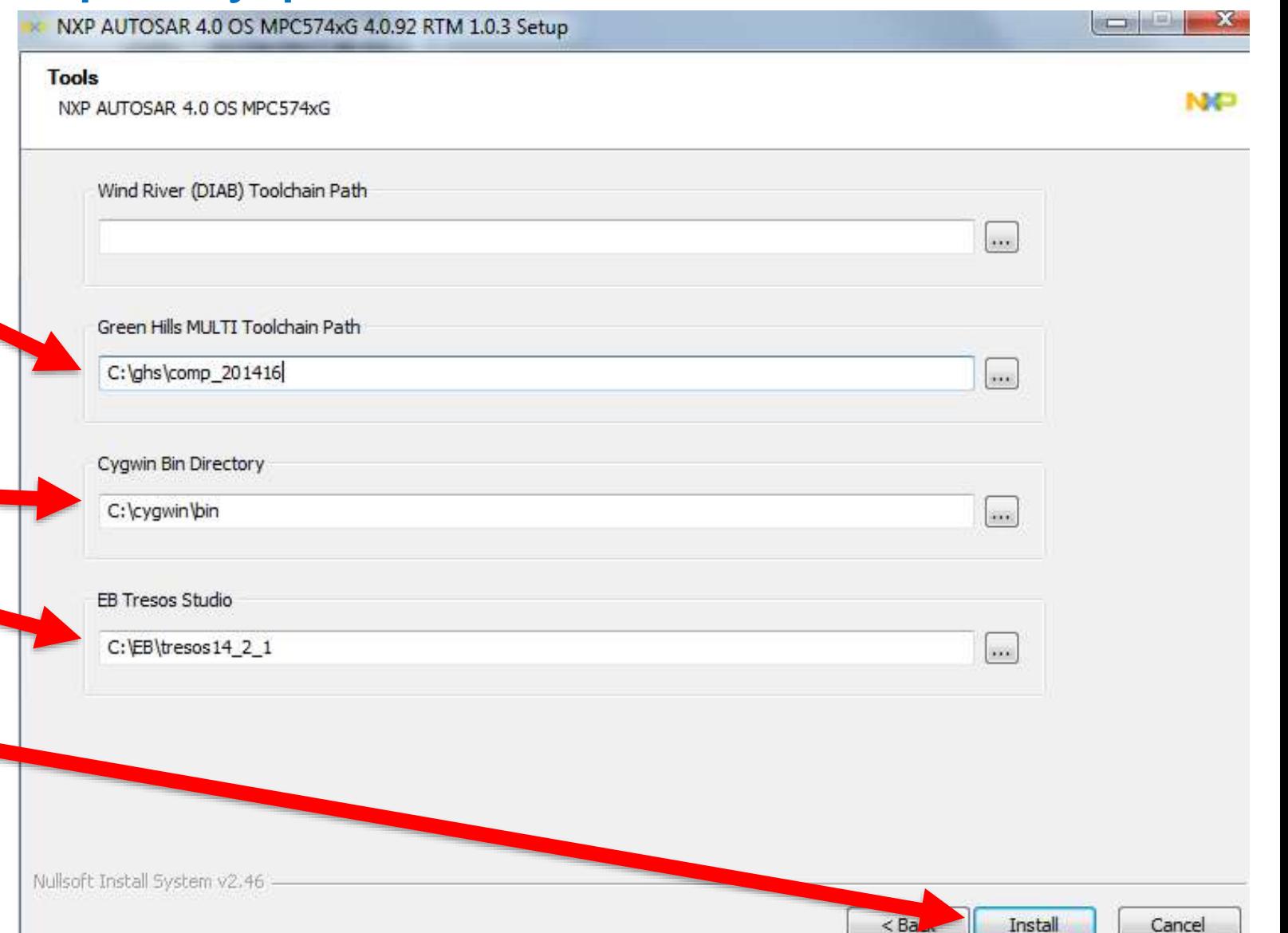

### AUTOSAR OS

• If the OS is to be installed, repeat prior installation steps for OS

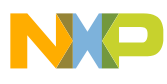

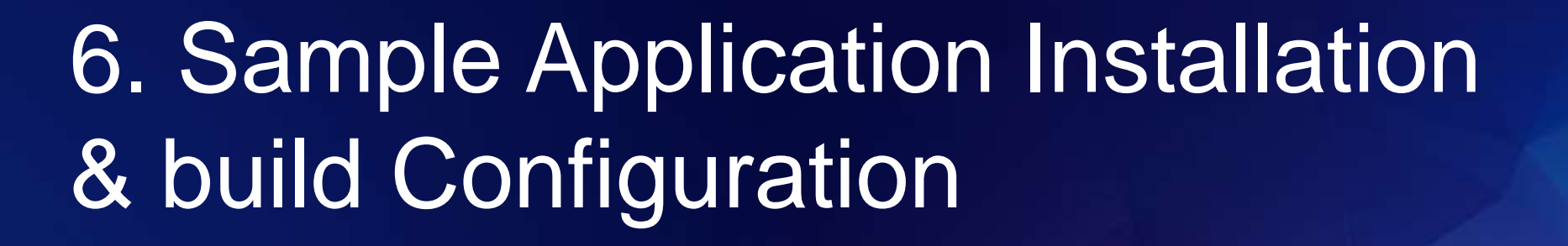

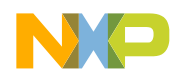

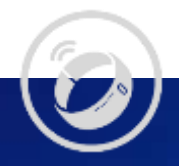

# 6A. Sample Application Installation & Configuration MPC574xG MCAL 4.0

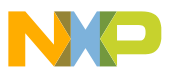

### MCAL 4.0: Edit sample application launch.bat 1

• Edit the launch.bat file in MCAL's sample application file to provide proper paths for your PC.

• The launch.bat location will be in the sample application folder

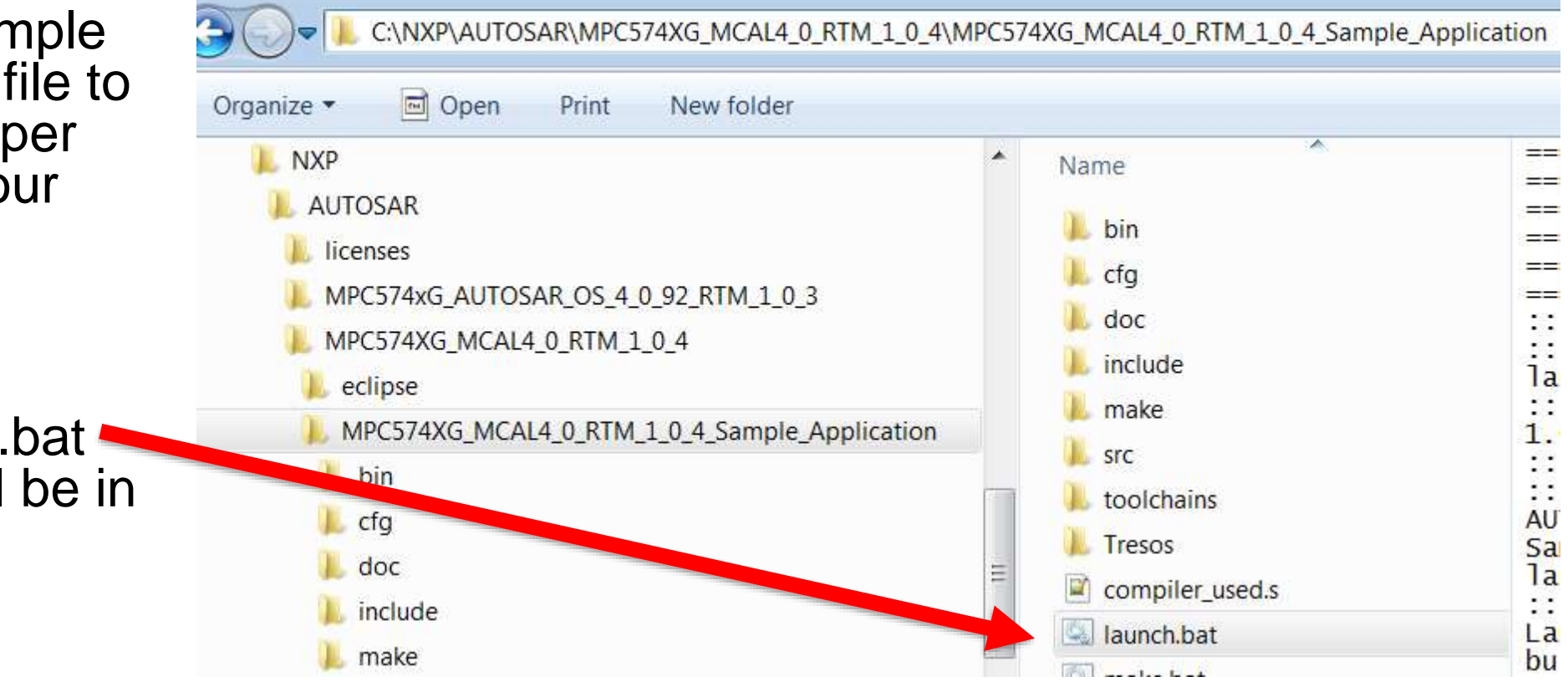

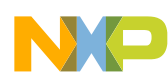

### MCAL 4.0: Edit sample application launch.bat 2

::TRESOS

```
SET TRESOS_DIR=C:\EB\tresos14_2_1
```
::GHS (recommend comp\_201416 since MCAL and OS ver 4.0 were tested with it) SET GHS\_DIR=C:\ghs\comp\_201714

::DIAB

```
::SET DIAB DIR=C:/Tools/WindRiver/diab/5.9.4.8
```
::Path to the plugins folder

SET

PLUGINS\_DIR=C:\NXP\AUTOSAR\MPC574XG\_MCAL4\_0\_RTM\_1\_0\_4\eclipse\plugins SET MAKE\_DIR=C:\gnuwin32

::SSC is required when OS is used

::SSC can still be defined if OS is not installed or not defined at all

SET SSC\_ROOT=C:\NXP\AUTOSAR\MPC574xG\_AUTOSAR\_OS\_4\_0\_92\_RTM\_1\_0\_3

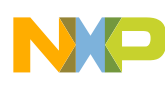

### Example launch.bat changes for NXP S32 Design Studio (gcc like)

- Change MAKE\_DIR path:
	- SET MAKE\_DIR=c:/NXP/S32DS\_ARM\_v2018.R1/utils/msys32/usr
- Change compiler path:
	- SET LINARO\_DIR=C:\NXP\S32DS\_ARM\_v2018.R1\Cross\_Tools\gcc-6.3-arm32-eabi
- Invoke launch bat with a non-default tool chain. Example: using TOOLchain=linaro. Either:
	- − Enter from DOS command prompt launch.bat TOOLCHAIN=linaro
	- − Or create new file with a name like launch\_linaro.bat which includes one line: launch.bat TOOLCHAIN=linaro

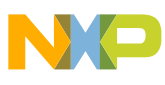

### MCAL 4.0: Edit sample application launch.bat 3

• **TIP:** Add a **pause** command at the very end of the launch.bat file:

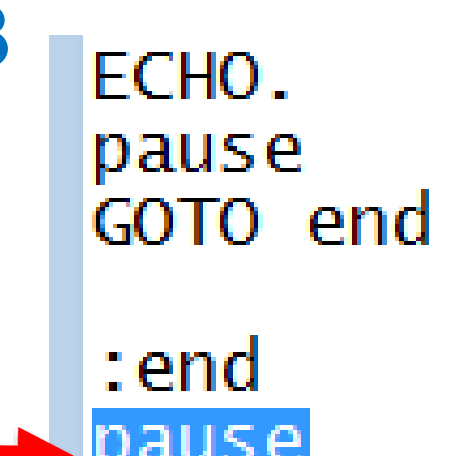

- − Now when you can use launch.bat by double clicking on it from a Windows browser. The batch file executes but after completion it does not automatically immediately exit back to windows. The pause command allows you to see if the make file worked or had errors.
- − Note: GHS is the default compiler. If you use a different compiler you must invoke launch.bat a compiler option. Example for WindRiver compiler: launch.bat TOOLCHAIN=diab

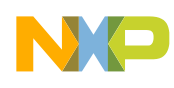

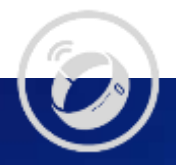

# 6b. Sample Application Installation & Configuration MPC574xG MCAL 4.3

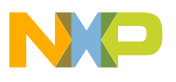

### MCAL 4.3: Separate Sample Application Installation

MPC574XG\_MCAL4\_3\_RTM\_1\_0\_0

 $\checkmark$ 

 $\checkmark$ 

- MCAL 4.3 downloaded software has a separate sample application installation, repeat prior installation steps for it
	- − Example of separate installation:

MPC574XG\_MCAL4\_3\_RTM\_1\_0\_0\_ReleaseNotes MPC574XG\_MCAL4\_3\_RTM\_1\_0\_0\_Sample\_App\_ReleaseNotes NP MPC574XG\_MCAL4\_3\_RTM\_1\_0\_0 VP MPC574XG\_MCAL4\_3\_RTM\_1\_0\_0\_Sample\_App Date c hř

Name

NXL11636 > OSDisk (C:) > NXP > AUTOSAR > MPC574XG\_MCAL4\_3\_RTM\_1\_0\_0 >

- Example of completed installation of MCAL and sample application.
	- − Note Tresos workspaces for different chip versions

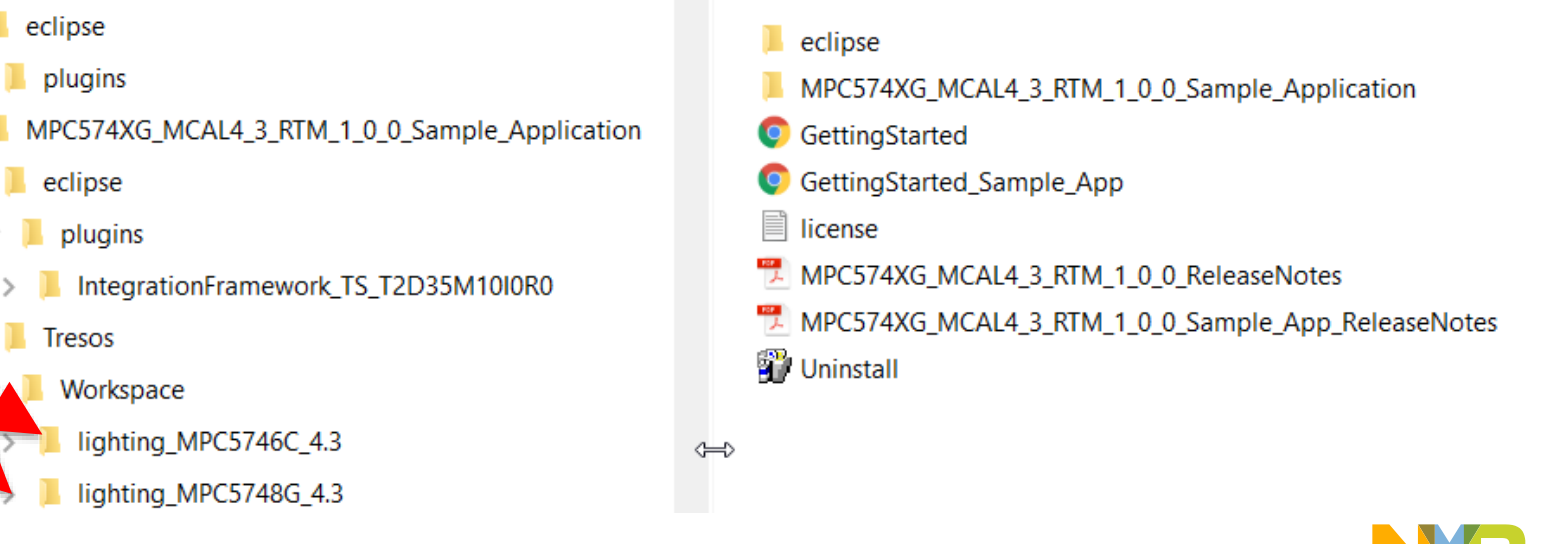

⌒

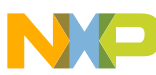

### MCAL 4.3: MPC574xG Sample Application Initial Structure

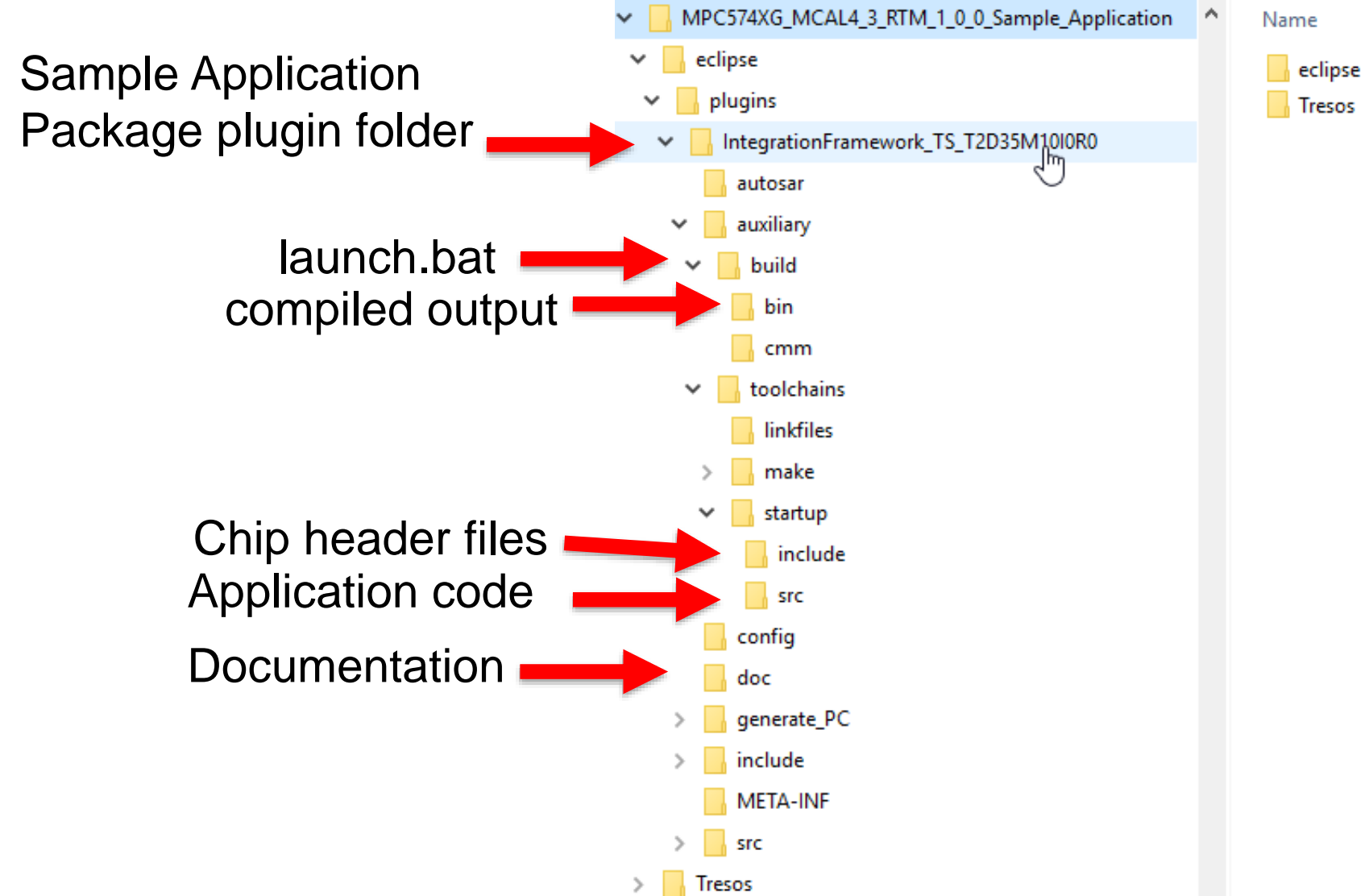

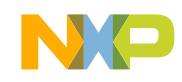

### MCAL 4.3: Edit sample application launch.bat 1

The sample application includes a batch file to build the application.

It must be modified for your paths launch.bat

- Open launch.bat in the build folder
- Modify path names for your PC (see example on next slide)

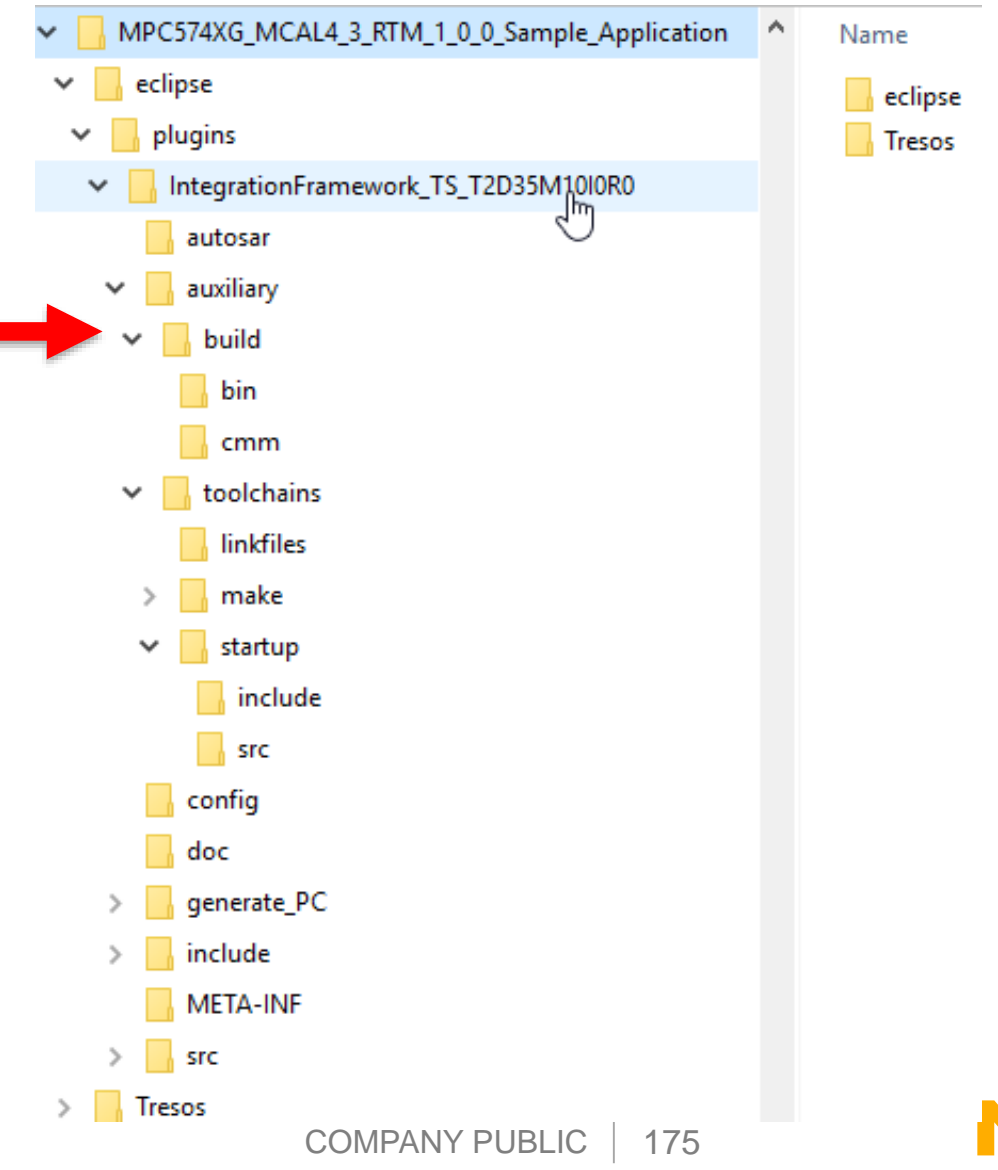

### MCAL 4.3: Edit sample application launch.bat 2

• Example launch.bat with modified path names and using Green Hills compiler:

::TRESOS

**SET TRESOS\_DIR=C:\EB\tresos24\_0\_0** 

::GHS

**SET GHS\_DIR**=C:\ghs\comp\_201754

::DIAB

::SET DIAB\_DIR=C:/Tools/WindRiver/diab/5.9.4.8

::SET LINARO\_DIR

**SET PLUGINS\_DIR**=C:\NXP\AUTOSAR\MPC574XG\_MCAL4\_3\_RTM\_1\_0\_0\eclipse\plugins **SET MAKE\_DIR**=C:\gnuwin32

::SSC is required when OS is used

::SSC can still be defined if OS is not installed or not defined at all

SET SSC\_ROOT=C:\NXP\AUTOSAR\MPC574xG\_AUTOSAR\_OS\_4\_0\_92\_RTM\_1\_0\_3

**SET TRESOS\_WORKSPACE\_DIR**= C:\EB\tresos24\_0\_0\workspace\**MPC574XG\_MCAL4\_3\_RTM\_1\_0\_0\_Sample\_Ap**\output

Note: this folder name will change for each Tresos project

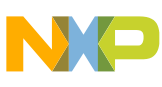

### Example changes when using NXP S32 Design Studio (gcc like)

- Modify make\linaro\build\_cfg.mak file by adding the last LDOPT line (in red):
- $LDOPT$  := -mcpu=cortex-m4 \ -msoft-float \  $-$ mthumb \  $-e$  start \ -nostartfiles -static -lc -lm -lgcc -lnosys **\ --sysroot=\$(LINARO\_DIR)/arm-none-eabi/newlib**
- Modify launch.bat:
	- − Change MAKE\_DIR path: SET MAKE\_DIR=c:/NXP/S32DS\_ARM\_v2018.R1/utils/msys32/usr
	- − Change compiler path: SET LINARO\_DIR=C:\NXP\S32DS\_ARM\_v2018.R1\Cross\_Tools\gcc-6.3-arm32-eabi
- Invoke launch.bat using MODE=USER TOOLchain=linaro. Either:
	- − Enter from DOS command prompt launch.bat MODE=USER TOOLCHAIN=linaro
	- − Or create new file with a name like launch\_linaro.bat which includes one line: launch.bat MODE=USER TOOLCHAIN=linaro

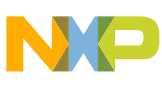

### MCAL 4.3: Edit sample application launch.bat 3

- **TIP:** Add a **pause** command at the very end of the launch.bat file:
- ECHO. pause GOTO end

:end

- − Now when you can use launch.bat by double clicking on it from a Windows browser. The batch file executes but after completion it does not automatically immediately exit back to windows. The pause command allows you to see if the make file worked or had errors.
- − Note: GHS is the default compiler. If you use a different compiler you must invoke launch.bat a compiler option. Example for WindRiver compiler: launch.bat TOOLCHAIN=diab

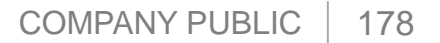

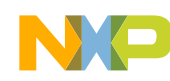

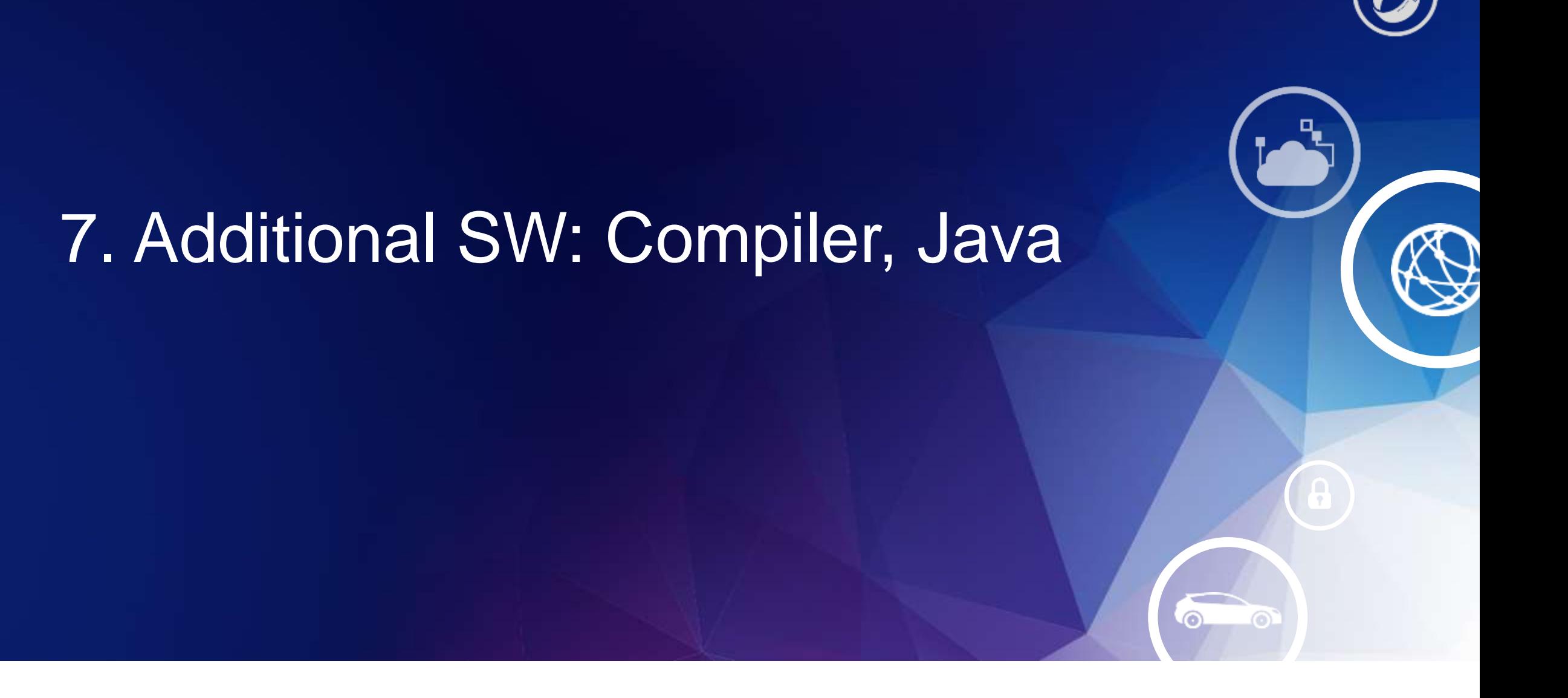

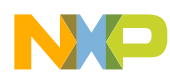

### Compiler for MCAL, OS

- NXP's MCAL and OS products are tested using multiple compilers.
	- −See the release notes for versions.
- Examples in this presentation are based on MPC574xG MCAL & OS version 4.0.3 using Green Hills Software compiler version 201416.
	- − Later versions have not been known to be a problem.
- Obtain and install the compiler if you have not done so.

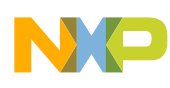
## OS installation only: Java

- If using Autosar OS, a Java version 1.6 or higher is required for the Autosar OS system generator
	- − Usually it is already installed in windows
- To determine if Java is installed and the version, go to the DOS command prompt and enter: java –version
	- − Example:

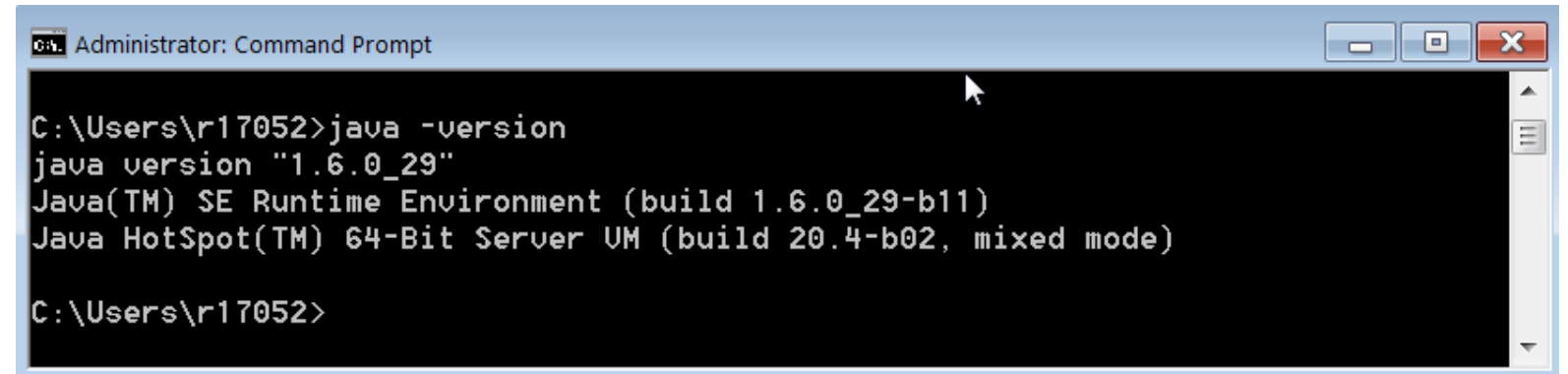

- If you do not have version 1.6 or higher, it can be obtained at <https://java.com/en/download/>
	- − Caution: sometimes installing a new Java version can affect other programs! Suggest not installing it if AUTOSAR OS is not needed.

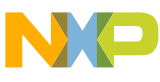

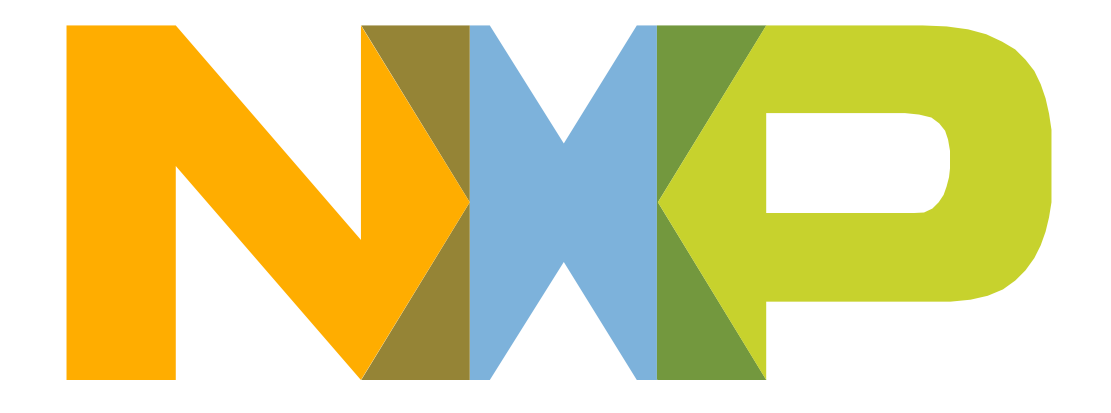

## SECURE CONNECTIONS FOR A SMARTER WORLD

[www.nxp.com](http://www.nxp.com/)

NXP, the NXP logo, and NXP secure connections for a smarter world are trademarks of NXP B.V. All other product or service names are the property of their respective owners. © 2018 NXP B.V.